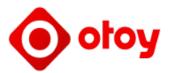

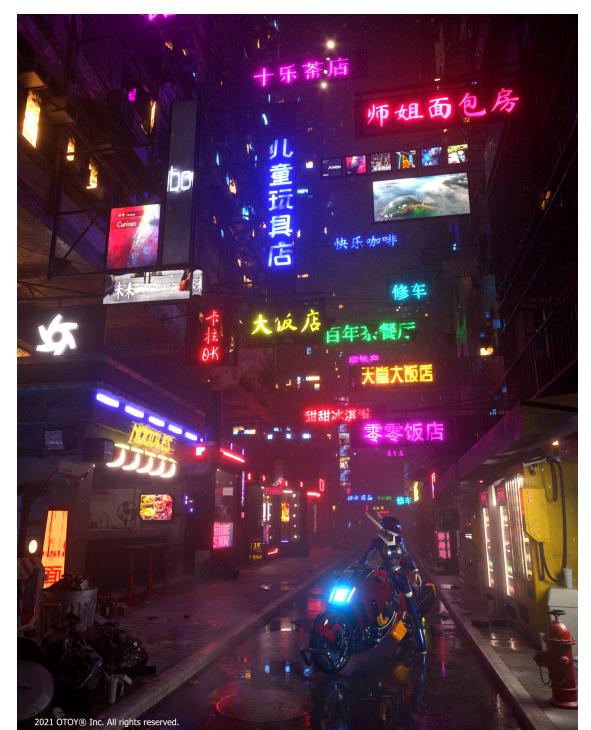

#### OctaneRender® for Autodesk® 3DS Max® Plugin Manual

Version 2023 - Manual publication date: 28 November 2023 (Work in progress)

Cover image: "Neon Break" by Thomas Cheng, © 2020 Ambocc Studios LLC, All rights reserved.

All rights reserved. OctaneRender and OTOY and their logos are trademarks of OTOY, Incorporated.

Autodesk and AutoCAD are registered trademarks of Autodesk Inc and its subsidiaries and affiliates in the U.S. and other countries.

http://render.otoy.com

### Contents

| stallation Overview                                       | 1  |
|-----------------------------------------------------------|----|
| Hardware Requirements                                     | 1  |
| Internet Access                                           | 2  |
| Software Requirements                                     | 2  |
| NVIDIA® cuDNN Library File                                | 3  |
| Drivers                                                   | 3  |
| Installation                                              |    |
| Setting Up The Plugin In 3ds Max                          |    |
| Devices                                                   |    |
| Authenticate And Internet Access                          | 5  |
| Signing In To The Octane Licensing System                 | 5  |
| Manually Signing Out Of The OctaneRender Licensing System |    |
| Failsafe Web Deactivation (Unlocks)                       |    |
| OctaneRender Live™ IP/URL Whitelisting                    | 8  |
| Unattended/Silent Authorization (Online Mode Only)        |    |
| HTTP Proxy Support                                        |    |
| Proxy Server Configuration Via System Settings            |    |
| Windows®                                                  |    |
| From The WinHTTP Configuration                            |    |
| Hardware Options                                          |    |
| Single PCI-E Slot                                         |    |
| Two Or More PCI-E Slot Motherboards                       |    |
| Networked Primary Node And Render Node Machines           |    |
| NVLink® On Consumer GPUs                                  | 14 |
| Examples                                                  |    |
| OctaneRender® Dongle Setup For Offline Mode               | 19 |

| Octane for 3ds Max® Plugin Quick Overview     | 24 |
|-----------------------------------------------|----|
| Octane Menu                                   | 25 |
| Using the OctaneRender® Viewport              | 25 |
| Material Editor                               | 26 |
| Lights And Cameras                            | 28 |
| Render Setup                                  |    |
| The Octane Menu                               |    |
| Open Octane Viewport                          | 35 |
| Octane Properties                             |    |
| Octane Object Parameters                      |    |
| Export Octane Material                        |    |
| Export To Octane Proxy                        | 40 |
| Octane LiveDB                                 | 41 |
| Refresh LiveDB                                | 45 |
| Material Conversion - All                     | 45 |
| Material Converter Parameters                 | 48 |
| Material Conversion - Material Editor Current | 50 |
| Material Conversion - Selected Objects        | 50 |
| Explore Scene Folder                          |    |
| Octane Preferences Setting                    | 51 |
| Set Octane As Renderer                        | 52 |
| OctaneRender® Viewport                        | 54 |
| OctaneRender® Viewport Buttons                | 55 |
| OctaneRender® Viewport Info                   | 58 |
| Material Editor                               | 60 |
| Materials                                     | 60 |
| Composite Material                            | 62 |
| Composite Material Parameters                 | 63 |
| Diffuse Layer                                 | 64 |
| Diffuse Layer Parameters                      | 65 |

| Diffuse Material              | 66 |
|-------------------------------|----|
| Diffuse Material Parameters   | 67 |
| Glossy Material               | 70 |
| Glossy Material Parameters    | 71 |
| Hair Material                 | 76 |
| Hair Material Parameters      | 77 |
| Layer Group                   | 79 |
| Layered Material              | 79 |
| Layered Material Parameters   |    |
| Metallic Layer                | 81 |
| Metallic Layer Parameters     |    |
| Metallic Material             |    |
| Metallic Material Parameters  | 85 |
| Mix Material                  |    |
| Mix Material Parameters       |    |
| Portal Material               |    |
| Portal Material Parameters    |    |
| Shadow Catcher                |    |
| Shadow Catcher Parameters     | 92 |
| Sheen Layer                   |    |
| Sheen Layer Parameters        | 94 |
| Specular Layer                | 94 |
| Specular Layer Parameters     |    |
| Specular Material             | 96 |
| Specular Material Parameters  |    |
| Toon Material                 |    |
| Toon Material Parameters      |    |
| Universal Material            |    |
| Universal Material Parameters |    |
| Transmission                  |    |

| Base                                 |  |
|--------------------------------------|--|
| Specular Layer                       |  |
| Roughness                            |  |
| IOR                                  |  |
| Coating Layer                        |  |
| Thin Film Layer                      |  |
| Sheen Layer                          |  |
| Transmission Properties              |  |
| Geometric Properties                 |  |
| Miscellaneous Properties             |  |
| Textures                             |  |
| Displacement Vertex Mixer            |  |
| Vertex Displacement Mixer Parameters |  |
| Vertex Displacement                  |  |
| Vertex Displacement Parameters       |  |
| Texture Generators                   |  |
| Alpha Image                          |  |
| Alpha Image Parameters               |  |
| Baking Texture                       |  |
| Baking Texture Parameters            |  |
| Checks Texture                       |  |
| Float Texture                        |  |
| Gaussian Spectrum                    |  |
| Gaussian Spectrum Parameters         |  |
| Gradient Texture                     |  |
| Gradient Texture Parameters          |  |
| Grayscale Image                      |  |
| Greyscale Image Parameters           |  |
| IES Texture                          |  |
| Instance Color Texture               |  |

|   | Instance Range Texture        | 134 |
|---|-------------------------------|-----|
|   | Marble Texture                | 136 |
|   | Marble Texture Parameters     | 137 |
|   | Noise Texture                 | 137 |
|   | Noise Texture Parameters      | 138 |
|   | OSL Texture                   | 139 |
|   | Random Color Texture          | 139 |
|   | RGB Image                     | 142 |
|   | RGB Image Parameters          | 143 |
|   | RGB Spectrum Texture          | 144 |
|   | Ridged Fractal Texture        | 145 |
|   | Ridged Fractal Parameters     | 145 |
|   | Saw Wave Texture              | 146 |
|   | Sine Wave Texture             | 147 |
|   | Triangle Wave Texture         | 148 |
|   | Turbulence Texture            | 148 |
|   | Turbulence Texture Parameters | 149 |
|   | Color Vertex Attribute        | 149 |
|   | Grayscale Vertex Attribute    | 152 |
| Т | exture Modifiers              | 153 |
|   | Add Texture                   | 155 |
|   | Clamp Texture                 | 155 |
|   | Color Correction              | 157 |
|   | Comparison                    | 157 |
|   | Cosine Mix Texture            | 158 |
|   | Dirt Texture                  | 159 |
|   | Dirt Texture Parameters       | 161 |
|   | Falloff Map                   | 162 |
|   | Falloff Map Parameters        | 164 |
|   | Invert Texture                | 164 |

| Mix Texture                    | 165 |
|--------------------------------|-----|
| Multiply Texture               |     |
| Polygon Side                   |     |
| Subtract Texture               |     |
| W Coordinate                   |     |
| Transforms                     | 171 |
| 2D Transformation              |     |
| 3D Transformation              |     |
| Rotation                       | 174 |
| Scale                          |     |
| UVW Transform                  |     |
| Transform Value                |     |
| Projections                    |     |
| Вох                            |     |
| Cylindrical                    |     |
| Mesh UV Projection             |     |
| OSL Projection                 |     |
| OSL Delayed UV                 |     |
| Perspective                    |     |
| Spherical                      |     |
| Triplanar Projection           |     |
| XYZ To UVW                     |     |
| Emissions                      |     |
| Black Body Emission            |     |
| Black Body Parameters          |     |
| IES Texture                    |     |
| Texture Emission               | 193 |
| Texture Emission Parameters    |     |
| Texture Environment            |     |
| Texture Environment Parameters |     |

| Texture Displacement (v2021)     |     |
|----------------------------------|-----|
| Displacement Parameters          |     |
| Image Tiles                      |     |
| Image Tile Parameters            |     |
| Toon Ramp                        |     |
| Transform Value                  |     |
| Mediums                          |     |
| Absorption                       |     |
| Absorption Parameters            |     |
| Scattering                       |     |
| Scattering Parameters            |     |
| Volume Medium                    |     |
| Volume Medium Parameters         | 212 |
| Volume Ramp                      | 214 |
| Schlick                          | 214 |
| Random Walk                      | 215 |
| Random Walk Parameters           |     |
| Lights And Cameras               |     |
| Lighting                         | 217 |
| Daylight                         | 219 |
| Octane Daylight Parameters       | 219 |
| Octane Light                     | 221 |
| Octane Light Parameters          |     |
| Octane IES Light                 |     |
| Octane IES Light Parameters      | 227 |
| Planetary Environment            |     |
| Planetary Environment Parameters |     |
| Visible Environment              | 229 |
| Sun Direction                    | 230 |
| Sun                              | 230 |

| Planetary Surface                          | 230 |
|--------------------------------------------|-----|
| Toon Directional                           |     |
| Toon Directional Parameters                | 232 |
| Toon Point                                 | 232 |
| Toon Point Parameters                      |     |
| Volume Spotlight                           | 234 |
| Volume Spotlight Parameters                | 234 |
| Mesh Emitters                              | 235 |
| Emission Types                             | 235 |
| Cameras                                    | 236 |
| Camera Settings                            |     |
| OctaneRender® Camera Parameters            |     |
| OSL Baking                                 | 241 |
| OSL Camera                                 | 243 |
| Standard Camera                            |     |
| Thin Lens                                  |     |
| Baking                                     |     |
| Panoramic                                  | 245 |
| Universal Camera                           | 247 |
| Universal Lens Parameters                  | 249 |
| Camera Imager Settings                     |     |
| Camera Imager Parameters                   | 255 |
| Camera Motion Blur Settings                | 257 |
| Motion Blur Parameters                     | 258 |
| Camera Post Processing Settings            |     |
| Post Processing Parameters                 |     |
| Sample Images With Post-Processing Applied |     |
| Camera Tool Settings                       |     |
| Camera Tool Parameters                     |     |
| Render Setup                               |     |

| Kernel                                                                                                    |
|----------------------------------------------------------------------------------------------------|
| Render View Setting Parameters.270Render Settings.270Render Setting Parameters.271Kernel Type.273Kernel Type Parameters.274Direct Light.276Direct Light Kernel Parameters.278Quality.278Lights.279Sampling.279Adaptive Sampling.279Color.280Deep Image.281Path Tracing Parameters.283Quality.283Light.283Sampling.283Color.283Color.283Quality.283Color.283Quality.283Color.283Quality.283Color.283Color.283Color.283Color.283Color.283Color.283Color.285Color.285Color.285Color.285Color.285Color.285Color.285Color.285Color.285Color.285Color.285Color.285Color.285Color.285Color.285Color.285Color.285Color.285Color.285Color.285Color.285Color.285                                                                                                    |
| Render Settings270Render Setting Parameters271Kernel Type273Kernel Type Parameters274Direct Light276Direct Light Kernel Parameters278Quality278Lights279Sampling279Color280Deep Image280Path Tracing281Path Tracing Parameters283Quality283Light283Sampling281Path Tracing Parameters283Color283Colot283Colot283Colot283Quality283Colot283Colot283Colot283Colot283Colot283Colot283Sampling284Adaptive Sampling285Color285Color285Color285Color285Color285                                                                                                    |
| Render Setting Parameters271Kernel Type273Kernel Type Parameters274Direct Light276Direct Light Kernel Parameters278Quality278Lights279Sampling279Adaptive Sampling279Color280Deep Image280Path Tracing281Path Tracing Parameters283Light283Sampling283Color283Color283Color283Color283Color283Color283Color283Color283Color283Color283Color283Sampling284Adaptive Sampling285Color285Color285Color285Color285Color285Color285                                                                                                    |
| Kernel Type       273         Kernel Type Parameters       274         Direct Light       276         Direct Light Kernel Parameters       278         Quality       278         Lights       279         Sampling       279         Adaptive Sampling       279         Color       280         Deep Image       280         Path Tracing       281         Path Tracing Parameters       283         Quality       283         Light       283         Color       283         Quality       283         Color       283         Color       283         Color       283         Color       283         Color       283         Color       283         Color       283         Sampling       284         Adaptive Sampling       285         Color       285 |
| Kernel Type Parameters274Direct Light276Direct Light Kernel Parameters278Quality278Lights279Sampling279Adaptive Sampling279Color280Deep Image280Path Tracing Parameters281Path Tracing Parameters283Light283Sampling283Color280Deep Image281Path Tracing Parameters283Quality283Light283Sampling284Adaptive Sampling285Color285Color285Color285                                                                                                    |
| Direct Light276Direct Light Kernel Parameters278Quality278Lights279Sampling279Adaptive Sampling279Color280Deep Image280Path Tracing281Path Tracing Parameters283Quality283Light283Sampling283Color280Path Tracing Parameters283Color283Color283Color283Color283Sampling283Color283Sampling284Adaptive Sampling285Color285Color285                                                                                                    |
| Direct Light Kernel Parameters278Quality278Lights279Sampling279Adaptive Sampling279Color280Deep Image280Path Tracing281Path Tracing Parameters283Quality283Light283Sampling284Adaptive Sampling284Adaptive Sampling285Color280                                                                                                    |
| Quality278Lights279Sampling279Adaptive Sampling279Color280Deep Image280Path Tracing281Path Tracing Parameters283Quality283Light283Light283Sampling284Adaptive Sampling285Color285                                                                                                    |
| Lights279Sampling279Adaptive Sampling279Color280Deep Image280Path Tracing281Path Tracing Parameters283Quality283Light283Sampling284Adaptive Sampling285Color285                                                                                                    |
| Sampling279Adaptive Sampling279Color280Deep Image280Path Tracing281Path Tracing Parameters283Quality283Light283Sampling284Adaptive Sampling285Color285                                                                                                    |
| Adaptive Sampling279Color280Deep Image280Path Tracing281Path Tracing Parameters283Quality283Light283Sampling284Adaptive Sampling285Color285                                                                                                    |
| Color.280Deep Image.280Path Tracing.281Path Tracing Parameters.283Quality.283Light.283Sampling.284Adaptive Sampling.285Color.285                                                                                                    |
| Deep Image280Path Tracing281Path Tracing Parameters283Quality283Light283Sampling284Adaptive Sampling285Color285                                                                                                    |
| Path Tracing281Path Tracing Parameters283Quality283Light283Sampling284Adaptive Sampling285Color285                                                                                                    |
| Path Tracing Parameters283Quality283Light283Sampling284Adaptive Sampling285Color285                                                                                                    |
| Quality283Light283Sampling284Adaptive Sampling285Color285                                                                                                    |
| Light                                                                                                    |
| Sampling                                                                                                    |
| Adaptive Sampling                                                                                                    |
| Color                                                                                                    |
|                                                                                                    |
| Deep Image                                                                                                    |
|                                                                                                    |
| PMC Kernel                                                                                                    |
| PMC Kernel Parameters                                                                                                    |
| Quality                                                                                                    |
| Light                                                                                                    |
| Sampling                                                                                                    |
| Color                                                                                                    |
| Info Channel                                                                                                    |

| Info Channel Kernel Parameters             | 290 |
|--------------------------------------------|-----|
| Quality                                    |     |
| Sampling                                   |     |
| Color                                      | 293 |
| Deep Image                                 | 293 |
| Adaptive Sampling                          |     |
| Adaptive Sampling Parameters               |     |
| Camera                                     | 296 |
| Devices                                    | 297 |
| GPU Config                                 |     |
| GPU Config Parameters                      |     |
| Network Configuration                      |     |
| Primary Node, Render Nodes, And Daemons    |     |
| Tools                                      |     |
| Live DB                                    |     |
| Live DB Parameters                         |     |
| Local DB                                   |     |
| Material Converter                         |     |
| Material Converter Parameters              |     |
| Octane Export                              |     |
| Octane Export Parameters                   |     |
| Export Settings                            |     |
| Export Setting Parameters                  |     |
| 1.9 Version Support                        |     |
| 1.9 Version Support Parameters             |     |
| Octane Preferences                         |     |
| Octane Preference Parameters               |     |
| Support                                    |     |
| Common Scene Collection Settings           |     |
| Common Scene Collection Setting Parameters |     |

| Forest Pack                  |  |
|------------------------------|--|
| Forest Pack Parameters       |  |
| RailClone                    |  |
| RailClone Parameters         |  |
| Standard Particles           |  |
| Standard Particle Parameters |  |
| PFlow                        |  |
| PFlow Parameters             |  |
| tyFlow                       |  |
| tyFlow Parameters            |  |
| Phoenix FD                   |  |
| Phoenix FD Parameters        |  |
| Ornatrix                     |  |
| Ornatrix Parameters          |  |
| Hair & Fur                   |  |
| Hair & Fur Parameters        |  |
| Account                      |  |
| Standalone Edition           |  |
| Plugin Edition               |  |
| OctaneLive Account Parameter |  |
| Render Elements              |  |
| Using The Passes             |  |
| Rendering And Effects        |  |
| Effects                      |  |
| Post-Processing Effects      |  |
| Post-Processing Parameters   |  |
| Volume Mediums               |  |
| Octane Volume Parameters     |  |
| Hair And Fur                 |  |
| Displacement                 |  |

| Instancing                    |  |
|-------------------------------|--|
| Octane Proxy                  |  |
| Motion Blur                   |  |
| ORBX Proxy                    |  |
| Vectron                       |  |
| Rendering                     |  |
| Object Visibility             |  |
| Object Visibility Parameters  |  |
| Batch Rendering               |  |
| Rendering Via Batch Render    |  |
| Canceling A Batch Render      |  |
| Rendering For VR              |  |
| Texture Baking                |  |
| Mesh Pre-Requirements         |  |
| Getting Started               |  |
| Baking Parameters             |  |
| Baking Tips                   |  |
| Deep Image Rendering          |  |
| Enabling Deep Image Rendering |  |
| Deep Image Parameters         |  |
| Render Layers                 |  |
| Glossary                      |  |
| Index                         |  |
|                               |  |

# **Installation Overview**

This section outlines hardware, software, and driver requirements in addition to specifying the steps needed to install OctaneRender<sup>®</sup> for 3ds  $Max^{®}$ .

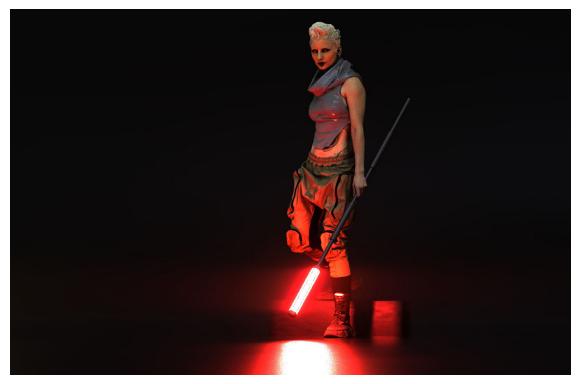

*Figure 1: Image courtesy of the 2022-11 Cyberpunk Body Library Samples located in the Lightstage Asset Packs section of the OTOY website* 

## **Hardware Requirements**

OctaneRender requires the latest CUDA® 10 drivers and a CUDA-enabled NVIDIA® video card with support for <u>compute capability 3.0 or higher</u>. An up-to-date list can be found here. This includes Turing (e.g. RTX<sup>™</sup> 20 Series, Titan RTX, GeForce RTX, and GTX 16 Series), Quadro® GPUs, Volta<sup>™</sup> GPUs, GTX Titan (high-end), Pascal<sup>™</sup> (GTX 10xx), Maxwell (GTX 7xx, GTX8xx, GTX9xx), and Kepler<sup>™</sup> (GTX 680, GTX 690).

OctaneRender also requires a minimum of 8 GB RAM, and we recommend 16 GB or more.

Texture limits and differing power efficiency ratings also apply depending on the **GPU**<sup>1</sup> microarchitecture. GPUs from the GeForce® line are usually clocked higher and render faster than the more expensive Quadro® and Tesla GPUs.

GeForce cards are fast and cost-effective, but have less VRAM than Quadro and Tesla cards. OctaneRender scales perfectly in a multi-GPU configuration and can use different types of NVIDIA cards at once — e.g., a GeForce RTX 2080Ti combined with a Quadro RTX 6000. The official list of NVIDIA CUDA-enabled products is located at https://developer.nvidia.com/cuda-gpus.

NOTE: Using multiple GPUs together combines the cores, resulting in a linear speedup, but VRAM is not compounded. All textures, **HDRI**<sup>2</sup>, geometry, and other scene elements must fit into a functional memory – each render GPU must have the same copy of all of the scene elements to complete the process. Therefore, this function is limited by the card with the least amount of VRAM. If there's not enough VRAM, then you can enable OctaneRender's Out-Of-Core features.

As OctaneRender does not use the CPU for rendering, a fast multi-core CPU is not required, but it does significantly improve scene-loading speeds.

#### **Internet Access**

Except for the demo versions, all OctaneRender® editions require authentication with its designated license key, and it requires internet access during the initial launch. Once you launch the program, OctaneRender® requests your <u>OTOY credentials</u>, and it attempts to retrieve an available license from the OctaneRender Live<sup>™</sup> server.

## **Software Requirements**

OctaneRender<sup>®</sup> for 3DS Max<sup>®</sup> requires:

- **3DS Max Octane Plugin** If you do not own the current plugin, you can purchase it on our <u>purchasing page</u>, or you can upgrade your <u>existing license</u>.
- **3DS Max Host Application** 3DS Max host application versions 2013 and above for Windows®.
- $\mathsf{Microsoft}^{\mathbb{R}}$  Windows 7 or higher (64-bit).

<sup>1</sup>The GPU is responsible for displaying graphical elements on a computer display. The GPU plays a key role in the Octane rendering process as the CUDA cores are utilized during the rendering process.

<sup>2</sup>An image which presents more than 8 bit per color channel unlike most common image formats.

### NVIDIA<sup>®</sup> cuDNN Library File

OctaneRender requires NVIDIA CuDNN to run. You can download the cuDNN library file from here: https://render.otoy.com/downloads/e5/c5/f2/20/cudnn64\_7.dll

The library file should be placed in the either of these folders:

```
C:\Users\[user]\AppData\Local\OctaneRender\thirdparty\cudnn_7_4_1\
or
C:\Program Files\OTOY\[OctaneRender Enterprise 2020.1.x]\
```

#### Drivers

OctaneRender requires an NVIDIA® driver supporting at least CUDA® 10. Use NVIDIA Studio driver with version at least 435.80 for Windows to enable support for RTX hardware acceleration. You can find the download links for Windows® <u>here</u>.

Failure to install these driver versions may create instability. We cannot provide support to users of different driver versions.

The CUDA® driver is the part of the NVIDIA® driver stack that OctaneRender® uses. On Windows, it is part of the NVIDIA® graphics driver.

## Installation

To install the OctaneRender<sup>®</sup> plugin, download the software from **Downloads** section of the OTOY<sup>®</sup> website and run the plugin installer. You must be logged in as admin to do this. While you are installing the program, you will be prompted to choose from a list of components. Install the components you need (figure 1).

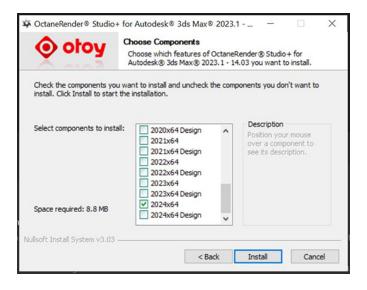

Figure 1: Choosing the installed versions of 3ds Max<sup>®</sup>

### Setting Up The Plugin In 3ds Max

Open 3ds Max and click on the **Octane** menu item then choose **Set Octane as Renderder** from the drop down menu (figure 2).

| File Edit Tools Group Views Create Modifiers Animation Graph Editors Rendering Customize Scripting Civil View Help Substance Arnold | Octane                                            |
|----------------------------------------------------------------------------------------------------|---------------------------------------------------|
| ▝⊃ ᢏ ' & & ≝    ་ 🖪 ਙ 🛄 🗓 । ⊕ Ć 🖺 🔮 🚥 ा 📭  🞦 3? 났 % ಳ । ४                                                                           | Open Octane Viewport                              |
| Modeling Freeform Selection Object Paint Populate                                                                                   | Octane properties                                 |
|                                                                                                    | Export Octane material                            |
|                                                                                                    | Export to Octane Proxy                            |
|                                                                                                    | Octane Live DB                                    |
|                                                                                                    | Refresh Live DB                                   |
|                                                                                                    | Material Conversion - All                         |
| [+] [Top ] [Standard ] [Wireframe ] 🖤                                                                                               | Material Conversion - Current Compact Editor Slot |
|                                                                                                    | Material Conversion - Selected Objects            |
|                                                                                                    | Explore Scene Folder                              |
|                                                                                                    | Octane Preferences                                |
|                                                                                                    | Add Octane Preset helper                          |
|                                                                                                    | Open scene AOV Settings                           |
|                                                                                                    | Set Octane as Renderer                            |
|                                                                                                    | Timeline - Open                                   |
|                                                                                                    |                                                   |

#### Devices

OctaneRender is a **GPU**<sup>1</sup>-based render engine. It is important to manage the GPUs in the systems that are used for rendering. This is done from the **Devices** tab under **Render Settings**. Under this tab, the check-

<sup>&</sup>lt;sup>1</sup>The GPU is responsible for displaying graphical elements on a computer display. The GPU plays a key role in the Octane rendering process as the CUDA cores are utilized during the rendering process.

boxes for unsupported GPUs are not shown, and you can enable just the GPUs with a supported compute model (figure 3).

| 3 Render Setu    | up: OctaneRender 2023                           | 8.1 - 14.03        |                       |           | OctaneRender                                   | devices prefe | rences           |       |         |
|------------------|-------------------------------------------------|--------------------|-----------------------|-----------|------------------------------------------------|---------------|------------------|-------|---------|
|                  |                                                 |                    |                       |           | - CUDA driver                                  |               |                  |       |         |
| Target:          | Production Rendering M                          | lode 🔻             |                       | nder      | Driver version: 12.20                          |               |                  |       |         |
| Preset:          |                                                 |                    |                       | lidei     | Available devices                              | Render        | Use priority     | Image | Denoise |
| Renderer:        | OctaneRender 2023.1 -                           | 14.03 🔻            | Save File             |           | 1: NVIDIA GeForce RTX 4090 (compute model 8.9) |               | 0                | 0     |         |
| View to Render:  | Quad 4 - Perspective                            |                    |                       | •         |                                                |               |                  |       |         |
|                  | Rende                                           | er Elements        |                       |           |                                                |               |                  |       |         |
| Common K         | ernel Camera D                                  | Devices Tools      | Support               | : Account | - Device info                                  |               |                  |       |         |
| ▼ GPU Config     |                                                 |                    |                       |           | Memory size: 23.99 GB                          | Run time lin  | nit: no          |       |         |
|                  | A CARLON COMPANY                                | Mar el a la la la  | Carlos and            |           | Shader cores: 16384                            | Integrated:   |                  |       |         |
| 1                | SocianeRender"<br>for use with Autodesk® 3ds ma | x® Design Software | 2011 - 2021<br>O otoy |           | Multiprocessors: 128<br>Clock rate: 2.40 GHz   | PCI bus:dev   |                  |       |         |
|                  |                                                 |                    |                       |           | – Device memory usage —                        | Univer mode   | a: WDDM          |       |         |
|                  |                                                 | Scene specific co  | onfig                 |           | Total available device memory: 24563 MB        |               |                  |       |         |
| Octane Device S  | Settinas                                        |                    |                       |           |                                                |               |                  |       |         |
|                  |                                                 | Render Prior       | ity Image D           | Denoise   |                                                |               |                  |       |         |
| 1: NVIDIA G      | eForce RTX 4090 (c.m. 8.                        |                    |                       |           | Engine runtime data: 0 bytes                   | Noc           | e system data: 0 | bytes |         |
|                  | Apply                                           |                    |                       |           | Film buffer: 0 bytes                           | Ima           | ge textures: 0   | bytes |         |
|                  |                                                 |                    |                       |           | Geometry: 0 bytes                              | Der           | oiser: 0         | bytes |         |
| Use RTX accelera | ation                                           |                    |                       |           | Unavailable: 0 bytes                           |               |                  |       |         |
| Devices supporti | ng Hardware Ray Tracing                         | (RTX) : (1)        |                       |           | - All devices                                  |               |                  |       |         |
|                  |                                                 |                    |                       |           | GPU headroom [MB]:                             | 512           |                  |       | •       |
|                  |                                                 |                    |                       |           | Use RTX acceleration                           |               |                  |       |         |
| Network Cor      | nfig                                            |                    |                       |           |                                                | Close         |                  |       |         |
| Open netwo       | ork configuration                               |                    |                       |           |                                                |               |                  |       |         |
|                  |                                                 |                    |                       |           |                                                |               |                  |       |         |
|                  |                                                 |                    |                       |           |                                                |               |                  |       |         |
|                  |                                                 |                    | - 1 T                 |           |                                                |               |                  |       |         |

Figure 3: The Devices tab

**Use Priority** enables the **Priority** option, which sets the render priority for the active GPUs. The render priority is necessary when a GPU is not dedicated to rendering, but is also shared among different processes in one machine. For example, a machine with one GPU shares the GPU for processes across the whole system, including the operating system. You usually set the desktop GPU as Priority to avoid desktop hiccups and slow-down. From here, you can also specify what GPUs are used for denoising and which ones are used for tonemapping.

### **Authenticate And Internet Access**

#### Signing In To The Octane Licensing System

You need an internet connection before starting OctaneRender® for the first time in order for it to communicate with the OctaneRender® licensing system. When you start the application, this sign-in screen

#### appears (figure 1).

| OctaneRender Authentication                                                                                                    |             |             | ×                                                |
|----------------------------------------------------------------------------------------------------|-------------|-------------|--------------------------------------------------|
|                                                                                                    |             |             | Artwork by Cornelius Dämmrich                    |
| 🥟 🗴 octanerender                                                                                                    | -           |             |                                                  |
|                                                                                                    |             |             |                                                  |
| Enter your OTOY credentials or create a new acco                                                                                                    | ount 🔷 🗧    | *           |                                                  |
|                                                                                                    |             |             |                                                  |
| Username                                                                                                    |             | 2           | 1                                                |
| Password                                                                                                    |             | 10-14       |                                                  |
| and the second second se | Contract of |             | ATTACK D. C. C. C. C. C. C. C. C. C. C. C. C. C. |
| Sign in                                                                                                    | The second  |             |                                                  |
|                                                                                                    |             |             |                                                  |
|                                                                                                    |             |             |                                                  |
|                                                                                                    |             | L. Contract |                                                  |
| Open Online                                                                                                    | e Manual    |             | diatour                                          |
|                                                                                                    |             |             |                                                  |
| OctaneRender Enterprise 2020.1.3                                                                                                    |             |             |                                                  |

Figure 1: Signing in with OTOY<sup>®</sup> credentials

Enter your OTOY® account username and password, then click the **Sign in** button.

At this point, the single sign-on and licensing system pulls a valid license key from your account on OTOY's secure server.

If OctaneRender detects a connection problem, make sure all communications use HTTPS (TCP port 443) for the following:

- Standalone edition
- Standalone edition daemon
- Your OctaneRender plugin's host application, if you are using a plugin

The above may require updating your firewall settings. If the issue persists, check your proxy settings. Refer to the HTTP **Proxy**<sup>1</sup> Support topic in this manual for more information.

<sup>1</sup>An object saved as a separate file with the purpose of being reused in larger scenes. This is used to minimize any addition to the total polygon count in the scene, especially if the scene requires the same object to appear several times. If used in conjunction with instancing, Proxies help keep very large scenes from reaching polygon limits and also keeps the relative file size of the main project file manageable.

After signing in, OctaneRender keeps a session alive as long you run the Standalone or the plugin application on a regular basis. In most cases, you should not have to sign in to the OctaneRender licensing system again. This session also lets you link your local installation to other OTOY® services like Octane Render Cloud® (ORC<sup>™</sup>).

#### Manually Signing Out Of The OctaneRender Licensing System

To close a session, click on **Render Settings** -> **Account** tab -> **Activation / Deactivation dialog** -> **Sign out** button (figure 2). This closes the current session and releases all licenses bound to the current machine. You must close all OctaneRender applications before continuing to sign out.

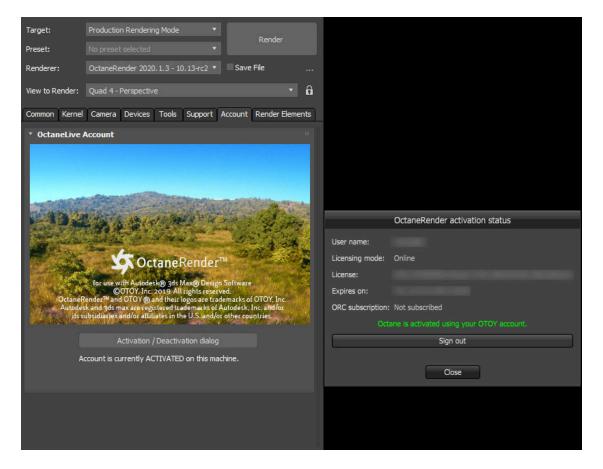

Figure 2: The OctaneRender Activation Status window

### Failsafe Web Deactivation (Unlocks)

Licenses deactivate when you shut down the OctaneRender application. However, if your machine crashes and your application does not close properly, the license may still be active on your machine. In this case, you need to restart the application again to release the license. Other scenarios that could prevent the license from deactivating your license includes:

- The hard disk containing your OctaneRender license data has crashed and you replace it.
- You erase the hard disk for example, as part of a disk reformat or partition change.
- You change the network interface card and your network identification data changes for that machine.
- The OctaneRender license data on your machine is corrupt.

In all of these situations, the OctaneRender licensing system thinks your license is still active on that machine, but you and the licensing system are no longer able to access the license data. However, you can still deactivate your license using failsafe web deactivation.

You can deactivate or unlock a license (both are referred to as **Unlocks** on the licensing page) for a limited number of times over a given period. This number may change without notice in the future. You can see how many Unlocks you have remaining on your OTOY account page (figure 3).

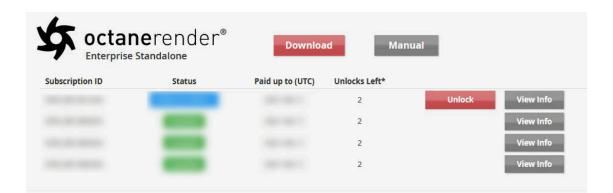

Figure 3: OctaneLive Accounts page

To deactivate and unlock the license, click the **Deactivate** or **Unlock** button, depending on the version number of the license. If you run out of unlocks, contact us at <u>help@otoy.com</u> to request an unlock.

### OctaneRender Live<sup>™</sup> IP/URL Whitelisting

These are the URLs that OctaneRender® requires access to as part of the activation process:

- Account.otoy.com
- Bridge.octanerender.com
- Live.octanerender.com

As the services above use dynamic load-balancing, the IPs of these servers often change. If you are whitelisting by IP, you need to redirect traffic through our gateway server at 52.1.219.88. You can do this by overriding the octanerender.com domain on your internal DNS server, or by setting the IP manually in your machine's hosts file.

Host file locations:

- Windows®: C:\Windows\System32\drivers\etc\hosts
- macOS®: /private/etc/hosts
- Linux: /etc/hosts

```
Host file entries:
```

```
52.1.219.88 account.otoy.com
52.1.219.88 bridge.octanerender.com
52.1.219.88 live.octanerender.com
```

If you have any problems, contact us <u>here</u>.

#### **Unattended/Silent Authorization (Online Mode Only)**

Another option for authorization is using an unattended authorization token. This allows OctaneRender® to activate in online licensing mode without requiring you to enter in a username and password. This works by saving an authorization file downloaded from our SSO system to every machine that runs OctaneRender® in a user-agnostic directory. This authorization file can be configured to only be valid for requests from a specific CIDR, preventing this file from being used outside your environment.

If the authorization file does not exist on a machine, you can still run OctaneRender®, but you need to enter the username (or login email address) and password.

As this feature has security implications for the licenses in your account, you will need to contact support to request that this feature be enabled for your account. As this feature is an extension of online licensing mode, it requires an active internet connection to function. To request this feature, contact us <u>here</u>.

# **HTTP Proxy Support**

If you run OctaneRender<sup>®</sup> behind an existing proxy, OctaneRender tries to find and use your current proxy setup. Workarounds to bypass the proxy settings are invalid.

If you are trying to setup your proxy for the first time or your proxy requires authentication, you may configure it either by using your operating system proxy settings or environment variables.

### **Proxy Server Configuration Via System Settings**

This option allows OctaneRender to retrieve your system settings. The configuration depends on your host operating system.

### Windows®

OctaneRender can obtain its proxy configuration several different ways.

From Internet Explorer's LAN Settings, this configuration applies only to the current user. To change IE proxy settings:

- 1. Press the **Win**+**R** keys.
- 2. Enter inetcpl.cpl, 4 and click OK. The Internet Properties window displays.
- 3. Click LAN Settings.
- 4. Select the **Use A Proxy Server<sup>1</sup> For Your LAN** checkbox.
- 5. In the **Address** box, enter the proxy server's IP address.
- 6. In the **Port** box, enter the port number.

<sup>&</sup>lt;sup>1</sup>A Proxy Server, also known as an application-level gateway, is an intermediary server between the local network and the external servers from which a client is requesting a service. The external servers will only see the network proxy server's IP address thus providing some degree of security and privacy. There are various kinds of proxies, the most common are Web Proxies.

If you have a dedicated proxy for HTTPS traffic, click on **Advanced**, clear the **Use The Same Proxy<sup>1</sup> For All Protocols** checkbox, and specify the proxy address and port for the **Secure** server type.

#### From The WinHTTP Configuration

This configuration is system-wide, and stored in the registry. You can manage it using netsh winhttp. For more information, please check <u>Windows HTTP documentation</u> from Microsoft<sup>®</sup>. The proxy exceptions list is ignored.

Note: Environment variables are case sensitive, even on Windows, for security reasons.

The accepted syntax for proxy environment variables is [protocol://][user:password@]proxyhost[:port]

For example, you may specify a proxy for HTTPS network traffic as https\_proxyy=johndoe:mypass@127.0.1.50. This tells OctaneRender<sup>®</sup> to use **127.0.1.50** as your proxy's address using the default port **80**, and authenticate as user **johndoe** with password **mypass**.

## **Hardware Options**

The options for adding  $GPU^2$  muscle to a computer depends on its available PCI-E slots.

OctaneRender<sup>®</sup> can handle 200 concurrent GPUs with enterprise all access as long as they're set up as CUDA<sup>®</sup> devices. It does not need to be SLI-enabled to detect additional GPUs in the machine, and it is not recommended for render engines - OctaneRender runs much better without it because it can't differentiate GPUs accessible from the local area network or in the PC's PCI-E slots.

### Single PCI-E Slot

If the computer has a single PCI-E slot, there are not many options to extend rendering performance. You could add a more powerful GPU, as long as the power supply can provide enough power for it. Dual-GPU, single-slot card solutions can work, assuming that the power supply is sufficient to power the video card.

<sup>2</sup>The GPU is responsible for displaying graphical elements on a computer display. The GPU plays a key role in the Octane rendering process as the CUDA cores are utilized during the rendering process.

<sup>&</sup>lt;sup>1</sup>An object saved as a separate file with the purpose of being reused in larger scenes. This is used to minimize any addition to the total polygon count in the scene, especially if the scene requires the same object to appear several times. If used in conjunction with instancing, Proxies help keep very large scenes from reaching polygon limits and also keeps the relative file size of the main project file manageable.

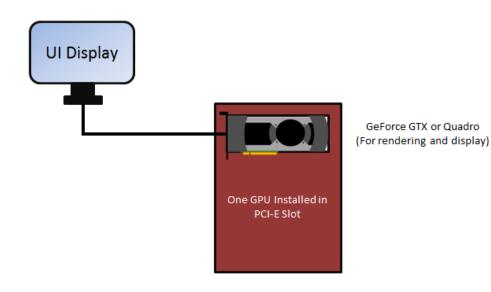

Figure 1: Single PCI-E slot configuration

### Two Or More PCI-E Slot Motherboards

If the computer has two PCI-E slots, then you have more expansion options. If the power supply is sufficient, you can dedicate one GPU to the OS display, and then dedicate two or more GPUs for rendering. For the smoothest user experience with OctaneRender, we recommend dedicating one GPU for the display and OS to avoid slow and jerky interaction and navigation. The dedicated video card could be a cheap, low-power card since it will not be used for rendering, and it should be disabled under **CUDA** devices in **Device Manager** > **Preferences**.

In this situation, we recommend matching the rendering GPUs in model and VRAM size. You can do multi-GPU rendering, but the OS interface may still be slow as all the GPU processing power is dedicated to the rendering process. In multi-GPU setups, the amount of RAM available to OctaneRender is not equal to the sum of the VRAM on the GPUs, but it is restricted to the GPU with the smallest amount of VRAM. We recommend disabling GPUs that don't have enough VRAM in order to render large scenes that can fit in the remaining GPU's VRAM.

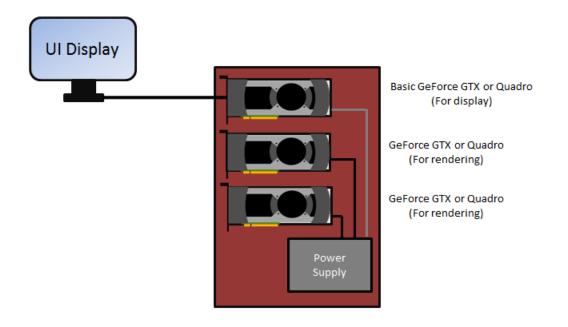

Figure 2: Multiple PCI-E slot configuration

#### **Networked Primary Node And Render Node Machines**

If a local area network is available, then you have many additional upgrade options. However, this requires each render node machine in the network to have its own designated OctaneRender license.

Just like in a multi-GPU setup, it is best to have the GPUs match in model and VRAM size. You can do multi-GPU rendering, but the OS interface may still be slow as all the GPU processing power is dedicated to the rendering process. The amount of RAM available to OctaneRender is not the total amount of VRAM from your GPUs, but it is the amount of VRAM from your smallest GPU. We recommend disabling GPUs that don't have enough VRAM in order to render large scenes that can fit in the remaining GPU's VRAM.

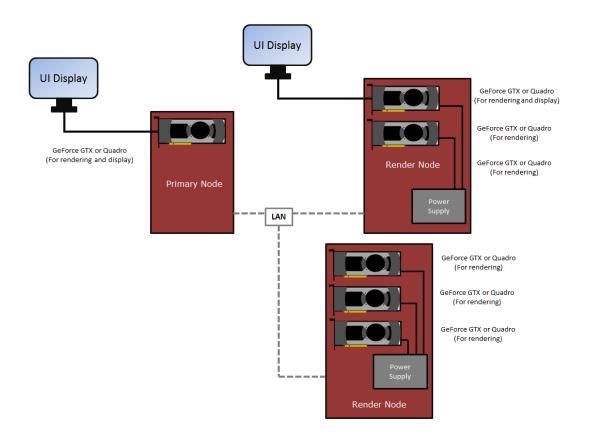

Figure 3: Networked GPU configuration

### NVLink<sup>®</sup> On Consumer GPUs

NVLink<sup>®</sup> lets you double your VRAM by combining two cards into one pool of fast shared (not mirrored) memory. NVLink works with two cards, both of which need to be Quadro<sup>®</sup> or Geforce<sup>®</sup> RTX cards. Make sure that you use the bridge over your cards (Figure 4), otherwise you may experience a large performance drop.

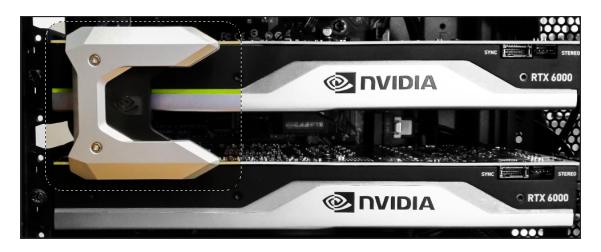

Figure 4: Example of a 3-slot NVLink bridge connecting two Quadro cards

To use NVLink with non-Quadro GPUs, enable SLI mode from the NVIDIA<sup>®</sup> Control Panel.

To use NVLink with Quadro GPUs, set the GPUs as Tesla Compute Cluster (TCC) devices. You can do this from the command line window with administrative privileges by running the nvidia-smi command within the NVSMI default folder (C:\Program Files\NVIDIA Corporation\NVSMI). The nvidia-smi command generates a table that displays your GPUs and what mode they are using (Figure 5).

|                                                                                                  |           |           |                     |             |   | <b>C</b> 1 |   |
|--------------------------------------------------------------------------------------------------|-----------|-----------|---------------------|-------------|---|------------|---|
| 🔤 Select Command Prompt                                                                          |           |           |                     |             | - |            | × |
| Microsoft Windows [Version 10.0.17134.590]<br>(c) 2018 Microsoft Corporation. All rights reserve | od        |           |                     |             |   |            |   |
|                                                                                                  |           |           |                     |             |   |            |   |
| C:\Users\abby.breukers>cd C:\Program Files\NVIDIA                                                | Corporat  | tion\NVSM | 11                  |             |   |            |   |
| C:\Program Files\NVIDIA Corporation\NVSMI>nvidia-s<br>Ned Mar 27 14:40:02 2019                   | smi       |           |                     |             |   |            |   |
| NVIDIA-SMI 419.14 Driver Version: 419.14                                                         | CUD       | DA Versio | on: 10.1            | +<br> <br>+ |   |            |   |
| GPU Name TCC/WDDM   Bus-Id D:<br>Fan Temp Perf Pwr:Usage/Cap   Memory-L                          | Usage   G | GPU-Util  | Compute M.          |             |   |            |   |
| 0 Quadro RTX 6000 TCC   00000000:01:00.6<br>33% 45C P0 67W / 260W   0MiB / 2433                  | 0 Off     |           | Off<br>Default      |             |   |            |   |
| 1 Quadro RTX 6000 TCC   00000000:07:00.6<br>33% 45C P0 62W / 260W   0MiB / 2433                  |           | 0%        | N/A<br>Default      | +           |   |            |   |
|                                                                                                  | +         |           |                     | +           |   |            |   |
| Processes:<br>GPU PID Type Process name                                                          |           |           | GPU Memory<br>Usage |             |   |            |   |
| No running processes found                                                                       |           |           |                     |             |   |            |   |
|                                                                                                  |           |           |                     | +           |   |            |   |
| C:\Program Files\NVIDIA Corporation\NVSMI>                                                       |           |           |                     |             |   |            |   |
|                                                                                                  |           |           |                     |             |   |            |   |
|                                                                                                  |           |           |                     |             |   |            |   |
|                                                                                                  |           |           |                     |             |   |            |   |
|                                                                                                  |           |           |                     |             |   |            |   |
|                                                                                                  |           |           |                     |             |   |            |   |
|                                                                                                  |           |           |                     |             |   |            |   |

*Figure 5: Table showing the devices in the machine, including the GPU ID and the mode of each device* 

To change the mode, use the following syntax in the command line:

nvidia-smi -g {GPU\_ID} -dm {0|1}

Where, 0 = WDDM and 1 = TCC.

#### **Examples**

This command switches the first Quadro GPU to WDDM mode:

```
C:\Program Files\NVIDIA Corporation\NVSMI\nvidia-smi -g 0 -dm 0
```

This command switches the first Quadro GPU to TCC mode:

C:\Program Files\NVIDIA Corporation\NVSMI\**nvidia-smi -g 0 -dm 1** 

When the devices are set and NVLink is installed, you can combine p2p video memory. This is evident in the OctaneRender **Devices** tab under **File** > **Preferences** (Figure 6). The device's **Preferences** window shows

status info per device (Figure 7), not the total VRAM memory combined. OctaneRender uses p2p when the the primary device's VRAM is maxed out.

| - CUDA driver                                                                        |       |        |              |         |         |  |
|--------------------------------------------------------------------------------------|-------|--------|--------------|---------|---------|--|
| Driver version: 10.20  – Available CUDA devices ———————————————————————————————————— |       |        |              |         |         |  |
| Device                                                                               |       |        |              |         | Densies |  |
| Device                                                                               | Peers | Render | Use priority | Tonemap | Denoise |  |
| 1: Quadro RTX 6000 (compute model 7.5)                                               | Peers | Render | Use priority | Tonemap | Denoise |  |

Figure 6: You can specify VRAM pooling peers for NVLink<sup>®</sup>-enabled devices

| – Device info –   |              |              |           |          |            |         |  |  |
|-------------------|--------------|--------------|-----------|----------|------------|---------|--|--|
| Memory size:      | 23.76 GB     |              | Run time  | e limit: | no         |         |  |  |
| CUDA cores:       | 4608         |              | Integrate | ed:      | no         |         |  |  |
| Multiprocessors:  | 72           |              | PCI bus:  | device:  | 01:00      |         |  |  |
| Clock rate:       | 1.69 GHz     |              | Driver m  | odel:    | тсс        |         |  |  |
| - Device memo     | ry usage —   |              |           |          |            |         |  |  |
| Total available d | evice memo   | ry: 24335 MB |           |          |            |         |  |  |
|                   |              |              |           |          |            |         |  |  |
|                   |              |              |           |          |            |         |  |  |
|                   |              |              |           |          |            |         |  |  |
| Engine ru         | intime data: | 0 bytes      |           | Nodesys  | stem data: | 0 bytes |  |  |
| Film buffe        | er:          | 0 bytes      |           | Image t  | extures:   | 0 bytes |  |  |
| Geometry          | <i>r</i> :   | 0 bytes      |           | Denoise  | :r:        | 0 bytes |  |  |
| Unavailat         | ole:         | 0 bytes      |           |          |            |         |  |  |

Figure 7: Device Info in the Preferences window shows info per device

| - CUDA driver                                  |                               |               |        |              |              |              |
|------------------------------------------------|-------------------------------|---------------|--------|--------------|--------------|--------------|
| Driver version: 10.20                          |                               |               |        |              |              |              |
| <ul> <li>Available CUDA devices ———</li> </ul> |                               |               |        |              |              |              |
| Device                                         |                               | Peers         | Render | Use priority | Tonemap      | Denoise      |
| 1: Quadro RTX 6000 (compute mo                 | odel 7.5)                     |               |        |              |              |              |
| 2: Quadro RTX 8000 (compute                    |                               | Peer          |        |              | $\checkmark$ | $\checkmark$ |
| 2                                              | Select a peer for this device |               |        |              |              |              |
|                                                | No peer                       |               |        |              |              |              |
| 21                                             | 2: Quadro RTX 8000 (comp      | ute model 7.5 | )      |              |              |              |
| - Device info                                  |                               |               |        |              |              |              |
| Memory size: 23.76 GB                          |                               |               |        |              |              |              |
| CUDA cores: 4608                               |                               |               |        |              |              |              |
| Multiprocessors: 72                            |                               |               |        |              |              |              |
| Clock rate: 1.69 GHz                           |                               |               |        |              |              |              |
| <ul> <li>Device memory usage ——</li> </ul>     |                               |               |        |              |              |              |
| Total available device memory:                 |                               |               |        |              |              |              |
|                                                | 3 Ok                          | Cano          | el     |              |              |              |
|                                                |                               |               |        |              |              |              |
|                                                |                               |               |        |              |              |              |

Figure 8: Setting the peers for the NVLink<sup>®</sup>-enabled devices

| Device                                 | Peers | Render       | Use priority | Tonemap      | Denoise      |
|----------------------------------------|-------|--------------|--------------|--------------|--------------|
| 1: Quadro RTX 6000 (compute model 7.5) | 2     |              |              |              |              |
| 2: Quadro RTX 6000 (compute model 7.5) | 1     | $\checkmark$ |              | $\checkmark$ | $\checkmark$ |

Figure 9: An example showing that device 1 is peered to device 2 and vice-versa

**Note**: You can't connect a display or monitor to the GPU adapters when the underlying devices are running in TCC mode. This causes unpredictable behavior, and may result in having to reboot the entire system.

# **OctaneRender<sup>®</sup> Dongle Setup For Offline Mode**

To set up OctaneRender for offline use, you will need:

- A dongle
- DIT (Dongle Installer Tool)
- An internet-connected computer
- OctaneRender Standalone v3.08.3 or newer

Once you have the items, follow these steps:

- 1. Add your license to your dongle. Your OctaneRender standalone license is assigned to your dongle, pending activation. If you want to work offline with your OctaneRender plugin, you also need to assign the plugin license to the dongle.
- 2. Navigate to the **Dongles** tab in your OTOY<sup>®</sup> account. Click **Add Licenses**, and select the plugin license. Next, click **Assign To Dongle**.

| OctaneRender Licenses |         |          |                      |           |                 |  |
|-----------------------|---------|----------|----------------------|-----------|-----------------|--|
| OctaneRende           | r for   |          |                      |           |                 |  |
| License ID            | Version | Valid to | Unlocks<br>Available | Status    |                 |  |
| 904701_44             | V3      | N/A      | 5                    | Available | Add to dongle 🔽 |  |
|                       |         |          |                      |           |                 |  |

#### Figure 1: Information found in the your OTOY account's Dongle tab

3. Download the <u>Dongle Installer Tool</u> by clicking **Install Licenses**. You can select Windows<sup>®</sup>, macOS<sup>®</sup>, or Linux for the installer.

| Dongle     | 806          |         |          | INSTALL LICENSES             | ADD LICENSES |
|------------|--------------|---------|----------|------------------------------|--------------|
| License ID | Product Name | Version | Valid to | Status                       |              |
| 11005406   | OctaneRender | V3      | N/A      | Pending license installation |              |

#### Figure 2: Adding licenses to the dongle

- 4. Launch the Dongle Installer Tool, then log in with your OTOY credentials.
- 5. Click the checkbox in the **Select** column and click **Install Selected**. The installation may take a moment.

| 💣 Enter your OT | OY credentials |      | × |
|-----------------|----------------|------|---|
| User name       |                | I    |   |
| Password        |                |      |   |
|                 | Sign in        | Exit |   |
|                 |                |      |   |

Figure 3: Entering your OTOY credentials

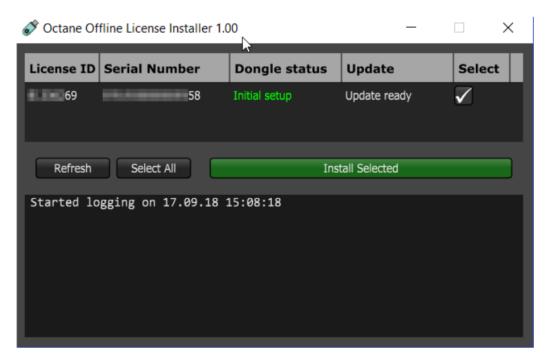

Figure 4: Installing the added licenses for offline use

6. You can now remove the dongle and use it with your designated offline machine. To make sure the dongle works, launch OctaneRender. When you click on File > Activation Status, you should see Octane is activated using an Octane dongle at the bottom of the Activation Status window. You can add OctaneRender plugin licenses to the dongle at a later time by repeating steps 1 and 2 for each license.

|                    | Activation status                |
|--------------------|----------------------------------|
| User name:         | NO-PTy:                          |
| Licensing mode:    | Offline                          |
| License:           |                                  |
| Expires on:        | Wed 13 Feb 2019 14:07            |
| Supported plugins: |                                  |
| Octane is a        | ctivated using an Octane dongle. |
|                    | Close                            |

#### Figure 5: OctaneRender activation status without an internet connection

7. You need to update dongles every four months with the Dongle Installer Tool. An error occurs during the update process if the licenses are still active so ensure to deactivate the licenses prior to updating the dongles. You can deactivate the license by **signing out** from the OctaneRender application's Activation Status dialog or by using the **Unlock** buttons from your online Otoy account. To update your dongle, run the Dongle Installer Tool, select the checkbox next to your dongle, then click **Install Selected**. Your dongle is now updated.

| 💣 Octane Offline License Installe | r 1.00 |              | _             |        |
|-----------------------------------|--------|--------------|---------------|--------|
| License ID Serial Number          | D      | ongle status | Update        | Select |
| 55 69                             | R      | eady to use  | Update ready  |        |
|                                   |        |              |               |        |
|                                   |        |              |               |        |
|                                   |        |              |               |        |
|                                   |        |              |               |        |
|                                   |        |              |               |        |
|                                   |        |              |               |        |
|                                   |        |              |               |        |
|                                   |        |              |               |        |
|                                   | _      |              |               |        |
| Refresh Select All                |        | Ins          | tall Selected |        |
| Started logging on 20.11.         | 18 15  | :59:02       |               |        |
|                                   |        |              |               |        |
|                                   |        |              |               |        |
|                                   |        |              |               |        |
|                                   |        |              |               |        |

Figure 6: Updating a dongle

**Note**: By default, using the dongle in Linux systems requires sudo permissions. In order to get around this, copy the udev rules file, <u>99-senselock.rules</u>, into the udev rules directory. The udev rules directory is usually /etc/udev/rules.d, but this may vary across various Linux distributions. With the udev rules files in place, restart or force the udev daemon to reload the rules (udevadm control -- reload-rules). See the Debian documentation at https://wiki.debian.org/udev for more information.

23 — Installation Overview

# Octane for 3ds Max<sup>®</sup> Plugin Quick Overview

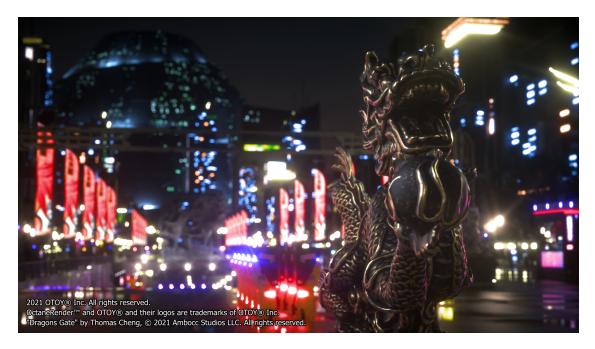

This document assumes you have a basic understanding of 3ds Max. There are five main areas where you will control Octane for 3ds Max. They are:

- 1. Octane Menu
- 2. OctaneRender<sup>®</sup> Viewport
- 3. Material<sup>1</sup> Editor
- 4. Lights and Cameras
- 5. Render Setup

<sup>1</sup>The representation of the surface or volume properties of an object.

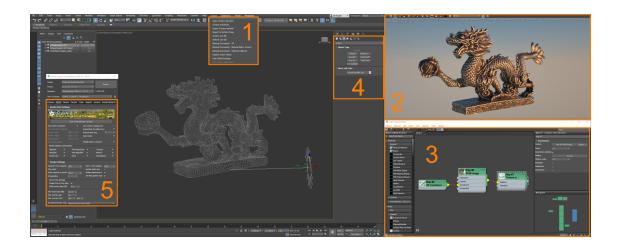

### **Octane Menu**

This is the quick access menu of common features used in Octane for 3ds Max®. By default, there are 15 options here (figure 1). For beginners, keep in mind **Set Octane as Renderer** and **Open Octane View-port**.

- Set Octane as Render set Octane as the Render engine to use.
- **Open Octane Viewport** start the OctaneRender® Viewport and display your renders.

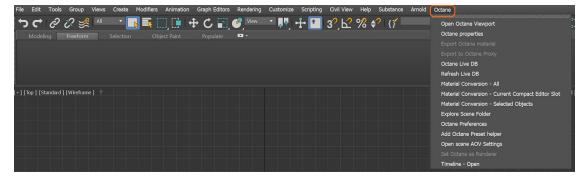

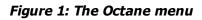

# Using the OctaneRender<sup>®</sup> Viewport

The OctaneRender Viewport window is where you will do all your render work. The view will dynamic change to follow your active 3ds Max<sup>®</sup> Viewport. You can save your final still renders from here. For animation, use the standard 3ds Max render window. For beginners, the main tools to understand are the **Save Image** and **Lock Camera** button (figure 1).

- **Save Image** Saves the current render from the OctaneRender Viewport to disk.
- Lock Camera Locks the camera for the 3ds Max Viewport that you want to render. If you disable this function, 3ds Max restarts the render each time you select a different 3ds Max Viewport.

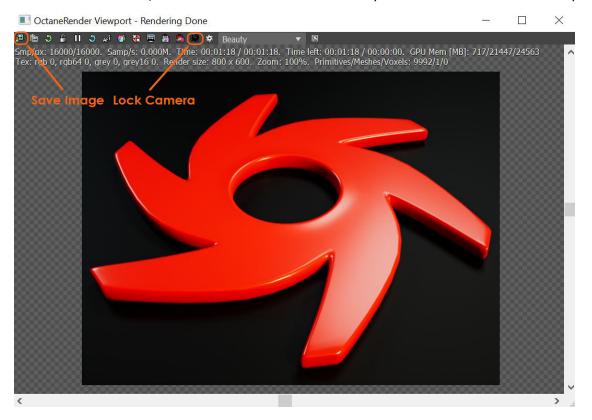

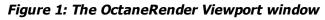

### **Material Editor**

You use either the Slate or Compact **Material**<sup>1</sup> Editor to work with Octane materials and maps. For this example, we will focus on the Slate Material Editor. The Octane materials and maps are under the **Octane** prefix groups in the Material/Map Browser (figure 1). To get started, focus on the **Standard Surface** or

<sup>1</sup>The representation of the surface or volume properties of an object.

**Universal** Material, **RGB Image**, and **2D transformation** nodes as these nodes are the workhorses for designing surfaces and importing/manipulating texture maps.

- Universal Material Integrates well with PBR<sup>1</sup> (Physically Based Rendering) workflows like Substance Designer.
- Standard Surface Material Much like the Universal material, this is an uber shader that conforms to the Autodesk<sup>®</sup> standard surface specification.
- RGB Image Imports external texture maps to any material parameters that accept a texture map.
- 2D Transformation Sets the rotation, scale, and translation of the texture.

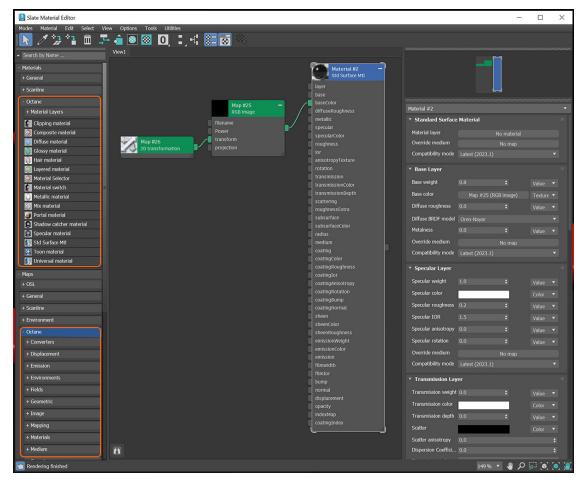

Figure 1: Locating the Octane materials and maps in the Slate Material Editor

<sup>&</sup>lt;sup>1</sup>A contemporary shading and rendering process that seeks to simplify shading characteristics while providing a more accurate representation of lighting in the real world.

### **Lights And Cameras**

Use the **Create Panel** to setup Octane lights and cameras (figures 1 and 2).

- Octane Light provides a light source object to use for fast lighting setups without adding new geometry and materials.
- There are four camera types. The Universal camera is Octane's full-featured camera, with support for five different camera types:
  - Thin lens
  - Fisheye
  - Orthographic
  - Equirectangular
  - Cubemap

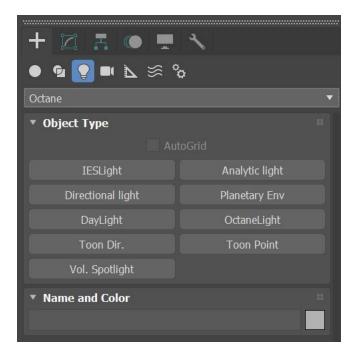

Figure 1: Octane Lights

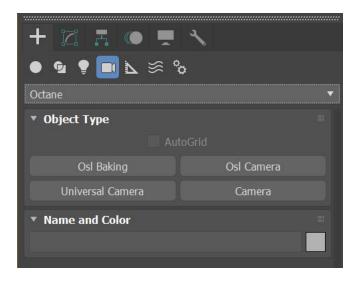

Figure 2: Octane Cameras

### **Render Setup**

To make changes to the Octane render settings, open the 3ds Max® **Render Setup** window (figure 1).

| ਙ ⊂ 2 % ≸ 🔍 ·               | <b>_</b>           | 🕂 C 📰 🥙 verent 💀 🕂 💽 39, 62 % 🕫 (7 Greate Selection Serie VI) 💷 🖽 🖬 🎞 | 133 🧒 💌 🦔 🕿 🔀      |
|-----------------------------|--------------------|-----------------------------------------------------------------------|--------------------|
| Modeling Freeform Selection |                    | Populate 🗢 •                                                          |                    |
| Polygon Modeling            |                    |                                                                       | Render Setup (F10) |
| Select Display Edit Custom  |                    | [+][Top][Standard][Wieframe] [+][Front][Standard][Wieframe]           |                    |
| × 🔀                         | 0 E E              |                                                                       |                    |
| Name (Sorted Ascending)     | 🔺 Frozen Visible 🔻 |                                                                       |                    |

Figure 1: Render Setup Button

For the most part, you can leave the settings at default. To get started, focus should be placed on a few settings in the **Kernel** and **Devices** Tabs which will contribute considerably to render time and quality (figure 2). Specifically:

### Kernel Tab

- **Render width** Width of the rendered image in OctaneRender<sup>®</sup> Viewport (figure 3).
- **Render height** Height of the rendered image in OctaneRender Viewport (figure 3).
- **Max. Samples** Lower samples render faster, but with lower quality. Higher samples render slower, but with higher quality (figure 4).

### **Devices Tab**

- Render Setup: OctaneRender 2023.1 14.03 × Target: Preset: Renderer: Save File View to Render: Quad 4 - Perspective A Kernel Render View Settings Render Settings Render Layer Special Passes setup Passes Output Kernel Type Path Tracing
- Active Select the Active GPU<sup>1</sup> device(s) used for Octane, then apply the settings (figure 5).

Figure 2: Render Setup Window

<sup>1</sup>The GPU is responsible for displaying graphical elements on a computer display. The GPU plays a key role in the Octane rendering process as the CUDA cores are utilized during the rendering process.

| Render :     | Render Setup: OctaneRender 2023.1 - 14.03                                                          |         |       |               |           |         |          | ×       |  |
|--------------|----------------------------------------------------------------------------------------------------|---------|-------|---------------|-----------|---------|----------|---------|--|
| Target:      | Production Rendering                                                                               | Mode    |       | •             |           | Dee     | dor      |         |  |
| Preset:      |                                                                                                    |         |       |               |           | Render  |          |         |  |
| Renderer:    | OctaneRender 2023.1                                                                                | - 14.03 |       | •             | Sav       | e File  |          |         |  |
| View to Rend | er: Quad 4 - Perspective                                                                           |         |       |               |           |         |          | • 6     |  |
| Common       | Kernel Camera                                                                                      | Devices | Тос   | ls Sup        | port      | Account | Render E | lements |  |
| • Render V   | Render View Settings     OctaneRender™     @ 2011-2021     OctaneRender™     @ 2011-2021     Ootoy |         |       |               |           |         |          |         |  |
|              |                                                                                                    | Open Oc |       | er viewport   |           |         |          |         |  |
|              | Use window resolution                                                                              |         | Us    | e viewport ba | ckground  |         |          |         |  |
|              | Use production resolution                                                                          |         |       | toUpdate mov  | vable pro | ×       |          |         |  |
|              | Render width                                                                                       | 800     | 🗘 Rel | resh time (m  | s)        | 30      |          |         |  |
|              | Render height                                                                                      | 600     | \$ Qu | ick mode      |           |         | ~        |         |  |
|              | Image aspect                                                                                       | 1.0     | ¢     |               |           |         |          |         |  |
|              | Lock image aspect                                                                                  | I       |       |               |           |         |          |         |  |

Figure 3: Render Width and Height

| Render Setup: OctaneRender 2023.1 - 14.03 |                         |              |   |                  |           |           |          |  |
|-------------------------------------------|-------------------------|--------------|---|------------------|-----------|-----------|----------|--|
| - Target:                                 | Production Render       | ng Mode      |   | •                |           | Render    |          |  |
| Preset:                                   | No preset selected      |              |   | •                |           |           |          |  |
| Renderer:                                 | OctaneRender 202        | 3.1 - 14.03  |   | •                | Save File |           |          |  |
| View to Rend                              | ler: Quad 4 - Perspecti | /e           |   |                  |           |           | •        |  |
| Common                                    | Kernel Camera           | Devices      |   | Tools Supp       | ort Accou | nt Render | Elements |  |
| Render View Settings                      |                         |              |   |                  |           |           |          |  |
| ► Render Settings                         |                         |              |   |                  |           |           |          |  |
| Render L                                  | ayer                    |              |   |                  |           |           |          |  |
| Special F                                 | Passes setup            |              |   |                  |           |           |          |  |
| Passes 0                                  | output                  |              |   |                  |           |           |          |  |
| Kernel T                                  | уре                     |              |   |                  |           |           |          |  |
|                                           | Kernel type             | Path Tracing |   |                  | •         |           |          |  |
|                                           | Max. samples            | 16000        | ¢ | Alpha channel    |           |           |          |  |
|                                           | Filter size             | 1.5          | ¢ | Alpha shadow     |           | ✓         |          |  |
|                                           | Ray epsilon             | 1.0          | ¢ | Keep environm    | ent       |           |          |  |
|                                           | Path term. power        | 0.3          | ¢ | Irradiance       |           |           |          |  |
|                                           | Opacity threshold       | 1.0          | ¢ | Nested dielectri | CS        | ✓         |          |  |
|                                           | Max subdivision         | 10           |   |                  |           |           |          |  |
|                                           | Show error log          |              |   |                  |           |           |          |  |

Figure 4: Max. samples

| 🔝 Render S    | etup: OctaneRender 2023.1 - 14.03                                           | - 🗆 X                       |
|---------------|-----------------------------------------------------------------------------|-----------------------------|
| Target:       | Production Rendering Mode                                                   | Duradar                     |
| Preset:       | No preset selected                                                          | Render                      |
| Renderer:     | OctaneRender 2023.1 - 14.03                                                 | Save File                   |
| View to Rende | r: Quad 4 - Perspective                                                     | • 6                         |
| Common        | Kernel Camera <b>Devices</b> Tools Suppo                                    | ort Account Render Elements |
| ▼ GPU Conf    |                                                                             |                             |
|               | Use RTX acceleration<br>Devices supporting Hardware Ray Tracing (RTX) : (1) |                             |
| ► Network (   | Config                                                                      |                             |

Figure 5: Active Devices

# The Octane Menu

The **Octane** menu provides access to many of the key features and tools available in OctaneRender<sup>®</sup> for 3DS  $Max^{®}$  (Figure 1).

| File Edit    | Tools   | Group       | Views     | Create    | Modifiers | Animation  | Graph Editors | Rendering  | Customize | Scripting | Civil View | Help | Substance | Arnold | Octane |                                             |
|--------------|---------|-------------|-----------|-----------|-----------|------------|---------------|------------|-----------|-----------|------------|------|-----------|--------|--------|---------------------------------------------|
| うで           | 0       | 62 🌿        | All       | •         | N 🛼 🛙     | 🗋 🚺 🖣      | ÷ C 📆         | Yiew       | 💌 💂 🖣 🛛   | -†- 🗈     | 3° b?      | % \$ | 2 {       |        | Open   | Octane Viewport                             |
|              |         |             |           | Selection |           | ject Paint | Populate      | - <u>-</u> |           |           | - /        |      |           |        |        | e properties                                |
|              |         |             |           |           |           |            |               |            |           |           |            |      |           |        |        |                                             |
|              |         |             |           |           |           |            |               |            |           |           |            |      |           |        |        |                                             |
|              |         |             |           |           |           |            |               |            |           |           |            |      |           |        | Octan  | e Live DB                                   |
|              |         |             |           |           |           |            |               |            |           |           |            |      |           |        | Refre  | h Live DB                                   |
|              |         |             |           |           |           |            |               |            |           |           |            |      |           |        | Mater  | al Conversion - All                         |
| +][Perspecti | ve][Sta | andard ] [D | efault Sh | ading] 🍸  |           |            |               |            |           |           |            |      |           |        | Mater  | al Conversion - Current Compact Editor Slot |
|              |         |             |           |           |           |            |               |            |           |           |            |      |           |        | Mater  | al Conversion - Selected Objects            |
|              |         |             |           |           |           |            |               |            |           |           |            |      |           |        | Explo  | re Scene Folder                             |
|              |         |             |           |           |           |            |               |            |           |           |            |      |           |        | Octan  | e Preferences                               |
|              |         |             |           |           |           |            |               |            |           |           |            |      |           |        | Add C  | Octane Preset helper                        |
|              |         |             |           |           |           |            |               |            |           |           |            |      |           |        | Open   | scene AOV Settings                          |
|              |         |             |           |           |           |            |               |            |           |           |            |      |           |        |        | ctane as Renderer                           |
|              |         |             |           |           |           |            |               |            |           |           |            |      |           |        | Timel  | ne - Open                                   |

Figure 1: The Octane menu

The Octane menu is only visible in the default workspace. To make the Octane menu visible in a new workspace, go to **Rendering** > **Render Setup**. From the Render Setup window, go to **Tools** tab > **User Global Preferences** section, then click the **Reset Octane Menu** button (Figure 2).

| 🔝 Render Set    | up: OctaneRender 2023.1 - 14.03 —                            | $\times$ |
|-----------------|--------------------------------------------------------------|----------|
| Target:         | Production Rendering Mode                                    |          |
| Preset:         | No preset selected                                           |          |
| Renderer:       | OctaneRender 2023.1 - 14.03 Table Save File                  |          |
| View to Render: | Quad 4 - Perspective                                         | Ĥ        |
| Common H        | Kernel Camera Devices <b>Tools</b> Support Account Render El | ements   |
| ► Live DB       |                                                              |          |
| Material Con    | nverter                                                      |          |
| Octane expo     | ort                                                          |          |
| Export setti    | ings                                                         |          |
| 1.9 version s   |                                                              |          |
| Octane Pref     | ferences                                                     |          |
|                 | Open Octane Preferences                                      |          |
| Tr              | roubleshooting                                               |          |
|                 | Open OCIO issue Resolver                                     |          |
|                 | Open Timeline issue Resolver                                 |          |
|                 | Explore Scene Folder                                         |          |
|                 | Explore Project Folder                                       |          |
|                 | Explore 3dsMax Folder                                        |          |
|                 | Explore Octane Log Folder                                    |          |
|                 | Explore Octane Preferences Folder                            |          |
| (               | Open Log Window<br>Reset Octane Menu                         |          |

Figure 2: The Reset Octane menu button

## **Open Octane Viewport**

This quick access option opens the **OctaneRender® Viewport** (figure 1). See **OctaneRender Viewport** section for more information.

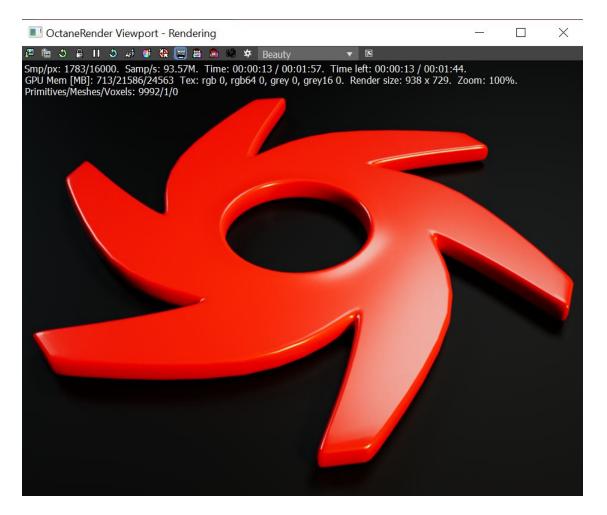

Figure 1: The OctaneRender Viewport

## **Octane Properties**

This option opens the **Octane Object Properties** window. You can also open this window by **right-clicking** on an object in the scene. The window provides a list of all objects in a scene along with a set of parameters that you can edit for each scene object (figure 1).

| Octane object properties                 | >                                                 | <       |
|------------------------------------------|---------------------------------------------------|---------|
| octane_logo                              | Movable proxy                                     |         |
| light1_lightEmmit1<br>light2_lightEmmit2 | Vertex motion blur                                |         |
| light3_lightEmmit3                       | Object motion blur                                |         |
| floor_floor                              | Motion blur steps 2 💠                             |         |
|                                          | (info: Kernel Motion blur is disabled.)           |         |
|                                          | Object layer ID 1 💠                               |         |
|                                          | Baking group ID 1 🛟                               |         |
|                                          | Dirt visibility 🖌                                 |         |
|                                          | Curvature visibility 🖌                            |         |
|                                          | Object Layer Helper                               |         |
|                                          | Velocity channel ID 0 💠                           |         |
|                                          | User Instance ID -1 💠                             |         |
|                                          | start 0 $\Leftrightarrow$ end 1 $\Leftrightarrow$ |         |
|                                          | Instance Obj: (none)                              |         |
|                                          | se12345678                                        | 9       |
|                                          |                                                   | ✓<br>20 |
|                                          |                                                   | ~       |
|                                          | Custom AOV None                                   |         |
|                                          | Custom AOV chan. All                              |         |
|                                          | Hide                                              |         |
|                                          | Renderable                                        |         |
|                                          | Visible to Camera 🖌                               |         |
|                                          | Visibility 1.0 💠                                  |         |
|                                          |                                                   |         |
|                                          |                                                   |         |
|                                          |                                                   |         |
| 1 Selected                               | 🖌 auto syn                                        |         |

Figure 1: The Octane Object Properties window

### **Octane Object Parameters**

**Movable Proxy<sup>1</sup>** - Allows real-time updates in the OctaneRender<sup>®</sup> **Viewport** for OctaneRender proxies that change in a scene. Unchecked, it will ignore any updates to the object, which can noticeably affect the updating process on large scenes. This is required for instanced objects will can help manage memory more efficiently.

**Vertex Motion Blur<sup>2</sup>** - Enable this option if you need motion blur and the object contains vertex-level deformations.

**Object Motion Blur** - Enable this option if an object does not have any deformation animation, but the object is moving or rotating. If the object contains deforming animation, then enable both Object Motion Blur and Vertex Motion Blur for the Object.

**Motion Blur Steps** - Determines how many steps before and after the current frame OctaneRender applies motion blur. If you have fast curved objects moving, then increase this value.

**Object Layer ID** - Works with render layers. for more information, see the **Render Layers<sup>3</sup>** topic in this manual.

**Baking Group ID** - This ID type works with the texture baking process. For more information, see the **Tex-ture Baking<sup>4</sup>** topic in this manual.

**Dirt Visibility** - Enabled by default. Set to false to prevent object from being evaluated by a **Dirt Texture** node applied to other objects in a scene.

**Curvature Visibility** - Enabled by default. Set to false to prevent object from being evaluated by a **Curvature Texture** node applied to other objects in a scene.

**Object Layer Helper** - Creates and edits an Object Layer Helper in the scene. When you use a **Baking** camera, this helper lets you edit the **Baking** transform matrix.

Velocity Channel ID - The ID for the channel containing vertex velocity information.

<sup>1</sup>An object saved as a separate file with the purpose of being reused in larger scenes. This is used to minimize any addition to the total polygon count in the scene, especially if the scene requires the same object to appear several times. If used in conjunction with instancing, Proxies help keep very large scenes from reaching polygon limits and also keeps the relative file size of the main project file manageable.

<sup>2</sup>An optical phenomenon that occurs when a camera's shutter opens and closes too slowly to capture movement without recording a blurring of the subject.

<sup>3</sup>Render layers allow users to separate their scene geometry into parts, where one part is meant to be visible and the rest of the other parts "capture" the side effects of the visible geometry. The layers allow different objects to be rendered into separate images where, in turn, some normal render passes may be applied. The Render layers are meant for compositing and not to hide parts of the scene.

<sup>4</sup>A process in which scene lighting is "baked" into a texture map based on an object's UV texture coordinates. The resulting texture can then be mapped back onto the surface to create realistic lighting in a real-time rendering environment. This technique is frequently used in game engines and virtual reality for creating realistic environments with minimal rendering overhead. **User Instance ID** - Set the instance IDs for all instances of the same Object. This is done by selecting an **Instance Object** as the first instance, then specifying the **Start** and **End** parameters according to the number of instances present. Clicking on the ellipses provides options as to the order that the IDs are applied to each corresponding instance. This parameter's value is **-1** by default. Used with **Instance Color** and **Instance Range** Nodes.

**Instance Obj** - This is an instance conversion tool.

- 1. Select and set an Object to be used as an instance source.
- 2. Once instance source is set, select object(s) to be converted to the instance source.
- 3. Clicking on the ellipses provide options to work with the instance.

**S, E & 1 - 20** - These parameters specify light passes where **S** is for Sunlight, **E** is for Environment, and **1 - 20** are regular OctaneRender light ID flags. By default, all of these flags are active. If, for example, there is an OctaneRender light in the scene, its **Light Pass ID** is set to **2**, and the **2** flag is deactivated in an Object's Octane Object Properties, that light will not illuminate the object.

**Custom AOV** - Adds a mask to the object as a custom AOV that can be rendered along with other AOVs using Octane's AOV system.

**Custom AOV Chan.** - Determines which channel will contain the mask.

Hide - Hides the object in both the viewport and the render window.

**Renderable** - Hides the object in the render window.

Visible to Camera - Makes the object invisible to the camera but renders its shadow.

**Visibility** - Allows for a varying level of visibility instead of simply switching the visibility of the object on or off.

**auto sy..** - Automatically sync your selection to the Max explorer window.

### **Export Octane Material**

This provides options for exporting OctaneRender<sup>®</sup> **Material<sup>1</sup>** to use in other projects. You can store the Material in the Local DB, upload it to the Live DB, or export it as an OctaneRender package in **ORBX**<sup>2®</sup> format (figure 1).

<sup>1</sup>The representation of the surface or volume properties of an object.

<sup>&</sup>lt;sup>2</sup>The ORBX file format is the best way to transfer scene files from 3D Authoring software programs that use the Octane Plug-in such as Octane for Maya, Octane for Cinema 4D, or OctaneRender Standalone. This format is more efficient than FBX when working with Octane specific data as it provides a flexible, application independent format. ORBX is a container format that includes all animation data, models, textures etc. that is needed to transfer an Octane scene from one application to another.

|                   | Store items       |   |
|-------------------|-------------------|---|
| – Name and local  | tion              |   |
| Location:         | Live DB           |   |
| Category:         | /Materials/Misc 🗸 |   |
| Item name:        | Node graph        |   |
| Item description: |                   |   |
| – Author settings |                   |   |
| Full name:        |                   |   |
| Credits:          |                   |   |
| Copyright:        |                   |   |
|                   | Ok Cancel         | / |

Figure 1: The Export Octane Material window

### **Export To Octane Proxy**

This item lets you save a scene object as an OctaneRender<sup>®</sup> proxy (Figure 1). A proxy is an object saved as a separate file so you can use it in larger scenes. Mainly used to optimize viewport performance with a low resolution proxy object. Detailed information for working with OctaneRender proxies is in the **Octane Proxy<sup>1</sup>** topic in this manual.

<sup>&</sup>lt;sup>1</sup>An object saved as a separate file with the purpose of being reused in larger scenes. This is used to minimize any addition to the total polygon count in the scene, especially if the scene requires the same object to appear several times. If used in conjunction with instancing, Proxies help keep very large scenes from reaching polygon limits and also keeps the relative file size of the main project file manageable.

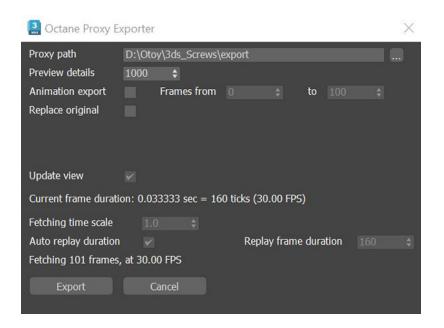

Figure 1: The Octane Proxy Exporter parameters

## **Octane LiveDB**

The 3ds Max<sup>®</sup> plugin can access the OctaneRender<sup>®</sup> online LiveDB. The LiveDB is OctaneRender's asset database. It stores not just **Materials**<sup>1</sup>, but groups of **Nodes** and even whole scenes shared by the OctaneRender community and the OctaneRender team. The asset database makes it easier for moving groups of Nodes, scenes, and assets across a myriad of OctaneRender plugins and Standalone edition.

You can access the LiveDB from the **Octane** menu (Figure 1), or by opening the **Render Setup** window, activating the **Tools** tab, and clicking on the **Open LiveDB** button (Figure 2).

<sup>1</sup>A set of attributes or parameters that describe surface characteristics.

41 — The Octane Menu

| Octane ×                                          |
|---------------------------------------------------|
| Open Octane Viewport                              |
| Octane properties                                 |
| Export Octane material                            |
| Export to Octane Proxy                            |
| Octane Live DB                                    |
| Refresh Live DB                                   |
| Material Conversion - All                         |
| Material Conversion - Current Compact Editor Slot |
| Material Conversion - Selected Objects            |
| Explore Scene Folder                              |
| Octane Preferences                                |
| Add Octane Preset helper                          |
| Open scene AOV Settings                           |
| Set Octane as Renderer                            |

Figure 1: Octane Menu - Octane Live DB

| 3 Render Setur    | p: OctaneRender 2020.1.4 - 10.14 — 🗌           | ×      |
|-------------------|------------------------------------------------|--------|
| Target:           | Production Rendering Mode                      |        |
| Preset:           | No preset selected                             |        |
| Renderer:         | OctaneRender 2020.1.4 - 10.14 🔹 Save File      |        |
| View to Render:   | Quad 4 - Perspective                           | • 6    |
| Common Kernel     | Camera Devices Tools Support Account Render El | ements |
| * Live DB         |                                                |        |
| LocalDB directory |                                                |        |
| Imported texture  | es pati                                        | 1)     |
| Open LiveDB       | 8 Refresh LiveDB Explore LocalDB Explore Text  | ures   |
| Material Con      | verter                                         |        |
| Octane expo       | rt                                             |        |
| Export setting    | ngs                                            |        |
| 1.9 version s     | upport                                         |        |
| 🕴 User Global F   | Preferences                                    |        |
|                   |                                                |        |
|                   |                                                |        |
|                   |                                                |        |
|                   |                                                |        |
|                   |                                                |        |
|                   |                                                |        |
|                   |                                                |        |

Figure 2: Accessing the LiveDB from the Render Setup window

Many of the materials contain texture maps. 3ds Max cannot store these texture maps within a scene, so it saves the texture maps to disk under a specified folder and adds the material name to the path. You can customize the path as shown in Figure 3.

| 3 Render Setu     | p: OctaneRender 2020.1.4 - 10.14 — 🗌               | ×  |
|-------------------|----------------------------------------------------|----|
| Target:           | Production Rendering Mode                          |    |
| Preset:           | No preset selected                                 |    |
| Renderer:         | OctaneRender 2020.1.4 - 10.14   Save File          |    |
| View to Render:   | Quad 4 - Perspective                               | 8  |
| Common Kernel     | Camera Devices Tools Support Account Render Elemen | ts |
| ▼ Live DB         |                                                    |    |
| LocalDB directory | y Etilevisite subscription at a set in a           |    |
| Imported texture  | es pati                                            |    |
| Open LiveD        | B Refresh LiveDB Explore LocalDB Explore Textures  |    |
| Material Con      | iverter                                            |    |
| Octane expo       | ort                                                |    |
| Export setting    | ngs                                                |    |
| 1.9 version s     | support                                            |    |
| • User Global I   | Preferences                                        |    |
|                   |                                                    |    |
|                   |                                                    |    |
|                   |                                                    |    |
|                   |                                                    |    |
|                   |                                                    |    |
|                   |                                                    |    |
|                   |                                                    |    |

Figure 3: Setting the path where LiveDB stores Texture maps

To use a **Material**<sup>1</sup> in the LiveDB, right-click on the material thumbnail and choose **Import** (figure 4). You can access the imported material in the **Sample Slots** of the Slate Material Editor window.

<sup>&</sup>lt;sup>1</sup>The representation of the surface or volume properties of an object.

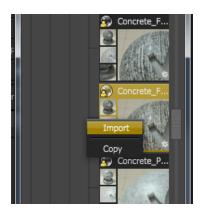

Figure 4: Import option

## **Refresh LiveDB**

This button provides a quick refresh/update for LiveDB.

| <u>File Edit To</u> | ools <u>G</u> roup | Views        | Create | <u>M</u> odifiers | Animation | Graph Editors | <u>R</u> endering | Customize  | Scripting | Civil View                     | Help | Substance | e Arnold | Octane                                            |
|---------------------|--------------------|--------------|--------|-------------------|-----------|---------------|-------------------|------------|-----------|--------------------------------|------|-----------|----------|---------------------------------------------------|
| うつ 0                | లి 🗘 క్ర           | <u>8</u> All |        | N 📑 []            | ] 🗈 🤞     | 🗗 🗘 🛃         | View              | - <b>-</b> | ÷ 🚺       | 3 <sup>°</sup> .₽ <sup>°</sup> | %    | ?   {}    |          | Open Octane Viewport                              |
| Modeling            |                    |              |        |                   |           |               | <b>D</b> •        |            |           |                                |      |           |          | Octane properties                                 |
|                     |                    |              |        |                   |           |               |                   |            |           |                                |      |           |          | Export Octane material                            |
|                     |                    |              |        |                   |           |               |                   |            |           |                                |      |           |          | Export to Octane Proxy                            |
|                     |                    |              |        |                   |           |               |                   |            |           |                                |      |           |          | Octane Live DB                                    |
|                     |                    |              |        |                   |           |               |                   |            |           |                                |      |           |          | Refresh Live DB                                   |
|                     |                    |              |        |                   |           |               |                   |            |           |                                |      |           |          | Material Conversion - All                         |
| [+] [Top ] [Stand   | lard ] [Wirefra    | me] 🝸        |        |                   |           |               |                   |            |           |                                |      |           |          | Material Conversion - Current Compact Editor Slot |
|                     |                    |              |        |                   |           |               |                   |            |           |                                |      |           |          | Material Conversion - Selected Objects            |
|                     |                    |              |        |                   |           |               |                   |            |           |                                |      |           |          | Explore Scene Folder                              |
|                     |                    |              |        |                   |           |               |                   |            |           |                                |      |           |          | Octane Preferences                                |
|                     |                    |              |        |                   |           |               |                   |            |           |                                |      |           |          | Add Octane Preset helper                          |
|                     |                    |              |        |                   |           |               |                   |            |           |                                |      |           |          | Open scene AOV Settings                           |
|                     |                    |              |        |                   |           |               |                   |            |           |                                |      |           |          | Set Octane as Renderer                            |
|                     |                    |              |        |                   |           |               |                   |            |           |                                |      |           |          | Timeline - Open                                   |

Figure 1: Octane Menu - Refresh Live DB

### **Material Conversion - All**

There may be situations where you need to convert **Materials<sup>1</sup>** from other render engines to OctaneRender<sup>®</sup> materials in order for the materials to render in OctaneRender for 3ds Max<sup>®</sup>. To do this, click on the **Octane** menu, then click on the **Material<sup>2</sup> Conversion - All** menu item (Figure 1). You can also go to the **Render** 

45 — The Octane Menu

 $<sup>{}^{1}\!\</sup>mathsf{A}$  set of attributes or parameters that describe surface characteristics.

<sup>&</sup>lt;sup>2</sup>The representation of the surface or volume properties of an object.

**Setup** window, then click on the **Tools** tab, followed by clicking on the **Material Converter** rollout, then clicking the **Convert All** button (Figure 2).

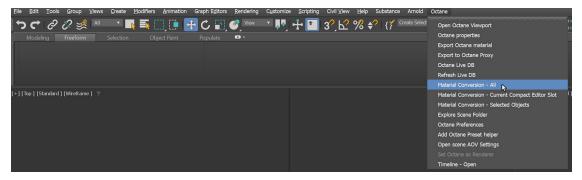

*Figure 1: Using the Material Conversion - All to convert other Materials and light sources to OctaneRender* 

| Target:         |                                      | Rendering Mode                                                                                                 | *                | Reno               | ler              |  |  |  |  |  |  |
|-----------------|--------------------------------------|----------------------------------------------------------------------------------------------------|------------------|--------------------|------------------|--|--|--|--|--|--|
| Preset:         |                                      |                                                                                                    |                  |                    |                  |  |  |  |  |  |  |
| Renderer:       | OctaneRend                           | der 2020.2.3 - 11.                                                                                             | 09 🔻             | Save File          |                  |  |  |  |  |  |  |
| View to Render: | View to Render: Quad 4 - Perspective |                                                                                                    |                  |                    |                  |  |  |  |  |  |  |
| Common Kern     | nel Camera                           | a Devices T                                                                                                    | ools Support     | Account Re         | ender Elements   |  |  |  |  |  |  |
| * Live DB       |                                      |                                                                                                    |                  |                    |                  |  |  |  |  |  |  |
| LocalDB dire    | ectory                               | C: \Users \tchen \Ar                                                                                           | pData\Roaming\(  | )ctaneRender \oc   | alD              |  |  |  |  |  |  |
| Imported to     | extures patl                         | P:\Projects\Amboo                                                                                              | cStudio\01_Zero0 | )ne\3D\max\mate    | ria              |  |  |  |  |  |  |
| Open I          | LiveDB                               | Refresh LiveDB                                                                                                 | Explore LocalD   | B Explore Tex      | tures            |  |  |  |  |  |  |
| * Material Con  | verter                               |                                                                                                    |                  |                    |                  |  |  |  |  |  |  |
| Conve           | F<br>G<br>M<br>M<br>m                | olorCorrectTex<br>alloffTex<br>iradientRamp<br>lentalArchDesign<br>lixTex<br>IVRav2SidedMtl<br>Convert Scene m | aterials Con     | vert selected obje | <b>↓</b><br>ects |  |  |  |  |  |  |
| Compact N       | Aaterial Editor                      | Only:                                                                                                    |                  |                    |                  |  |  |  |  |  |  |
| Convert A       | All Slots Materi                     | ials                                                                                                    | Convert Current  | Slot Material      |                  |  |  |  |  |  |  |
| Conversion      | status:                              |                                                                                                    |                  |                    |                  |  |  |  |  |  |  |
| Enable bak      | e composite m                        | naterial                                                                                                    |                  |                    | ×                |  |  |  |  |  |  |
| Enable bak      | e other unsup                        | ported                                                                                                    |                  |                    | ✓                |  |  |  |  |  |  |
| Baked text      | ures location                        |                                                                                                    | Current ma       | ax file folder     |                  |  |  |  |  |  |  |
| Octane expo     | ort                                  |                                                                                                    |                  |                    |                  |  |  |  |  |  |  |
| Export setting  | ngs                                  |                                                                                                    |                  |                    |                  |  |  |  |  |  |  |
| ▶ 1.9 version s | upport                               |                                                                                                    |                  |                    |                  |  |  |  |  |  |  |

*Figure 2: Using the Convert All button in the Render Setup window to convert Materials and lights to OctaneRender format* 

### **Material Converter Parameters**

**Enable Bake Composite** - Bakes 3ds Max Material composites into a single Texture that is compatible with OctaneRender.

**Enable Bake Other Unsupported** - Bakes Material composites designed with other render engines, such as Vray. However, the baked OctaneRender result may require additional tweaking, depending on the render engine.

**Baked Textures<sup>1</sup> Location** - Determines the location to save the baked textures.

The following rendering (figure 3) was completed using VRay. The scene uses a VRay Light and a VRay Material with the VRay Dirt texture connected to the Vray Material's **Diffuse**<sup>2</sup> map slot (figure 4).

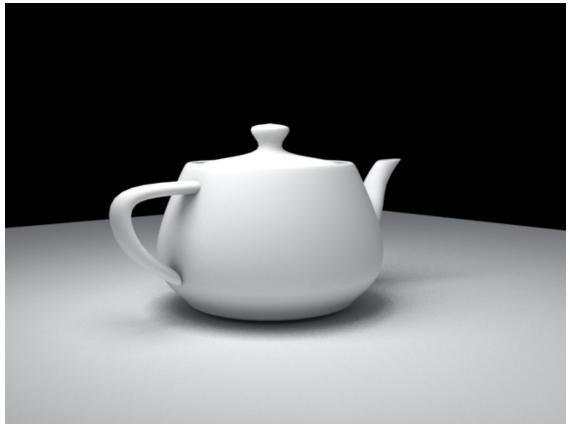

### Figure 3: A teapot render using VRay

<sup>1</sup>Textures are used to add details to a surface. Textures can be procedural or imported raster files.

<sup>2</sup>Amount of diffusion, or the reflection of light photons at different angles from an uneven or granular surface. Used for dull, non-reflecting materials or mesh emitters.

48 — The Octane Menu

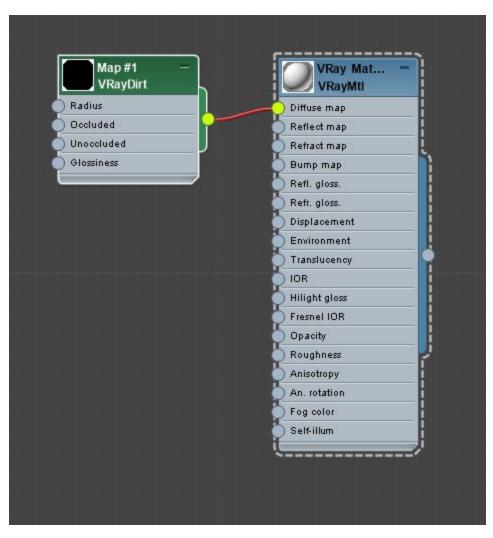

Figure 4: The VRay material network in the Slate Material editor

Once the scene is switched over to the OctaneRender engine, the VRay material in the Slate Editor should not be affected. After clicking on the **Material Conversion - All** menu item, the VRay Material converts to an OctaneRender **Diffuse material**<sup>1</sup> with an OctaneRender Dirt texture replacing the VRay Dirt texture. The VRay light also converts to an OctaneRender light source. Certain Objects, such as light sources, may need adjustments once the conversion process is complete.

<sup>&</sup>lt;sup>1</sup>Used for dull, non-reflecting materials or mesh emitters.

## **Material Conversion - Material Editor Current**

| <u>File Edit Tools Group Views Cr</u> | reate Modifiers Animation Graph Editors          | <u>Rendering</u> Customize <u>S</u> cripting | Civil View Help Substance Arnold | Octane                                                                                                    |
|---------------------------------------|--------------------------------------------------|----------------------------------------------|----------------------------------|----------------------------------------------------------------------------------------------------|
|                                       | 💌 📑 🧱 🛄 🛄 🔂 🕹 😭<br>lection Object Paint Populate | C Vew • 10 + 11                              | 3 <sup>°</sup> ,                 | Open Octane Viewport                                                                                                    |
| +   [Top ] [Standard ] [Wireframe ] ⊤ |                                                  |                                              |                                  | Material Conversion - Sument Compact Editor Slot<br>Material Conversion - Selected Objects<br>Explore Scene Folder<br>Octane Preferences<br>Add Octane Preset helper<br>Open scene AOV Settings<br>Set Octane as Renderer<br>Timeline - Open |

Similar to Material<sup>1</sup> Conversion - All, but only convert materials in the Material Editor.

Figure 1: Using the Material Conversion - Material Editor Current

## **Material Conversion - Selected Objects**

Similar to Material<sup>2</sup> Conversion - All, but only converts selected Objects.

| Eile   | Edit    | Tools    | Group      | ⊻iews | <u>C</u> reate | <u>M</u> odifiers | Animation | Graph Editors | Rendering | Customize |   | Civil ⊻iew |      | Substance      |               | Octane                                                                                                    |
|--------|---------|----------|------------|-------|----------------|-------------------|-----------|---------------|-----------|-----------|---|------------|------|----------------|---------------|----------------------------------------------------------------------------------------------------|
| _      |         |          | i? 🕺       |       |                |                   |           | B C 🗊         |           | · .       | ÷ | 3°, ₽5     | % \$ | ?   { <b>}</b> | ireate Select | Open Octane Viewport                                                                                                    |
|        | Modelir |          | Freeform   |       | Selection      | Obj               | ect Paint | Populate      | 0 •       |           |   |            |      |                |               | Export Octane material<br>Export to Octane Proxy<br>Octane Live DB                                                                 |
|        |         |          |            |       |                |                   |           |               |           |           |   |            |      |                |               | Refresh Live DB<br>Material Conversion - All                                                                                       |
| (+) (T | op][Sta | andard ] | [Wireframe | ≥] ▼  |                |                   |           |               |           |           |   |            |      |                |               | Material Conversion - Current Compact Editor Slot <sup>1</sup> .<br>Material Conversion - Selected Objects<br>Explore Scene Folder |
|        |         |          |            |       |                |                   |           |               |           |           |   |            |      |                |               | Octane Preferences<br>Add Octane Preset helper                                                                                     |
|        |         |          |            |       |                |                   |           |               |           |           |   |            |      |                |               | Open scene AOV Settings<br>Set Octane as Renderer                                                                                  |
|        |         |          |            |       |                |                   |           |               |           |           |   |            |      |                |               | Timeline - Open                                                                                                    |

Figure 1: Using the Material Conversion - Selected Objects

### **Explore Scene Folder**

<sup>1</sup>The representation of the surface or volume properties of an object.
<sup>2</sup>The representation of the surface or volume properties of an object.

This quickly provides access to the directory of the current scene.

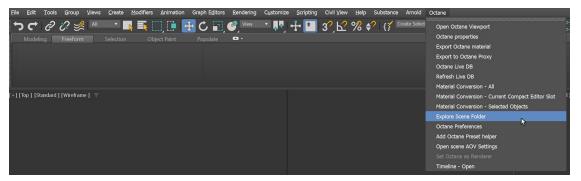

Figure 1: Explore Scene Folder

### **Octane Preferences Setting**

The **Octane Preferences Setting** window contains a large list of parameters and settings related to OctaneRender<sup>®</sup> within 3ds Max<sup>®</sup>. The plugin lets you control and streamline how it handles object data generated by third-party applications and other OctaneRender-supported plugins. These settings include access to tools like OctaneRender's log files and related folders, access to settings used for conversions, and toggle features for troubleshooting. You can access the User Global Settings from the **Octane** menu (Figure 1), or the **Tools** tab in the **Render Setup** window (Figure 2).

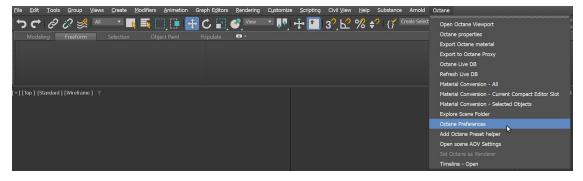

Figure 1: Accessing the User Global Settings from the Octane menu

| 🔝 Render Set                   | etup: OctaneRender 2023.1 - 14.03 —                      | $\times$    |  |  |  |  |  |  |  |  |
|--------------------------------|----------------------------------------------------------|-------------|--|--|--|--|--|--|--|--|
| Target:                        | Production Rendering Mode  Render                        |             |  |  |  |  |  |  |  |  |
| Preset:                        | No preset selected                                       |             |  |  |  |  |  |  |  |  |
| Renderer:                      | OctaneRender 2023.1 - 14.03 Save File                    |             |  |  |  |  |  |  |  |  |
| View to Render:                | : Quad 4 - Perspective                                   | •           |  |  |  |  |  |  |  |  |
|                                | Kernel Camera Devices <b>Tools</b> Support Account Rende | er Elements |  |  |  |  |  |  |  |  |
| ► Live DB                      |                                                          |             |  |  |  |  |  |  |  |  |
| Material Co                    |                                                          |             |  |  |  |  |  |  |  |  |
| Octane exp                     |                                                          |             |  |  |  |  |  |  |  |  |
| Export sett                    |                                                          |             |  |  |  |  |  |  |  |  |
| 1.9 version                    |                                                          |             |  |  |  |  |  |  |  |  |
| <ul> <li>Octane Pre</li> </ul> | elerences                                                |             |  |  |  |  |  |  |  |  |
|                                | Open Octane Preferences                                  |             |  |  |  |  |  |  |  |  |
| Tr                             | roubleshooting                                           |             |  |  |  |  |  |  |  |  |
|                                | Open OCIO issue Resolver                                 |             |  |  |  |  |  |  |  |  |
| 1                              | Open Timeline issue Resolver                             |             |  |  |  |  |  |  |  |  |
|                                |                                                          |             |  |  |  |  |  |  |  |  |
|                                | Explore Scene Folder                                     |             |  |  |  |  |  |  |  |  |
|                                | Explore Project Folder                                   |             |  |  |  |  |  |  |  |  |
|                                | Explore 3dsMax Folder                                    |             |  |  |  |  |  |  |  |  |
|                                | Explore Octane Log Folder                                |             |  |  |  |  |  |  |  |  |
|                                | Explore Octane Preferences Folder                        |             |  |  |  |  |  |  |  |  |
|                                |                                                          |             |  |  |  |  |  |  |  |  |
|                                | Open Log Window                                          |             |  |  |  |  |  |  |  |  |
|                                | Reset Octane Menu                                        |             |  |  |  |  |  |  |  |  |
|                                |                                                          |             |  |  |  |  |  |  |  |  |

Figure 2: Accessing the Octane Preferences from the Tools tab

### **Set Octane As Renderer**

The **Set Octane As Renderer** option activates the OctaneRender<sup>(R)</sup> engine in the **Render Setup** window as the production renderer (figure 1).</sup>

| File Edit Tools Group Views O       | Create Modifiers Animation Graph Editors | Rendering Customize Scripting | Civil View Help Sub | ostance Arnold | Octane                                            |
|-------------------------------------|------------------------------------------|-------------------------------|---------------------|----------------|---------------------------------------------------|
| ንር ራ ራ 🕺 💻                          | 💽 🗅 🔂 🛄 🛄 🖉 🖉 🖉                          | 🥙 💴 💌 👫 🚹                     | 3? ┟? % €?          | Create Select  | Open Octane Viewport                              |
|                                     | election Object Paint Populate           | 0.                            |                     |                | Octane properties                                 |
|                                     |                                          |                               |                     |                | Export Octane material                            |
|                                     |                                          |                               |                     |                | Export to Octane Proxy                            |
|                                     |                                          |                               |                     |                | Octane Live DB                                    |
|                                     |                                          |                               |                     |                | Refresh Live DB                                   |
|                                     |                                          |                               |                     |                | Material Conversion - All                         |
| [+] [Top ] [Standard ] [Wireframe ] |                                          |                               |                     |                | Material Conversion - Current Compact Editor Slot |
|                                     |                                          |                               |                     |                | Material Conversion - Selected Objects            |
|                                     |                                          |                               |                     |                | Explore Scene Folder                              |
|                                     |                                          |                               |                     |                | Octane Preferences                                |
|                                     |                                          |                               |                     |                | Add Octane Preset helper                          |
|                                     |                                          |                               |                     |                | Open scene AOV Settings                           |
|                                     |                                          |                               |                     |                | Set Octane as Renderer                            |
|                                     |                                          |                               |                     |                | Timeline - Open                                   |

Figure 1: The Set Octane As Renderer option from the Octane menu

# **OctaneRender<sup>®</sup> Viewport**

The **Viewport** is an updating progressive rendering window. The viewport updates changes to material and light parameters without reloading the scene onto the **GPU**<sup>1</sup>. If transformations (move, scale, rotate) are made to the scene geometry, including lights, then the viewport needs to refresh by reloading geometry onto the GPU in order to show these changes. You can access the OctaneRender Viewport from the **Octane Menu** (Figure 1) or **Render Setup** window (Figure 2).

| File Edit Tools Group Views Create Modifiers Animation | Graph Editors Rendering Customize Scripting | Civil View Help Substance Arnold          | Octane                                            |
|--------------------------------------------------------|---------------------------------------------|-------------------------------------------|---------------------------------------------------|
| う 🗗 🔗 🖉 💻 🗖 📑 🛄 🗊 🖻                                    | 🕀 🖒 🔝 🥝 View 📑 📭 🕂 🞦                        | 3? 12 % \$?   {} <sup>Create Select</sup> | Open Octane Viewport                              |
| Modeling Freeform Selection Object Paint               | Populate 🗳 🕶                                |                                           | Octane properties                                 |
|                                                        |                                             |                                           | Export Octane material                            |
|                                                        |                                             |                                           | Export to Octane Proxy                            |
|                                                        |                                             |                                           | Octane Live DB                                    |
|                                                        |                                             |                                           | Refresh Live DB                                   |
|                                                        |                                             |                                           | Material Conversion - All                         |
| [+] [Perspective] [Standard] [Default Shading] 🔻       |                                             |                                           | Material Conversion - Current Compact Editor Slot |
|                                                        |                                             |                                           | Material Conversion - Selected Objects            |
|                                                        |                                             |                                           | Explore Scene Folder                              |
|                                                        |                                             |                                           | Octane Preferences                                |
|                                                        |                                             |                                           | Add Octane Preset helper                          |
|                                                        |                                             |                                           | Open scene AOV Settings                           |
|                                                        |                                             |                                           | Set Octane as Renderer                            |
|                                                        |                                             |                                           | Timeline - Open                                   |

Figure 1: Accessing the OctaneRender Viewport from the Octane Menu

54 — OctaneRender® Viewport

<sup>&</sup>lt;sup>1</sup>The GPU is responsible for displaying graphical elements on a computer display. The GPU plays a key role in the Octane rendering process as the CUDA cores are utilized during the rendering process.

| 3 Render Setu                                                                                                 | o: Octane                                   | Render 20                          | 20.1.4 - | 10.14       |            |        | ×        |  |  |
|----------------------------------------------------------------------------------------------------|---------------------------------------------|------------------------------------|----------|-------------|------------|--------|----------|--|--|
| Target:                                                                                                    | Productio                                   | Production Rendering Mode   Render |          |             |            |        |          |  |  |
| Preset:                                                                                                    | No preset selected                          |                                    |          |             |            |        |          |  |  |
| Renderer:                                                                                                    | OctaneRender 2020. 1.4 - 10. 14 🔹 Save File |                                    |          |             |            |        |          |  |  |
| View to Render:                                                                                               | Quad 4 - Perspective                        |                                    |          |             |            |        |          |  |  |
| Common Kernel                                                                                                 | Camera                                      | Devices                            | Tools    | Support     | Account    | Render | Elements |  |  |
| Render View Settings     OctaneRender <sup>™</sup> for use with Autodesk® 3ds max® Design Software     @ otoy |                                             |                                    |          |             |            |        |          |  |  |
|                                                                                                    |                                             | Open Octa                          | neRende  | r viewport  |            |        |          |  |  |
| Use window resol                                                                                              | ution                                       |                                    | Us       | se viewpor  | t backgrou | nd     |          |  |  |
| Use production re                                                                                             | solution                                    |                                    | AL       | utoupdate   | movable pr | оху    | ~        |  |  |
| Render width                                                                                                  |                                             | 00 <b>\$</b>                       | Re       | efresh time | (ms)       |        |          |  |  |
| Render height                                                                                                 | 6                                           | 00 \$                              | Qu       | uick mode   |            |        | ~        |  |  |
| Image aspect                                                                                                  |                                             | .0 \$                              |          |             |            |        |          |  |  |
| Lock image aspec                                                                                              | t                                           |                                    | Er       | able stats  | in viewpor | t      | ~        |  |  |
| Render statistic                                                                                              | customizat                                  | tion                               |          |             |            |        |          |  |  |
| Samp/pix                                                                                                    | *                                           | Time ela                           | ps/total | ~           | Textur     | es     | ~        |  |  |
| Samp/sec                                                                                                    | ~                                           | Time ela                           | ps/left  | ~           | Memor      | y      | ~        |  |  |
| Render size                                                                                                   | ~                                           | Zoom                               |          | ~           | Poly/o     | bjects | ×        |  |  |
| • Render Setti                                                                                                | * Render Settings                           |                                    |          |             |            |        |          |  |  |

Figure 2: Accessing the OctaneRender Viewport from Render Setup

## **OctaneRender® Viewport Buttons**

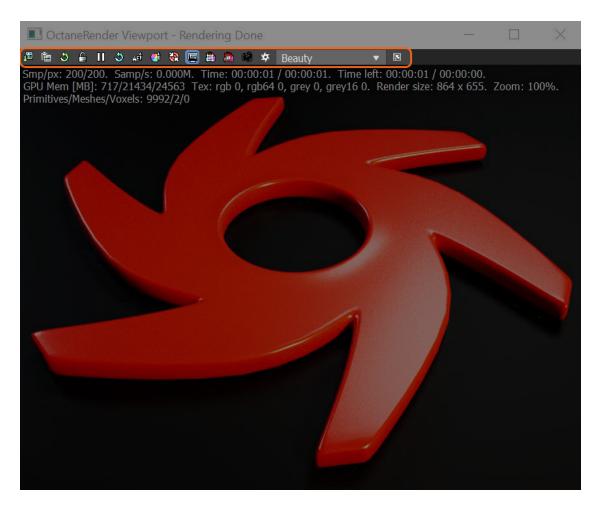

Figure 1: Viewport Buttons

**Save Image** - Saves the current render from the OctaneRender Viewport to disk.

**Port To Max Framebuffer** - Sends the current render to the 3ds Max<sup>®</sup> frame buffer (render window).

**Quick Update Mode** - When disabled, OctaneRender tests all objects every 5 ms for changes. This can get very slow when there are many Objects. When you enable this mode, changes are detected automatically using 3ds Max messages, making changes much more responsive.

**Update Render Geometry** - Reloads the scene geometry onto the **GPU**<sup>1</sup>. Click this button if you add or change scene elements while the OctaneRender Viewport is open. Otherwise, scene geometry reloads onto the GPU whenever you close and reopen the Viewport.

**Lock Update** - Locks the Viewport so it does not update the render even if you edit scene elements, such as moving the camera or adjusting materials and lights. However, the Viewport continues to render the scene.

**Pause Render** - Similar to the Lock Update button except it also pauses the scene's progressive rendering.

Rebuild Scene - Rebuilds all the scene elements, including lighting and materials.

**Focus Picker** - Lets you sample an area of the Viewport as the render's focus point. Using this feature will automatically disable the camera's **Auto-focus** and set **Focus depth** to the proper value.

White Balance Picker - Samples an area in the Viewport to determine the render's white balance.

Align Image - Re-centers the rendering if you zoom in or reposition the render.

**Lock Resolution** - Locks the rendering resolution to the size and proportions of the render window.

**Region Render** - Limits the render window to render just the area included in the region selection box.

**Film Region** - Lets you move the red box corners to adjust the render boundaries. The renderer displays black outside of the rectangle.

**Lock Camera** - Locks the camera for the 3ds Max Viewport that you want to render. If you disable this function, 3ds Max restarts the render each time you select a different 3ds Max Viewport.

**Octane Node Viewer** - Opens the OctaneRender **Nodegraph Editor**. Primarily used to view and troubleshoot the node network translated to Octane. Changes cannot be saved.

Beauty

Passes Dropbox - Lets you select and display any render passes (AOVs) enabled in the AOV Scene Settings window.

Select Multiple Passes - Lets you add Octane supported render passes. You can display the passes by using Passes Dropbox.

<sup>1</sup>The GPU is responsible for displaying graphical elements on a computer display. The GPU plays a key role in the Octane rendering process as the CUDA cores are utilized during the rendering process.

57 — OctaneRender® Viewport

## **OctaneRender® Viewport Info**

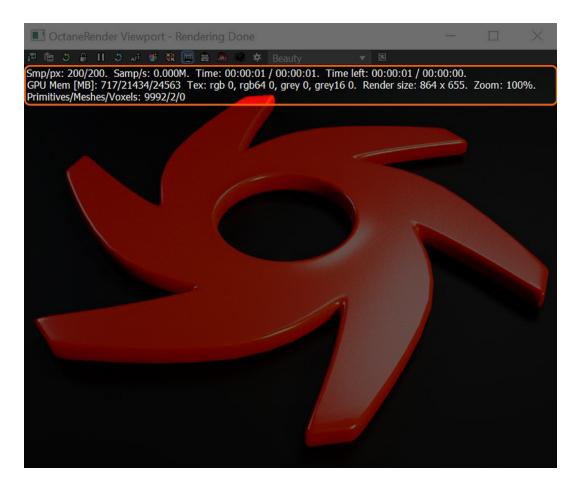

### Figure 1: Render Scene Information

Information regarding the render includes:

### Smp/px

- The number of tone mapped samples already visible
- The maximum samples to be rendered.

#### Samp/s

• Render speed

#### Time

58 — OctaneRender® Viewport

- Time elapsed
- Estimated time for completion

### Time Left

- Time elapsed
- Estimated time left for completion

### GPU<sup>1</sup> Mem [MB]

- · Shows the GPU memory used by the current process
- Total usable device memory, excluding memory used by other application running concurrently.
- Total Memory size available. If running multiple GPUs with different memory sizes, the system will limit the total memory access to the GPU with the least amount of VRAM.

### **PSP (Work in Progress)**

• Display the amount of GPU Peer to Peer memory pool used.

### CPU Mem [GB]

- Shows the Out of Core memory used.
- The maximum memory allocated to Out of Core. You can set this amount in Render Setup.

#### Tex

- rgb Shows the number of LDR<sup>2</sup> color textures
- rgb64 Shows the number of HDR color textures
- grey Shows the number of LDR greyscale textures
- grey16 Shows the number of HDR greyscale textures

#### Render size

• Current render resolution

#### Zoom

• Display the image zoom amount. Does not affect render or output resolution.

#### Primitives/Meshes/Voxels

- Shows the number of triangles.
- Shows the number of mesh objects.
- Shows the number of voxels.

<sup>1</sup>The GPU is responsible for displaying graphical elements on a computer display. The GPU plays a key role in the Octane rendering process as the CUDA cores are utilized during the rendering process. <sup>2</sup>Image formate that have 8 bits per color channel such as the common image formate 1PEC. PNC. CIE among

<sup>2</sup>Image formats that have 8 bits per color channel such as the common image formats JPEG, PNG, GIF among others.

59 — OctaneRender® Viewport

# **Material Editor**

All materials and textures will be covered using **3ds Max**<sup>®</sup> **Slate Material<sup>1</sup> Editor**(figure 1) as opposed to the **Compact Material Editor**. When using Octane, Octane-specific materials and textures should be used since these materials are optimized for use with the Octane render engine.

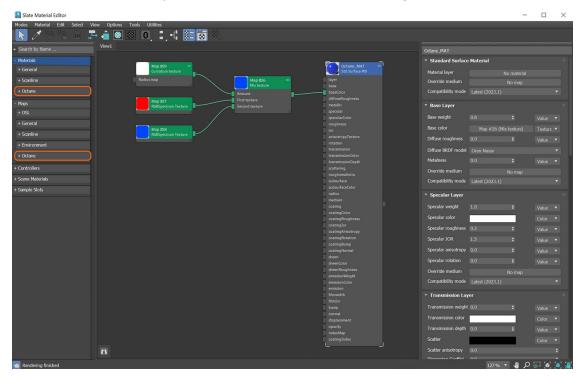

Figure 1: Slate Material Editor

# **Materials**

There are 14 types of materials available in OctaneRender<sup>®</sup>:

- Clipping Used to cut one shape from another much like a Boolean subtraction function.
- **Composite** Mixes several **Materials**<sup>2</sup> using masks.

<sup>1</sup>The representation of the surface or volume properties of an object. <sup>2</sup>A set of attributes or parameters that describe surface characteristics.

60 — Material Editor

- Diffuse<sup>1</sup> Used for dull, non-reflecting Materials or Mesh emitters.
- **Glossy<sup>2</sup>** Used for shiny Materials such as plastics or metals.
- **Hair** A dedicated shader with real-world physical characteristics that describe hair interaction with light.
- Layered A system that uses dedicated material layer types found in the Material<sup>3</sup> Layers roll-out to construct complex surfaces.
- Metallic Similar to the Glossy material<sup>4</sup>, except by default it exhibits more metal-like characteristics.
- **Mix** Mixes any two Material types.
- **Portal**<sup>5</sup> Designates openings in scenes to allow the render kernel to better sample light from those areas. For more information, see the Lighting topic in this manual.
- **Shadow Catcher<sup>6</sup>** A dedicated material that captures shadows.
- **Specular**<sup>7</sup> Used for transparent Materials such as glass and water.
- **Standard Surface** This material closely aligns with the Autodesk Standard Surface shader specification for cross-application interoperability.
- Toon Designs surfaces that look hand-drawn.
- **Universal** Integrates more closely with **PBR**<sup>8</sup> workflows.

Additionally, the **Material Selector** and the **Material Switch** nodes can be accessed from this menu. These node types are also covered in this section.

You can access the OctaneRender materials by expanding the **Octane** rollout in the **Materials** section of the **Slate Material Editor** (figure 1).

<sup>3</sup>The representation of the surface or volume properties of an object.

<sup>4</sup>Used for shiny materials such as plastics or metals.

<sup>5</sup>A technique that assists the render kernel with exterior light sources that illuminate interiors. In interior renderings with windows, it is difficult for the path tracer to find light from the outside environment and optimally render the scene. Portals are planes that are added to the scene with the Portal material applied to them.
<sup>6</sup>The Shadow Catcher can be used to create shadows cast by objects onto the surrounding background

imagery. The shadows cast are not limited to simply a ground plane but can be cast onto other surfaces of varying shapes.

<sup>7</sup>Amount of specular reflection, or the mirror-like reflection of light photons at the same angle. Used for transparent materials such as glass and water.

<sup>8</sup>A contemporary shading and rendering process that seeks to simplify shading characteristics while providing a more accurate representation of lighting in the real world.

<sup>&</sup>lt;sup>1</sup>Amount of diffusion, or the reflection of light photons at different angles from an uneven or granular surface. Used for dull, non-reflecting materials or mesh emitters.

<sup>&</sup>lt;sup>2</sup>The measure of how well light is reflected from a surface in the specular direction, the amount and way in which the light is spread around the specular direction, and the change in specular reflection as the specular angle changes. Used for shiny materials such as plastics or metals.

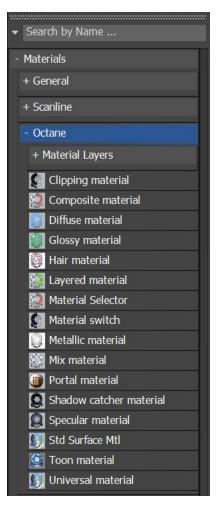

### Figure 1: Accessing the Octane-specific materials in the Slate Material Editor

а

# **Composite Material**

The **Composite** material node mixes several materials using masks (Figure 1). This is much cleaner than using several chained **Mix** materials. If a mask is not connected, the material's **Opacity** is used. The first material pin becomes the base layer.

| Slate Material Editor                                   |                                                 | - 🗆 X                                                                  |
|---------------------------------------------------------|-------------------------------------------------|------------------------------------------------------------------------|
| Modes Material Edit Select View Options Tools Utilities |                                                 |                                                                        |
| 📘 🖊 🍃 🐂 🏛 🎩 🤹 💌 💽 🗄                                     | , 4 🔚 🖸 🦄                                       |                                                                        |
| View1                                                   |                                                 | Material #7 🔻                                                          |
|                                                         |                                                 | Octane Material Parameters                                             |
|                                                         | Octane Logo MAT —                               | Displacement No map                                                    |
|                                                         | Giossy material                                 |                                                                        |
|                                                         | Layer<br>diffuse                                | Custom AOV Channel All 💌                                               |
|                                                         | specular                                        | Add Input Remove Input                                                 |
|                                                         | roughness<br>rotation                           | Material 1 enabled 🖌                                                   |
|                                                         | filmwidth<br>sheen                              | Material 1 Octane Logo MAT (Glossy material)<br>Material 1 mask No man |
|                                                         | sheenRoughness                                  |                                                                        |
|                                                         | opacity<br>bump                                 | Material 2 enabled Material #6 (Glossy material)                       |
| - ALLER -                                               | normal                                          | Material 2 mask Map #35 (Checks texture)                               |
| Map #37 (3D transformation)                             | displacement                                    |                                                                        |
|                                                         | Material #7                                     | <b>-</b>                                                               |
| Search by Name                                          | Material #6 - Composite material                |                                                                        |
| - Materials                                             | Glossy material Comp. mtl #1 Layer Comp. mtl #2 |                                                                        |
| + General                                               | diffuse Displac.                                |                                                                        |
| + Scanline                                              | specular Mask Tx #1:<br>roughness Mask Tx #2:   |                                                                        |
| - Octane                                                | rotation                                        |                                                                        |
| + Material Layers                                       | filmvaddth<br>sheen                             |                                                                        |
| Clipping material                                       | sheenRoughness                                  |                                                                        |
| Composite material                                      | opacity<br>bump                                 |                                                                        |
| 🗾 Diffuse material                                      | normal<br>displacement                          |                                                                        |
| Hair material                                           | usparement                                      |                                                                        |
| Layered material                                        |                                                 |                                                                        |
| Material Selector                                       | Map #35 —<br>Checks texture                     |                                                                        |
| Material switch                                         | Map #37                                         |                                                                        |
| 💭 Metallic material                                     | 30 transformation projection                    |                                                                        |
| Mix material      Portal material                       |                                                 |                                                                        |
| Shadow catcher material                                 |                                                 |                                                                        |
| Conveder material                                       |                                                 |                                                                        |
| C Rendering finished                                    |                                                 | 127 % 👻 🤚 🔎 💭 🐼 🌒                                                      |

Figure 1: Two Glossy<sup>1</sup> materials connected to a Composite material node with a Checks texture as the mask

### **Composite Material Parameters**

**Displacement<sup>2</sup>** - Displacement for the Composite **Material**<sup>3</sup> surface.

**Custom AOV** - Writes a mask to the specified custom AOV.

**Custom AOV Channel** - Determines whether the custom AOV is written to a specific color channel (R, G, or B) or to all the color channels.

**Add Input** - Adds a new Material input to the end of the Node.

Remove Input - Removes the last Material input.

<sup>1</sup>The measure of how well light is reflected from a surface in the specular direction, the amount and way in which the light is spread around the specular direction, and the change in specular reflection as the specular angle changes. Used for shiny materials such as plastics or metals.

<sup>2</sup>The process of utilizing a 2D texture map to generate 3D surface relief. As opposed to bump and normal mapping, Displacement mapping does not only provide the illusion of depth but it effectively displaces the actual geometric position of points over the textured surface.

<sup>3</sup>The representation of the surface or volume properties of an object.

63 — Material Editor

**Material 1, 2, ...** - The Material inputs. When several materials are used, the first material pin becomes the base layer.

**Material 1, 2....Mask** - Controls the material's opacity using an input map. If a mask is not connected, then  $OctaneRender^{(R)}$  uses the material's opacity.

**Export Octane Material** - Opens a dialog window that provides options for exporting the Material to **ORBX**<sup>1</sup>, the Local DB, or the Live DB.

**Convert** - Provides options for converting this material to other Octane-specific material types.

# **Diffuse Layer**

The layered material system lets you construct complex materials that consist of a base layer and up to eight **Material<sup>2</sup> Layers**. The layers are based on components used in previous Octane materials. Using this set of unique layers, OctaneRender<sup>®</sup> now lets you recreate complex materials in a physically-based manner, as opposed to manually **mixing materials**<sup>3</sup> together.

The **Diffuse<sup>4</sup>** layer is used for dull, non-reflective materials. See the **Diffuse Material** topic in this manual for more information. Material layers can connect to the **Layered Material**, **Layer Group**, **Material Layer Switch**, or a **Material Layer** pin on the standard Octane materials (Figure 1).

<sup>3</sup>Used to mix any two material types.

<sup>&</sup>lt;sup>1</sup>The ORBX file format is the best way to transfer scene files from 3D Authoring software programs that use the Octane Plug-in such as Octane for Maya, Octane for Cinema 4D, or OctaneRender Standalone. This format is more efficient than FBX when working with Octane specific data as it provides a flexible, application independent format. ORBX is a container format that includes all animation data, models, textures etc. that is needed to transfer an Octane scene from one application to another.

<sup>&</sup>lt;sup>2</sup>The representation of the surface or volume properties of an object.

<sup>&</sup>lt;sup>4</sup>Amount of diffusion, or the reflection of light photons at different angles from an uneven or granular surface. Used for dull, non-reflecting materials or mesh emitters.

| Slate Material Editor                                   |                                  |                |                    |                    |                  | - 0        | ×      |
|---------------------------------------------------------|----------------------------------|----------------|--------------------|--------------------|------------------|------------|--------|
| Modes Material Edit Select View Options Tools Utilities |                                  |                |                    |                    |                  | _          |        |
| 💽 🖉 🎲 🏠 🗰 🎩 🍙 🛛 🖸 🔍 🗒 🗮 👹                               | 5 🔨                              |                |                    |                    |                  |            |        |
| View1                                                   |                                  |                |                    | Material #8        |                  |            |        |
|                                                         |                                  |                |                    | Octane Material    | Laver Parameters |            |        |
|                                                         |                                  |                |                    | Enabled            | v                |            |        |
|                                                         |                                  |                |                    | Diffuse            |                  |            |        |
|                                                         |                                  |                |                    | Transmission       |                  | None       |        |
|                                                         | Material #8 -                    |                |                    | BRDF model         |                  |            | -<br>- |
|                                                         | Diffuse layer                    |                |                    | Roughness          | 0.0 :            |            |        |
|                                                         | diffuse                          |                |                    |                    |                  | None       |        |
|                                                         | transmission                     |                | Material #21 🛛 🗕   | Bump height        |                  |            |        |
|                                                         | roughness<br>bump                |                | Diffuse material   |                    |                  |            | Ļ.     |
| Material #20 (Layer group )                             | normal                           | Material #20 - | / layer<br>diffuse |                    |                  |            |        |
| Search by Name                                          | opacity                          | Lay, mtl #1    | transmission       | Compatibility mode |                  |            | ¥      |
| - Materials                                             | j                                | Lay. mtt #1    |                    |                    |                  |            |        |
| + General                                               | Material #22 -                   |                |                    |                    |                  |            |        |
| + Scanline                                              | Material #22 -<br>Specular layer |                | opacity<br>bump    |                    |                  |            |        |
| - Octane                                                |                                  |                | normal             |                    |                  |            |        |
| - Material Layers                                       |                                  |                |                    |                    |                  |            |        |
| Diffuse layer                                           | roughness<br>rotation            | _/             |                    |                    |                  |            |        |
| Material layer switch                                   | IndexMap                         |                |                    |                    |                  |            |        |
| Metallic layer                                          |                                  |                |                    |                    |                  |            |        |
| Sheen layer                                             |                                  |                |                    |                    |                  |            |        |
| Clipping material                                       | normal.<br>opacity               |                |                    |                    |                  |            |        |
| Composite material                                      |                                  |                |                    |                    |                  |            |        |
| 👿 Diffuse material                                      |                                  |                |                    |                    |                  |            |        |
| Glossy material                                         |                                  |                |                    |                    |                  |            |        |
| 😸 Har material                                          |                                  |                |                    |                    |                  |            |        |
| Material Selector                                       |                                  |                |                    |                    |                  |            |        |
| Material switch                                         |                                  |                |                    |                    |                  |            |        |
| Hetallic material      Mo material                      |                                  |                |                    |                    |                  |            |        |
| Portal material                                         |                                  |                |                    |                    |                  |            |        |
| Rendering finished                                      |                                  |                |                    |                    |                  | ∎ 0 © ```` |        |
|                                                         |                                  |                |                    |                    |                  |            |        |

Figure 1: Diffuse and Specular<sup>1</sup> layers are mixed using the Layer Group node and connected to the Layer pin on a standard Octane Diffuse material<sup>2</sup>

### **Diffuse Layer Parameters**

Enabled - Enables or disables this node in a material layer network.

**Diffuse** - The layer's diffuse color.

**Transmission**<sup>3</sup> - The layer's transmission color. This can be used for thin translucent objects.

**BRDF Model** - Provides three models for diffuse light reflectance. Lambertian reflects light equally in all directions and does not support roughness. The Octane option creates a sheen effect much like velvet. And, the Oren-Nayar option behaves more like clay.

**Roughness** - The Diffuse layer's roughness. High values simulate very rough surfaces like sandpaper or clay.

Bump - Simulates a relief by using a Greyscale texture interpreted as a Height map for the layer.

**Bump Height** - Provides added control over bump maps by adjusting the height or strength of the attached bump map.

<sup>1</sup>Amount of specular reflection, or the mirror-like reflection of light photons at the same angle. Used for transparent materials such as glass and water.

<sup>2</sup>Used for dull, non-reflecting materials or mesh emitters.

<sup>3</sup>A surface characteristic that determines if light may pass through a surface volume.

65 — Material Editor

Normal - Distorts layer normals using an RGB image.

Layer Opacity - Controls the layer opacity with a Greyscale texture.

**Compatibility Mode** - The Octane version that the behavior of this node should match. The default is Latest (2023.1). The 2022.1 compatibility mode is the legacy behavior where **Bump** map strength is active but **Bump Map Height** is ignored.

### **Diffuse Material**

The **Diffuse<sup>1</sup>** material is used for dull, non-reflecting materials or light-emitting surfaces (figure 1). This material type simulates a rough surface that reflects light back into the environment in all directions. **Specular**<sup>2</sup> highlights and reflections do not appear on diffuse surfaces.

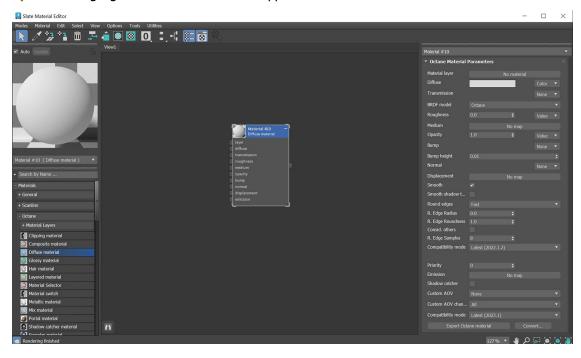

Figure 1: The Diffuse material<sup>3</sup>

<sup>1</sup>Amount of diffusion, or the reflection of light photons at different angles from an uneven or granular surface. Used for dull, non-reflecting materials or mesh emitters.

<sup>2</sup>Amount of specular reflection, or the mirror-like reflection of light photons at the same angle. Used for transparent materials such as glass and water.

<sup>3</sup>Used for dull, non-reflecting materials or mesh emitters.

### **Diffuse Material Parameters**

Material<sup>1</sup> Layer - Adds a Material Layer above the base material. See the Material Layers topic in this manual for more details.

**Diffuse**- Provides color to the material. This is also known as base color or albedo. You can set Diffuse color by using a value, or connecting a **Procedural** or **Image** texture.

**Transmission**<sup>2</sup>- Uses a color or texture that is mixed with the material's Diffuse color, and is most noticeable in areas affected by indirect lighting.

**BRDF Model** - Provides three models for diffuse light reflectance. Lambertian reflects light equally in all directions and does not support roughness. The Octane option creates a sheen effect much like velvet. And, the Oren-Nayar option behaves more like clay.

**Roughness** - Determines the spread of highlights on the surface. A high Roughness value or light color can simulate very rough surfaces such as sand paper or clay. You can set Roughness using a value, or by connecting a Procedural or Image texture. A roughness value of **1** (white color) creates a diffuse sheen along the edges of the surface, simulating the look of crushed velvet.

**Medium**- OctaneRender<sup>®</sup> has various types of mediums to create translucent surfaces:

- Absorption<sup>3</sup> Medium Produces the appearance of a material that absorbs light while passing through a surface. The resulting color depends on the distance that light travels through the material. For more information, see the Mediums<sup>4</sup> topic in this manual.
- **Scattering<sup>5</sup> Medium** Similar to the Absorption medium, but with an additional option for simulating subsurface scattering. Subsurface scattering is the phenomena that gives human skin and similar organic surfaces their characteristic glow under certain lighting conditions. It's a major component for creating the look of realistic skin. For more information, see the **Mediums** topic in this manual.

<sup>&</sup>lt;sup>1</sup>The representation of the surface or volume properties of an object.

<sup>&</sup>lt;sup>2</sup>A surface characteristic that determines if light may pass through a surface volume.

<sup>&</sup>lt;sup>3</sup>Defines how fast light is absorbed while passing through a medium.

<sup>&</sup>lt;sup>4</sup>The behavior of light inside a surface volume described by scatter, absorption, and transmission characteristics.

<sup>&</sup>lt;sup>5</sup>Defines how fast light gets scattered when traveling through the medium.

- Volume Medium<sup>1</sup> Adds color and other qualities to a VDB<sup>2</sup> file. VDBs are a generic volume format for creating effects such as smoke, fog, vapor, and similar gaseous objects. VDBs can consist of a single frame, or an animated sequence.
- **Random Walk** A newer variant of subsurface scattering that utilizes a stochastic or random process for the scattering of light through an object. This provides the most realistic result when rendering scatter volumes.
- **Std Volume Medium** This provides volume medium options with comprehensive controls for adjusting volume, scatter, transparency, emission, and temperature parameters based on imported VBD grid data.

**Opacity** - Determines what parts of the surface are visible in the render. Dark values indicate transparent areas, and light values indicate opaque areas. Values in-between light and dark indicate semi-transparent areas. You can lower the Opacity value to fade the object's overall visibility, or you can use a Texture map to vary the opacity across the surface. For example, if you want to make a simple polygon plane look like a leaf, you would connect a black-and-white image of the leaf's silhouette to the **Diffuse** shader's **Opacity** channel. When using an Image texture map, use a **Grayscale** image node for black-and-white images, to load an image for setting the transparency. To invert the transparency regions, select the image's **Invert** checkbox.

**Bump** - Creates fine details on the Material's surface using a procedural or image texture. When you connect a **Greyscale** texture to this parameter, light areas of the texture look like protruding bumps, and dark areas look like indentations.

**Bump Height** - Provides added control over bump maps by adjusting the height or strength of the attached bump map.

**Normal** - Creates fine details on the surface. A normal map is a special type of image texture that uses red, green, and blue color values to perturb the surface's normals at render time, thus giving the appearance of added detail. They can be more accurate than bump maps, but require specific software such as ZBrush<sup>®</sup>, Mudbox<sup>®</sup>, Substance Designer, Xnormal<sup>TM</sup>, or others to generate. Note that normal maps take precedence over bump maps, so you cannot use a normal map and a bump map at the same time.

<sup>&</sup>lt;sup>1</sup>A shading system designed to render volumes such as smoke and fog.

<sup>&</sup>lt;sup>2</sup>Dreamworks' open-source C++ library housing the data structures and tools implementation for storing and manipulating volume data, like smoke and other amorphous materials. The purpose of OpenVDB is mostly to have an efficient way to store volumetric data in memory and on disk. It has evolved into a more general toolkit that also lets you accomplish other things, such as fracturing volumes, converting meshes to volumes and vice versa. However, it does not include a computational fluid dynamics solver, and therefore it cannot procedurally generate smoke or fire. OpenVDB is fully integrated as a library in OctaneRender. For more information about OpenVDB, please see http://www.openvdb.org/.

**Displacement<sup>1</sup>** - Adjusts the surface vertices' height at render time using an Image texture map. Displacement maps differs from bump or normal maps in that the geometry is altered by the texture, as opposed to creating details. Displacement mapping is more complex than using a bump or normal map, but the results are more realistic, in particular along the surface's silhouette. Displacement mapping is covered in more detail under the **Texture** topic in this manual.

**Smooth** - Smooths the transition between surface normals. If this option is disabled, the edges between the polygons of the surface are sharp, giving the surface a faceted look.

**Smooth Shadow Terminator** - If enabled, self-intersecting shadows are smoothed according to the polygon's curvature.

**Round Edges** - Rounds off geometry edges by using a shading effect instead of creating additional geometry. It's best used for rounded edges that will appear small in the final render. The **Fast** mode uses the rounding method introduced in OctaneRender<sup>®</sup> v3. The **Accurate** mode produces better-looking results, but may be slower. Accurate mode can select the affected edges by using the **Concave Only** or **Convex Only** options.

Rounded Edges Radius - Define the size of the rounded edge by radius.

**Rounded Edges Roundness -** Controls the rounded edge's shape. A value of 1 is completely round, while 0 is a chamfer.

**Consider Other Objects** - Controls how rounded edges are applied to different objects. When enabled, intersections between different objects are rounded. When disabled, only the current object is considered.

Rounded Edge Samples - Set samples for rendering edges.

**Compatibility Mode** - The Octane version that the behavior of this node should match. The default is Latest (2022.1.2). The 2022.1.1 compatibility mode will always factor in the edge sharpness instead of just when the material smooth flag is enabled.

**Priority** - Used to resolve the ambiguity in overlapping surfaces, the surface priority control allows artists to control the order of preference for surfaces. A higher number suggests a higher priority for the surface material, which means it is preferred over a lower priority surface material if a ray enters a higher priority surface and then intersects a lower priority surface while inside the higher priority surface medium.

**Emission** - Creates a surface that emits light (also known as a **Mesh** emitter). To use this option, connect a Diffuse material's Emission input to either a **Blackbody** or **Texture** emission node. These nodes are covered in more detail in the **Texture** topic, and in the **Mesh Emitters**<sup>2</sup> topic under the **Lighting** category in this manual.

<sup>&</sup>lt;sup>1</sup>The process of utilizing a 2D texture map to generate 3D surface relief. As opposed to bump and normal mapping, Displacement mapping does not only provide the illusion of depth but it effectively displaces the actual geometric position of points over the textured surface.

<sup>&</sup>lt;sup>2</sup>The ability for a surface to emit illumination usually described by a Black Body or Texture emission type.

**Shadow Catcher<sup>1</sup>** - Converts the material into a shadow catcher. When it is active, the surface is visible in the areas that are in shadow, and all other areas are transparent in the render.

Custom AOV - Writes a mask to the specified custom AOV.

**Custom AOV Channel** - Determines whether the custom AOV is written to a specific color channel (R, G, or B) or to all the color channels.

**Compatibility Mode** - The Octane version that the behavior of this node should match. The default is Latest (2023.1). The 2022.1 compatibility mode is the legacy behavior where **Bump** map strength is active but **Bump Map Height** is ignored.

**Export Octane Material** - Opens a dialog window that provides options for exporting the Material to **ORBX**<sup>2</sup>, the Local DB, or the Live DB.

**Convert** - Provides options for converting this material to other Octane-specific material types.

# **Glossy Material**

The **Glossy<sup>3</sup>** material is used for shiny materials such as plastics or metals (figure 1). It is possible to simulate metals with the **Glossy** material, however, the **Metal** material is preferable because it renders metals more accurately.

<sup>&</sup>lt;sup>1</sup>The Shadow Catcher can be used to create shadows cast by objects onto the surrounding background imagery. The shadows cast are not limited to simply a ground plane but can be cast onto other surfaces of varying shapes.

<sup>&</sup>lt;sup>2</sup>The ORBX file format is the best way to transfer scene files from 3D Authoring software programs that use the Octane Plug-in such as Octane for Maya, Octane for Cinema 4D, or OctaneRender Standalone. This format is more efficient than FBX when working with Octane specific data as it provides a flexible, application independent format. ORBX is a container format that includes all animation data, models, textures etc. that is needed to transfer an Octane scene from one application to another.

<sup>&</sup>lt;sup>3</sup>The measure of how well light is reflected from a surface in the specular direction, the amount and way in which the light is spread around the specular direction, and the change in specular reflection as the specular angle changes. Used for shiny materials such as plastics or metals.

| Slate Material Editor                          |                              | - 🗆                                                                                                    |
|------------------------------------------------|------------------------------|----------------------------------------------------------------------------------------------------|
| odes Material Edit Select View Options Tools 🛛 | unines<br>  \$_+{} <b>} </b> |                                                                                                    |
| Auto Update                                    |                              | Material #2                                                                                                    |
| Auto Opdate D0                                 |                              | Octane Material Parameters                                                                                                    |
|                                                |                              |                                                                                                    |
|                                                |                              | Material layer No material                                                                                                    |
|                                                |                              | Diffuse Color                                                                                                    |
|                                                | Material #2 -                | Specular 1.0 \$ Value                                                                                                    |
|                                                | Glossy material              | Diffuse BRDF model Lambertian                                                                                                    |
|                                                | layer                        | BRDF model Octane                                                                                                    |
|                                                | diffuse                      | Roughness 0.063 \$ Value                                                                                                    |
|                                                | specular<br>roughness        | Anisotropy 0.0                                                                                                    |
|                                                | rotation                     | Rotation 0.0 ¢ Value                                                                                                    |
|                                                | filmwidth                    | Spread 0.5                                                                                                    |
|                                                | sheen                        |                                                                                                    |
|                                                | sheenRoughness               |                                                                                                    |
|                                                | opacity<br>bump              |                                                                                                    |
|                                                | normal                       | Sheen None                                                                                                    |
|                                                | displacement                 | Sheen Roughness 0.2    Value   Value   Value   Value   Value   Value  Value  Va |
| erials                                         |                              | Index of refraction 1.5                                                                                                    |
| eneral                                         |                              | Allow caustics                                                                                                    |
| anline                                         |                              | Opacity 1.0 + Value •                                                                                                    |
| tane                                           |                              | Bump None Y                                                                                                    |
| Material Layers                                |                              | Bump height 0.01                                                                                                    |
| Clipping material                              |                              | Normal None                                                                                                    |
| Composite material                             |                              | Displacement No map                                                                                                    |
| Diffuse material                               |                              | Smooth 🖌                                                                                                    |
| Glossy material                                |                              | Smooth shadow t                                                                                                    |
| Hair material                                  |                              | Round edges Fast                                                                                                    |
| Layered material<br>Material Selector          |                              | R. Edge Radius 0.0 \$                                                                                                    |
| Material switch                                |                              | R. Edge Roundness 1.0 \$                                                                                                    |
| Metallic material                              |                              | Consid. others                                                                                                    |
| Mix material                                   |                              | R. Edge Samples 8 💠                                                                                                    |
| Portal material                                |                              | Compatibility mode Latest (2022.1.2)                                                                                                    |
| Shadow catcher material                        |                              |                                                                                                    |
| Specular material                              |                              | Priority 0 ¢                                                                                                    |
| Std Surface Mtl                                |                              | Custom AOV None                                                                                                    |
| Toon material                                  |                              | Custom AOV chan All                                                                                                    |
|                                                |                              | Compatibility mode Latest (2023.1)                                                                                                    |
| aps<br>OSL                                     |                              |                                                                                                    |
| Rendering finished                             |                              | 160 % 🔻 📲 🔎 🐼 😭                                                                                                    |

Figure 1: The Glossy material<sup>1</sup> and its associated parameters

### **Glossy Material Parameters**

Material<sup>2</sup> Layer - Adds a Material Layer above the base material. See the Material Layers topic in this manual for more details.

**Diffuse<sup>3</sup>** - Gives color to the material. In computer graphics, this is referred to as base color or albedo. Diffuse color can be set by using the color picker, or by connecting a procedural or image texture.

<sup>1</sup>Used for shiny materials such as plastics or metals.

<sup>2</sup>The representation of the surface or volume properties of an object.

<sup>3</sup>Amount of diffusion, or the reflection of light photons at different angles from an uneven or granular surface. Used for dull, non-reflecting materials or mesh emitters. **Specular1** - Determines the intensity for Specular reflections on the surface. This parameter accepts color, values, or **Textures**<sup>2</sup>. In most cases, specular highlights are white or colorless. However, to simulate metallic surfaces, you should tint the Specular color using a color similar to the Diffuse parameter, like the bright yellow-orange highlights seen on a polished copper kettle.

**Diffuse BRDF Model** - Provides three models for diffuse light reflectance. Lambertian reflects light equally in all directions and does not support roughness. The Octane option creates a sheen effect much like velvet. And, the Oren-Nayar option behaves more like clay.

**BRDF Model** - The BRDF (Bidirectional Reflectance Distribution Function) determines the amount of light that a material reflects when light falls on it. For glossy materials, you can choose from six BRDF models. Specific geometric properties (the micro-facet distribution) of the surface affects each BRDF, which describes the surface's microscopic shape (i.e. micro-facet normals) and scales the brightness of the BRDF's reflections (figure 2).

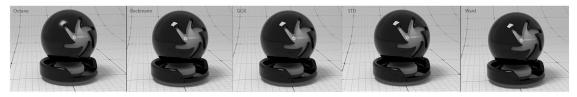

Figure 2: The various BRDF models available for specularity

**Roughness** - Determines how much the specular reflection spreads across the surface. In CG terminology, this is also known as reflection blur. A value of **0** simulates a perfect smooth reflective surface such as a mirror. Increasing the value simulates microfacets in the surface, which causes the reflective highlights to spread. For example, to create the look of worn plastic, increase the Roughness value. This parameter accepts a value or **Texture** map (**Procedural** or **Image**).

**Anisotropy** - Controls the material's reflectance uniformity. Reflectance changes based on surface orientation or rotation is anisotropic. If the reflectance is uniform in all directions and doesn't change based on the surface's orientation or rotation, then it is isotropic. This parameter's default value is **0**, which sets the metallic material as isotropic. Non-zero values mean the material exhibits anisotropic reflectance, where **-1** is horizontal and **1** is vertical.

**Rotation** - Controls the Anisotropy effect's orientation.

Spread - Determines the tail spread of the specular BSDF.

<sup>&</sup>lt;sup>1</sup>Amount of specular reflection, or the mirror-like reflection of light photons at the same angle. Used for transparent materials such as glass and water.

<sup>&</sup>lt;sup>2</sup>Textures are used to add details to a surface. Textures can be procedural or imported raster files.

**Film Width** - Simulates the look of a thin film of material on the surface. This is useful when you want to create an effect like the rainbow colors that appear on an oil slick surface. Larger values increase the effect's strength.

Film IOR - Controls the film's Index of Refraction. Use this option to adjust the colors visible in the film.

Sheen - Applies a soft luster to a surface.

**Sheen Roughness** - Determines how the sheen spreads across the surface. Lower values create a sharp and narrow effect, and higher values spread the effect across a larger surface area.

**Index Of Refraction** - Determines the strength of reflections on the surface based on the Fresnel law. The Fresnel law describes the physical properties of light as it is reflected off of a surface at grazing angles. If Index of Refraction is set to a value higher than **1**, the reflection is strongest on the part of the surface that turns away from the viewer's angle (grazing angles), while the reflection appears weaker or less apparent on the parts of the surface perpendicular to the viewing angle. Since this is a physical phenomena, the result is a more real-istic-looking surface. If Index of Refraction is set to a value lower than **1**, then the Fresnel effect is disabled and the reflection color simply appears as a uniform color across the highlight. The color of the reflective highlight itself is determined by the color connected to the Specular channel.

In the following examples, the six balls have a Roughness of **0**, **0.2**, **0.4**, **0.6**, **0.8**, and **1.0** (left to right), and only the Specular value and Index of Refraction are modified for each rendered image:

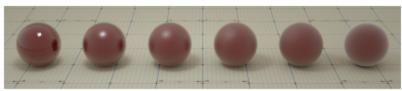

specular = 1.0 index = 2.0 (strong Fresnel reflection)

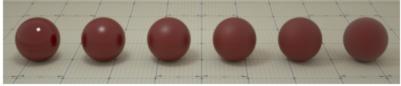

specular = 0.3 index = 3.0 (very strong Fresnel reflection)

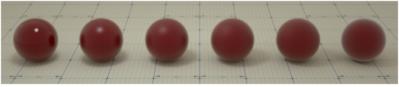

specular = 1.0 index = 1.5 (normal Fresnel reflection)

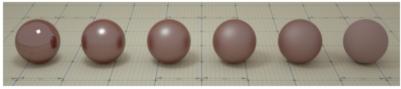

specular = 0.3 index = 0.0 (no Fresnel reflection)

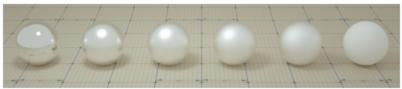

specular = 1.0 index = 0.0 (no Fresnel reflection)

74 — Material Editor

### Figure 3: Spheres rendered using different settings for Specular and Index

**Allow Caustics** - If enabled, the photon tracing kernel will create caustics for light reflecting or transmitting through objects with this material applied.

**Opacity** - Determines what parts of the surface are visible in the render. Dark values indicate transparent areas, and light values determine opaque areas. Values in-between light and dark create the look of semi-transparent areas. Lowering the opacity value lowers the object's overall visibility, and using a texture map varies the opacity across the surface. For example, if you want to make a simple polygon plane look like a leaf, connect a black-and-white image of the leaf's silhouette to the diffuse shader's Opacity channel.

**Bump** - Creates fine details on the material's surface using a procedural or image texture. When you connect a grayscale texture to this parameter, light areas of the texture look like protruding bumps, and dark areas look like indentations. You can adjust the bump map's strength by setting the **Power** or **Gamma<sup>1</sup>** values on the image texture. These attributes are covered in more detail in the **textures** topic in this manual.

**Bump Height** - Determines the strength of the bump map. A value of 0 provides no bump height and negative values will invert the bump map.

**Normal** - Creates fine details on the surface. A normal map is a special type of image texture that uses red, green, and blue color values to perturb the normals of the surface at render time, giving the appearance of added detail. They can be more accurate than bump maps, but requires specific software to generate.

**Displacement<sup>2</sup>** - Adjusts the surface vertices' height at render time using an image texture map. Displacement maps differs from bump or normal maps in that the geometry is altered by the texture, as opposed to creating details. Displacement mapping is more complex than using a bump or normal map, but the results are more realistic, in particular along the surface's silhouette. Displacement mapping is covered in more detail under the **Textures** topic in this manual.

**Smooth** - Smooths the transition between surface normals. If this option is disabled, the edges between the polygons of the surface are sharp, giving the surface a faceted look.

**Smooth Shadow Terminator** - If enabled, self-intersecting shadows are smoothed according to the polygon's curvature.

**Round Edges** - Rounds off geometry edges by using a shading effect instead of creating additional geometry. It's best used for rounded edges that will appear small in the final render. The **Fast** mode uses the rounding

<sup>&</sup>lt;sup>1</sup>The function or attribute used to code or decode luminance for common displays. The computer graphics industry has set a standard gamma setting of 2.2 making it the most common default for 3D modelling and rendering applications.

<sup>&</sup>lt;sup>2</sup>The process of utilizing a 2D texture map to generate 3D surface relief. As opposed to bump and normal mapping, Displacement mapping does not only provide the illusion of depth but it effectively displaces the actual geometric position of points over the textured surface.

method introduced in OctaneRender<sup>®</sup> v3. The **Accurate** mode produces better-looking results, but may be slower. Accurate mode can select the affected edges by using the **Concave Only** or **Convex Only** options.

**Rounded Edges Radius** - Define the size of the rounded edge by radius. Bevels the surface edges at render time without altering or subdividing the geometry. Using this option enhances object realism by eliminating sharp edges. The value refers to the rounded edge's radius. Higher values produce rounder edges.

**Rounded Edges Roundness -** Controls the rounded edge's shape. A value of 1 is completely round, while 0 is a chamfer.

**Consider Other Objects** - Controls how rounded edges are applied to different objects. When enabled, intersections between different objects are rounded. When disabled, only the current object is considered.

Rounded Edge Samples - Set samples for rendering edges.

**Compatibility Mode** - The Octane version that the behavior of this node should match. The default is Latest (2022.1.2). The 2022.1.1 compatibility mode will always factor in the edge sharpness instead of just when the material smooth flag is enabled.

**Priority** - Used to resolve the ambiguity in overlapping surfaces, the surface priority control allows artists to control the order of preference for surfaces. A higher number suggests a higher priority for the surface material, which means it is preferred over a lower priority surface material if a ray enters a higher priority surface and then intersects a lower priority surface while inside the higher priority surface medium.

**Custom AOV** - Writes a mask to the specified custom AOV.

**Custom AOV Channel** - Determines whether the custom AOV is written to a specific color channel (R, G, or B) or to all the color channels.

**Compatibility Mode** - The Octane version that the behavior of this node should match. The default is Latest (2023.1). The 2022.1 compatibility mode is the legacy behavior where **Bump** map strength is active but **Bump Map Height** is ignored.

**Export Octane Material** - Opens a dialog window that provides options for exporting the Material to **ORBX**<sup>1</sup>, the Local DB, or the Live DB.

**Convert** - Provides options for converting this material to other Octane-specific material types.

### **Hair Material**

<sup>&</sup>lt;sup>1</sup>The ORBX file format is the best way to transfer scene files from 3D Authoring software programs that use the Octane Plug-in such as Octane for Maya, Octane for Cinema 4D, or OctaneRender Standalone. This format is more efficient than FBX when working with Octane specific data as it provides a flexible, application independent format. ORBX is a container format that includes all animation data, models, textures etc. that is needed to transfer an Octane scene from one application to another.

An updated hair material was implemented in OctaneRender<sup>®</sup> 2020 that improves hair rendering realism. The **Hair Material<sup>1</sup>** parameters are focused on characteristics common with hair and fur strands (Figure 1). The hair material has its unique set of parameters, allowing for Albedo and Melanin/Pheomelanin coloring methods for hair, as well as multiple roughness parameters for different scattering behavior along a hair strand. Albedo mode is better for artificial hair fibers than Melanin and Phelomelanin, which is better for natural hair fibers.

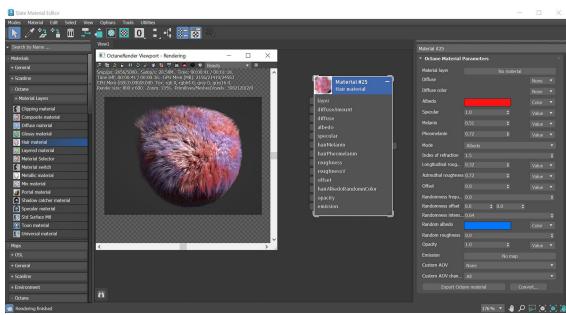

Figure 2: Hair Material parameters

### **Hair Material Parameters**

**Material Layer** - Adds a Material Layer above the base material. See the **Material Layers** topic in this manual for more details.

**Diffuse<sup>2</sup>** - Adds an additional layer of color to the hair. This parameters is usually set to a value instead of a color, the color is set in the **Diffuse Color** parameter. The diffuse parameters are designed to be used when in **Albedo** mode.

**Diffuse Color** - Add an additional layer of color to the hair strands. The diffuse parameters are designed to be used when in **Albedo** mode.

<sup>1</sup>The representation of the surface or volume properties of an object.

<sup>2</sup>Amount of diffusion, or the reflection of light photons at different angles from an uneven or granular surface. Used for dull, non-reflecting materials or mesh emitters.

Albedo - The hair base color used when in Albedo mode.

**Specular**<sup>1</sup> - The hair specular or shininess color. This parameter only works when using **Albedo** mode.

**Melanin** - The quantity of pigment for the hair base color. This parameter only works when using **Melanin** + **Pheomelanin** mode.

**Pheomelanin** - The amount of redness in the hair strand. This parameter only works when using **Melanin** + **Pheomelanin** mode.

**Mode** - Determines whether to use the **Albedo** or the **Melanin/Pheomelanin** parameters to determine the hair color.

**Index of Refraction** - This parameter controls the level of the Fresnel effect on the specular reflection.

Longitudinal Roughness - Controls the roughness along the hair strand.

**Azimuthal Roughness** - Controls the roughness along a hair strand's cross section.

**Offset** - Scale offset on the surface of the hair. A value of 0 demotes perfectly smooth cylindrical hair. Increasing this value shifts the specular highlight away from a perfectly reflective direction.

**Randomness Frequency** - Controls the frequency of randomness on the hair for a more believable effect.

**Randomness Offset** - Works much like a seed value and offsets the randomness effect.

**Randomness Intensity** - Controls the intensity of the randomness on each hair strand.

**Random Albedo** - Specifies the target random albedo on the hair. This parameter will only work with the **Albedo** mode enabled.

**Opacity** - Controls the transparency value of the hair using greyscale values.

Emission -Determines whether the hair material will function as an emission surface.

**Custom AOV** - Writes a mask to the specified custom AOV.

**Custom AOV Channel** - Determines whether the custom AOV is written to a specific color channel (R, G, or B) or to all the color channels.

**Export Octane Material** - Opens a dialog window that provides options for exporting the Material to **ORBX**<sup>2</sup>, the Local DB, or the Live DB.

**Convert** - Provides options for converting this material to other Octane-specific material types.

<sup>&</sup>lt;sup>1</sup>Amount of specular reflection, or the mirror-like reflection of light photons at the same angle. Used for transparent materials such as glass and water.

<sup>&</sup>lt;sup>2</sup>The ORBX file format is the best way to transfer scene files from 3D Authoring software programs that use the Octane Plug-in such as Octane for Maya, Octane for Cinema 4D, or OctaneRender Standalone. This format is more efficient than FBX when working with Octane specific data as it provides a flexible, application independent format. ORBX is a container format that includes all animation data, models, textures etc. that is needed to transfer an Octane scene from one application to another.

### Layer Group

The **Layer Group** node can be used to add more than one **Material<sup>1</sup> Layer** type to a **Layered Material** node, a **Material Layer Switch** node, another **Layer Group** node, or the **Layer** input pin on standard Octane materials (figure 1). The layered material system lets you construct complex materials that consist of a base layer and up to eight Material Layers. The layers are based on components used in previous OctaneRender<sup>®</sup> materials.

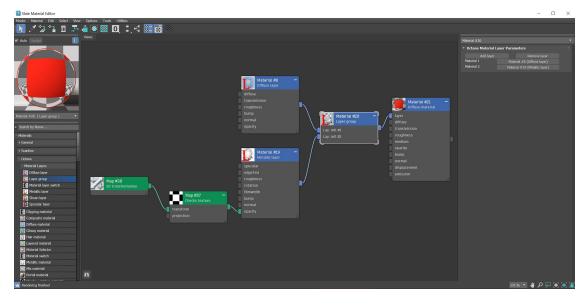

*Figure 1: A Diffuse<sup>2</sup> and a Metallic layer are mixed using the Layer Group node and a Checks texture* 

# **Layered Material**

<sup>1</sup>The representation of the surface or volume properties of an object.

<sup>2</sup>Amount of diffusion, or the reflection of light photons at different angles from an uneven or granular surface. Used for dull, non-reflecting materials or mesh emitters.

79 — Material Editor

The **Layered Material**<sup>1</sup> node constructs complex **Materials**<sup>2</sup> that consist of a base layer and up to eight **Material Layers**. You can create complex Materials in a physically-based manner, as opposed to manually **mixing Materials**<sup>3</sup> together.

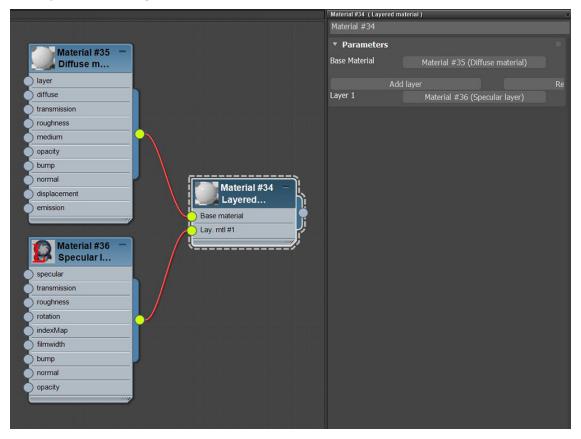

Figure 1: The Layered Material with a Diffuse material<sup>4</sup> as the base Material, and a Specular<sup>5</sup> layer as the Layer 1 input

<sup>1</sup>The representation of the surface or volume properties of an object.

<sup>2</sup>A set of attributes or parameters that describe surface characteristics.

<sup>3</sup>Used to mix any two material types.

<sup>4</sup>Used for dull, non-reflecting materials or mesh emitters.

<sup>5</sup>Amount of specular reflection, or the mirror-like reflection of light photons at the same angle. Used for transparent materials such as glass and water.

# **Layered Material Parameters**

Add Layer - Adds a new Layer input to the end of the Node. You can add up to eight Layer inputs.

Remove Layer - Removes the last Layer input on the Node.

**Base Material** - The Material that sits below any additional Material Layers.

Layer 1 - 8 - The Material Layer inputs.

With the Layered material, you are given all Material Layers used in OctaneRender<sup>®</sup>, letting you reconstruct pre-existing OctaneRender<sup>®</sup> Materials or your own uber-Material.

# **Metallic Layer**

The layered material system lets you construct complex materials that consist of a base layer and up to eight **Material<sup>1</sup> Layers**. The layers are based on components used in previous Octane materials. Using this set of unique layers, OctaneRender<sup>®</sup> now lets you recreate complex materials in a physically-based manner, as opposed to manually **mixing materials**<sup>2</sup> together.

The **Metallic** layer is used for highly reflective materials that have colored reflections. See the **Metallic Material** topic in this manual for more information. Material Layers can connect to the **Layered Material**, **Layer Group**, **Material Layer Switch**, or a **Material Layer** pins on the standard Octane materials (Figure 1).

<sup>1</sup>The representation of the surface or volume properties of an object. <sup>2</sup>Used to mix any two material types.

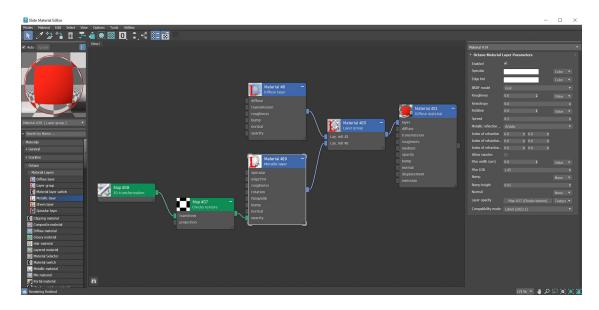

Figure 1: **Diffuse<sup>1</sup>** and Metallic layers are mixed by using the Layer Group node and a Checks texture

### **Metallic Layer Parameters**

Enabled - Enables or disables this node in a material layer network.

**Specular<sup>2</sup>** - The Layer's coating color.

**Edge Tint** - The color of the edges of the metal material, only used with Artistic and IOR+Color modes found under the Metallic Refl. Mode.

**BRDF Model** - The BRDF (Bidirectional Reflectance Distribution Function) determines the amount of light that a material reflects when light falls on it. For glossy materials, you can choose from six BRDF models. Specific geometric properties (the micro-facet distribution) of the surface affects each BRDF, which describes the surface's microscopic shape (i.e. micro-facet normals) and scales the brightness of the BRDF's reflections (figure 2).

<sup>&</sup>lt;sup>1</sup>Amount of diffusion, or the reflection of light photons at different angles from an uneven or granular surface. Used for dull, non-reflecting materials or mesh emitters.

<sup>&</sup>lt;sup>2</sup>Amount of specular reflection, or the mirror-like reflection of light photons at the same angle. Used for transparent materials such as glass and water.

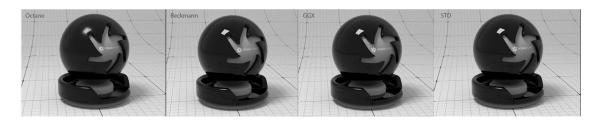

Figure 2: The various BRDF models available for specularity

Roughness - Adjusts how rough the Metallic layer looks.

**Anisotropy** - The Metallic layer's anisotropy. A value of **-1** is horizontal, while **1** is vertical. A value of **0** is isotropic.

Rotation - The Metallic anisotropic reflection's rotation.

**Spread** - Determines the tail spread of the specular BSDF.

 $\label{eq:metallic} \textbf{Metallic Reflection Mode} - \textbf{This changes how OctaneRender}^{\textcircled{R}} \textbf{ calculates reflectivity}.$ 

- Artistic Uses the Metallic color.
- **IOR + Color** Uses the Metallic color and adjusts the brightness using the IOR.
- RGB IOR Uses the three IOR values (for 650 nm, 550 nm, and 450 nm) and ignores the Metallic color.

**Index Of Refraction** - Complex-valued IOR ( $n-k^*i$ ) controlling the specular reflection's Fresnel effect, where n = the refractive index and k = the attenuation or extinction coefficient. For RGB mode, the IOR for red light (650nm).

Index Of Refraction (Green) - For RGB mode, the IOR for red light (550nm).

Index Of Refraction (Blue) - For RGB mode, the IOR for red light (450nm).

**Allow Caustics** - If enabled, the photon tracing kernel will create caustics for light reflecting or transmitting through objects with this material applied.

**Film Width** - Sets the film coating's thickness.

Film IOR - Sets the film coating's Index Of Refraction.

**Bump** - Simulates a relief using a **Greyscale** texture interpreted as a **Height** map for the Layer.

**Bump Height** - Determines the strength of the bump map. A value of 0 provides no bump height and negative values will invert the bump map.

Normal - Distorts the Layer normals using an RGB image.

Layer Opacity - Controls the Layer's opacity with a Greyscale texture.

**Compatibility Mode** - The Octane version that the behavior of this node should match. The default is Latest (2023.1). The 2022.1 compatibility mode is the legacy behavior where **Bump** map strength is active but **Bump Map Height** is ignored.

### **Metallic Material**

The **Metallic** material has similar attributes and surface characteristics as the **Glossy<sup>1</sup>** material. However, its default settings produce a more accurate metallic surface without any adjustments (figure 1).

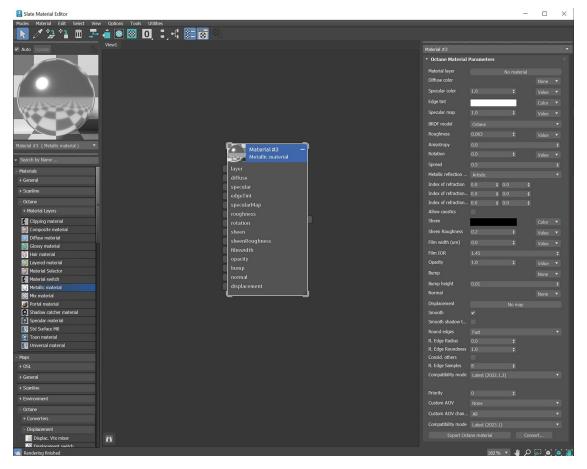

Figure 1: The Metallic material and its associated parameters

<sup>&</sup>lt;sup>1</sup>The measure of how well light is reflected from a surface in the specular direction, the amount and way in which the light is spread around the specular direction, and the change in specular reflection as the specular angle changes. Used for shiny materials such as plastics or metals.

# **Metallic Material Parameters**

**Material<sup>1</sup> Layer** - Adds a Material layer above the base material. See the Material Layers topic in this manual for more details.

**Diffuse<sup>2</sup> Color** - The diffuse texture for the **Reflection** channel.

**Specular<sup>3</sup> Color** - The specular reflection channel, which determines the metallic color. If the **IOR** is set to a value less than **0**, OctaneRender<sup>®</sup> adjusts the color brightness to match the Fresnel equations.

**Edge Tint** - The color of the edges of the metal material, only used with Artistic and IOR+Color modes found under the Metallic Refl. Mode.

Specular Map - Controls the blend between the Diffuse and Specular channels.

**BRDF Model** - The BRDF (Bidirectional Reflectance Distribution Function) determines the amount of light that a material reflects when light falls on it. For glossy materials, you can choose from six BRDF models. Specific geometric properties (the micro-facet distribution) of the surface affects each BRDF, which describes the surface's microscopic shape (i.e. micro-facet normals) and scales the brightness of the BRDF's reflections (figure 2).

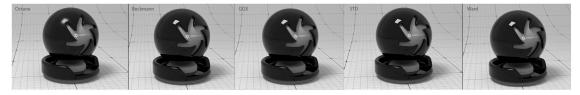

Figure 2: The various BRDF models available for specularity

**Roughness** - Determines how much the specular reflection spreads across the surface. In CG terminology, this is also known as reflection blur. A value of **0** simulates a perfect smooth reflective surface such as a mirror. Increasing the value simulates microfacets in the surface, which causes the reflective highlights to spread. For example, to create the look of worn plastic, increase the Roughness value. This parameter accepts a value or **Texture** map (**Procedural** or **Image**).

**Anisotropy**- Adjusts the amount of change that a surface's reflectance has, depending on viewing direction.

Rotation - Controls the Anisotropy effect's orientation.

Spread - Determines the tail spread of the specular BSDF.

<sup>1</sup>The representation of the surface or volume properties of an object.

<sup>2</sup>Amount of diffusion, or the reflection of light photons at different angles from an uneven or granular surface. Used for dull, non-reflecting materials or mesh emitters.

<sup>3</sup>Amount of specular reflection, or the mirror-like reflection of light photons at the same angle. Used for transparent materials such as glass and water.

**Metallic Refl. Mode** - This attribute, along with the IOR attributes, provide options to control the IOR across a surface.

Artistic - Uses the albedo color.

**IOR + Color** - Uses the albedo color and further adjusts the surface brightness using the IOR.

**RBG IOR** - This is the most-used mode. It uses the three IOR values and ignores the albedo color.

**Index Of Refraction** - Complex-valued IOR (n-k\*i) controlling the specular reflection's Fresnel effect, where n = the refractive index and k = the attenuation or extinction coefficient. For RGB mode, the IOR for red light (650nm).

Index Of Refraction (Green) - For RGB mode, the IOR for red light (550nm).

Index Of Refraction (Blue) - For RGB mode, the IOR for red light (450nm).

**Allow Caustics** - If enabled, the photon tracing kernel will create caustics for light reflecting or transmitting through objects with this material applied.

Sheen - The subtle lustre's color on the material's surface.

**Sheen Roughness** - The Roughness channel for the sheen that is present on Metallic and Glossy materials.

**Film Width** - Simulates the look of a thin film of material on the surface. This is useful when you want to create an effect such as the rainbow colors that appear on an oil slick surface. Larger values increase the effect's strength.

Film IOR - Controls the thin film's IOR by adjusting its visible colors.

Opacity - Controls the Toon material's transparency with a Grayscale texture.

Bump - Simulates a relief using a Grayscale texture interpreted as a Height map.

**Bump Height** - Determines the strength of the bump map. A value of 0 provides no bump height and negative values will invert the bump map.

Normal - Distorts normals based on an RGB image.

**Displacement1** - Creates very detailed geometry with a low memory footprint.

**Smooth** - Enables or disables normal interpolation. If normal interpolation is disabled, triangle meshes appear faceted.

**Smooth Shadow Terminator** - If enabled, self-intersecting shadows are smoothed according to the polygon's curvature.

**Round Edges** - Rounds off geometry edges by using a shading effect instead of creating additional geometry. It's best used for rounded edges that will appear small in the final render. The **Fast** mode uses the rounding

<sup>1</sup>The process of utilizing a 2D texture map to generate 3D surface relief. As opposed to bump and normal mapping, Displacement mapping does not only provide the illusion of depth but it effectively displaces the actual geometric position of points over the textured surface.

86 — Material Editor

method introduced in OctaneRender<sup>®</sup> v3. The **Accurate** mode produces better-looking results, but may be slower. Accurate mode can select the affected edges by using the **Concave Only** or **Convex Only** options.

**Rounded Edges Radius** - Define the size of the rounded edge by radius. Bevels the surface edges at render time without altering or subdividing the geometry. Using this option enhances object realism by eliminating sharp edges. The value refers to the rounded edge's radius. Higher values produce rounder edges.

**Rounded Edges Roundness -** Controls the rounded edge's shape. A value of 1 is completely round, while 0 is a chamfer.

**Consider Other Objects** - Controls how rounded edges are applied to different objects. When enabled, intersections between different objects are rounded. When disabled, only the current object is considered.

Rounded Edge Samples - Set samples for rendering edges.

**Compatibility Mode** - The Octane version that the behavior of this node should match. The default is Latest (2022.1.2). The 2022.1.1 compatibility mode will always factor in the edge sharpness instead of just when the material smooth flag is enabled.

**Priority** - Used to resolve the ambiguity in overlapping surfaces, the surface priority control allows artists to control the order of preference for surfaces. A higher number suggests a higher priority for the surface material, which means it is preferred over a lower priority surface material if a ray enters a higher priority surface and then intersects a lower priority surface while inside the higher priority surface medium.

**Custom AOV** - Writes a mask to the specified custom AOV.

**Custom AOV Channel** - Determines whether the custom AOV is written to a specific color channel (R, G, or B) or to all the color channels.

**Compatibility Mode** - The Octane version that the behavior of this node should match. The default is Latest (2023.1). The 2022.1 compatibility mode is the legacy behavior where **Bump** map strength is active but **Bump Map Height** is ignored.

**Export Octane Material** - Opens a dialog window that provides options for exporting the Material to **ORBX**<sup>1</sup>, the Local DB, or the Live DB.

**Convert** - Provides options for converting this material to other Octane-specific material types.

### **Mix Material**

<sup>&</sup>lt;sup>1</sup>The ORBX file format is the best way to transfer scene files from 3D Authoring software programs that use the Octane Plug-in such as Octane for Maya, Octane for Cinema 4D, or OctaneRender Standalone. This format is more efficient than FBX when working with Octane specific data as it provides a flexible, application independent format. ORBX is a container format that includes all animation data, models, textures etc. that is needed to transfer an Octane scene from one application to another.

The **Mix** material mixes any two **Material<sup>1</sup>** types (figure 1). It accepts any two material nodes, and you control the mix with a value, color, or texture.

Figure 1: The Checks texture controls mixing two Materials<sup>2</sup>

# **Mix Material Parameters**

**First Material** and **Second Material** - These slots connect OctaneRender<sup>®</sup> Materials to the **Mix material**<sup>3</sup>. You can connect any OctaneRender Material to a slot, including other Mix materials. You can create a complex material by connecting multiple Mix materials together. Common uses for the Mix material include combining a **Diffuse material**<sup>4</sup> with an **Emissive** output together with a **Glossy**<sup>5</sup> material that has

<sup>&</sup>lt;sup>1</sup>The representation of the surface or volume properties of an object.

<sup>&</sup>lt;sup>2</sup>A set of attributes or parameters that describe surface characteristics.

<sup>&</sup>lt;sup>3</sup>Used to mix any two material types.

<sup>&</sup>lt;sup>4</sup>Used for dull, non-reflecting materials or mesh emitters.

<sup>&</sup>lt;sup>5</sup>The measure of how well light is reflected from a surface in the specular direction, the amount and way in which the light is spread around the specular direction, and the change in specular reflection as the specular angle changes. Used for shiny materials such as plastics or metals.

specular reflections, or combining a shiny **Glossy material**<sup>1</sup> with a **Specular material**<sup>2</sup> that uses a Medium to create subsurface scattering effects.

**Amount** - The slider goes from **0** - **1** and controls the amount of influence each Material has on the surface. A value of **1** means **First Material** has the highest amount of influence. A value of **0** means **Second Material** has the highest amount of influence. A value of **0** means **Second Material** has the highest amount of influence. Values in-between blend the materials together. Click on the checker swatch to the right of the slider to connect a Texture node to control the mix amount. You can use **Procedural** or **Image** textures to control the amount. Dark and light Texture values correspond to an amount setting of **0** and **1**.

**Displacement<sup>3</sup>** - Connect a **Displacement** node to the Mix material's **Displacement** slot. This is preferable to mixing Materials that have their own Displacement nodes and settings.

Custom AOV - Writes a mask to the specified custom AOV.

**Custom AOV Channel** - Determines whether the custom AOV is written to a specific color channel (R, G, or B) or to all the color channels.

**Export Octane Material** - Opens a dialog window that provides options for exporting the Material to **ORBX**<sup>4</sup>, the Local DB, or the Live DB.

Convert - Provides options for converting this material to other Octane-specific material types.

### **Portal Material**

**Portal<sup>5</sup>** materials optimize rendering light sources by helping the render kernel find important light sources in the scene (figure 1). For example, interior scenes illuminated by an outside light source that comes through windows can be difficult for the Path Tracer or Photon Tracing kernel to optimize the light as it enters the interior environment. To help the kernel find these light sources, you can put a polygon plane outside the window, and

<sup>&</sup>lt;sup>1</sup>Used for shiny materials such as plastics or metals.

<sup>&</sup>lt;sup>2</sup>Used for transparent materials such as glass and water.

<sup>&</sup>lt;sup>3</sup>The process of utilizing a 2D texture map to generate 3D surface relief. As opposed to bump and normal mapping, Displacement mapping does not only provide the illusion of depth but it effectively displaces the actual geometric position of points over the textured surface.

<sup>&</sup>lt;sup>4</sup>The ORBX file format is the best way to transfer scene files from 3D Authoring software programs that use the Octane Plug-in such as Octane for Maya, Octane for Cinema 4D, or OctaneRender Standalone. This format is more efficient than FBX when working with Octane specific data as it provides a flexible, application independent format. ORBX is a container format that includes all animation data, models, textures etc. that is needed to transfer an Octane scene from one application to another.

<sup>&</sup>lt;sup>5</sup>A technique that assists the render kernel with exterior light sources that illuminate interiors. In interior renderings with windows, it is difficult for the path tracer to find light from the outside environment and optimally render the scene. Portals are planes that are added to the scene with the Portal material applied to them.

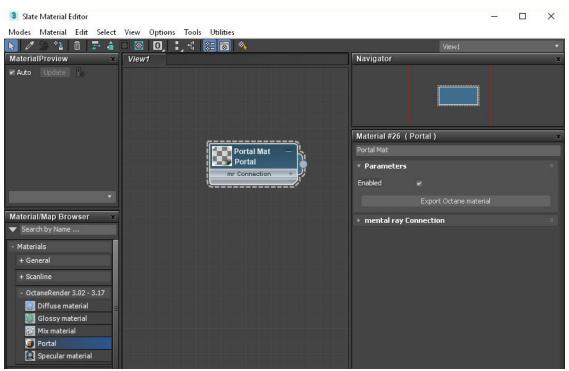

then apply a **Portal** material to the plane to create a portal plane. This setup improves the light quality and increases the render efficiency.

Figure 1: A Portal material in the Slate Material<sup>1</sup> Editor

To set up a scene using **Portal** materials, make sure that every window or opening in the environment is covered by a portal plane. It will not work if only one window has a portal over it when all other windows do not have a portal over them. And the normal direction of the portal plane should be facing inwards towards the interior, or the scene will not render properly. Don't block portal planes with other geometry like glass surfaces. Objects with the Portal material applied are invisible as geometry in the rendering.

We recommend using the least amount of geometry for portals. A few simple rectangular planes are best, as dense geometry used for portal planes can slow down rendering. It is possible to use a single piece of portal geometry to cover several openings such as multiple windows on a single wall. However, if the geometry is too large, that can reduce rendering efficiency. It's important to strike a balance between an opening's coverage and the size of the geometry that uses the Portal material.

Use Portal materials with the Pathtracing and PMC kernels, as it will not work when rendering with the Direct Light kernel.

<sup>1</sup>The representation of the surface or volume properties of an object.

The two images in Figure 2 show the rendering results with and without a Portal material. The scene shows a glass sphere rendered in a room lit by light coming through a window. The scene is rendered using 500 samples. The first image does not have a portal plane placed over the opening, and it is noisier than the second image, which does have a portal plane.

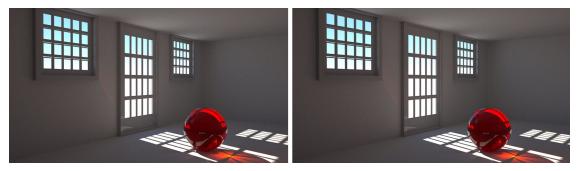

Figure 2: The first image is rendered without a Portal material, the second is rendered with a Portal material

### **Portal Material Parameters**

Enabled - Enabled or disable checkbox

**Export Octane Material** - Opens a dialog window that provides options for exporting the Material to **ORBX**<sup>1</sup>, the Local DB, or the Live DB.

### **Shadow Catcher**

The **Shadow Catcher<sup>2</sup>** option creates shadows cast by objects onto the surrounding geometry. The shadows cast are not limited to a ground plane, but can be cast onto other surfaces of varying shapes.

<sup>&</sup>lt;sup>1</sup>The ORBX file format is the best way to transfer scene files from 3D Authoring software programs that use the Octane Plug-in such as Octane for Maya, Octane for Cinema 4D, or OctaneRender Standalone. This format is more efficient than FBX when working with Octane specific data as it provides a flexible, application independent format. ORBX is a container format that includes all animation data, models, textures etc. that is needed to transfer an Octane scene from one application to another.

<sup>&</sup>lt;sup>2</sup>The Shadow Catcher can be used to create shadows cast by objects onto the surrounding background imagery. The shadows cast are not limited to simply a ground plane but can be cast onto other surfaces of varying shapes.

You can enable Shadow Catcher by activating the **Shadow Catcher** option on the **Diffuse<sup>1</sup>** material. The objects receiving the shadow should have the **Diffuse** material applied to it. There is a dedicated **Shadow** Catcher material available in the Slate Material<sup>2</sup> Editor as well.

In the **Render Settings** window, activate **Alpha Channel<sup>3</sup>** and disable **Keep Environment**. When the image is rendered, the shadows appear over the transparent parts of the surface. You can use this image in a compositing package to merge the object and the shadows into the composition.

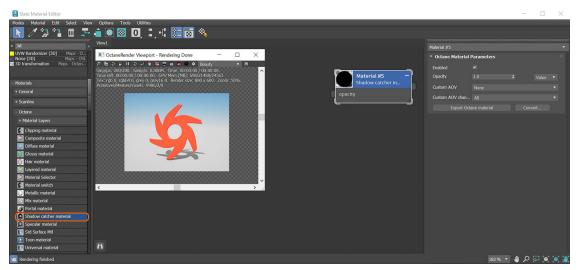

Figure 1 : The Shadow Catcher material applied to a ground plane

### Shadow Catcher Parameters

**Enabled** - The material is transparent unless there is some direct shadow cast onto the material, which makes it less transparent depending on the shadow strength.

Opacity - Control visibility strength.

Custom AOV - Writes a mask to the specified custom AOV.

LASSEMT SOUTHING THE PERMIPSION OF THE SECTION OF THE SECTION OF T Based for dulle non-reflecting materials or mesh emitters. <sup>2</sup>The representation of the surface or volume properties of an object.

<sup>3</sup>A greyscale image used to determine which areas of a texture map are opaque and which areas are transparent.

**Export Octane Material** - Opens a dialog window that provides options for exporting the Material to **ORBX**<sup>1</sup>, the Local DB, or the Live DB.

Convert - Provides options for converting this material to other Octane-specific material types.

### **Sheen Layer**

The layered material system lets you construct complex materials that consist of a base layer and up to eight **Material<sup>2</sup> Layers**. The layers are based on components used in previous Octane materials. Using this set of unique layers, OctaneRender<sup>®</sup> now lets you recreate complex materials in a physically-based manner, as opposed to manually **mixing materials**<sup>3</sup> together.

The **Sheen** layer simulates the grazing coloration or rim lighting in fabrics like velvet. It can also simulate layers of dust.. Material Layers can connect to the **Layered Material**, **Layer Group**, **Material Layer Switch**, or a **Material Layer** pins on the standard Octane materials (Figure 1).

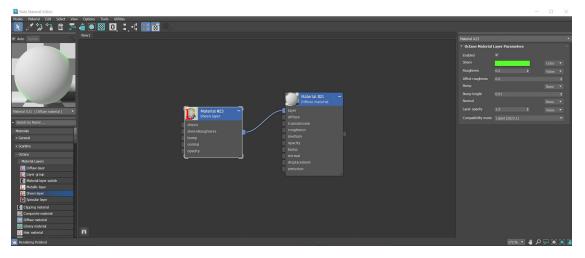

<sup>2</sup>The representation of the surface or volume properties of an object.

<sup>3</sup>Used to mix any two material types.

<sup>&</sup>lt;sup>1</sup>The ORBX file format is the best way to transfer scene files from 3D Authoring software programs that use the Octane Plug-in such as Octane for Maya, Octane for Cinema 4D, or OctaneRender Standalone. This format is more efficient than FBX when working with Octane specific data as it provides a flexible, application independent format. ORBX is a container format that includes all animation data, models, textures etc. that is needed to transfer an Octane scene from one application to another.

### Figure 1: Sheen layer connected to the Layer pin on a Diffuse material<sup>1</sup>

### **Sheen Layer Parameters**

**Enabled** - Enables or disables this node in a material layer network.

**Sheen** - The Sheen layer's color.

**Roughness** - The Sheen layer's roughness. Higher values spread the sheen color to larger parts of the surface.

Affect roughness - Override the roughness value of the base material with the Sheen roughness value.

**Bump** - Simulates a relief by using a **Greyscale** texture interpreted as a **Height** map for the layer.

**Bump Height** - Determines the strength of the bump map. A value of 0 provides no bump height and negative values will invert the bump map.

Normal - Distorts Layer normals by using an RGB image.

Layer Opacity - Controls the Layer opacity with a Greyscale texture.

**Compatibility Mode** - The Octane version that the behavior of this node should match. The default is Latest (2023.1). The 2022.1 compatibility mode is the legacy behavior where **Bump** map strength is active but **Bump Map Height** is ignored.

### **Specular Layer**

The layered material system lets you construct complex materials that consist of a base layer and up to eight **Material<sup>2</sup> Layers**. The layers are based on components used in previous Octane materials. Using this set of unique layers, OctaneRender<sup>®</sup> now lets you recreate complex materials in a physically-based manner, as opposed to manually **mixing materials**<sup>3</sup> together.

The **Specular**<sup>4</sup> layer is used for shiny materials like plastics, or clear materials like glass. Material Layers can connect to the **Layered Material**, **Layer Group**, **Material Layer Switch**, or a **Material Layer** pins on the standard Octane materials (Figure 1).

<sup>&</sup>lt;sup>1</sup>Used for dull, non-reflecting materials or mesh emitters.

<sup>&</sup>lt;sup>2</sup>The representation of the surface or volume properties of an object.

<sup>&</sup>lt;sup>3</sup>Used to mix any two material types.

<sup>&</sup>lt;sup>4</sup>Amount of specular reflection, or the mirror-like reflection of light photons at the same angle. Used for transparent materials such as glass and water.

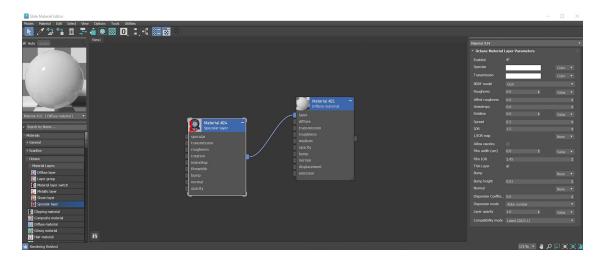

Figure 1: A Specular layer node connected to the Layer input pin on an Octane Diffuse material<sup>1</sup>

## **Specular Layer Parameters**

**Enabled** - Enables or disables this node in a material layer network.

**Specular** - The Layer's coating color.

**Transmission**<sup>2</sup> - The Layer's transmission color.

**BRDF Model** - The BRDF (Bidirectional Reflectance Distribution Function) determines the amount of light that a material reflects when light falls on it. For glossy materials, you can choose from six BRDF models. Specific geometric properties (the micro-facet distribution) of the surface affects each BRDF, which describes the surface's microscopic shape (i.e. micro-facet normals) and scales the brightness of the BRDF's reflections (figure 2).

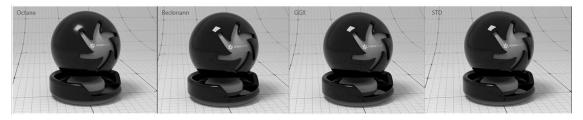

#### Figure 2: The various BRDF models available for specularity

<sup>1</sup>Used for dull, non-reflecting materials or mesh emitters.

<sup>2</sup>A surface characteristic that determines if light may pass through a surface volume.

**Roughness** - The layer's roughness.

Affect roughness - Override the roughness value of the base material with the Sheen roughness value.

**Anisotropy** - The layer's anisotropy. A value of **-1** is horizontal, while **1** is vertical. A value of **0** is isotropic.

**Rotation** - The specular anisotropic reflection's rotation.

**Spread** - Determines the tail spread of the specular BSDF.

**IOR** - The specular Reflection's or Transmission's Index Of Refraction.

**1/IOR Map** - The Index of Refraction map. Each texel represents 1/IOR. When this is empty, OctaneRender<sup>®</sup> uses the IOR value. If this is not empty, then this parameter overrides the Index Of Refraction set by the IOR value.

**Allow Caustics** - If enabled, the photon tracing kernel will create caustics for light reflecting or transmitting through objects with this material applied.

Film Width - Sets the film coating's thickness.

Film IOR - Sets the film coating's Index Of Refraction.

**Thin Layer** - Makes the layer very thin so light reflects or goes straight though the layer.

Bump - Simulates a relief by using a Greyscale texture interpreted as a Height map for the Layer.

**Bump Height** - Determines the strength of the bump map. A value of 0 provides no bump height and negative values will invert the bump map.

Normal - Distorts Layer normals using an RGB image.

**Dispersion Coefficient** - The B parameter of the Cauchy dispersion model. Increasing this value increases the coloration amount and dispersion in the Layer's transmission and caustics.

**Dispersion Mode** - Determines how the IOR and dispersion inputs are interpreted.

Layer Opacity - Controls the Layer's opacity with a Greyscale texture.

**Compatibility Mode** - The Octane version that the behavior of this node should match. The default is Latest (2023.1). The 2022.1 compatibility mode is the legacy behavior where **Bump** map strength is active but **Bump Map Height** is ignored.

## **Specular Material**

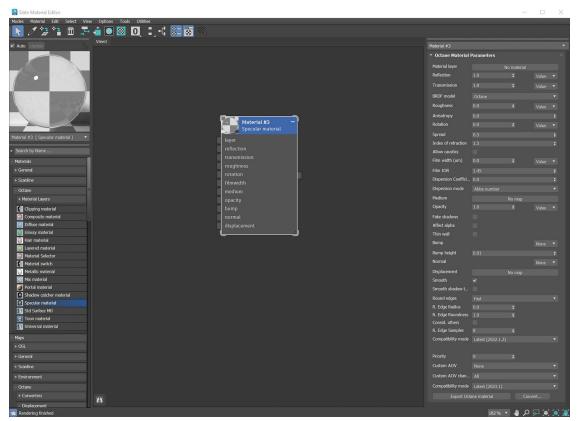

The **Specular<sup>1</sup>** material creates transparent materials like glass and water (figure 1).

Figure 1: Specular material<sup>2</sup> parameters

## **Specular Material Parameters**

Material<sup>3</sup> Layer - Adds a Material Layer above the base material. See the Material Layers topic in this manual for more details.

**Reflection** - Determines the strength of reflections visible on the surface. Lower values increase its ability to transmit light through the **Object** volume. Reflection is closely tied with the **Index of Refraction** (IOR), and the two parameters work together to tune the Specular material's reflectivity.

<sup>&</sup>lt;sup>1</sup>Amount of specular reflection, or the mirror-like reflection of light photons at the same angle. Used for transparent materials such as glass and water.

<sup>&</sup>lt;sup>2</sup>Used for transparent materials such as glass and water.

<sup>&</sup>lt;sup>3</sup>The representation of the surface or volume properties of an object.

**Transmission**<sup>1</sup> - Controls how light passes through a transparent surface. It works with the Index of Refraction to control the surface's transparency, and it accepts color or **Texture** inputs. A value of **1** means light passes through the surface. To create a mirror surface, set Transmission to **0** and Index of Refraction to **0**. To create colored glass, change the color input to something other than white. Transmission is not the same as **Opacity**. Opacity controls the surface's visibility, while Transmission controls the transparency. Use Transmission to create a reflective glass surface, and use Opacity to create a hole in the surface.

**BRDF Model** - The BRDF (Bidirectional Reflectance Distribution Function) determines the amount of light that a material reflects when light falls on it. For glossy materials, you can choose from six BRDF models. Specific geometric properties (the micro-facet distribution) of the surface affects each BRDF, which describes the surface's microscopic shape (i.e. micro-facet normals) and scales the brightness of the BRDF's reflections (figure 2).

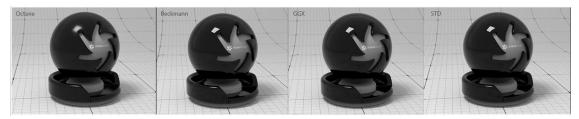

Figure 2: The various BRDF models available for specularity

**Roughness** - Creates microfacets in the surface, which blurs both the surface's reflections and the transparency. One way to create translucent plastic is to make a surface that has a high Transmission value and a Roughness value above **0**. Roughness accepts a color value, or a **Procedural** or **Image** texture (we recommend using a **Grayscale** image). Hue information doesn't affect the roughness.

**Anisotropy** - Adjusts the amount of change in a surface's reflection, depending on viewing direction.

Rotation - Controls the Anisotropy effect's orientation.

**Spread** - Determines the tail spread of the specular BSDF.

**Index Of Refraction** - As light photons move through surfaces like water, they slow down and change direction. This shift is visible as object distortion on the other side of the water's surface. The vacuum's index of refraction (IOR) is **1**, and the water's IOR is **1.33**, meaning that light travels 1.33 times faster through a vacuum than it does through water. You can find the IOR of most transparent surfaces by searching the internet. Knowing the correct IOR of a surface is key to replicating the look of the surface when rendering with OctaneRender<sup>®</sup>.

**Allow Caustics** - If enabled, the photon tracing kernel will create caustics for light reflecting or transmitting through objects with this material applied.

<sup>&</sup>lt;sup>1</sup>A surface characteristic that determines if light may pass through a surface volume.

**Film Width** - Film Width simulates the look of a thin film of material on the surface. This is useful when you want to create an effect like the rainbow colors that appear on an oil slick's surface. Larger values increase the effect's strength.

Film IOR - Controls the thin film's Index of Refraction. Use this option to adjust the film's visible colors.

**Dispersion Coefficient** - Increasing the Dispersion value increases the amount of coloration and dispersion in the Object's transmission and caustics.

Dispersion Mode - Determines how the IOR and dispersion inputs are interpreted.

**Medium** - OctaneRender for 3DS Max has various types of **Mediums**<sup>1</sup>:

- **Absorption<sup>2</sup> Medium** Produces the appearance of a material that absorbs light while passing through a surface. The resulting color depends on the distance that light travels through the material. For more information, see the **Mediums** topic in this manual.
- **Scattering<sup>3</sup> Medium** Similar to the Absorption medium, but with an additional option for simulating subsurface scattering. Subsurface scattering is the phenomena that gives human skin and similar organic surfaces their characteristic glow under certain lighting conditions. It's a major component for creating the look of realistic skin. For more information, see the **Mediums** topic in this manual.
- Volume Medium<sup>4</sup> Adds color and other qualities to a VDB<sup>5</sup> file. VDBs are a generic volume format for creating effects such as smoke, fog, vapor, and similar gaseous objects. VDBs can consist of a single frame, or an animated sequence.
- **Random Walk** A newer variant of subsurface scattering that utilizes a stochastic or random process for the scattering of light through an object. This provides the most realistic result when rendering scatter volumes.
- **Std Volume Medium** This provides volume medium options with comprehensive controls for adjusting volume, scatter, transparency, emission, and temperature parameters based on imported VBD grid data.

**Opacity** - Determines what parts of the surface are visible in the render. Dark values indicate transparent areas, and light values indicate opaque areas. Values in-between light and dark indicate semi-transparent

<sup>1</sup>The behavior of light inside a surface volume described by scatter, absorption, and transmission characteristics.

<sup>2</sup>Defines how fast light is absorbed while passing through a medium.

<sup>3</sup>Defines how fast light gets scattered when traveling through the medium.

<sup>4</sup>A shading system designed to render volumes such as smoke and fog.

<sup>5</sup>Dreamworks' open-source C++ library housing the data structures and tools implementation for storing and manipulating volume data, like smoke and other amorphous materials. The purpose of OpenVDB is mostly to have an efficient way to store volumetric data in memory and on disk. It has evolved into a more general toolkit that also lets you accomplish other things, such as fracturing volumes, converting meshes to volumes and vice versa. However, it does not include a computational fluid dynamics solver, and therefore it cannot procedurally generate smoke or fire. OpenVDB is fully integrated as a library in OctaneRender. For more information about OpenVDB, please see http://www.openvdb.org/.

areas. You can lower the Opacity value to fade the object's overall visibility, or you can use a Texture map to vary the opacity across the surface. For example, if you want to make a simple polygon plane look like a leaf, you would connect a black-and-white image of the leaf's silhouette to the **Diffuse<sup>1</sup>** shader's **Opacity** channel.

**Fake Shadows** - Activates the **Architectural** glass option for all meshes sharing that material. When enabled, Specular materials exhibit Architectural glass characteristics with its transparent feature, allowing light to illuminate enclosed spaces or frame an exterior view.

**Affect Alpha** - This option lets refractions affect the **Alpha Channel**<sup>2</sup>, as long as you enable the **Alpha Channel** in the **Kernel** settings.

**Thin wall** - When enabled, the geometry becomes very thin, so the ray bounce exits the material immediately, rather than entering the medium.

**Bump** - Creates fine details on the Material's surface using a Procedural or Image texture. When you connect a Grayscale texture to this parameter, the Texture's light areas look like protruding bumps, and the dark areas look like indentations. You can adjust the Bump map's strength by adjusting the Image texture's **Power** or **Gamma<sup>3</sup>** values. These attributes are covered in more detail in the **Textures<sup>4</sup>** topic in this manual.

**Bump Height** - Determines the strength of the bump map. A value of 0 provides no bump height and negative values will invert the bump map.

**Normal** - Creates fine details on the surface. A Normal map is a special type of Image texture that uses red, green, and blue color values to perturb the surface's normals at render time, thus giving the appearance of added detail. They can be more accurate than Bump maps, but require specific software such as ZBrush<sup>®</sup>, Mudbox<sup>®</sup>, Substance Designer, Xnormal<sup>TM</sup>, or others to generate.

**Displacement<sup>5</sup>** - Adjusts the surface vertices' height at render time using an Image texture map. Displacement maps differs from Bump or Normal maps in that the geometry is altered by the Texture, as opposed to creating details. Displacement mapping is more complex than using a Bump or Normal map, but the results are more realistic, in particular along the surface's silhouette. Displacement mapping is covered in more detail under the Texture Overview topic in this manual.

<sup>&</sup>lt;sup>1</sup>Amount of diffusion, or the reflection of light photons at different angles from an uneven or granular surface. Used for dull, non-reflecting materials or mesh emitters.

<sup>&</sup>lt;sup>2</sup>A greyscale image used to determine which areas of a texture map are opaque and which areas are transparent.

<sup>&</sup>lt;sup>3</sup>The function or attribute used to code or decode luminance for common displays. The computer graphics industry has set a standard gamma setting of 2.2 making it the most common default for 3D modelling and rendering applications.

<sup>&</sup>lt;sup>4</sup>Textures are used to add details to a surface. Textures can be procedural or imported raster files.

<sup>&</sup>lt;sup>5</sup>The process of utilizing a 2D texture map to generate 3D surface relief. As opposed to bump and normal mapping, Displacement mapping does not only provide the illusion of depth but it effectively displaces the actual geometric position of points over the textured surface.

**Smooth** - Smooths the transition between surface normals. If this option is disabled, the edges between the polygons of the surface are sharp, giving the surface a faceted look.

**Smooth Shadow Terminator** - If enabled, self-intersecting shadows are smoothed according to the polygon's curvature.

**Round Edges** - Rounds off geometry edges by using a shading effect instead of creating additional geometry. It's best used for rounded edges that will appear small in the final render. The **Fast** mode uses the rounding method introduced in OctaneRender<sup>®</sup> v3. The **Accurate** mode produces better-looking results, but may be slower. Accurate mode can select the affected edges by using the **Concave Only** or **Convex Only** options.

**Rounded Edges Radius** - Define the size of the rounded edge by radius. Bevels the surface edges at render time without altering or subdividing the geometry. Using this option enhances object realism by eliminating sharp edges. The value refers to the rounded edge's radius. Higher values produce rounder edges.

**Rounded Edges Roundness -** Controls the rounded edge's shape. A value of 1 is completely round, while 0 is a chamfer.

**Consider Other Objects** - Controls how rounded edges are applied to different objects. When enabled, intersections between different objects are rounded. When disabled, only the current object is considered.

Rounded Edge Samples - Set samples for rendering edges.

**Compatibility Mode** - The Octane version that the behavior of this node should match. The default is Latest (2022.1.2). The 2022.1.1 compatibility mode will always factor in the edge sharpness instead of just when the material smooth flag is enabled.

**Priority** - Used to resolve the ambiguity in overlapping surfaces, the surface priority control allows artists to control the order of preference for surfaces. A higher number suggests a higher priority for the surface material, which means it is preferred over a lower priority surface material if a ray enters a higher priority surface and then intersects a lower priority surface while inside the higher priority surface medium.

Custom AOV - Writes a mask to the specified custom AOV.

**Custom AOV Channel** - Determines whether the custom AOV is written to a specific color channel (R, G, or B) or to all the color channels.

**Compatibility Mode** - The Octane version that the behavior of this node should match. The default is Latest (2023.1). The 2022.1 compatibility mode is the legacy behavior where **Bump** map strength is active but **Bump Map Height** is ignored.

**Export Octane Material** - Opens a dialog window that provides options for exporting the Material to **ORBX**<sup>1</sup>, the Local DB, or the Live DB.

<sup>1</sup>The ORBX file format is the best way to transfer scene files from 3D Authoring software programs that use the Octane Plug-in such as Octane for Maya, Octane for Cinema 4D, or OctaneRender Standalone. This format is more efficient than FBX when working with Octane specific data as it provides a flexible, application independent format. ORBX is a container format that includes all animation data, models, textures etc. that is needed to transfer an Octane scene from one application to another.

Convert - Provides options for converting this material to other Octane-specific material types.

## **Toon Material**

The **Toon** material can design non-photorealistic renderings that have hand-drawn characteristics. You can use it in conjunction with the **Toon Ramp** texture connected to any of the ramp attributes to design more detailed, toon-like **Material<sup>1</sup>** effects.

| Slate Material Editor                                   |                                     |                                      | - 0      | ×                                  |
|---------------------------------------------------------|-------------------------------------|--------------------------------------|----------|------------------------------------|
| Modes Material Edit Select View Options Tools Utilities |                                     | -                                    |          |                                    |
| Auto Update                                             |                                     | Material #4                          |          | -                                  |
| $\frown$                                                |                                     | * Octane Material Parameters         |          |                                    |
|                                                         |                                     | Diffuse                              | Color    | -                                  |
|                                                         |                                     | Specular 1.0                         | \$ Value |                                    |
|                                                         |                                     | Roughness 0.063                      | ¢ Value  |                                    |
|                                                         |                                     | Toon lighting mode Toon lights       |          | *                                  |
|                                                         |                                     | Toon Diffuse Ramp                    |          |                                    |
| Material #4(Toon material)                              |                                     |                                      |          |                                    |
|                                                         | Material #4 —<br>Toon material      | Bump                                 |          | -                                  |
| - Materials                                             |                                     | Bump height 0.01                     |          | \$                                 |
| + General                                               | diffuse                             |                                      |          | T                                  |
| + Scanline                                              | specular                            | Displacement                         |          |                                    |
| - Octane                                                | roughness                           | Outline color                        | Color    | <b>V</b>                           |
| + Material Layers                                       | toonDiffuseRamp<br>toonSpecularRamp | Outline thickness 0.3                |          | ¢                                  |
| Clipping material                                       | bump                                | Opacity 1.0                          |          | -                                  |
| Composite material                                      | normal                              | Smooth 🗸                             |          |                                    |
| Diffuse material                                        | displacement                        | Smooth shadow t                      |          |                                    |
| 💓 Glossy material                                       | outlineColor                        | Round edges Fast                     |          | •                                  |
| W Hair material                                         | opacity                             | R. Edge Radius 0.0                   |          |                                    |
| 😥 Layered material                                      |                                     | R. Edge Roundness 1.0                |          |                                    |
| Material Selector                                       |                                     |                                      |          |                                    |
| Metallic material                                       |                                     | R. Edge Samples 8                    |          |                                    |
| Mix material                                            |                                     | Compatibility mode Latest (2022.1.2) |          | *                                  |
| Portal material                                         |                                     |                                      |          |                                    |
| Shadow catcher material                                 |                                     | Custom AOV None                      |          | •                                  |
| Specular material                                       |                                     | Custom AOV chan All                  |          |                                    |
| [3] Std Surface Mtl                                     |                                     | Compatibility mode Latest (2023.1)   |          | <b>*</b>                           |
| Universal material                                      |                                     |                                      |          |                                    |
| - Maps                                                  |                                     |                                      |          |                                    |
| - Maps                                                  |                                     | 1020/ -                              | 🗑 🔍 م 🌒  | 2 500 500                          |
| Contracting minimed                                     |                                     | 182 % *                              |          | 5 . <del>9</del> 5 <del>.</del> 80 |

Figure 2: Toon Material parameters

## **Toon Material Parameters**

**Diffuse<sup>2</sup>** - The Diffuse reflection channel, or the albedo value of the Toon shader.

<sup>&</sup>lt;sup>1</sup>The representation of the surface or volume properties of an object.

<sup>&</sup>lt;sup>2</sup>Amount of diffusion, or the reflection of light photons at different angles from an uneven or granular surface. Used for dull, non-reflecting materials or mesh emitters.

**Specular**<sup>1</sup> - The Specular reflection channel, which behaves like a coating on top of the Diffuse layer and creates a highlight on the surface depending on the incident light angle and the camera's viewpoint. A value of **0** means there is no highlight at all.

**Roughness** - The Specular reflection channel's roughness. The appearance of the Toon shading's Specular reflection becomes more prevalent as the roughness of the Specular reflection channels decreases.

**Toon Lighting Mode** - Since Toon Lighting is required for Toon materials to work, this attribute defines where the Toon lighting is drawn from. This can be from the camera direction, or from OctaneRender<sup>®</sup>**Toon Lights**. If Toon Lights is the selected mode, Toon materials will need either a **Toon** point light or a **Toon** directional light included in the scene in order to work.

**Toon Diffuse Ramp** - The color/float range that defines how the Toon shading's albedo value (or diffuse color) varies over a surface.

**Toon Specular Ramp** - The color/float range that defines how the Toon shading's Specular value varies over a surface.

Bump - Simulates a relief using a Grayscale texture interpreted as a height map.

**Bump Height** - Determines the strength of the bump map. A value of 0 provides no bump height and negative values will invert the bump map.

Normal - Distorts normals based on an RGB image.

**Displacement<sup>2</sup>** - Creates very detailed geometry with a low memory footprint.

Outline Color - The color used for the surface's outline and contour edges.

**Outline Thickness** - Defines and propagates the outline and contour edges used in the Toon shading. A thickness of **0.0** means there is no outline for that surface.

**Opacity** - Controls the Toon material transparency with a Grayscale texture.

**Smooth** - Enables normal interpolation. If disabled, triangle meshes will appear faceted.

**Smooth Shadow Terminator** - If enabled, self-intersecting shadows are smoothed according to the polygon's curvature.

**Round Edges** - Rounds off geometry edges by using a shading effect instead of creating additional geometry. It's best used for rounded edges that will appear small in the final render. The **Fast** mode uses the rounding method introduced in OctaneRender<sup>®</sup> v3. The **Accurate** mode produces better-looking results, but may be slower. Accurate mode can select the affected edges by using the **Concave Only** or **Convex Only** options.

<sup>&</sup>lt;sup>1</sup>Amount of specular reflection, or the mirror-like reflection of light photons at the same angle. Used for transparent materials such as glass and water.

<sup>&</sup>lt;sup>2</sup>The process of utilizing a 2D texture map to generate 3D surface relief. As opposed to bump and normal mapping, Displacement mapping does not only provide the illusion of depth but it effectively displaces the actual geometric position of points over the textured surface.

**Rounded Edges Radius** - Define the size of the rounded edge by radius. Bevels the surface edges at render time without altering or subdividing the geometry. Using this option enhances object realism by eliminating sharp edges. The value refers to the rounded edge's radius. Higher values produce rounder edges.

**Rounded Edges Roundness** - Controls the rounded edge's shape. A value of 1 is completely round, while 0 is a chamfer.

**Consider Other Objects** - Controls how rounded edges are applied to different objects. When enabled, intersections between different objects are rounded. When disabled, only the current object is considered.

Rounded Edge Samples - Set samples for rendering edges.

**Compatibility Mode** - The Octane version that the behavior of this node should match. The default is Latest (2022.1.2). The 2022.1.1 compatibility mode will always factor in the edge sharpness instead of just when the material smooth flag is enabled.

**Priority** - Used to resolve the ambiguity in overlapping surfaces, the surface priority control allows artists to control the order of preference for surfaces. A higher number suggests a higher priority for the surface material, which means it is preferred over a lower priority surface material if a ray enters a higher priority surface and then intersects a lower priority surface while inside the higher priority surface medium.

Custom AOV - Writes a mask to the specified custom AOV.

**Custom AOV Channel** - Determines whether the custom AOV is written to a specific color channel (R, G, or B) or to all the color channels.

**Compatibility Mode** - The Octane version that the behavior of this node should match. The default is Latest (2023.1). The 2022.1 compatibility mode is the legacy behavior where **Bump** map strength is active but **Bump Map Height** is ignored.

**Export Octane Material** - Opens a dialog window that provides options for exporting the Material to **ORBX**<sup>1</sup>, the Local DB, or the Live DB.

**Convert** - Provides options for converting this material to other Octane-specific material types.

## **Universal Material**

<sup>&</sup>lt;sup>1</sup>The ORBX file format is the best way to transfer scene files from 3D Authoring software programs that use the Octane Plug-in such as Octane for Maya, Octane for Cinema 4D, or OctaneRender Standalone. This format is more efficient than FBX when working with Octane specific data as it provides a flexible, application independent format. ORBX is a container format that includes all animation data, models, textures etc. that is needed to transfer an Octane scene from one application to another.

The **Universal** material puts **Substance** maps and **PBR<sup>1</sup>** outputs into OctaneRender<sup>®</sup>. Substance Painter and other engines map well to this material.

Universal materials blend between dielectric and metallic with a **Metallic** parameter value from **0** - **1**. Compared to other materials, the Universal material is equivalent to the **Metallic** material when its Metallic parameter is set to **1.0**, and it is similar to the **Glossy<sup>2</sup>** material when its Metallic parameter is set to **0.0**.

The Universal material is designed to follow after the workflow in the PBR model, since the Metallic material falls short of the metallic and roughness maps that are often derived from Substance Painter and other tools. The Universal material handles dielectric material (**Diffuse**<sup>3</sup> and Glossy BRDF) and also Metallic material (Glossy BRDF) with assumed **IOR** or custom IOR for both dielectric and metallic surfaces.

**Material**<sup>4</sup> IOR in the base layer of Universal materials is also not limited to scalar values, and this can be controlled procedurally with texture-type nodes and OSL shaders connected to a new **IOR** texture input pin.

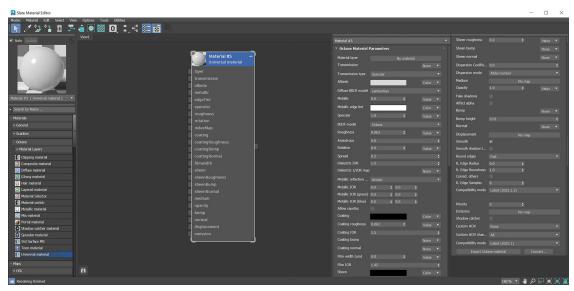

Figure 1: The Universal material parameters

<sup>4</sup>The representation of the surface or volume properties of an object.

<sup>&</sup>lt;sup>1</sup>A contemporary shading and rendering process that seeks to simplify shading characteristics while providing a more accurate representation of lighting in the real world.

<sup>&</sup>lt;sup>2</sup>The measure of how well light is reflected from a surface in the specular direction, the amount and way in which the light is spread around the specular direction, and the change in specular reflection as the specular angle changes. Used for shiny materials such as plastics or metals.

<sup>&</sup>lt;sup>3</sup>Amount of diffusion, or the reflection of light photons at different angles from an uneven or granular surface. Used for dull, non-reflecting materials or mesh emitters.

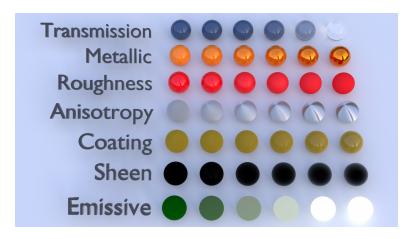

Figure 2: Creating basic and complex materials with Universal materials

You can also import the BaseColor maps, Height maps, Normal maps, Occlusion maps, and other texture maps for a scene derived from major 3D painting software into OctaneRender<sup>®</sup>, and then re-link these texture maps to the corresponding Universal material node pins. The Universal material node blends the Glossy and Metallic materials, depending on the Metallic input settings. You can then adjust each texture's settings in greater detail. For example, you can place real-world IOR values of Metallic objects as part of the Universal material's Red, Green, and Blue IOR metallic input channels.

## **Universal Material Parameters**

**Material Layer** - Adds a material layer above the base layer. See the Material Layers topic in this manual for more details.

#### Transmission

**Transmission**<sup>1</sup> - Controls how light passes through a transparent surface. It is tied with the **Dielectric IOR** parameter to control surface transparency. It accepts a **Color**, **Texture**, or value as an input, but Color input provides the most control. To create colored glass, change the Color input to something other than black and set the **Albedo** to black. Transmission is not the same as **Opacity**. Opacity controls the visibility of the sur-

<sup>&</sup>lt;sup>1</sup>A surface characteristic that determines if light may pass through a surface volume.

face, while Transmission controls the transparency. Use Transmission to create a reflective glass surface, and use Opacity to create a hole in the surface.

**Transmission type** - Determines how light refracts.

#### Base

Base Weight - Determines the contribution of the base layer to the shader results.

Base Color - Determines the base color.

**Diffuse Roughness** - Higher values result in a micro-level of roughness being applied to the base layer.

**Diffuse BRDF Model** - Provides three models for diffuse light reflectance. Lambertian reflects light equally in all directions and does not support roughness. The Octane option creates a sheen effect much like velvet. And, the Oren-Nayar option behaves more like clay.

Metalness - The material's metallic appearance. Blends between dielectric and metallic material.

#### **Specular Layer**

**Specular**<sup>1</sup> - Determines the color of glossy reflections for Dielectric materials (when the Metallic parameter is set to **0**). Set the **Dielectric IOR** parameter higher than **1.0** for the Specular parameter to contribute to the surface characteristics.

**BSDF Model** - The BSDF determines the amount of light that a material scatters when light falls on it. For glossy materials, you can choose from five BRDF models. Specific geometric properties (the micro-facet distribution) of the surface affects each BSDF, which describes the surface's microscopic shape (i.e. micro-facet normals) and scales the brightness of the BRDF's reflections (figure 3).

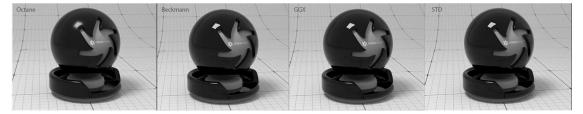

Figure 3: The various BRDF models available for specularity

<sup>&</sup>lt;sup>1</sup>Amount of specular reflection, or the mirror-like reflection of light photons at the same angle. Used for transparent materials such as glass and water.

#### Roughness

**Roughness** - Determines how much the Specular and Transmission characteristics spread across the surface.

**Anisotropy** - Determines the shape of the Specular and Transmission highlights. A value of **-1** creates a horizontal shape, and a value of **1** creates a vertical shape.

**Rotation** - Controls the Anisotropy shape's rotation.

Spread - Determines the tail spread of the specular BSDF.

#### IOR

**Dielectric IOR** - This is the IOR that controls the Fresnel effect of the specular reflection or transmission. By default, if the **Dielectric 1/IOR** parameter is empty, then the dielectric specular uses this IOR parameter instead.

**Dielectric 1/IOR** - Overrides the Dielectric IOR when a map or value is applied. This parameter is an index of refraction map, where each texel represents 1/IOR.

**Metallic Refl. Mode** - This attribute, along with the IOR attributes, provide options for controlling the Index of Refraction across a surface.

Artistic - Uses the Albedo color.

**IOR + Color** - Uses the Albedo color and further adjusts the surface brightness by using the IOR.

**RBG IOR** - This is the most used mode. It uses the just the three IOR values and ignores the Albedo color altogether.

**Metallic IOR** - Complex-valued IOR (n-k\*i) that controls the Fresnel effect of the specular reflection for Metallic materials. For RGB IOR mode, this serves as the IOR for the red light (650nm).

Metallic IOR (Green) - For RGB IOR mode, this is the IOR for the green light (550nm).

**Metallic IOR (Blue)** - For RGB IOR mode, this is the IOR for the blue light (450nm).

**Allow Caustics** - If enabled, the photon tracing kernel will create caustics for light reflecting or transmitting through objects with this material applied.

#### **Coating Layer**

**Coating** - Adds a second layer of reflection to the surface.

**Coating Roughness** - Determines how much the Coating characteristic spreads across the surface.

**Coating IOR** - Controls the Fresnel effect for the Coating characteristics of the surface.

**Coating Bump** - Much like a regular **Bump** map, this creates fine details on the Material's Coating attribute using a **Procedural** or **Image** texture.

**Coating Normal** - Creates fine details on the surface's coating. However, a **Normal** map is a special type of **Image** texture that uses red, green, and blue color values to perturb the surface's normals at render time, thus giving added detail. They can be more accurate than **Bump** maps, but require specific 3D software to generate.

#### Thin Film Layer

**Film Width** - Simulates the look of a thin film of material on the surface. This is useful when you want to create an effect like the rainbow colors that appear on an oil slick's surface. Larger values increase the effect's strength.

Film IOR - Controls the thin film's IOR and its visible colors.

#### **Sheen Layer**

Sheen - Adds a second layer of glossiness to the surface.

**Sheen Roughness** - Determines how much the Sheen characteristic spreads across the surface.

**Sheen Bump** - Much like a regular Bump map, this creates fine details in the Material's Sheen attribute using a **Procedural** or **Image** texture.

**Sheen Normal** - This attribute also creates fine details in the surface's sheen. However, a Normal map is a special type of Image texture that uses red, green, and blue color values to perturb the surface normals at render time, thus giving the appearance of added detail. They can be more accurate than Bump maps, but require specific 3D software to generate.

#### **Transmission Properties**

**Dispersion Coefficient** - Increasing the **Dispersion** value increases the amount of coloration and dispersion in the Object's transmission and in caustics.

**Dispersion Mode** - Determines how the IOR and dispersion inputs are interpreted.

**Medium** - OctaneRender for 3DS Max has various types of **Mediums**<sup>1</sup>:

- **Absorption<sup>2</sup> Medium** Produces the appearance of a material that absorbs light while passing through a surface. The resulting color depends on the distance that light travels through the material. For more information, see the **Mediums** topic in this manual.
- **Scattering<sup>3</sup> Medium** Similar to the Absorption medium, but with an additional option for simulating subsurface scattering. Subsurface scattering is the phenomena that gives human skin and similar organic surfaces their characteristic glow under certain lighting conditions. It's a major component for creating the look of realistic skin. For more information, see the **Mediums** topic in this manual.
- Volume Medium<sup>4</sup> Adds color and other qualities to a VDB<sup>5</sup> file. VDBs are a generic volume format for creating effects such as smoke, fog, vapor, and similar gaseous objects. VDBs can consist of a single frame, or an animated sequence.
- **Random Walk** A newer variant of subsurface scattering that utilizes a stochastic or random process for the scattering of light through an object. This provides the most realistic result when rendering scatter volumes.
- **Std Volume Medium** This provides volume medium options with comprehensive controls for adjusting volume, scatter, transparency, emission, and temperature parameters based on imported VBD grid data.

**Opacity** - Determines what parts of the surface are visible in the render. Dark values indicate transparent areas, and light values determine opaque areas. Values in-between light and dark indicate semi-transparent areas. You can lower the Opacity value to fade the Object's overall visibility, or you can use a Texture map to vary the opacity across the surface. For example, to make a simple polygon plane look like a leaf, connect a black-and-white image of the leaf's silhouette to the **Diffuse** shader's **Opacity** channel.

**Fake Shadows** - If enabled, light traces through the Material during the shadow calculation, ignoring refraction.

<sup>&</sup>lt;sup>1</sup>The behavior of light inside a surface volume described by scatter, absorption, and transmission characteristics.

<sup>&</sup>lt;sup>2</sup>Defines how fast light is absorbed while passing through a medium.

<sup>&</sup>lt;sup>3</sup>Defines how fast light gets scattered when traveling through the medium.

<sup>&</sup>lt;sup>4</sup>A shading system designed to render volumes such as smoke and fog.

<sup>&</sup>lt;sup>5</sup>Dreamworks' open-source C++ library housing the data structures and tools implementation for storing and manipulating volume data, like smoke and other amorphous materials. The purpose of OpenVDB is mostly to have an efficient way to store volumetric data in memory and on disk. It has evolved into a more general toolkit that also lets you accomplish other things, such as fracturing volumes, converting meshes to volumes and vice versa. However, it does not include a computational fluid dynamics solver, and therefore it cannot procedurally generate smoke or fire. OpenVDB is fully integrated as a library in OctaneRender. For more information about OpenVDB, please see http://www.openvdb.org/.

**Affect Alpha** - Enabling this option causes refraction to affect the **Alpha Channel**<sup>1</sup>. This parameter has an effect if the Alpha Channel is enabled in the Render settings' **Kernel** parameters.

#### **Geometric Properties**

**Bump** - Creates fine details on the Material's surface using a Procedural or Image texture. When you connect a Grayscale texture to this parameter, light areas of the texture indicate protruding bumps, and dark areas indicate indentation. You can adjust the Bump map's strength by setting the **Power** or **Gamma<sup>2</sup>** values on the **Image** texture node. These attributes are covered in more detail in the **Textures<sup>3</sup>** topic of this manual.

**Bump Height** - Determines the strength of the bump map. A value of 0 provides no bump height and negative values will invert the bump map.

**Normal** - Also creates fine detail on the surface. A Normal map is a special type of Image texture that uses red, green, and blue color values to perturb the surface normals at render time, giving the appearance of added detail. They can be more accurate than Bump maps, but require specific 3D software to generate.

**Displacement**<sup>4</sup> - Adjusts the height of the vertices of a surface at render time using a Texture map. Displacement maps differs from Bump or Normal maps in that the geometry is altered by the Texture, as opposed to creating the appearance of detail. Displacement mapping is more complex than using a Bump or Normal map, but the results can be more realistic, in particular along the surface's silhouette. Displacement mapping is covered in more detail under the Texture Overview category.

**Smooth** - Smooths out the transition between surface normals. If this option is disabled, the edges between the polygons of the surface are sharp, giving the surface a faceted look.

**Smooth Shadow Terminator** - If enabled, self-intersecting shadows are smoothed according to the polygon's curvature.

**Round Edges** - Rounds off geometry edges by using a shading effect instead of creating additional geometry. It's best used for rounded edges that will appear small in the final render. The **Fast** mode uses the rounding method introduced in OctaneRender<sup>®</sup> v3. The **Accurate** mode produces better-looking results, but may be slower. Accurate mode can select the affected edges by using the **Concave Only** or **Convex Only** options.

<sup>4</sup>The process of utilizing a 2D texture map to generate 3D surface relief. As opposed to bump and normal mapping, Displacement mapping does not only provide the illusion of depth but it effectively displaces the actual geometric position of points over the textured surface.

<sup>&</sup>lt;sup>1</sup>A greyscale image used to determine which areas of a texture map are opaque and which areas are transparent.

<sup>&</sup>lt;sup>2</sup>The function or attribute used to code or decode luminance for common displays. The computer graphics industry has set a standard gamma setting of 2.2 making it the most common default for 3D modelling and rendering applications.

<sup>&</sup>lt;sup>3</sup>Textures are used to add details to a surface. Textures can be procedural or imported raster files.

**Rounded Edges Radius** - Define the size of the rounded edge by radius. Bevels the surface edges at render time without altering or subdividing the geometry. Using this option enhances object realism by eliminating sharp edges. The value refers to the rounded edge's radius. Higher values produce rounder edges.

**Rounded Edges Roundness -** Controls the rounded edge's shape. A value of 1 is completely round, while 0 is a chamfer.

**Consider Other Objects** - Controls how rounded edges are applied to different objects. When enabled, intersections between different objects are rounded. When disabled, only the current object is considered.

Rounded Edge Samples - Set samples for rendering edges.

#### **Miscellaneous Properties**

**Priority** - Used to resolve the ambiguity in overlapping surfaces, the surface priority control allows artists to control the order of preference for surfaces. A higher number suggests a higher priority for the surface material, which means it is preferred over a lower priority surface material if a ray enters a higher priority surface and then intersects a lower priority surface while inside the higher priority surface medium.

**Emission** - Creates a surface that emits light (also known as a **Mesh** emitter). To use this option, connect the **Emission** input of the **Diffuse** material to either a **Blackbody** or **Texture** emission node. These nodes are covered in more detail in the Texture Overview topic, and in **Mesh Emitters**<sup>1</sup> under the Lighting Overview category in this manual.

**Shadow Catcher<sup>2</sup>** - This converts the material into a shadow catcher. When it is active, the surface is visible in the areas that are in shadow, and all other areas are transparent in the render.

**Compatibility Mode** - The Octane version that the behavior of this node should match. The default is Latest (2022.1.2). The 2022.1.1 compatibility mode will always factor in the edge sharpness instead of just when the material smooth flag is enabled.

**Custom AOV** - Writes a mask to the specified custom AOV.

**Custom AOV Channel** - Determines whether the custom AOV is written to a specific color channel (R, G, or B) or to all the color channels.

**Compatibility Mode** - The Octane version that the behavior of this node should match. The default is Latest (2023 a) in The 2022 a compatibility mode is the legacy behavior by here **Buggy** map strength is active by the **Buggy** map strength is active by the **B** 

**Export Octane Material** - Opens a dialog window that provides options for exporting the Material to **ORBX**<sup>1</sup>, the Local DB, or the Live DB.

Convert - Provides options for converting this material to other Octane-specific material types.

## Textures

**Textures**<sup>2</sup> assist with the creation of flexible **Materials**<sup>3</sup>. This section details all the Texture-specific nodes available in the **Maps** rollout in the **Slate Material**<sup>4</sup> **Editor** (figure 1).

<sup>&</sup>lt;sup>1</sup>The ORBX file format is the best way to transfer scene files from 3D Authoring software programs that use the Octane Plug-in such as Octane for Maya, Octane for Cinema 4D, or OctaneRender Standalone. This format is more efficient than FBX when working with Octane specific data as it provides a flexible, application independent format. ORBX is a container format that includes all animation data, models, textures etc. that is needed to transfer an Octane scene from one application to another.

<sup>&</sup>lt;sup>2</sup>Textures are used to add details to a surface. Textures can be procedural or imported raster files.

<sup>&</sup>lt;sup>3</sup>A set of attributes or parameters that describe surface characteristics.

<sup>&</sup>lt;sup>4</sup>The representation of the surface or volume properties of an object.

| Slate Material Editor                                                                                                    |                                     | -           | □ ×       |
|----------------------------------------------------------------------------------------------------|-------------------------------------|-------------|-----------|
| Modes Material Edit Select View Options Tools Utilities                                                                                                    |                                     |             |           |
| N 🖊 🥲 💱 🛍 🎩 着 🖲 🕺 🔘, 🐛 👯 🐼 🐁                                                                                                    |                                     |             |           |
| V Auto Under 1                                                                                                    | Material #21                        |             | <b>.</b>  |
|                                                                                                    | * Octane Material P                 | arameters   |           |
|                                                                                                    |                                     |             |           |
|                                                                                                    | Diffuse                             |             | Texture 🔻 |
|                                                                                                    |                                     |             | None 🔻    |
| Hap #39 (Cheds toture)                                                                                                    |                                     |             | Ŧ         |
| Search by Name                                                                                                    |                                     |             | Value 🔻   |
| + Somine                                                                                                    | Medium                              | No map      |           |
| + Environment                                                                                                    |                                     |             | Value 🔻   |
| - Odane                                                                                                    | Bump                                |             | None 🔻    |
| + Converters                                                                                                    | Bump height  <br>Normal             |             | •         |
| + Displacment + Enciden Material #21                                                                                                    | Displacement                        |             | None 🔻    |
| la contrata de la contrata de |                                     | No map      |           |
| + Environments Layer                                                                                                    |                                     |             |           |
| + Environments  Heids  Map #39  Checks texture  Liver  diffuse                                                                                                    |                                     |             | •         |
| + Geometric transmission transmission                                                                                                    |                                     |             |           |
| + Image 20 transformation projection roughness medium                                                                                                    | R. Edge Roundness<br>Consid. others |             |           |
| + Mapping opacity                                                                                                    | R. Edge Samples                     |             |           |
| + Materials bump                                                                                                    | Compatibility mode                  |             | •         |
| + Medun normat                                                                                                    |                                     |             |           |
| + Operators displacement emission                                                                                                    |                                     |             |           |
| + Output AOVs                                                                                                    |                                     |             |           |
| + Procedural                                                                                                    | Shadow catcher<br>Custom AOV        |             |           |
| + Projetion                                                                                                    | Custom AOV chan                     |             |           |
| + Render settings                                                                                                    | Compatibility mode                  |             | · · ·     |
| + Toxhare Dayors                                                                                                    |                                     |             |           |
| + Transforms                                                                                                    |                                     |             | nvert     |
| + UNRY                                                                                                    |                                     |             |           |
| + Wrappers                                                                                                    |                                     |             |           |
| 🕅 Float Texture<br>🕅 Gaussian spectrum                                                                                                    |                                     |             |           |
| N Ganada gectrum                                                                                                    |                                     |             |           |
| 📓 RGBSpectrum Texture                                                                                                    |                                     |             |           |
| + Controllers                                                                                                    |                                     |             |           |
| + Some Materials A                                                                                                    |                                     |             |           |
| Rendering finished                                                                                                    |                                     | 171 % 🔻 🍓 🔎 | 💬 💽 💓 🌉   |

Figure 1: Accessing Octane textures in the Slate Material Editor window

# **Displacement Vertex Mixer**

The Vertex Displacement<sup>1</sup> Mixer mixes multiple Vertex Displacement nodes.

<sup>&</sup>lt;sup>1</sup>The process of utilizing a 2D texture map to generate 3D surface relief. As opposed to bump and normal mapping, Displacement mapping does not only provide the illusion of depth but it effectively displaces the actual geometric position of points over the textured surface.

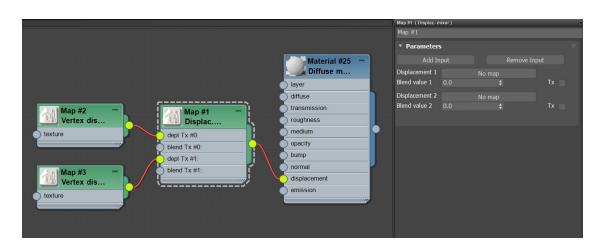

*Figure 1: Two Vertex Displacement nodes blended together using the Displacement Vertex Mixer node* 

## **Vertex Displacement Mixer Parameters**

Add Input - Add a new Displacement input to the end of the Node.

**Remove Input** - Removes the last Displacement input.

**Displacement 1** - Connects a Vertex Displacement node.

Blend Weight 1 - Controls the mix amount for the connected Vertex Displacement node.

## **Vertex Displacement**

**Vertex Displacement**<sup>1</sup> is a more robust displacement system that does not suffer from the same limitations as **Texture Displacement**. It works with all **Textures**<sup>2</sup> and **Projections**<sup>3</sup>, including **Procedurals**, **OSL** textures, and **Images**. **Height** maps and **Vector Displacement** maps are also supported, and you can mix them by using the Vertex Displacement mixer node.

<sup>&</sup>lt;sup>1</sup>The process of utilizing a 2D texture map to generate 3D surface relief. As opposed to bump and normal mapping, Displacement mapping does not only provide the illusion of depth but it effectively displaces the actual geometric position of points over the textured surface.

<sup>&</sup>lt;sup>2</sup>Textures are used to add details to a surface. Textures can be procedural or imported raster files.
<sup>3</sup>Methods for orienting 2D texture maps onto 3D surfaces.

|                                 |                | Map #2 (Vertex displac | ement ) |  |  | x |
|---------------------------------|----------------|------------------------|---------|--|--|---|
|                                 |                | Map #2                 |         |  |  |   |
|                                 | Material #25 - | • Parameters           |         |  |  |   |
|                                 | Diffuse m      | Texture                |         |  |  |   |
|                                 | ) layer        | Height 1.0             | 1.0     |  |  |   |
|                                 | diffuse        | Mid level              |         |  |  |   |
| Map #2<br>Vertex dis<br>texture | transmission   | Map type               |         |  |  |   |
|                                 | roughness      | Vector space           | Object  |  |  |   |
|                                 | medium         | Auto bump map          |         |  |  |   |
|                                 | opacity        | Subdivision level      |         |  |  |   |
|                                 | bump           |                        |         |  |  |   |
|                                 | normal         |                        |         |  |  |   |
|                                 | o displacement |                        |         |  |  |   |
|                                 | emission       |                        |         |  |  |   |
|                                 |                |                        |         |  |  |   |
|                                 |                |                        |         |  |  |   |
|                                 |                |                        |         |  |  |   |

Figure 1: A Vertex Displacement node connected to the Displacement input on a Diffuse material<sup>1</sup>

## **Vertex Displacement Parameters**

Texture - All Texture types are supported, including Images, Procedurals, and OSL textures.

Height - The displacement height in meters.

**Mid Level** - The image value that corresponds to no displacement. The range is always normalized to [0,1]. Set this value to **0.5** for Image textures that use 50% to represent no displacement.

Map Type - Choose between Height maps and Vector Displacement maps.

Vector Space - Valid when Map Type is set to Vector Displacement.

**Auto Bump Map** - Generates an **Automatic** bump map to achieve fine details without requiring high subdivision levels. Only supports Height displacement maps.

**Subdivision Level** - This refers to the subdivision level applied to **Polygons** using this **Material**<sup>2</sup>. It overrides the subdivision level set in **Geometry** preferences. Higher values achieve greater displacement detail, but can also increase rendering and pre-processing times.

**Compatibility Mode** - The Octane version that the behavior of this node should match, the default is Latest (2023.1). The 2022.1 compatibility mode provides legacy behavior for world space projection affecting auto bump map textures.

<sup>&</sup>lt;sup>1</sup>Used for dull, non-reflecting materials or mesh emitters.

<sup>&</sup>lt;sup>2</sup>The representation of the surface or volume properties of an object.

## **Texture Generators**

**Texture Generators** provide a set of **Nodes** in the **Slate Material<sup>1</sup> Editor** that create solid colors, gradients, **Procedural** textures, and import external **Texture** maps. You can access these Nodes from the **Maps** rollout in the Slate Material Editor.

<sup>&</sup>lt;sup>1</sup>The representation of the surface or volume properties of an object.

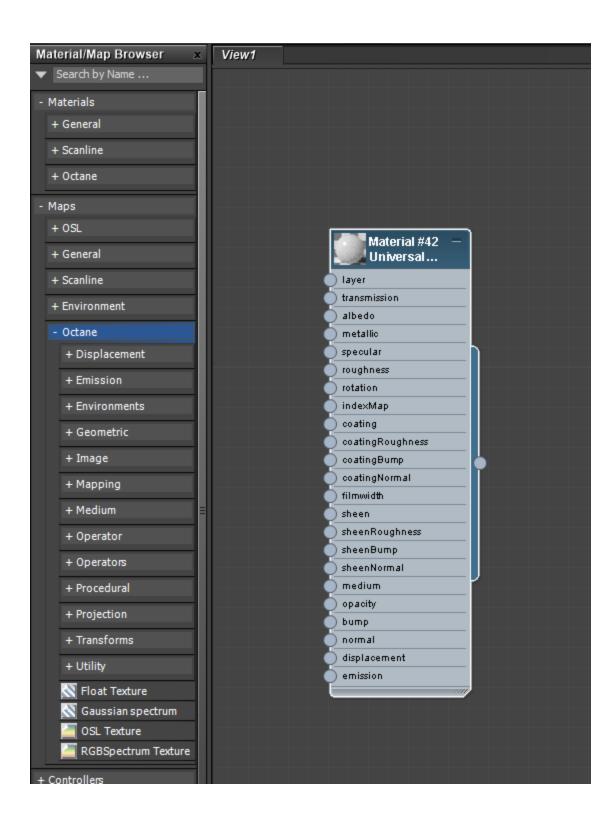

#### Figure 1: Accessing OctaneRender<sup>®</sup> Map nodes in the Slate Material Editor

## Alpha Image

The **Alpha Image** utilizes an Image's native Alpha channel to provide transparency. This type accepts PNG, TIF, and **EXR**<sup>1</sup> image types.

<sup>&</sup>lt;sup>1</sup>Also known as OpenEXR. This image file format was developed by Industrial Light & Magic and provides a High Dynamic Range image capable of storing deep image data on a frame-by-frame basis.

| Map #71               |             |         |        |     | •      |
|-----------------------|-------------|---------|--------|-----|--------|
| • Octane Texture P    | arameters   |         |        |     |        |
| Filename              |             | No      | one    |     | Reload |
| Standard texture      |             |         | No map |     |        |
| Sequence digits       | 0           |         |        |     |        |
| Last file num         |             |         |        |     |        |
| Current filename      |             |         |        |     |        |
| Start frame           |             |         |        |     |        |
| End condition         |             |         |        |     |        |
| Seq. playback rate    |             |         |        |     |        |
|                       |             |         |        |     |        |
| channelFormat         | Automatic   |         |        |     | •      |
| imageChosenLaye       | Default     |         |        |     | •      |
| iesPhotometryMode     | Normalize ( | peak to | o 1.0  |     | -      |
| legacyPngGamma        |             |         |        |     |        |
| Power                 | 1.0         |         |        | Val | ue 🔻   |
| Color space           |             |         | sRGB   |     |        |
| Legacy gamma          | 1.0         |         |        |     | ¢      |
| Invert                |             |         |        |     |        |
| Linear sRGB invert    | ~           |         |        |     |        |
| UV transform          |             |         | No map |     |        |
| Projection            |             |         | No map |     |        |
| Border mode (U)       | Wrap arour  | nd      |        |     | •      |
| Border mode (V)       | Wrap arour  | nd      |        |     | •      |
| Camera mapped         |             |         |        |     |        |
| Bake input scale      | 5000.0      |         |        |     |        |
| Bake input resolution | 512         |         | 512    | ¢   |        |

Figure 1: Alpha Image parameters

#### **Alpha Image Parameters**

File Name - The file name of the imported texture map.

#### Num. Sequence Digits/Start Frame/End Frame/End Condition/Sequence Playback Rate -

These refer to the advanced file sequence settings for **Image** textures and **Volume** objects. The **Num**. **Sequence Digits** setting is applicable when a direct file sequence is used (not an IFL<sup>1</sup> file). The **End Condi**tion is applicable when an IFL file is used. The **Start Frame** and **Playback Rate** are used in both modes.

**Channel Format** - Indicates the channel format to be used after conversion and compression.

**Image Chosen Layer** - Indicates the chosen layer nam, if the current image has multiple layers.

**IES<sup>2</sup> Photometry Mode** - Determines how to normalize data from an IES file.

**Legacy PNG Gamma<sup>3</sup>** - If true, PNG files with a gamma chunk will be converted to display gamma 2.2 while loading.

**Power** - Controls image brightness. Lowering the value makes the image look darker.

**Color Space** - Determines the color space of the imported image.

Legacy Gamma - Controls input image luminance, and tunes or color-corrects images if needed.

**Invert** - Inverts the texture values.

Linear sRGB Invert - Inverts the image after conversion to linear sRGB color space.

**UV Transform** - Positions, rotates, and scales the surface texture.

**Projection** - Accepts OctaneRender® **Projection** nodes. If nothing is connected to this input, the Image texture uses the surface's **UV** texture coordinates by default. This also changes the UV set if the original surface contains more than one UV set. For more details, see the Octane **Projections**<sup>4</sup> topic in this manual.

**Border Mode** - Sets the behavior of the space around the image if it doesn't cover the entire geometry. **Wrap Around** is the default behavior, which repeats the image in the areas outside the image's coverage. If you set this parameter to **White Color** or **Black Color**, the area outside the image turns to white or black, respectively.

**Camera Mapped** - Sets the projection of the image to a perspective projection matching the current camera.

<sup>4</sup>Methods for orienting 2D texture maps onto 3D surfaces.

<sup>&</sup>lt;sup>1</sup>(Image File List) file is an ASCII file that constructs an animation by listing single-frame bitmap files to be used for each rendered frame. When you assign an IFL file as a bitmap, rendering steps through each specified frame, resulting in an animated map. (reference: https://knowledge.autodesk.com/support/3DS-max/learn-explore/caas/CloudHelp/cloudhelp/2017/ENU/3DSMax/files/GUID-CA63616D-9E87-42FC-8E84-D67E1990EE71-htm.html)

<sup>&</sup>lt;sup>2</sup>An IES light is the lighting information representing the real-world lighting values for specific light fixtures. For more information, visit http://www.ies.org/lighting/.

<sup>&</sup>lt;sup>3</sup>The function or attribute used to code or decode luminance for common displays. The computer graphics industry has set a standard gamma setting of 2.2 making it the most common default for 3D modelling and rendering applications.

**Bake input scale** -Affects only 3D texmaps. For example, 'Marble' is a 3D texmap, but 'Checker' is not. 5000 is fine with a default scene. With other scene units, objects size, etc, it might be necessary to adjust this scale.

**Bake Input Resolution** - These parameters provide an on-the-fly texture baking approach. OctaneRender® will render by using standard 3DS Max® CPU-calculated nodes and bake all **Textures**<sup>1</sup> every time it requests a scene translation. If there are many Textures with high-baking resolutions, this increases the scene translation time by a lot.

## **Baking Texture**

The **Baking Texture** node converts any procedural texture to image texture (Figure 1). For example, if you want to use **Displacement**<sup>2</sup> in Octane, this can only be done with an image texture. With this node, however, it is possible to convert the procedural texture to the image texture and use it in the displacement channel.

The baking process uses the texture preview system, which looks like an **Image** texture to the rest of the system. The baking is done whenever you change an input, and it is calculated on-the-fly. The internal image is not stored in the project, so it needs recalculating whenever you load the project.

The Baking texture takes an input from any Procedural texture map and then connects it to a Displacement node, which connects to the **Displacement** pin on an OctaneRender<sup>®</sup> Material<sup>3</sup>.

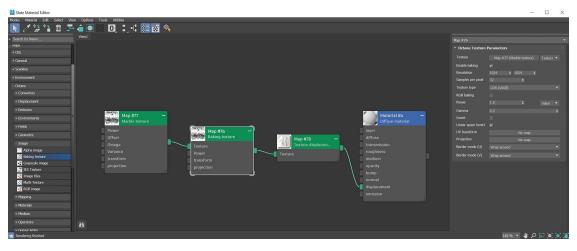

<sup>1</sup>Textures are used to add details to a surface. Textures can be procedural or imported raster files.

<sup>2</sup>The process of utilizing a 2D texture map to generate 3D surface relief. As opposed to bump and normal mapping, Displacement mapping does not only provide the illusion of depth but it effectively displaces the actual geometric position of points over the textured surface.

<sup>3</sup>The representation of the surface or volume properties of an object.

Figure 1: The typical Slate material network for using the Baking texture node with Procedural texture maps

## **Baking Texture Parameters**

Texture - Accepts any procedural texture.

Enable Baking - Enables the baking process.

**Rsolution** - Determines the resolution of the texture to be converted. Higher resolutions require more RAM and  $GPU^1$  power.

Samples per Pixel - Determines how many samples will be used per pixel.

**Texture Type** - Determines the bit-depth of the bake texture. The options include LDR<sup>2</sup> or low dynamic range and HDR Linear Space.

**RGB Baking** - Converts RGB values according to the type of procedural texture. If the procedural texture has RGB values, enable this option. If the procedural texture uses greyscale values, leave this option off.

Power - Adjusts the intensity value of the baked texture.

**Gamma<sup>3</sup>** - Adjusts the gamma value of the baked texture.

**Invert** - Inverts the baked texture.

Linear Space Invert - Inverts the image in linear color space.

UV Transform - Positions, rotates, and scales the surface texture.

**Projection** - Accepts OctaneRender®Projection nodes. If nothing is connected to this input, the Image texture uses the surface's UV texture coordinates by default. This also changes the UV set if the original surface contains more than one UV set. For more details, see the Octane **Projections**<sup>4</sup> topic in this manual.

**Border Mode U/V** - Sets the behavior of the space around the image if it doesn't cover the entire geometry. Wrap Around is the default behavior, which repeats the image in the areas outside the image's coverage. If

<sup>4</sup>Methods for orienting 2D texture maps onto 3D surfaces.

<sup>&</sup>lt;sup>1</sup>The GPU is responsible for displaying graphical elements on a computer display. The GPU plays a key role in the Octane rendering process as the CUDA cores are utilized during the rendering process.

<sup>&</sup>lt;sup>2</sup>Image formats that have 8 bits per color channel such as the common image formats JPEG, PNG, GIF among others.

<sup>&</sup>lt;sup>3</sup>The function or attribute used to code or decode luminance for common displays. The computer graphics industry has set a standard gamma setting of 2.2 making it the most common default for 3D modelling and rendering applications.

you set this parameter to White Color or Black Color, the area outside the image turns to white or black, respectively.

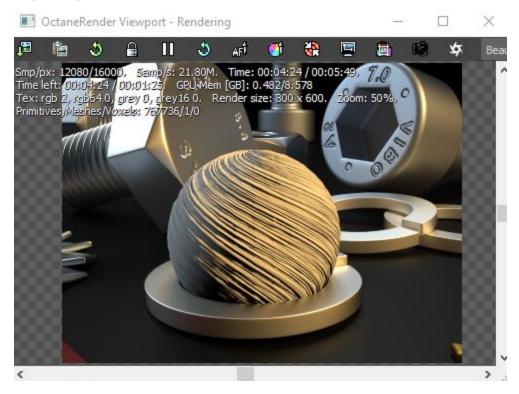

Figure 2: The rendered results from Figure 1

## **Checks Texture**

The **Checks** procedural texture is useful for making stripes, checkerboard, and grid patterns. It requires a **3D Transform** map or **UV** coordinates for a correct projection across a surface (figure 1).

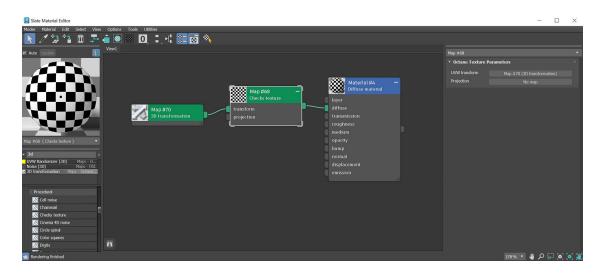

Figure 1: Connecting a 3D Transform map to a Checks texture

## **Float Texture**

The **Float** texture provides a map where the **Texture** data is a floating point value from **0.00** - **1.00**. This signifies a greyscale value, where **0.00** is darkest and **1.00** is lightest.

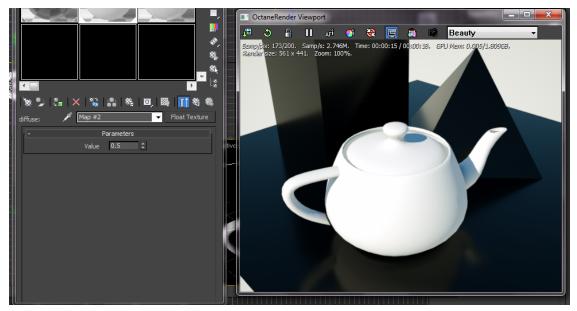

Figure 1: Float texture

#### **Gaussian Spectrum**

The **Gaussian Spectrum** texture is based on a Gaussian distribution spectrum. **Wavelength** sets the spectrum's center, and **Width** sets the curve's width. Narrower widths create purer and more saturated colors.

| Map #14 (Gauss | sian spectrum ) | x                | Samp/dxx 200/200, Samp/st 0.000M, Timex 00x00x10 / 00x00x10, GPU Memx 0.004/1.307GB,<br>Render size: 513 x 379, Zoomx 100%, |
|----------------|-----------------|------------------|----------------------------------------------------------------------------------------------------|
| Map #14        |                 |                  |                                                                                                    |
| -              | Parameters      | i                |                                                                                                    |
| wavelength     | 1.0 ‡           | Value 🔻          |                                                                                                    |
| width          | 0.141 🛟         | Value 🔻          |                                                                                                    |
| power          | 1.0 ‡           | Value 🔻          |                                                                                                    |
|                |                 |                  |                                                                                                    |
|                | 73% 🔫 👑 🔩       | 3 (I) (I) 💥    L |                                                                                                    |

Figure 1: Gaussian Spectrum texture

#### **Gaussian Spectrum Parameters**

**Wavelength** - This represents the mean wavelength approximation between **380nm** - **720nm**. Lower wavelength values appear bluish, while higher wavelengths (around **700nm**) appear reddish.

**Width** - Almost no color is visible when using a width of **0.000**. On the other hand, a width of **1.000** means the color is spread thin over a large space, and the Texture appears faint.

**Power** - The Texture's brightness.

## **Gradient Texture**

The **Gradient** texture affects graded linear changes to represent slopes, depth, distance, or color progressions of **Procedural** texture maps. Colors can be specified through a series of control points on the curve in the same way that 3DS Max<sup>®</sup> creates gradients. The Gradient texture can also be used to control the color distribution for procedural textures (figure 1).

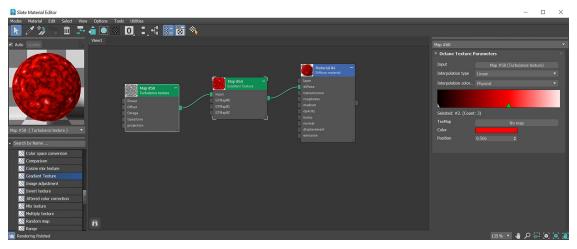

Figure 1: The Gradient texture parameters

#### **Gradient Texture Parameters**

**Input** - Determines how the color maps to the surface.

**Interpolation Type** - Select **Constant**, **Linear**, **Smooth Step**, or **Hermite** to determine the color-blending rate from one marker to the next.

Interpolation Color Space - Selects between Physical or Perceptual as the color space type.

**Gradient** - Determines the gradient's colors. Click in the gradient to add marker and drag to either ends to remove marker. Each new marker creates an arrow and a new color input option. You can place the color on different parts of the gradient by dragging the marker around.

Gradient Start Value - Use the color swatches or RGB values to set the gradient's starting color.

Gradient End Value - Use the color swatches or RGB values to set the gradient's ending color.

**TexMap** - **Textures**<sup>1</sup> used to tile after a marker position.

**Color -** Define a RGB value for the gradient at the marker position.

**Position** - Define the marker placement on the gradient.

<sup>&</sup>lt;sup>1</sup>Textures are used to add details to a surface. Textures can be procedural or imported raster files.

## Grayscale Image

The **Grayscale** image map interprets any **Texture** map as grayscale, even if it is a full-color image, and saves VRAM. You can use the **Invert** checkbox to invert the image, which is useful for **Bump** and **Opacity** maps.

| Map #4 (Greyso        | ale image ) |                 | x        |  |  |
|-----------------------|-------------|-----------------|----------|--|--|
| Map #4                |             |                 |          |  |  |
| • Parameters          |             |                 |          |  |  |
| Filename              |             | None            | Reload   |  |  |
| Standard texture      |             | No map          |          |  |  |
| Sequence digits       | 0           |                 |          |  |  |
| Last file num         |             |                 |          |  |  |
| Current filename      |             |                 |          |  |  |
| Start frame           |             |                 |          |  |  |
| End condition         |             |                 |          |  |  |
| Seq. playback rate    |             |                 |          |  |  |
| channelFormat         | Automatic   |                 |          |  |  |
| imageChosenLaye       | Default     |                 |          |  |  |
| Power                 | 1.0         |                 | Value 🔻  |  |  |
| Gamma                 | 2.2         |                 |          |  |  |
| Invert                |             |                 |          |  |  |
| Linear space invert   | ¥           |                 |          |  |  |
| UV transform          | Map #       | ≠5 (2D transfor | rmation) |  |  |
| Projection            | No map      |                 |          |  |  |
| Border mode           | Wrap around |                 |          |  |  |
| Camera mapped         |             |                 |          |  |  |
| Bake input scale      | 5000.0      |                 |          |  |  |
| Bake input resolution | 512 \$      | 51              | 2 🗘      |  |  |

Figure 1: The Grayscale image node parameters

#### **Greyscale Image Parameters**

**Standard Texture** - Connects non-OctaneRender<sup>®</sup> Texture nodes to an OctaneRender material network.

**Num. Sequence Digits/Start Frame/End Frame/End Condition/Sequence Playback Rate** -These refer to the advanced file sequence settings for **Image** textures and **Volume** objects. The **Num. Sequence Digits** setting is applicable when a direct file sequence is used (not an IFL<sup>1</sup> file). The **End Condition** is applicable when an IFL file is used. The **Start Frame** and **Playback Rate** are used in both modes.

**Channel Format** - Indicates the preferred channel format for loading the image. This is ignored for 8-bit images.

**Image Chosen Layer** - Indicates the chosen layer name, if the current image has multiple layers.

**IES<sup>2</sup> Photometry Mode** - Determines how to normalize data from an IES file.

**Legacy PNG Gamma<sup>3</sup>** - If true, PNG files with a gamma chunk will be converted to display gamma 2.2 while loading.

**Power**- Controls image brightness. Lower values cause the image to appear darker. When used as a Bump map, this setting alters the bump height on the surface.

**Color Space** - Determines the color space of the imported image.

Legacy Gamma - Controls the input image luminance, and it also tunes or color-corrects the image.

**Invert** - Inverts the texture values.

Linear sRGB Invert - Inverts the image after conversion to linear sRGB color space.

UV Transform - Positions, rotates, and scales the surface texture.

**Projection** - Accepts OctaneRender<sup>®</sup> **Projection** nodes. If nothing is connected to this input, the Image texture uses the surface's **UV** texture coordinates by default. This also changes the UV set if the original surface contains more than one UV set.

**Border Mode** - Sets the behavior of the space around the image if it doesn't cover the entire geometry. **Wrap Around** is the default behavior, which repeats the image in the areas outside the image's coverage. If you set

<sup>&</sup>lt;sup>1</sup>(Image File List) file is an ASCII file that constructs an animation by listing single-frame bitmap files to be used for each rendered frame. When you assign an IFL file as a bitmap, rendering steps through each specified frame, resulting in an animated map. (reference: https://knowledge.autodesk.com/support/3DS-max/learn-explore/caas/CloudHelp/cloudhelp/2017/ENU/3DSMax/files/GUID-CA63616D-9E87-42FC-8E84-D67E1990EE71-htm.html)

<sup>&</sup>lt;sup>2</sup>An IES light is the lighting information representing the real-world lighting values for specific light fixtures. For more information, visit http://www.ies.org/lighting/.

<sup>&</sup>lt;sup>3</sup>The function or attribute used to code or decode luminance for common displays. The computer graphics industry has set a standard gamma setting of 2.2 making it the most common default for 3D modelling and rendering applications.

this parameter to **White Color** or **Black Color**, the area outside the image turns to white or black, respectively.

**Camera Mapped** - Sets the current rendering camera to project the image onto the surface.

**Bake input scale** -Affects only 3D texmaps. For example, 'Marble' is a 3D texmap, but 'Checker' is not. 5000 is fine with a default scene. With other scene units, objects size, etc, it might be necessary to adjust this scale.

**Bake Input Resolution -** These parameters provide an on-the-fly texture baking approach. OctaneRender® will render by using standard 3DS Max® CPU-calculated nodes and bake all **Textures**<sup>1</sup> every time it requests a scene translation. If there are many Textures with high-baking resolutions, this increases the scene translation time by a lot.

## **IES Texture**

The **IES<sup>2</sup>** texture uses an IES profile as an illumination source. IES profiles can be added to light emitting geometry using the **Black Body<sup>3</sup>** and **Texture** emission nodes or to an Octane light using the **Distribution** input. There is also an Octane-specific **IES Light** available in the Octane light category of the Command panel.

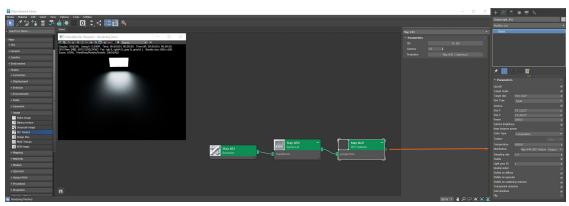

An IES profile can be added to an Octane Light using the **Distribution** input (figure 1).

Figure 1: Adding an IES light profile to an Octane light

<sup>&</sup>lt;sup>1</sup>Textures are used to add details to a surface. Textures can be procedural or imported raster files.

<sup>&</sup>lt;sup>2</sup>An IES light is the lighting information representing the real-world lighting values for specific light fixtures. For more information, visit http://www.ies.org/lighting/.

<sup>&</sup>lt;sup>3</sup>An opaque object that emits thermal radiation. In Octane, this is used to designate illumination properties for mesh emitters.

The **IES Texture** can be added to a geometry object as well. Create a plane object and connect an Octane **Diffuse**<sup>1</sup> material to the plane. The **IES Texture** node can be added to the **Distribution** input on both a **Black Body** & **Texture** emission node (figure 2).

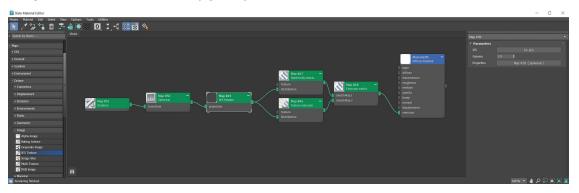

Figure 2: The Emission Switch node is used to connect both a Black Body & a Texture emission node to the Emission input on a Diffuse material<sup>2</sup>

The IES-specific Octane light has an input for an IES light profile to be added (figure 2). This input does not require the use of the **IES Texture** node.

<sup>1</sup>Amount of diffusion, or the reflection of light photons at different angles from an uneven or granular surface. Used for dull, non-reflecting materials or mesh emitters.

<sup>2</sup>Used for dull, non-reflecting materials or mesh emitters.

| + 🖾 🖪             |          | <u>ب</u> ع                                                                                                    |      |       |          |
|-------------------|----------|----------------------------------------------------------------------------------------------------|------|-------|----------|
| OctaneIESLight_(  | 01       |                                                                                                    |      |       |          |
| Modifier List     |          |                                                                                                    |      |       | •        |
| Object            |          |                                                                                                    |      |       |          |
|                   |          |                                                                                                    |      |       |          |
|                   |          |                                                                                                    |      |       |          |
|                   |          |                                                                                                    |      |       |          |
|                   |          |                                                                                                    |      |       |          |
|                   |          |                                                                                                    |      |       |          |
|                   |          |                                                                                                    |      |       |          |
| ? ا🌒 ا 🖈          | B 🗊 I    | and the second second s |      |       |          |
| • Parameters      |          | - *****                                                                                                    |      |       |          |
| On/Off            |          |                                                                                                    |      |       | ~        |
| Radius            | 0'2 27/3 | 2"                                                                                                    |      |       | ¢        |
| Power             | 2000.0   |                                                                                                    |      |       | \$<br>\$ |
| Surface brightnes | s        |                                                                                                    |      |       |          |
| Keep instance por | ver      |                                                                                                    |      |       |          |
| Color Type        | Temper   | ature                                                                                                    |      |       | •        |
| Temperature       | 6500.0   |                                                                                                    |      |       | \$       |
| Color             |          |                                                                                                    |      | Color | •        |
| IES file          |          |                                                                                                    |      |       |          |
|                   |          | 9.IES                                                                                                    |      |       |          |
| Color space       |          |                                                                                                    | sRGB |       |          |
| Legacy gamma      | 1.0      |                                                                                                    |      |       | ¢        |
| Orientation       |          |                                                                                                    |      |       |          |
| -0.0              | \$ 0.0   |                                                                                                    |      | 0.0   | \$       |

Figure 3: Adding an IES light profile to the IES-specific Octane light

### **Instance Color Texture**

The **Instance Color** texture holds an image, and it prepares to map each pixel to geometric instance IDs.

|                                   | 1+ II Prophil Standard II Wretrane I         |                                                                                                    |       |
|-----------------------------------|----------------------------------------------|----------------------------------------------------------------------------------------------------|-------|
|                                   | - 🗆 X                                        | 🔟 OctaneRender Viewport - Rendering Done                                                                                                    | - 🗆 × |
|                                   |                                              | 과 🏝 승 🔒 🛯 승 🖈 🍯 🍓 🗑 📾 🕸 🗢 Beauty                                                                                                    | -     |
|                                   |                                              | Smo/m: 18000/18000, Semple: 0.000M, Time: 0b00b-45 / 0b00b-45, Time left: 00:00-45 / 0b00b-00, GPU Mem (GPI: 0.304/                                                                                                    | 0,550 |
|                                   | Map #0 (Instance color) ×                    | Smy/pxx 13000/130000. Semp/sr 0.000M. Timer 00:00:45 / 00:00:45. Time lefts 00:00:45 / 00:00:45. STU Mam [63]: 0.304/<br>Taxx rgb 1, rgb64 0, grey 0, grey 15 0. Render stars 900 x 600. Zoom: 100%. Printitives/Meanles/Yoseks 12/100/0 |       |
|                                   | Map #0                                       |                                                                                                    |       |
|                                   | * Parameters                                 |                                                                                                    |       |
|                                   | FilenameMyTextures\tenbytenpixels.png Reload |                                                                                                    |       |
| Map #0 - 01 - Default - Diffuse m | Standard texture No Map                      |                                                                                                    |       |
|                                   | Num. sequence 0 +                            |                                                                                                    |       |
| bitmap<br>power outpress          | Start frame 0 ‡                              |                                                                                                    |       |
| bump                              | End condition Loop *                         |                                                                                                    | -     |
| Ismon                             | Sequence playb 1.0 ‡                         |                                                                                                    |       |
| o displacement                    | Channel Format Automatic •                   |                                                                                                    |       |
| opacity                           |                                              |                                                                                                    |       |
| transmission                      | Power 1.0 + Value •                          |                                                                                                    |       |
| Q medium                          | Gamma 2.2 ‡                                  |                                                                                                    |       |
| emission                          |                                              |                                                                                                    |       |
|                                   | Camera mapped                                |                                                                                                    | 1     |
|                                   | Bake input scale 5000.0 ‡                    |                                                                                                    |       |
|                                   | Bake input resol 512 \$ 512 \$               |                                                                                                    |       |
|                                   |                                              | <                                                                                                    | > .   |
|                                   |                                              |                                                                                                    |       |

Figure 1: A color texture map applied to instances with the Instance Color texture node

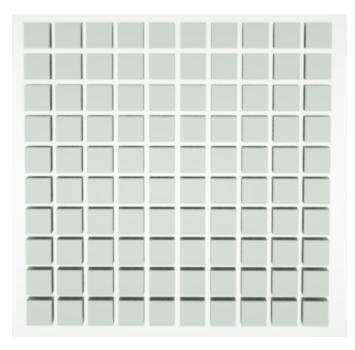

Figure 2: A cube and 99 instances of the same cube are shown here, forming a 10x10 grid of cubes

You can plug an image with  $10 \times 10$  pixels into the Instance Color texture to match these dimensions. OctaneRender<sup>®</sup> maps each pixel and assigns them to the instance IDs.

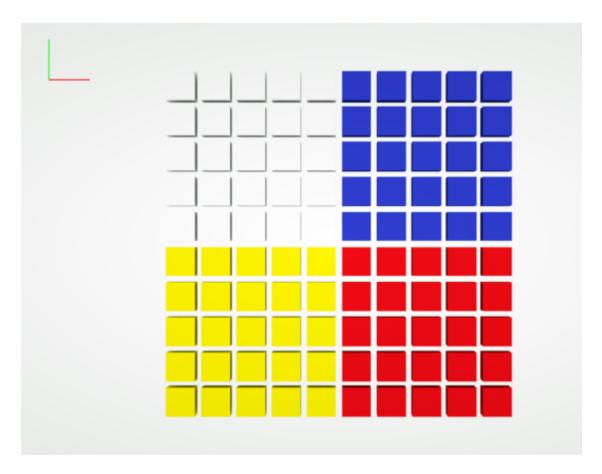

Figure 3: 10x10 grid with four colors

## Instance Range Texture

Can be used with the **Gradient Texture** Node. The **Instance Range** texture holds a gradient color with the range of **0** - **Maximum ID**, and prepares this range to map to geometric instance IDs. This node has one attribute, **Maximum ID**, which corresponds to the total number of instanced geometry in the scene for which the **Material**<sup>1</sup> is applied.

<sup>&</sup>lt;sup>1</sup>The representation of the surface or volume properties of an object.

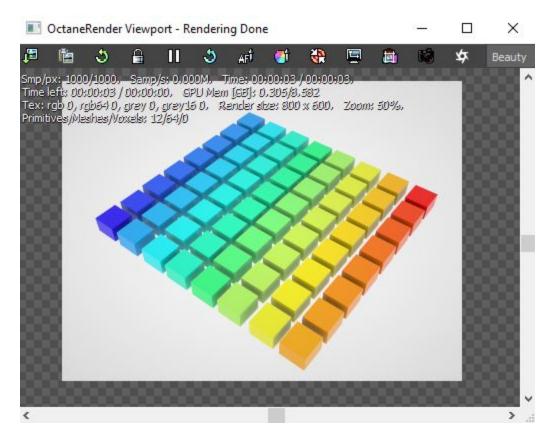

Figure 1: The Instance Range texture maps a Gradient onto a series of instanced cubes

You should set the Instance Range texture's **Maximum ID** parameter to the corresponding number of instances its Material is applied to in a scene.

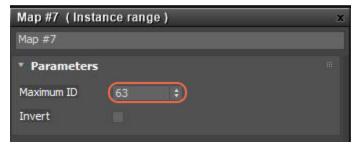

Figure 2: The Maximum ID value set to a corresponding number of instances in a scene

Object instance IDs are set in an Object's **Octane Properties** window, which you can find in the **Quad** menu when right-clicking on an Object.

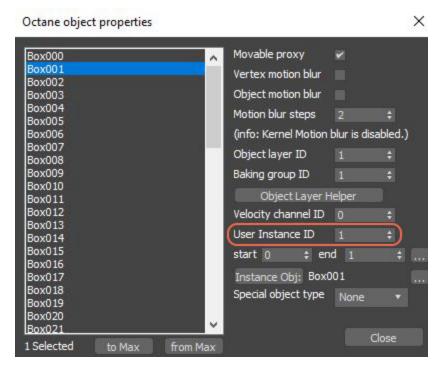

Figure 3: Specifying Instance IDs from the Octane Object Properties window

## **Marble Texture**

The **Marble** texture is a **Procedural** texture that creates marble-like noise. It is similar to a **Turbulence** texture, but more fine-tuned to create marble-like patterns.

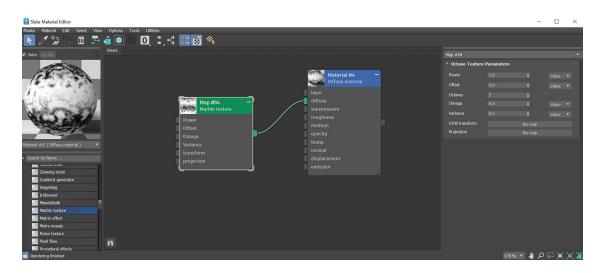

Figure 1: The Marble texture connected to a Diffuse material<sup>1</sup>

#### **Marble Texture Parameters**

**Power** - Controls the texture's overall brightness.

**Offset** - Sets the texture position in 3D space.

**Octaves** - Number of intervals for finer texture scale.

Omega - Controls detail in the underlying fractal pattern.

**Variance** - Randomizes the Marble pattern.

**UVW Transform** - Positions, scales, and rotates the surface texture.

Projection - Sets how the texture projects onto the surface.

### **Noise Texture**

The **Noise** texture map is useful for creating and controlling intentional noise. There are four noise types:

- Perlin Similar to the Turbulence node with Use Turbulence disabled.
- **Turbulence** Similar to the Turbulence node with **Use Turbulence** enabled.
- **Circular** Produces a Worley noise.
- Chips Produces a Voronoi noise.

<sup>1</sup>Used for dull, non-reflecting materials or mesh emitters.

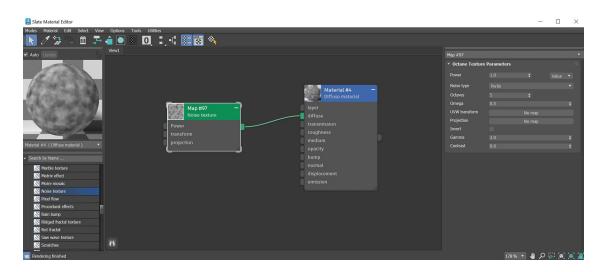

Figure 1: The Noise texture applied to a Diffuse material<sup>1</sup>

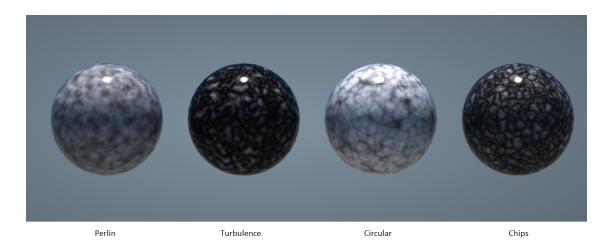

Figure 2: Noise texture samples

#### **Noise Texture Parameters**

**Power** - Controls the overall brightness.

**Noise Type** - Select from four different noise generators.

<sup>1</sup>Used for dull, non-reflecting materials or mesh emitters.

**Octaves** - Sets the noise detail's scale.

Omega - Controls the fractal pattern detail.

**UVW Transform** - Positions, scales, and rotates the surface texture.

**Projection** - Sets how the texture projects onto the surface.

**Invert** - Inverts the Noise texture values.

**Gamma<sup>1</sup>** - Adjust the Noise texture's luminance values.

**Contrast** - Adjusts the Noise detail sharpness.

### **OSL** Texture

The **OSL** texture node is a scriptable node. You can write scripts using the OSL (**Open Shader Language**<sup>2</sup>) to define arbitrary **Texture** types to create customized OctaneRender<sup>®</sup> **Materials**<sup>3</sup> and shaders. To learn about the generic OSL standard, read the OSL Readme and PDF documentation.

|                                       | Map #2 (OSL Textu | ire )      | × |
|---------------------------------------|-------------------|------------|---|
|                                       | Map #2            |            |   |
| Map #2                                | * Parameters      |            |   |
| OSL Texture                           | OSL Shader        | Browse OSL |   |
| · · · · · · · · · · · · · · · · · · · | No shader.        |            |   |

Figure 1: The OSL texture parameters

## **Random Color Texture**

<sup>&</sup>lt;sup>1</sup>The function or attribute used to code or decode luminance for common displays. The computer graphics industry has set a standard gamma setting of 2.2 making it the most common default for 3D modelling and rendering applications.

<sup>&</sup>lt;sup>2</sup>A shading language developed by Sony Pictures Imageworks. There are multiple render engines that utilize OSL as it is particularly suited for physically-based renderers.

<sup>&</sup>lt;sup>3</sup>A set of attributes or parameters that describe surface characteristics.

The **Random Color** texture is a **Grayscale** texture map that you can plug into a **Gradient** node to achieve random colors.

| Map #60              |              |                       | ▼ |
|----------------------|--------------|-----------------------|---|
| ▼ Octane Texture I   | Parameters   |                       |   |
| Random seed          |              |                       |   |
| • Octane Texture F   | arameters    |                       |   |
| Input                | Map #60 (F   | Random color texture) |   |
| Interpolation type   | Linear       |                       | • |
| Interpolation color  | Physical     |                       | • |
|                      |              |                       |   |
|                      | $\mathbf{A}$ |                       |   |
| Selected: #4. (Count | : 5)         |                       |   |
| ТехМар               |              | No map                |   |
| Color                |              |                       |   |
| Position             | 0.97         | \$                    |   |
|                      |              |                       |   |

Figure 1: Random Color parameters

It creates quasi-random float values between **0** and **1** that are constant, but different for instances of the same **Mesh**. You can set random seeds to control the beginning of an instance chain. This is useful in modifying instance colors that have the same **Material**<sup>1</sup>, such as simulating different shades of green of instanced trees in a common scene.

<sup>1</sup>The representation of the surface or volume properties of an object.

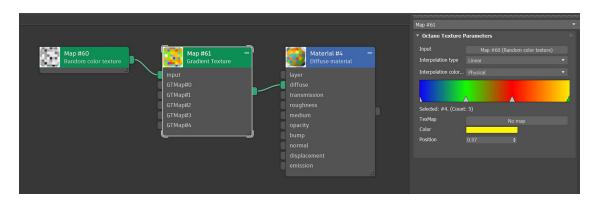

Figure 2: Random Color texture attached to a Gradient

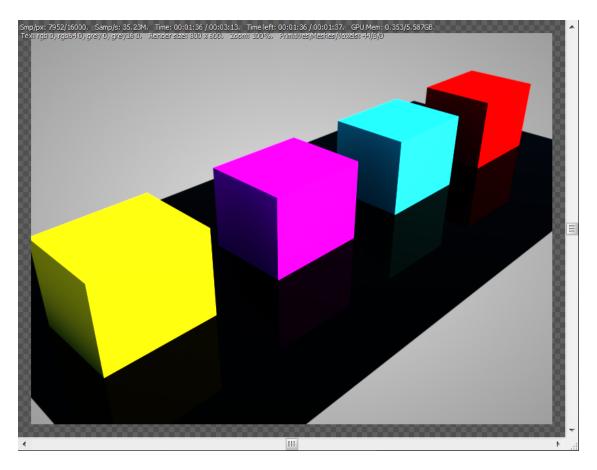

Figure 3: Random Color results

# **RGB Image**

The **RGB Image** map imports external texture maps to any material parameters that accept a texture map.

| Map #43               |               |           | •       |
|-----------------------|---------------|-----------|---------|
| • Octane Texture F    | Parameters    |           |         |
| Filename              |               | None      | Reload  |
| Standard texture      |               | No map    |         |
| Sequence digits       |               |           |         |
| Last file num         |               |           |         |
| Current filename      |               |           |         |
| Start frame           |               |           |         |
| End condition         |               |           |         |
| Seq. playback rate    |               |           |         |
|                       |               |           |         |
| channelFormat         | Automatic     |           | •       |
| imageChosenLaye       | Default       |           | •       |
| iesPhotometryMode     | Normalize pea | ak to 1.0 |         |
| legacyPngGamma        |               |           |         |
| Power                 | 1.0           |           | Value 🔻 |
| Color space           |               | sRGB      |         |
| Legacy gamma          | 1.0           |           |         |
| Invert                |               |           |         |
| Linear sRGB invert    | ¥             |           |         |
| UV transform          |               | No map    |         |
| Projection            |               | No map    |         |
| Border mode (U)       | Wrap around   |           | ▼       |
| Border mode (V)       | Wrap around   |           | •       |
| Camera mapped         |               |           |         |
| Bake input scale      | 5000.0        |           |         |
| Bake input resolution | 512 🗘         | 512       | \$      |

Figure 1: The RGB Image node parameters

#### **RGB Image Parameters**

**Standard Texture** - Connects non-OctaneRender<sup>®</sup> Texture nodes to an OctaneRender material network.

**Sequence Digits/Start Frame/End Frame/End Condition/Sequence Playback Rate** - These refer to the advanced file sequence settings for **Image** textures and **Volume** objects. The **Sequence Digits** setting is applicable when a direct file sequence is used (not an **IFL**<sup>1</sup> file). The **End Condition** is applicable when an IFL file is used. The **Start Frame** and **Playback Rate** are used in both modes.

**Channel Format** - Indicates the preferred channel format for loading the image. This is ignored for 8-bit images.

Image Chosen Layer - Indicates the chosen layer name, if the current image has multiple layers.

**IES<sup>2</sup> Photometry Mode** - Determines how to normalize data from an IES file.

**Legacy PNG Gamma<sup>3</sup>** - If true, PNG files with a gamma chunk will be converted to display gamma 2.2 while loading.

**Power**- Controls image brightness. Lower values cause the image to appear darker. When used as a Bump map, this setting alters the bump height on the surface.

**Color Space** - Determines the color space of the imported image.

Legacy Gamma - Controls the input image luminance, and it also tunes or color-corrects the image.

**Invert** - Inverts the texture values.

Linear sRGB Invert - Inverts the image after conversion to linear sRGB color space.

UV Transform - Positions, rotates, and scales the surface texture.

**Projection** - Accepts OctaneRender<sup>®</sup> **Projection** nodes. If nothing is connected to this input, the Image texture uses the surface's **UV** texture coordinates by default. This also changes the UV set if the original surface contains more than one UV set.

**Border Mode** - Sets the behavior of the space around the image if it doesn't cover the entire geometry. **Wrap Around** is the default behavior, which repeats the image in the areas outside the image's coverage. If you set

<sup>&</sup>lt;sup>1</sup>(Image File List) file is an ASCII file that constructs an animation by listing single-frame bitmap files to be used for each rendered frame. When you assign an IFL file as a bitmap, rendering steps through each specified frame, resulting in an animated map. (reference: https://knowledge.autodesk.com/support/3DS-max/learn-explore/caas/CloudHelp/cloudhelp/2017/ENU/3DSMax/files/GUID-CA63616D-9E87-42FC-8E84-D67E1990EE71-htm.html)

<sup>&</sup>lt;sup>2</sup>An IES light is the lighting information representing the real-world lighting values for specific light fixtures. For more information, visit http://www.ies.org/lighting/.

<sup>&</sup>lt;sup>3</sup>The function or attribute used to code or decode luminance for common displays. The computer graphics industry has set a standard gamma setting of 2.2 making it the most common default for 3D modelling and rendering applications.

this parameter to **White Color** or **Black Color**, the area outside the image turns to white or black, respectively.

**Camera Mapped** - Sets the current rendering camera to project the image onto the surface.

**Bake input scale** -Affects only 3D texmaps. For example, 'Marble' is a 3D texmap, but 'Checker' is not. 5000 is fine with a default scene. With other scene units, objects size, etc, it might be necessary to adjust this scale.

**Bake Input Resolution -** These parameters provide an on-the-fly texture baking approach. OctaneRender® will render by using standard 3DS Max® CPU-calculated nodes and bake all **Textures**<sup>1</sup> every time it requests a scene translation. If there are many Textures with high-baking resolutions, this increases the scene translation time by a lot.

# **RGB Spectrum Texture**

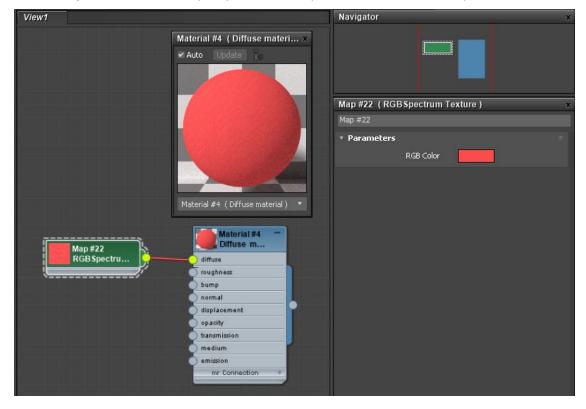

The **RGBSpectrum** texture map outputs the color specified in the **RGB Color** parameter.

<sup>1</sup>Textures are used to add details to a surface. Textures can be procedural or imported raster files.

#### Figure 1: RGB Spectrum texture

### **Ridged Fractal Texture**

The **Ridged Fractal** texture produces a fractal pattern in grayscale format. This generates a memory-efficient Texture with ridged waves and fractal patterns.

|            |                             | Material #25 ( Diffuse mater×     | Map #1 (Ridge        | ed fractal | texture) | R |       | x |
|------------|-----------------------------|-----------------------------------|----------------------|------------|----------|---|-------|---|
| Map #1 -   | Material #25 -<br>Diffuse m | Auto Update                       | Map #1  • Parameters |            |          |   |       |   |
| power      | diffuse<br>roughness        | 655                               | Power                |            |          |   |       |   |
| offset     | bump                        |                                   | Ridge height         |            |          |   |       |   |
| omega 🦵    | o normal                    | WY SK THE ST                      | Octaves              |            |          |   |       |   |
| lacunarity | displacement                | The second second                 | Omega                |            |          |   | Value |   |
| projection | transmission                |                                   | Lacunarity           |            |          |   | Value |   |
|            | medium                      | No the                            | UVW transform        |            |          |   |       |   |
|            | emission                    | Material #25 (Diffuse material) 🔻 | Projection           |            |          |   |       |   |
|            |                             | Material #25 (Dimuse material)    |                      |            |          |   |       |   |
|            |                             |                                   |                      |            |          |   |       |   |

Figure 1 : A Ridged Fractal texture node connected to a Diffuse material<sup>1</sup>'s Diffuse<sup>2</sup> channel

#### **Ridged Fractal Parameters**

**Power** - Controls the texture's overall brightness.

Ridge Height - This specifies the height of the elevated parts of the fractal pattern.

<sup>1</sup>Used for dull, non-reflecting materials or mesh emitters.

<sup>2</sup>Amount of diffusion, or the reflection of light photons at different angles from an uneven or granular surface. Used for dull, non-reflecting materials or mesh emitters.

Displaced at Height = 2.0000

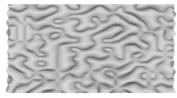

Ridge Height = 0

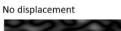

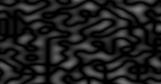

Ridge Height = 0

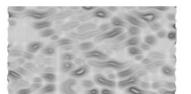

Ridge Height = 0.500

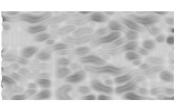

Ridge Height = 1

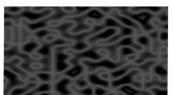

Ridge Height = 0.500

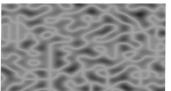

Ridge Height = 1

Figure 2: Ridge Height examples

**Octaves** - Controls the amount of detail in the texture.

**Omega** - This specifies the difference per interval.

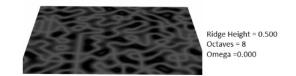

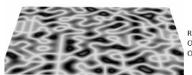

Ridge Height = 0.500 Octaves = 8 Omega =1.000

#### Figure 3: Omega setting examples

Lacunarity - Controls the size of the gaps in the fractal pattern.UVW Transform - Controls the texture's position, scale, and rotation on the surface.Projection - Determines how the texture projects onto the surface.

## Saw Wave Texture

The **Saw Wave** texture generates a memory-efficient wave texture with sharp jagged-edged patterns that can look like wood (figure 1).

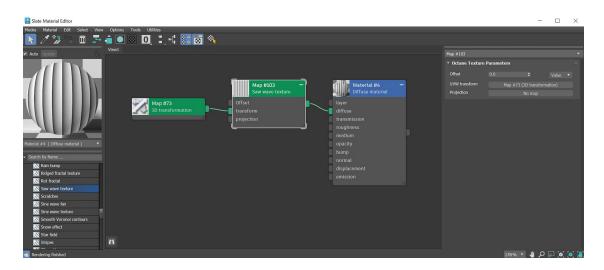

Figure 1: Saw Wave texture

### Sine Wave Texture

The **Sine Wave** texture generates a memory-efficient **Texture** with simple, smooth wave patterns for marble or wood.

| Slate Material Editor                                                                                                    |                   |                                            | -             |         |
|----------------------------------------------------------------------------------------------------|-------------------|--------------------------------------------|---------------|---------|
| Node Mania Edit Select Vew Options Tools UNINES           Image: Image: I | Map #73           |                                            |               | •       |
| Marge #126   Since wave tookuite   Since wave tookuite   Sinc                                                                                                    | Rotation<br>Scale | YYZ<br>0.0 € 0.0<br>0.1 € 0.5<br>0.0 € 0.0 | € 0.0         |         |
| e Rendering finished                                                                                                    |                   | 178 %                                      | <u>م</u> کر ا | ) 🙆 🔕 🕌 |

Figure 1: The Sine Wave texture connected to a Diffuse material<sup>1</sup>

<sup>1</sup>Used for dull, non-reflecting materials or mesh emitters.

## **Triangle Wave Texture**

The **Triangle Wave** texture generates a memory-efficient texture with sharp triangular wave patterns (figure 1).

| Slate Material Editor           |                                    |                                    | -           |     | ×   |
|---------------------------------|------------------------------------|------------------------------------|-------------|-----|-----|
| Modes Material Edit Select View | / Options Tools Utilities          |                                    |             |     |     |
| 📐 / 🕻 🖓 🖹 🟛 🎩                   | 🔹 🔍 🔍 🐛 👯 🐷 🦄                      |                                    |             |     |     |
| 🖌 Auto Update                   | View1                              | Map #112                           |             |     | -   |
|                                 |                                    | <ul> <li>Octane Texture</li> </ul> | Parameters  |     |     |
|                                 | t Material #4 -                    | Offset                             |             |     |     |
| 7/////////                      | Material #4 -                      | UVW transform                      |             |     |     |
|                                 | Map #73 layer<br>3D transformation | Projection                         |             |     | 51  |
|                                 |                                    |                                    |             |     |     |
|                                 | Offset<br>transform<br>roughness   |                                    |             |     |     |
|                                 | projection medium                  |                                    |             |     |     |
|                                 | projection                         |                                    |             |     |     |
| Material #4 (Diffuse material)  | bump                               |                                    |             |     |     |
|                                 | normal<br>displacement             |                                    |             |     |     |
| Search by Name                  | emission                           |                                    |             |     |     |
| Snow effect                     |                                    |                                    |             |     |     |
| Star field                      |                                    |                                    |             |     |     |
| Stripes<br>Tile patterns        |                                    |                                    |             |     |     |
| Triangle wave texture           |                                    |                                    |             |     |     |
| Tripper                         |                                    |                                    |             |     |     |
| Turbulence texture              |                                    |                                    |             |     |     |
| Volume cloud                    |                                    |                                    |             |     |     |
| Woodgrain                       | n                                  |                                    |             |     |     |
| - Draiertian                    | ≝                                  |                                    |             |     |     |
| 💼 Rendering finished            |                                    |                                    | 178 % 🔻 🤚 🔎 | 2 0 | 💿 👹 |

Figure 1: The Triangle Wave texture connected to a Diffuse material<sup>1</sup>

## **Turbulence Texture**

The **Turbulence** texture creates many different effects based on banded noise. This flexible **Texture** can create wood, marble, flesh, and many other useful textures (figure 1).

<sup>1</sup>Used for dull, non-reflecting materials or mesh emitters.

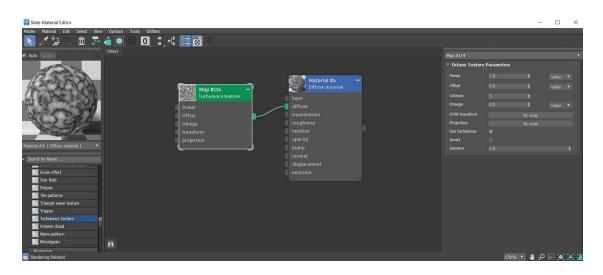

Figure 1: Turbulance texture parameters

#### **Turbulence Texture Parameters**

**Power** - Controls overall texture brightness.

Offset - Shifts the Turbulence pattern in 3D space.

Octaves - Sets the noise detail's scale.

Omega - Controls fractal pattern detail.

UVW Transform - Positions, scales, and rotates the surface texture.

**Projection** - Determines how the texture projects onto the surface.

**Use Turbulence** - Toggles the turbulent noise calculation, which multiplies against procedural noise.

**Invert** - Inverts the Noise texture values.

**Gamma<sup>1</sup>** - Adjusts the Noise texture's luminance values.

## **Color Vertex Attribute**

<sup>&</sup>lt;sup>1</sup>The function or attribute used to code or decode luminance for common displays. The computer graphics industry has set a standard gamma setting of 2.2 making it the most common default for 3D modelling and rendering applications.

The **Color Vertex Attribute** texture works in conjunction with the 3DS  $Max^{(R)}$  Vertex Paint modifier. This Texture node displays vertex paint data on native OctaneRender<sup>(R)</sup> Materials<sup>1</sup>.

Your mesh object will need to apply the **Octane Geometry Properties** modifier to successfully read the MapChannel properties correctly.

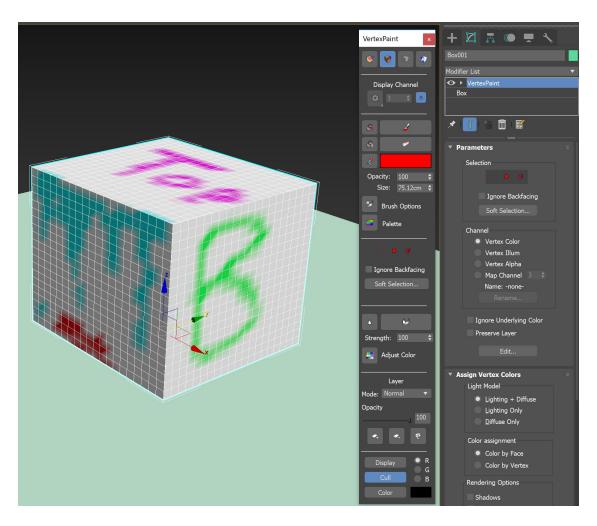

Figure 1: Using the Vertex Paint Modifier to paint color onto a cube surface

<sup>1</sup>A set of attributes or parameters that describe surface characteristics.

Scene **Objects** display the Color Vertex Attribute node if you set them to **Movable Proxy<sup>1</sup>** in the **Octane Object Properties** window.

| Octane object properties | ×                                                                                                    |
|--------------------------|----------------------------------------------------------------------------------------------------|
| Cotane object properties | Movable proxy       Image: Constraint of the second second s |
|                          | Visibility 1.0 \$                                                                                                    |
| 1 Selected 🖌 a           | iuto syni                                                                                                    |

Figure 2: Setting an object to Movable Proxy

After painting the Object surface with the Vertex Paint modifier, connect the Color Vertex Attribute node where appropriate in the Object's shader node network.

<sup>&</sup>lt;sup>1</sup>An object saved as a separate file with the purpose of being reused in larger scenes. This is used to minimize any addition to the total polygon count in the scene, especially if the scene requires the same object to appear several times. If used in conjunction with instancing, Proxies help keep very large scenes from reaching polygon limits and also keeps the relative file size of the main project file manageable.

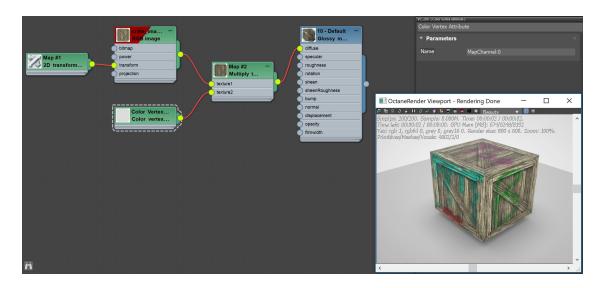

Figure 3: The Color Vertex Attribute node is mixed with a RGB Texture node

The Vertex Paint modifier's default **Map Channel** for storing the color data is **0**. Specify this in the Color Vertex Attribute node's **Name** parameter.

| VC_ch0 (Color verte)<br>Color Vertex / |              | × |
|----------------------------------------|--------------|---|
| • Paramete                             | ers          |   |
| Name                                   | MapChannel:0 |   |

Figure 4: Specifying the default MapChannel in the Color Vertex Attribute node

## **Grayscale Vertex Attribute**

The **Grayscale Vertex Attribute** node operates similar to the **Color Vertex Attribute** node. The difference is that this node produces a float value from the vertex paint data to use for material attributes such as **Opacity**. Set the corresponding **Name** parameter to **MapChannel:-2** as the default channel for Opacity.

Your mesh object will need to apply the **Octane Geometry Properties** modifier to successfully read the MapChannel properties correctly.

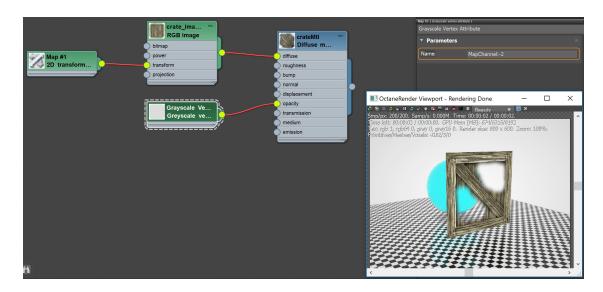

Figure 1: Setting the Grayscale Vertex Attribute node's Name parameter to -2

## **Texture Modifiers**

**Texture Modifiers** provide a set of **Nodes** in the **Slate Material<sup>1</sup> Editor** that modify existing **Texture** maps. You can access these Nodes from the **Maps** rollout in the Slate Material Editor.

<sup>1</sup>The representation of the surface or volume properties of an object.

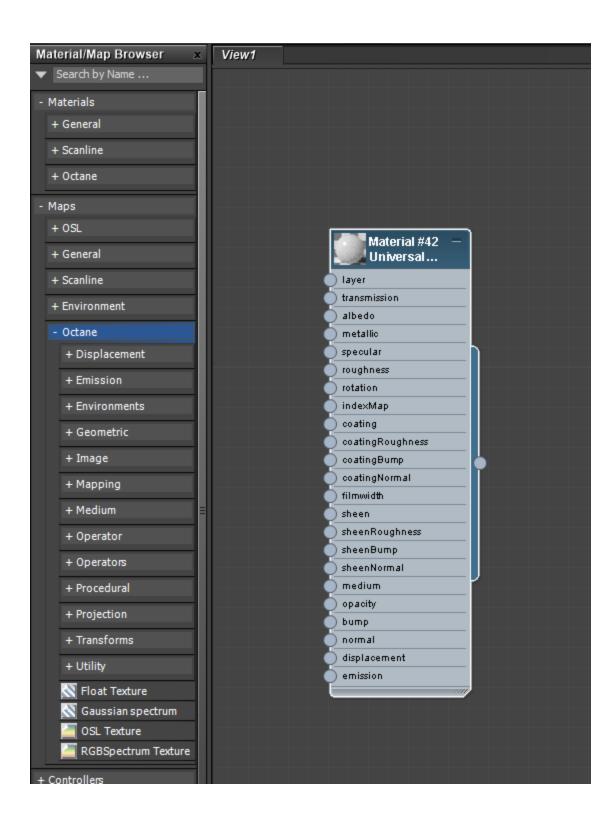

#### Figure 1: Accessing OctaneRender Map nodes in the Slate Material Editor

## **Add Texture**

The **Add** texture node adds two **Textures**<sup>1</sup> together. The calculation is similar to the Add Layer mode used in Photoshop<sup>®</sup> to add the color values of two layers. Figure 1 shows how the Add texture adds a red color to a **Ridged Fractal** texture. The result is that the dark parts of the Ridged Fractal pattern are tinted red.

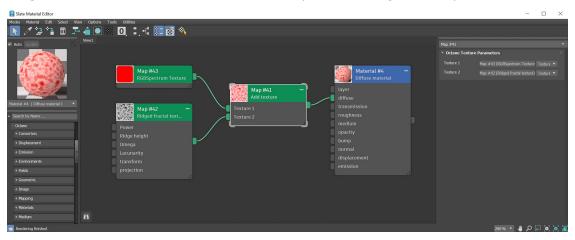

Figure 1 : An Add texture tints a Ridged Fractal texture with a red color

## **Clamp Texture**

The **Clamp** texture requires a **Texture** input to have the Texture clamp with the **Minimum** and **Maximum** sliders.

<sup>1</sup>Textures are used to add details to a surface. Textures can be procedural or imported raster files.

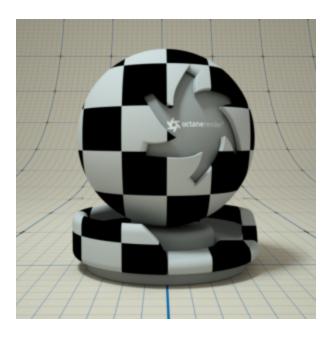

Figure 1: Clamp texture with settings Minimum = 0, Maximum = 0.5

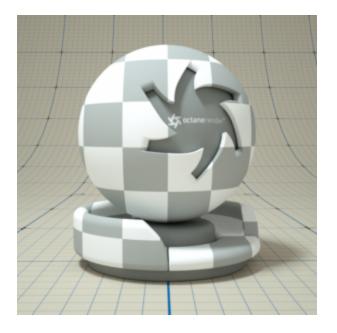

Figure 2: Clamp texture with settings Minimum = 0.5, Maximum = 1.0

# **Color Correction**

The **Color Correction** map adjusts typical image attributes for a **Texture** map with **Brightness**, **Hue**, **Saturation**, **Gamma**<sup>1</sup>, and **Contrast** parameters.

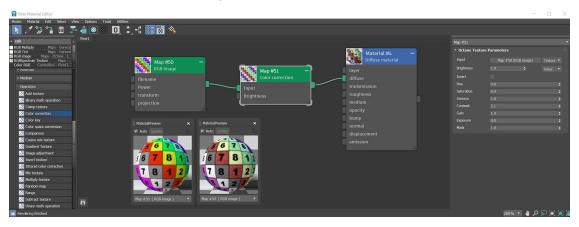

*Figure 1: The non-color corrected texture in the left Material<sup>2</sup> Preview window and the color corrected version on the right* 

## Comparison

The **Comparison** texture uses a logical comparison operator to combine **Textures<sup>3</sup>**. The **Node** takes four inputs. The first two inputs are the Textures to compare. The second two inputs are the comparison results. In Figure 1, **Input A** is a **Noise** texture, and **Input B** is a **Gradient** texture that is mapped from a **Falloff** texture. The **Compare** texture looks at the color values of Inputs A and B. Wherever the color values of A are less than B, a green **RGB** texture maps to the surface. Wherever the color values of Input A are equal or greater than the values of Input B, a red RGB texture maps to the surface. This example is simple, but you can

<sup>&</sup>lt;sup>1</sup>The function or attribute used to code or decode luminance for common displays. The computer graphics industry has set a standard gamma setting of 2.2 making it the most common default for 3D modelling and rendering applications.

<sup>&</sup>lt;sup>2</sup>The representation of the surface or volume properties of an object.

<sup>&</sup>lt;sup>3</sup>Textures are used to add details to a surface. Textures can be procedural or imported raster files.

create very complex Textures using the Compare texture, in particular when combined with other Compare textures.

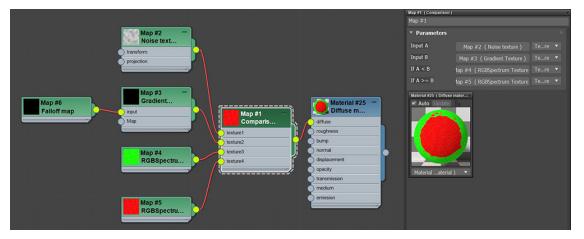

Figure 1: The Comparison texture uses a logical operator to compare two Textures and uses the result to compare two other Textures

### **Cosine Mix Texture**

The **Cosine Mix Texture** mixes two textures together based on a cosine wave. In Figure 1, a **Turbulence** texture is combined with an **RGB Spectrum** using the **Cosine Mix Texture** that's connected to an Octane material's **Diffuse<sup>1</sup>** component. The **Amount** slider balances the strength of the two textures.

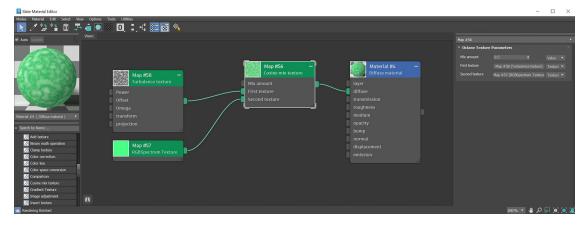

<sup>1</sup>Amount of diffusion, or the reflection of light photons at different angles from an uneven or granular surface. Used for dull, non-reflecting materials or mesh emitters.

#### Figure 1: A Cosine mix texture mixes a Turbulence texture and an RGB Spectrum texture

### **Dirt Texture**

The **Dirt** texture creates different effects based on ambient occlusion calculations. This **Texture** always returns a random value and can simulate dirt, dust, or wear and tear.

| Map #10 (Dirt te    | exture )  |     |     |  |     |       |   | х |
|---------------------|-----------|-----|-----|--|-----|-------|---|---|
| Map #10             |           |     |     |  |     |       |   |   |
| * Parameters        |           |     |     |  |     |       |   |   |
| Strength            | 1.0       |     |     |  |     |       |   |   |
| Details             | 0.0       |     |     |  |     |       |   |   |
| Radius              | 1.0       |     |     |  |     |       |   |   |
| Radius map          | 1.0       |     |     |  |     | Value |   |   |
| Tolerance           | 0.0       |     |     |  |     |       |   |   |
| Spread              | 1.0       |     |     |  |     |       |   |   |
| Distribution        | 1.0       |     |     |  |     |       |   |   |
| Bias                | 0.0       |     | 0.0 |  | 1.0 | ¢     |   |   |
| Bias coordinate sp  | Normal sp | ace |     |  |     |       | - |   |
| Include object mode | All       |     |     |  |     |       | • |   |
| Invert normal       |           |     |     |  |     |       |   |   |

This Texture is often plugged into the **Diffuse<sup>1</sup>**, **Bump**, or **Transmission<sup>2</sup>** parameters.

Figure 1: Dirt parameters

<sup>&</sup>lt;sup>1</sup>Amount of diffusion, or the reflection of light photons at different angles from an uneven or granular surface. Used for dull, non-reflecting materials or mesh emitters.

<sup>&</sup>lt;sup>2</sup>A surface characteristic that determines if light may pass through a surface volume.

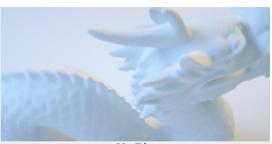

No Dirt

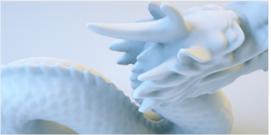

Dirt\_1\_1

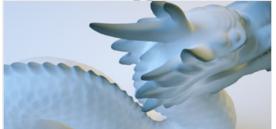

Dirt\_1\_1\_Inv

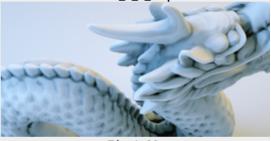

Dirt\_1\_20

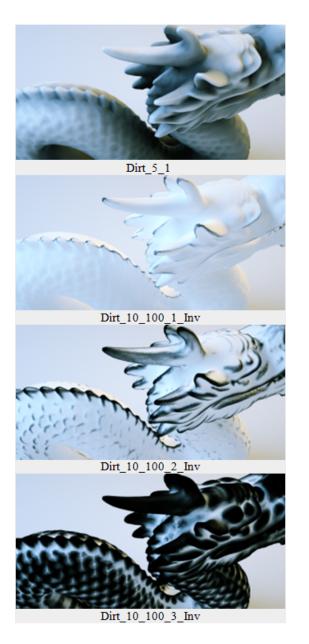

Figure 2: Dirt texture with differing Strength, Details, Radius, and Invert settings

## **Dirt Texture Parameters**

**Strength** - Controls the Dirt intensity across the geometry surface.

**Details** - Controls the Details intensity.

**Radius** - Controls the dirt spread across the model's surface from the recessed parts towards the exposed parts.

**Radius Map** - Determines the proportion of the maximum area affected by the dirt texture.

**Tolerance** - Reduces black edges on rough tessellated meshes.

**Spread** - Controls the ray direction with respect to the normal of the surface. A value of 0 means the dirt direction is shot in the direction of the surface normal and a value of 1 shoots the dirt rays in all directions.

**Distribution** - Forces the rays to gather closer to the surface normal. A value of 1 is the equivalent to ambient occlusion on a diffuse surface. A value of 0 gathers the rays in the normal direction.

**Bias** - Any non-zero bias will be used as the shading normal to sample the dirt rays.

Bias Coordinate Space - Determines the coordinate space for the bias vector.

**Include Object Mode** - By default the mode is set to All, which considers all object intersections in the dirt calculation. If Self is selected, then only the ray-intersection with other objects is used for the dirt calculation.

**Invert Normal** - Reverses the Dirt texture effect based on the normal surface direction.

## **Falloff Map**

The **Falloff** map blends two **Materials**<sup>1</sup>, depending on the viewing angle of the material's geometry. This helps simulate, for example, coating effects visible in car shaders, or layered effects visible in velvet cloth or frosted glass.

This also mimics architectural glass for **Glossy<sup>2</sup>** and **Specular<sup>3</sup>** materials by plugging the Texture into the **Material<sup>4</sup>** node's **Opacity** channel, letting light pass through based on the Falloff texture.

<sup>1</sup>A set of attributes or parameters that describe surface characteristics.

<sup>2</sup>The measure of how well light is reflected from a surface in the specular direction, the amount and way in which the light is spread around the specular direction, and the change in specular reflection as the specular angle changes. Used for shiny materials such as plastics or metals.

<sup>3</sup>Amount of specular reflection, or the mirror-like reflection of light photons at the same angle. Used for transparent materials such as glass and water.

<sup>4</sup>The representation of the surface or volume properties of an object.

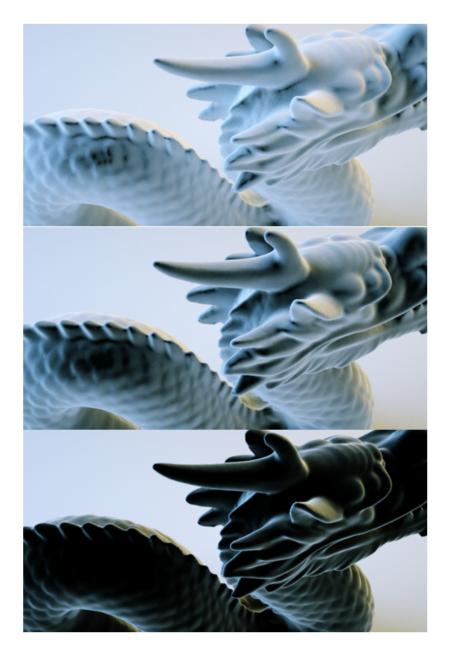

Figure 1: The Falloff map varies the surface's color, depending on viewing angle

| Map #6 (Falloff     | map)   |       |     |        | x |
|---------------------|--------|-------|-----|--------|---|
| Falloff Map         |        |       |     |        |   |
| * Parameters        |        |       |     |        |   |
| Mode                | Norma. | e ray |     |        |   |
| Minimum value       | 0.0    |       |     |        |   |
| Maximum value       | 1.0    |       |     |        |   |
| Falloff skew factor | 6.0    |       |     |        |   |
| Falloff direction   | 0.0    |       | 1.0 | \$ 0.0 |   |

Figure 2: The Falloff map parameters

#### **Falloff Map Parameters**

Mode - Provides directional options for the falloff: Normal vs. Eye Ray, Normal vs. Vector 90 Degrees, and Normal vs. Vector 180 Degrees.

**Minimum Value** - Controls the blending distance from the falloff edges.

Maximum Value - Controls the blending distance from the camera-facing surface to the edge.

Falloff Skew Factor - Controls the area where the Min and Max values converge.

Falloff Direction - Controls the falloff's orientation if the Mode is set to Normal vs. Vector 90 Degrees or Normal vs. Vector 180 Degrees.

## **Invert Texture**

The **Invert** texture map reverses the colors or values in a **Texture** or **Procedural** map. In the example below, the Invert texture map flips the black-and-white areas of a **Checks** texture map.

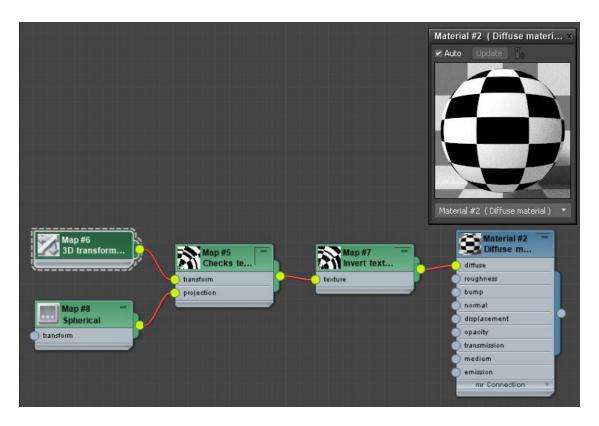

Figure 1: Invert texture used on a Checks texture

## **Mix Texture**

The **Mix** texture mixes two **Textures**<sup>1</sup> together with a value, **Color**, or **Texture** map. Values in-between blend the two textures together in a linear fashion.

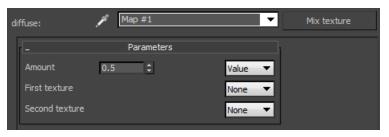

<sup>1</sup>Textures are used to add details to a surface. Textures can be procedural or imported raster files.

#### Figure 1: Mix texture parameters

In the example below, a Mix texture blends the **Marble** texture map with a **Checks** texture map . The **Blend** value is set to **0.05**.

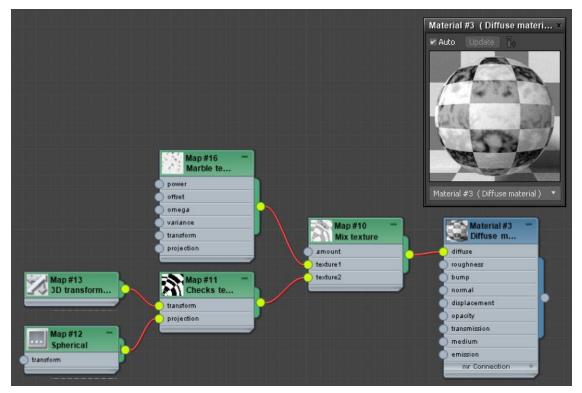

Figure 1: A Mix texture blending Marble and Checks textures together

## **Multiply Texture**

The **Multiply** texture mixes two **Textures<sup>1</sup>** or colors together by overlaying them. Similar to placing two slides over each other, all the values in the image are multiplied. In the example below, the chestnut **RGB** image is multiplied by a **Marble** texture.

<sup>&</sup>lt;sup>1</sup>Textures are used to add details to a surface. Textures can be procedural or imported raster files.

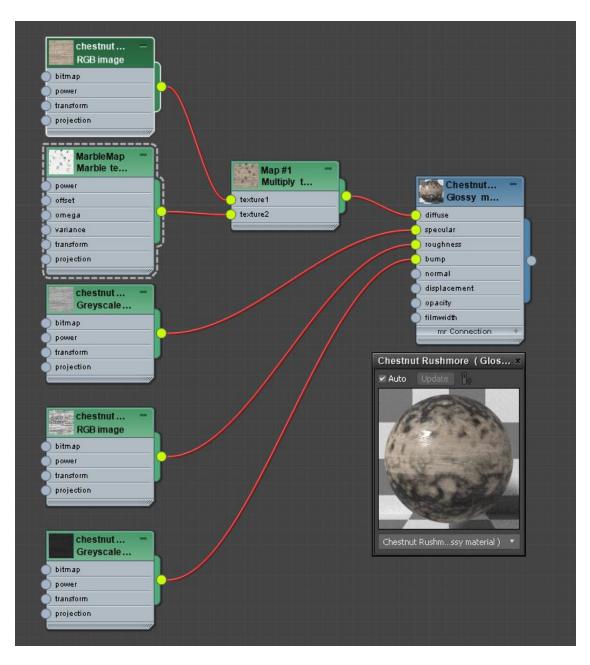

Figure 1: A Marble texture multiplying a chestnut RGB image texture

## **Polygon Side**

The **Polygon Side** texture renders white on the front face and black on the backface of a polygon. You can use this for backface culling by putting this **Texture** into the **Opacity** channel. You can create double-sided **Materials<sup>1</sup>** by placing it into a **Mix** material, or create double-sided **Textures**<sup>2</sup> by placing it into a **Mix** texture.

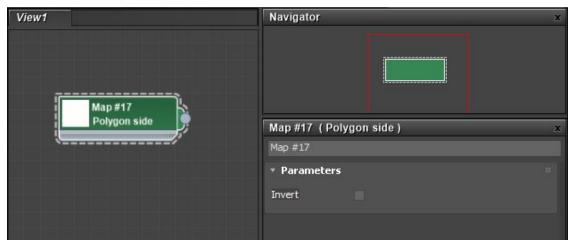

Figure 1: Polygon Side parameters

## Subtract Texture

The **Subtract** texture subtracts the value of one **Texture** from another, similar to the Subtract Layer mode in Photoshop<sup>®</sup>.

<sup>1</sup>A set of attributes or parameters that describe surface characteristics.

<sup>2</sup>Textures are used to add details to a surface. Textures can be procedural or imported raster files.

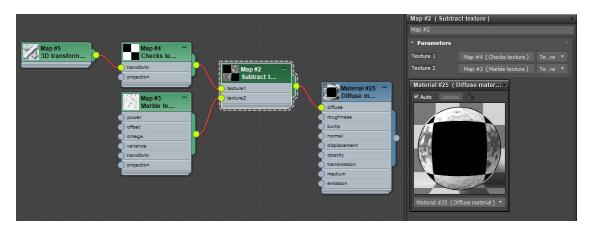

Figure 1: The Subtract texture subtracting parts of a Marble texture with a Checks texture

## W Coordinate

The **W Coordinate** texture accesses the OctaneRender<sup>®</sup> W coordinate system, which places **Gradients** on hair geometry. This is where you store inherent hair gradient interpolation, along with hair data exported from other 3D modelling applications. It takes into account the basis of the interpolation set in the **Octane Global Preferences** tab.

You must generate the W with a supported third-party plugin for this to work. When using the W Coordinate texture, make sure the **Enable Custom Hair Ws** option is enabled in the **Octane Global Preferences** tab. When you set **W Coordinate Map** as **Gradient Texture** input for hair material, the Texture uses thirdparty-generated Ws instead of automatic Ws from the host application.

X

| Tools | Preset Info                  | <b>)</b>             |            |              |         |             |        |         |             |         |           |
|-------|------------------------------|----------------------|------------|--------------|---------|-------------|--------|---------|-------------|---------|-----------|
| Ma    | ain Settings                 | Viewport             | Materia    |              |         | Prev. Versi |        |         | Corona, Std |         | Flow, Std |
|       | Phoenix, FP,                 | TF, Hair, RC         |            | Trouble Shoc | ting    |             | Kernel | Default | Us          | er Inte | rface     |
|       |                              |                      |            |              |         |             |        |         |             |         |           |
|       | Fores                        | st Pack              |            |              |         |             |        |         |             |         |           |
|       | and the second second second | ort type (Default)   |            |              |         |             |        |         |             |         |           |
|       |                              |                      |            |              | Direct  |             |        |         |             |         |           |
|       |                              | ID settings (Defau   |            |              | None    |             |        |         |             | •       |           |
|       |                              | om FP object (Def    |            |              | ~       |             |        |         |             |         |           |
|       |                              | c info on object cl  |            |              | ~       |             |        |         |             |         |           |
| Fo    | rest Pack Clipp              | ing for Viewport (   | Default)   |              | Extende | d           |        |         |             | •       |           |
| Fo    | rest Pack Clipp              | ing for Normal Re    | nder (Defa | ult)         | ~       |             |        |         |             |         |           |
| Fo    | rest Pack Clipp              | ing for Export (De   | efault)    |              | ~       |             |        |         |             |         |           |
| Fo    | rest Pack Mate               | rial scale (Default) |            |              | 50.0    |             |        |         |             |         |           |
|       | 0                            |                      |            |              |         |             |        |         |             |         |           |
|       |                              | trix                 |            |              |         |             |        |         |             |         |           |
|       | ain UV Channel               |                      |            |              | 0       |             |        |         |             |         |           |
|       |                              | air Ws [Default]     |            |              |         |             |        |         |             |         |           |
| Ha    | ir Gradient Int              | erpolation [Defaul   | t]         |              | Segmen  | t count     |        |         |             |         |           |
| Ig    | nore Ornatrix (              | Changes type 1 [D    | efault]    |              | ~       |             |        |         |             |         |           |
| Vt    | x Color channe               | l assignment [Def    | ault]      |              | R,G,B   |             |        |         |             |         |           |
| Sp    | ecify Ornatrix <sup>v</sup>  | Version              |            |              |         |             |        |         |             |         |           |
| Sp    | ecified Ornatri              | x version            |            |              |         |             |        |         |             |         | info      |
|       |                              |                      |            |              |         |             |        |         |             |         |           |
|       |                              | w w                  |            |              |         |             |        |         |             |         | info      |
| Ту    | Flow particles               | User ID settings (I  | Default)   |              | None    |             |        |         |             | •       |           |
| Cr    | eate default pa              | rticle [Default]     |            |              | ~       |             |        |         |             |         |           |
| tys   | Splines always               | dynamic [Default]    |            |              | ~       |             |        |         |             |         |           |
| · ··  |                              |                      |            |              |         |             |        |         |             |         |           |
|       |                              |                      |            |              |         |             |        |         |             |         |           |

3 Octane Preferences - OctaneRender 2023.1 - 14.03 (OctaneRender Studio+ 2023.1)

Figure 1: Setting the Hair Gradient Interpolation in the Octane Global Preferences

When you designate the W Coordinate texture as the **Input** texture of a **Gradient** texture, it tells OctaneRender to render the inputs as a gradient mapping based on either the hair length or the segment count per strand.

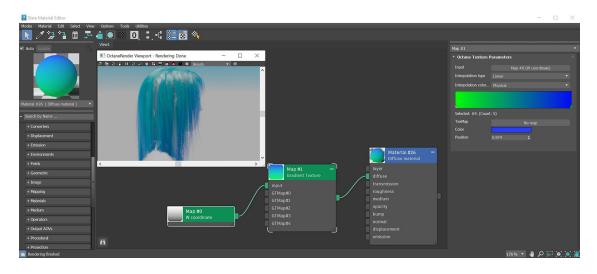

*Figure 2: Hair segments with the W Coordinate coordinate applied to a Gradient Texture node* 

## Transforms

**Transforms** provide a set of **Nodes** in the **Slate Material<sup>1</sup> Editor** that move, scale, and rotate **Texture** maps on an Object's surface. You can access these Nodes from the **Maps** rollout in the Slate Material Editor.

<sup>1</sup>The representation of the surface or volume properties of an object.

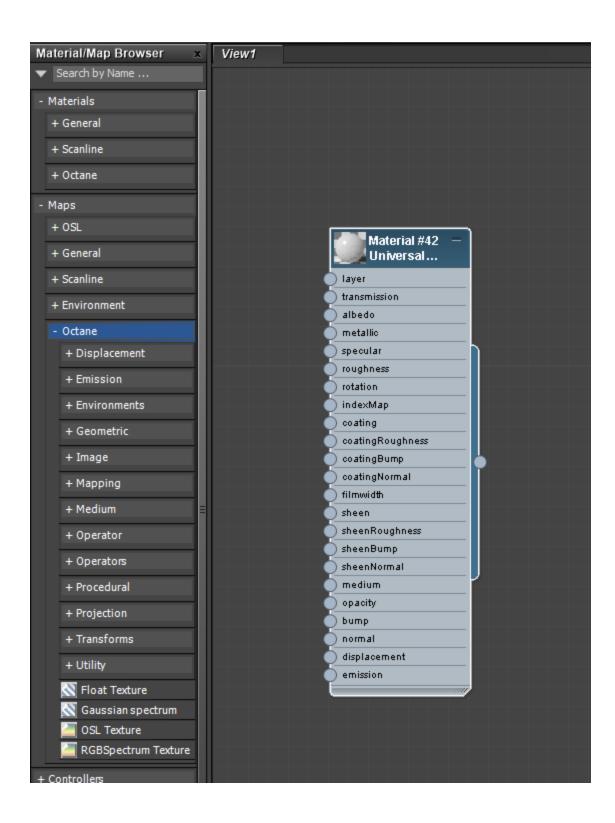

#### Figure 1: Accessing Map nodes in the Slate Material Editor

#### **2D Transformation**

**2D Transformation** sets the orientation of other **Textures**<sup>1</sup>. It connects to the **Transform** input pin on any given **Texture** map. It provides planar positioning with Texture maps - unlike the **3D Transformation** node, which provides positioning on all three axes.

| Map #6 (2D transformation) × |     |        |  |  |  |  |  |  |  |
|------------------------------|-----|--------|--|--|--|--|--|--|--|
| 2D Transform Map             |     |        |  |  |  |  |  |  |  |
| * Parameters                 | ;   |        |  |  |  |  |  |  |  |
| Rotation                     | 0.0 |        |  |  |  |  |  |  |  |
| Scale                        | 1.0 | \$ 1.0 |  |  |  |  |  |  |  |
| Translation                  | 0.0 | \$ 0.0 |  |  |  |  |  |  |  |

Figure 1: The 2D Transformation node

## **3D Transformation**

**3D Transformation** sets the orientation of other **Textures**<sup>2</sup>. It connects to the **Transform** input pin on any given Texture map. It provides true 3D positioning of Texture maps - unlike the **2D Transformation** node, which only provides planar positioning for Texture maps.

<sup>1</sup>Textures are used to add details to a surface. Textures can be procedural or imported raster files.
<sup>2</sup>Textures are used to add details to a surface. Textures can be procedural or imported raster files.

| Map #1 (3D transformation) |     |  |     |  |     |  |  |
|----------------------------|-----|--|-----|--|-----|--|--|
| 3D Transform Map           |     |  |     |  |     |  |  |
| * Parameters               |     |  |     |  |     |  |  |
| Rotation order             | YXZ |  |     |  |     |  |  |
| Rotation                   | 0.0 |  | 0.0 |  | 0.0 |  |  |
| Scale                      | 1.0 |  | 1.0 |  | 1,0 |  |  |
| Translation                | 0.0 |  | 0.0 |  | 0.0 |  |  |
|                            |     |  |     |  |     |  |  |

Figure 1: The 3D Transformation node

## Rotation

The **Rotation** map modifies rotational data for a **Projection** map (**Box**, **Cylindrical**, etc.). In the following example, the Rotation map connects to the **Spherical** map, which determines the Projection of a **Checks** map.

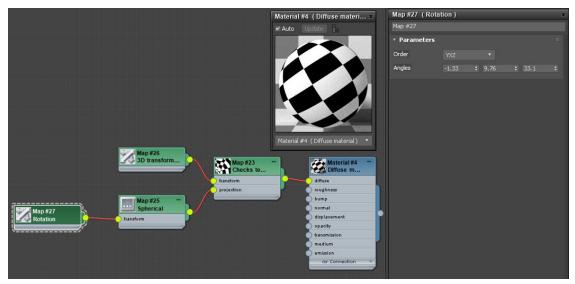

Figure 1: A Rotation map connected to a Spherical map

#### Scale

The **Scale** map controls a **Projection** map's transform data. In the following example, the Scale map connects to the **Spherical** map, altering the **Scale** parameter's **X** data by **5** units.

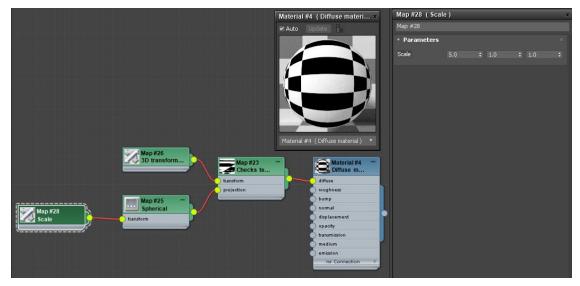

Figure 1: A Scale map connected to a Spherical map

## **UVW Transform**

The **UVW Transform** texture takes an **Input** texture and applies a map to transform the Input texture's UV layout on top of the Input texture's own UV coordinate transformation (figure 1).

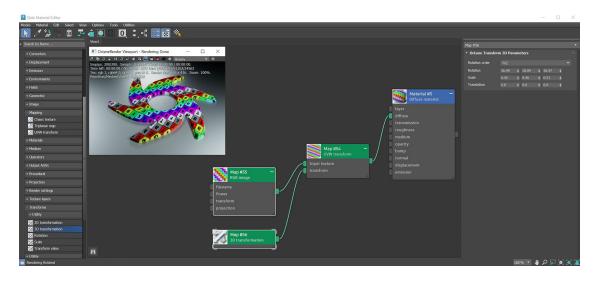

*Figure 1: The UVW Transform texture applied to the Octane logo on top of the logo's exist-ing UV coordinates* 

The UVW Transform texture works with other mapping textures like the **Triplanar** map texture, **Mix** texture, **Cosine Mix** texture, the logical Texture maps (**Comparison**), or arithmetic Texture maps (**Add**, **Subtract**, **Multiply**).

## **Transform Value**

**Transform Value** sets the other **Textures**<sup>1</sup>' orientation. It connects to the **Transform** input pin on any given **Texture** map and provides true 3D positioning for Texture maps, unlike the **2D Transformation** node, which provides planar positioning for Texture maps.

<sup>1</sup>Textures are used to add details to a surface. Textures can be procedural or imported raster files.

|                              | Map #9 (Transform value) × |              |     |     |  |     |  |  |
|------------------------------|----------------------------|--------------|-----|-----|--|-----|--|--|
| Transform Va<br>Transform va | Transform Value            |              |     |     |  |     |  |  |
|                              | • Parameters               | ▼ Parameters |     |     |  |     |  |  |
|                              | rotationOrder              | YXZ          | YXZ |     |  |     |  |  |
|                              | rotation                   | 0.0          |     | 0.0 |  | 0.0 |  |  |
|                              | scale                      | 1.0          |     | 1.0 |  | 1.0 |  |  |
|                              | translation                | 0.0          |     | 0.0 |  | 0.0 |  |  |

Figure 1: Transform Value parameters

## Projections

**Projections<sup>1</sup>** are a set of **Nodes** in the **Slate Material<sup>2</sup> Editor** that orient **Texture** maps on an Object's surface. You can access these Nodes from the **Maps** rollout in the Slate Material Editor.

<sup>1</sup>Methods for orienting 2D texture maps onto 3D surfaces.

<sup>2</sup>The representation of the surface or volume properties of an object.

| Slate Material Editor                                                                                                    | - 🗆 ×              |
|----------------------------------------------------------------------------------------------------|--------------------|
| Modes Material Edit Select New Options Tools Utilities                                                                                                    |                    |
| 💫 🖉 🕾 🖬 📮 🍙 🔘 🔍 💵 🏭 🐻 🛇                                                                                                    |                    |
| - Search by Name View1                                                                                                    |                    |
| - Maps                                                                                                    |                    |
| + 091                                                                                                    |                    |
| + General                                                                                                    |                    |
| + Sarline                                                                                                    |                    |
| + Environment                                                                                                    |                    |
| - Octane                                                                                                    |                    |
| + Converters                                                                                                    |                    |
| + Displacement                                                                                                    |                    |
| + Emission                                                                                                    |                    |
| + Environments                                                                                                    |                    |
| + Fields                                                                                                    |                    |
| + Geometric                                                                                                    |                    |
| + Image                                                                                                    |                    |
| + Napping                                                                                                    |                    |
| + Materials                                                                                                    |                    |
| + Medum                                                                                                    |                    |
| + Operators                                                                                                    |                    |
| + Output AOVs                                                                                                    |                    |
| + Procedural                                                                                                    |                    |
| Projection     Unity                                                                                                    |                    |
|                                                                                                    |                    |
| 🕅 Color to UVW                                                                                                    |                    |
| with the second second se |                    |
| S Distorted mesh UV                                                                                                    |                    |
| S MatCap                                                                                                    |                    |
| Mesh UV projection                                                                                                    |                    |
| I CS. desiyd UV                                                                                                    |                    |
| Perspective                                                                                                    |                    |
| Simple pos. to UV                                                                                                    |                    |
| 🔹 Rendering finished                                                                                                    | 178% 🔻 🤚 🔎 💭 🍥 🌘 🧾 |

Figure 1: Accessing Map nodes in the Slate Material Editor

#### Box

The **Box** map is also known as cube mapping. This **Projection** is an extension of **XYZ To UVW** mapping. It picks a different Projection axis, depending on the normal. This gives a quick way to map a **Texture** on any **Object** without too much distortion, but with a lot of possible seams.

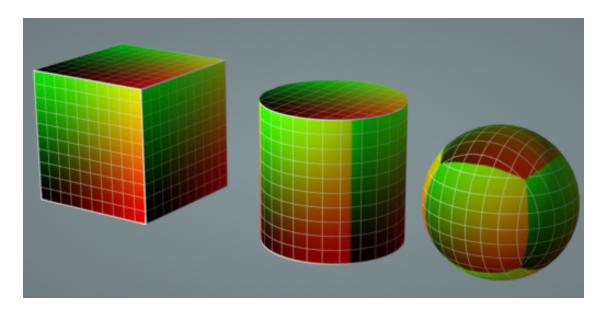

Figure 1: Box maps

# Cylindrical

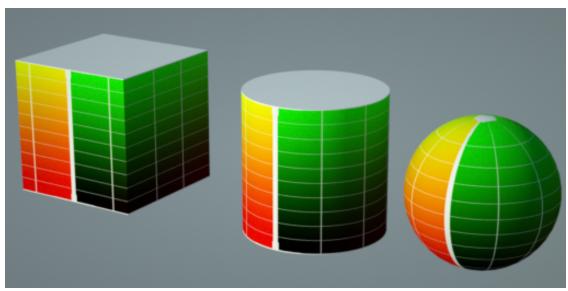

**Cylindrical** mapping wraps **Texture** maps on a surface with a cylindrical shape.

Figure 1: Cylindrical maps

## **Mesh UV Projection**

The **Mesh UV** projection has a single parameter to extract a specified **UV Set** from the applicable **Mesh**.

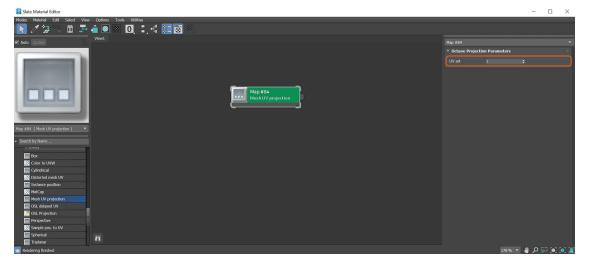

Figure 1: Mesh UV Set parameter

## **OSL** Projection

The **OSL** projection node is a scriptable **Node** where you write OSL (**Open Shader Language**<sup>1</sup>) scripts using the defined arbitrary **Projection** types. It works similar to an **OSL** texture node, but connects to a **Projection** input. To learn about the generic OSL standard, information is provided from the OSL Readme and PDF documentation.

<sup>&</sup>lt;sup>1</sup>A shading language developed by Sony Pictures Imageworks. There are multiple render engines that utilize OSL as it is particularly suited for physically-based renderers.

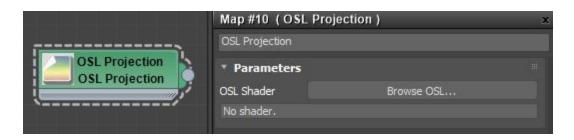

Figure 1: The OSL Projection parameters

#### **OSL Delayed UV**

The **OSL Delayed UV** projection node is a scriptable **Node** where you write OSL scripts using the defined **UV** projection type.

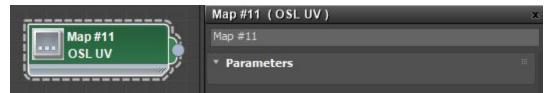

Figure 1: The OSL UV projection does not have any specific parameters

#### Perspective

**Perspective** mapping takes the world space coordinates and divides the X and Y coordinates by the Z coordinate (Figure 1). One way this is useful is by using a texture with this projection as the distribution, with black border mode. You can also use it for camera mapping.

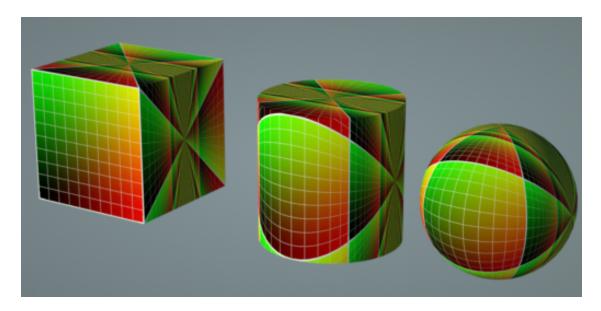

Figure 1: Perspective maps

## **Spherical**

The **Spherical** map is used for **Environment** textures and **IES**<sup>1</sup> Light distributions. It performs latitude-longitude mapping for the U and V coordinates, and for **Procedural** textures, the W coordinate is the distance from the origin.

<sup>1</sup>An IES light is the lighting information representing the real-world lighting values for specific light fixtures. For more information, visit http://www.ies.org/lighting/.

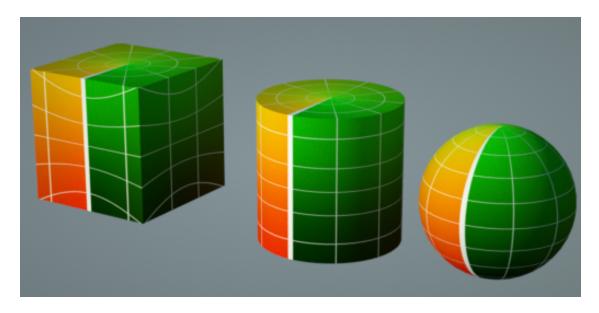

Figure 1: Spherical maps

## **Triplanar Projection**

The **Triplanar Projection** works in conjunction with a **Triplanar Map**. It takes the coordinates in world or object space and will pick the projection axis depending on the active axis of the Triplanar map node. This gives a quick way to map a texture on any object, and presents the possibility for texture transforms local to each projection axis. The Triplanar map node has six input pins representing the positive and negative X, Y, and Z planes. You can map the same or different texture nodes to each of these input pins.

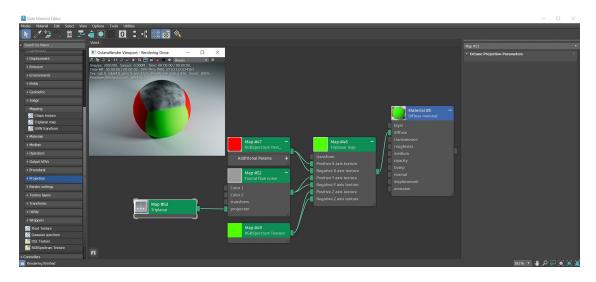

*Figure 1: The Triplanar projection node connected to the Projection input on a Fractal Flow Noise node* 

## XYZ To UVW

The **XYZ To UVW** map is also known as planar projection or flat mapping. This **Projection** map takes the coordinates in world or object space and use them as UVW coordinates. For images, only the X and Y coordinates are relevant, which are mapped to U and V. In other words, the images project flat mapping along the Z axis.

Rotating the mapping around the Z axis rotates the image around the center, as the UVW rotation would do.

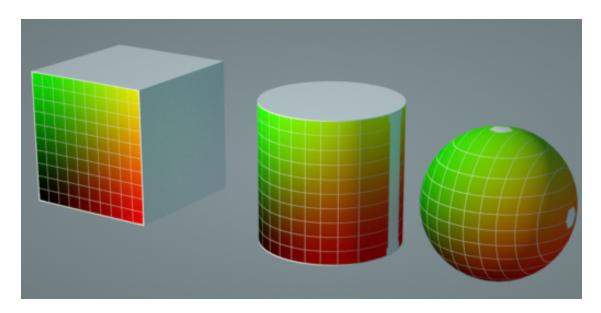

#### Figure 1: XYZ To UVW map

#### **Emissions**

**Emission** nodes provide a set of **Nodes** in the **Slate Material<sup>1</sup> Editor** that generate illumination from an object's surface. You can access these nodes from the **Maps** rollout in the Slate Material Editor (Figure 1).

Figure 1: Accessing Emission map nodes in the Slate Material Editor

<sup>1</sup>The representation of the surface or volume properties of an object.

## **Black Body Emission**

The **Black Body<sup>1</sup>** emission map lets materials emit light. **Emission** maps work with the **Diffuse<sup>2</sup>** material type and connect to the **Emission** slot. There are two type of emission maps: the **Black Body** (figure 1) emission, and the **Texture** emission map.

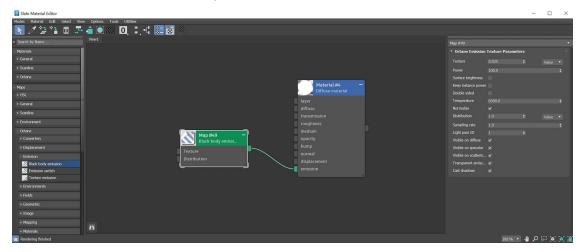

Figure 1: The Black Body emission node connected to a Diffuse material<sup>3</sup>'s Emission slot

The Black Body emission uses **Temperature** (in Kelvin) and **Power** to control the light's color and intensity.

<sup>&</sup>lt;sup>1</sup>An opaque object that emits thermal radiation. In Octane, this is used to designate illumination properties for mesh emitters.

<sup>&</sup>lt;sup>2</sup>Amount of diffusion, or the reflection of light photons at different angles from an uneven or granular surface. Used for dull, non-reflecting materials or mesh emitters.

<sup>&</sup>lt;sup>3</sup>Used for dull, non-reflecting materials or mesh emitters.

| Map #1 (Black body emission) × |        |  |       |   |  |  |  |
|--------------------------------|--------|--|-------|---|--|--|--|
| Map #1                         |        |  |       |   |  |  |  |
| * Parameters                   |        |  |       |   |  |  |  |
| Texture                        | 0.025  |  | Value | - |  |  |  |
| Power                          | 100.0  |  |       |   |  |  |  |
| Surface brightness             |        |  |       |   |  |  |  |
| Keep instance power            |        |  |       |   |  |  |  |
| Double sided                   |        |  |       |   |  |  |  |
| Temperature                    | 6500.0 |  |       |   |  |  |  |
| Normalize                      | ¥      |  |       |   |  |  |  |
| Distribution                   | 1.0    |  | Value | • |  |  |  |
| Sampling rate                  | 1.0    |  |       |   |  |  |  |
| Light pass ID                  |        |  |       |   |  |  |  |
| Visible on diffuse             | ¥      |  |       |   |  |  |  |
| Visible on specular            | ¥      |  |       |   |  |  |  |
| Transparent emiss              | ×      |  |       |   |  |  |  |
| Cast shadows                   | ×      |  |       |   |  |  |  |
|                                |        |  |       |   |  |  |  |

Figure 2: The Black Body emission node parameters

#### **Black Body Parameters**

**Texture** - Sets the light source's efficiency to either a value or texture. Keep in mind that real-world lights aren't 100% efficient at delivering power at their specified wattage - a 100-watt light bulb doesn't deliver 100 watts of light. This parameter enters the real-world values.

**Power** - The light source's wattage. You should set each light to their real-world wattage - for example, set a desk lamp to **25** watts, a ceiling lamp to **100** watts, and an LED light to **0.25** watts.

**Surface Brightness** - Causes emitters to keep a constant Surface Brightness, independent of the emitter's surface area.

**Keep Instance Power** - Enabling this option with Surface Brightness disabled and Uniform Scaling applied to the object causes Power to remain constant.

Double Sided - Allows emitters to emit light from the front and back sides.

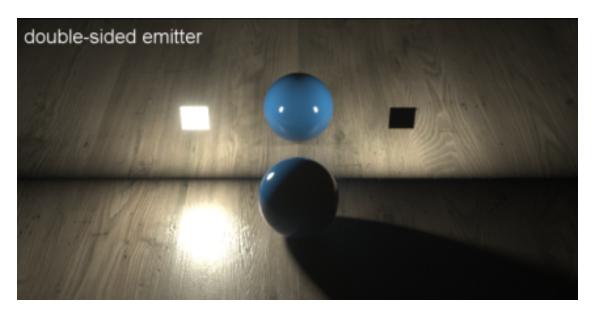

Figure 3: Comparison of the Double Sided parameter when enabled and disabled

**Temperature** - The temperature (in Kelvin) of the Black Body emission's emitted light.

**Normalize** - Ensures all the normal vectors have the same length for the Black Body emission to keep the luminance of the Black Body's emitted light constant if the temperature varies.

**Distribution** - Controls the light pattern. This can be set to an **Image** (**Grayscale** or **RGB**) so you can load an Image texture or **IES**<sup>1</sup> file. The Image texture's **Projection** map then adjusts the light's orientation or direction.

**Sampling Rate** - Choose what light sources receive more samples. Adjusting the light source Sampling Rates in the scene leads to a better balance between light sources. You can set the Sampling Rate to **0**, which means the direct light calculation excludes the emitter.

**Light Pass ID** - The ID for the light pass that captures the emitter's contribution. It works with the Light Pass ID render element.

**Visible On Diffuse** - Makes the light source visible on diffuse surfaces. This is enabled by default. You can enable or disable the Black Body or Texture emission's light sources from casting illumination or shadows on **Diffuse** objects. Disabling this option disables emission - it isn't visible in diffuse reflections, but it is visible in specular reflections. It is also excluded from the direct light calculation.

<sup>&</sup>lt;sup>1</sup>An IES light is the lighting information representing the real-world lighting values for specific light fixtures. For more information, visit http://www.ies.org/lighting/.

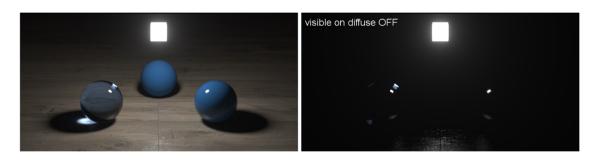

Figure 4: The Visible On Diffuse option when enabled and disabled

**Visible On Specular<sup>1</sup>** - Makes the light source visible on specular surfaces. This is enabled by default. You can hide emitters on specular reflections or refractions only.

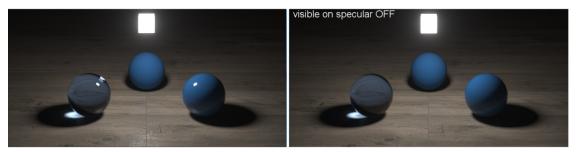

Figure 5: The Visible On Specular option when enabled and disabled

**Transparent Emission** - Lets the light source cast illumination on Diffuse objects, even if the light source is on a **Transparent** material.

**Cast Shadows** - Enables the light source to cast light and shadows on diffuse surfaces, and it disables direct light shadows for **Mesh** emitters. This option has an effect if the emitter is included in the direct light calculation, or when the Sampling Rate is greater than **0**. This option is enabled by default.

**Note**: Most of the Emission parameters are common between Texture and Black Body emissions. The main difference is if the color comes from the Black Body temperature, or from the Diffuse material's texture settings.

<sup>1</sup>Amount of specular reflection, or the mirror-like reflection of light photons at the same angle. Used for transparent materials such as glass and water.

## **IES Texture**

The **IES<sup>1</sup>** texture uses an IES profile as an illumination source. IES profiles can be added to light emitting geometry using the **Black Body<sup>2</sup>** and **Texture** emission nodes or to an Octane light using the **Distribution** input. There is also an Octane-specific **IES Light** available in the Octane light category of the Command panel.

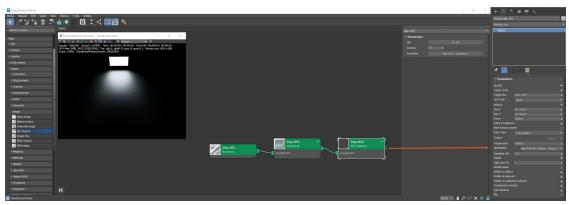

An IES profile can be added to an Octane Light using the **Distribution** input (figure 1).

Figure 1: Adding an IES light profile to an Octane light

The **IES Texture** can be added to a geometry object as well. Create a plane object and connect an Octane **Diffuse**<sup>3</sup> material to the plane. The **IES Texture** node can be added to the **Distribution** input on both a **Black Body** & **Texture** emission node (figure 2).

<sup>&</sup>lt;sup>1</sup>An IES light is the lighting information representing the real-world lighting values for specific light fixtures. For more information, visit http://www.ies.org/lighting/.

<sup>&</sup>lt;sup>2</sup>An opaque object that emits thermal radiation. In Octane, this is used to designate illumination properties for mesh emitters.

<sup>&</sup>lt;sup>3</sup>Amount of diffusion, or the reflection of light photons at different angles from an uneven or granular surface. Used for dull, non-reflecting materials or mesh emitters.

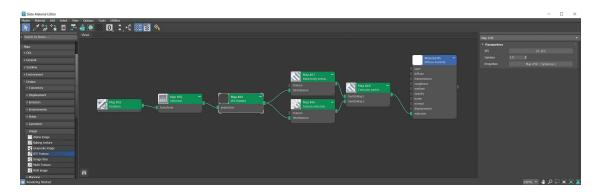

Figure 2: The Emission Switch node is used to connect both a Black Body & a Texture emission node to the Emission input on a Diffuse material<sup>1</sup>

The IES-specific Octane light has an input for an IES light profile to be added (figure 2). This input does not require the use of the **IES Texture** node.

<sup>1</sup>Used for dull, non-reflecting materials or mesh emitters.

| + 🖾 🖪             |          | <u>ب</u> ع |      |       |         |
|-------------------|----------|------------|------|-------|---------|
| OctaneIESLight_(  | 01       |            |      |       |         |
| Modifier List     |          |            |      |       | •       |
| Object            |          |            |      |       |         |
|                   |          |            |      |       |         |
|                   |          |            |      |       |         |
|                   |          |            |      |       |         |
|                   |          |            |      |       |         |
|                   |          |            |      |       |         |
|                   |          |            |      |       |         |
| ? ا🌒 ا 🖈          | B 🗊 I    | -          |      |       |         |
| • Parameters      |          | - *****    |      |       |         |
| On/Off            |          |            |      |       | ~       |
| Radius            | 0'2 27/3 | 2"         |      |       | \$      |
| Power             | 2000.0   |            |      |       | ¢<br>\$ |
| Surface brightnes | s        |            |      |       |         |
| Keep instance por | ver      |            |      |       |         |
| Color Type        | Temper   | ature      |      |       | •       |
| Temperature       | 6500.0   |            |      |       | \$      |
| Color             |          |            |      | Color | •       |
| IES file          |          |            |      |       |         |
|                   |          | 9.IES      |      |       |         |
| Color space       |          |            | sRGB |       |         |
| Legacy gamma      | 1.0      |            |      |       | ¢       |
| Orientation       |          |            |      |       |         |
| -0.0              | \$ 0.0   |            |      | 0.0   | \$      |

Figure 3: Adding an IES light profile to the IES-specific Octane light

## **Texture Emission**

The **Texture** emission makes a **Mesh** behave as a light source. Use it with a **Diffuse<sup>1</sup>** material type connected to the **Emission** parameter. This allows any valid texture type to set the light intensity. You can use this to create effects such as TV screens by using an image texture as the source.

|                       |                        | Material #27 ( I | Diffuse mater | ial)           |          | x |
|-----------------------|------------------------|------------------|---------------|----------------|----------|---|
|                       |                        | Material #27     |               |                |          |   |
|                       | ~                      | * Parameters     |               |                |          |   |
|                       | Material #27 –         | Diffuse          |               |                | Color    |   |
|                       | Diffuse m              | Roughness        | 0.0 \$        |                | Value    |   |
|                       | diffuse                | Bump             |               |                | None     |   |
|                       | bump                   | Normal           |               |                | None     |   |
| Map #18 -             | normal                 | Displacement     |               | No Map         |          |   |
| Texture e             | displacement           | Opacity          | 1.0 ‡         |                | Value    |   |
| efficiency or texture | opacity                | Smooth           | ~             |                |          |   |
| distribution          | transmission<br>medium | Rounded edges    | 0.0 ‡         |                |          |   |
|                       | emission               | Transmission     |               |                | None     |   |
|                       | j.                     | Medium           |               | No Map         |          |   |
|                       |                        | Emission         | Map #         | 18 (Texture em | ission ) |   |
|                       |                        | Shadow catcher   |               |                |          |   |
|                       |                        |                  | Export Octar  | e material     |          |   |

Figure 1: The Texture emission node connected to a Diffuse material<sup>2</sup>'s Emission slot

<sup>1</sup>Amount of diffusion, or the reflection of light photons at different angles from an uneven or granular surface. Used for dull, non-reflecting materials or mesh emitters.

<sup>2</sup>Used for dull, non-reflecting materials or mesh emitters.

| Map #17 (Texture emi  | ssion ) | x       |
|-----------------------|---------|---------|
| Map #17               |         |         |
| * Parameters          |         |         |
| Texture               |         | None 🔻  |
| Power 100.0           |         |         |
| Surface brightness    |         |         |
| Keep instance power   |         |         |
| Double sided          |         |         |
| Distribution 1.0      |         | Value 🔻 |
| Sampling rate 1.0     |         |         |
| Light pass ID 1       |         |         |
| Visible on diffuse 🖌  |         |         |
| Visible on specular 🖌 |         |         |
| Transparent emiss 🖌   |         |         |
| Cast shadows 🖌 🖌      |         |         |

#### **Texture Emission Parameters**

Figure 2: Texture emission parameters

**Texture** - Sets the light source's efficiency. No light is 100% efficient at delivering the power at the specified wattage. The efficiency setting accepts a value, **Color**, or Texture map.

**Power** - This is the wattage of the light source. Each light in the scene should be set to its real-world wattage. This power is multiplied by the Texture input, where **1.0** means 100% of the power. By default, **0.025** means 2.5%, which gives 2.5 watts of light).

**Surface Brightness** - Causes emitters to keep a constant Surface Brightness, independent of the emitter surface area.

**Keep Instance Power** - Enabling this option with Surface Brightness disabled and Uniform Scaling applied to the object causes Power to remain constant.

**Double Sided** - Makes the emitter emit light from the front and back sides.

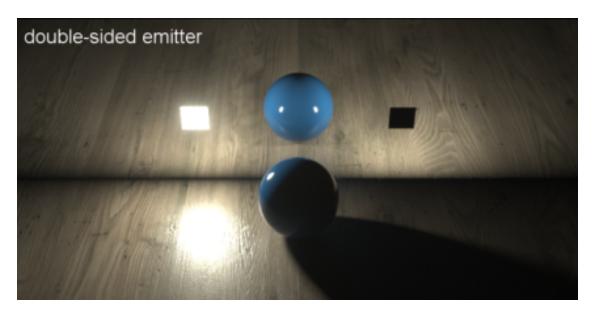

Figure 3: The Double Sided parameter when enabled and disabled

**Distribution** - Controls the light pattern. You can set this to an Image (**Grayscale** or **RGB**) so it can load an Image texture or **IES**<sup>1</sup> file. The Image texture's **Projection** map adjusts the light's orientation and direction.

**Sampling Rate** - Allows you to choose what light sources receive more samples. Adjusting the light source sampling rates in the scene leads to a better balance between light sources. You can set the **Sampling Rate** to **0**, which means the direct light calculation excludes the emitter.

**Light Pass ID** - The ID of the light pass that captures the emitter's contribution. It works with the Light Pass ID render element.

**Visible On Diffuse** - Makes the light source visible on diffuse surfaces. This is enabled by default. This allows you to enable or disable the **Black Body<sup>2</sup>** emission or Texture emission light sources from casting illumination or shadows on **Diffuse** objects. Disabling this option disables Emission, meaning it's visible in diffuse reflections, but is still be visible in specular reflections. It's also excluded from the direct light calculation.

<sup>&</sup>lt;sup>1</sup>An IES light is the lighting information representing the real-world lighting values for specific light fixtures. For more information, visit http://www.ies.org/lighting/.

<sup>&</sup>lt;sup>2</sup>An opaque object that emits thermal radiation. In Octane, this is used to designate illumination properties for mesh emitters.

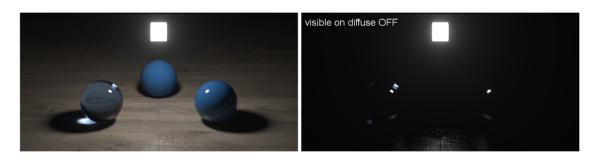

Figure 4: The Visible On Diffuse parameter when enabled and disabled

**Visible On Specular<sup>1</sup>** - Makes the light source visible on specular surfaces. This is enabled by default. You can hide emitters on just specular reflections and refractions.

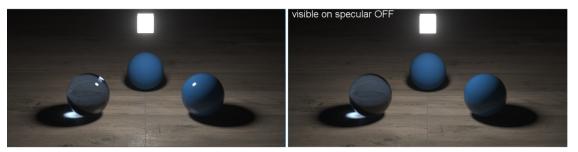

Figure 5: The Visible on Specular parameter when enabled and disabled

**Transparent Emission** - Lets the light source cast illumination on Diffuse objects even if the light source is on a **Transparent** material.

**Cast Shadows** - Lets the light source cast light and shadows on diffuse surfaces, and disables direct light shadows for Mesh emitters. This option has an effect if the emitter is included in the direct light calculation, or when the **Sampling Rate** is greater than **0**. This option is enabled by default.

## **Texture Environment**

<sup>1</sup>Amount of specular reflection, or the mirror-like reflection of light photons at the same angle. Used for transparent materials such as glass and water.

The **Texture** environment affects the environment's illumination and color. This map adds an **HDRI<sup>1</sup>** environment texture to the scene for illumination. In the example below, the **Texture Environment** map is added to the **Environment Map** parameter in the 3DS Max<sup>®</sup> **Environment** panel.

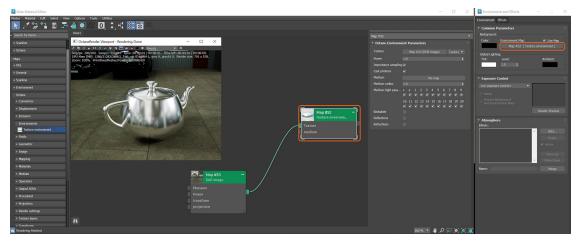

Figure 1: A HDRI map used for the Texture environment

#### **Texture Environment Parameters**

**Texture** - Specifies the HDR image to be used. The following parameters adjust the look of the HDRI image's lighting. Since the texture environment uses an RGB Image texture, these settings are the same as those found in the RGB Image node.

**Power** - Adjusts the scene brightness. We recommend leaving this set to 1 and use the Power setting to brighten or dim the lighting.

**Importance Sampling** - Enables quicker convergence (noise reduction) for HRDI images by applying importance to certain areas of the HDRI, which prioritizes areas to resolve sample rays more often than other areas.

Cast Photons - If photon mapping is used, this will cast photons from the bright areas of a HDRI map.

**Medium** - This parameter accepts an **Absorption**<sup>2</sup>, **Scattering**<sup>3</sup>, or Volume medium node to create volume/fog effects across the scene. For more information, see the Volume Fog Effects topic under the Effects Overview category in this manual.

<sup>1</sup>An image which presents more than 8 bit per color channel unlike most common image formats.

<sup>2</sup>Defines how fast light is absorbed while passing through a medium.

<sup>3</sup>Defines how fast light gets scattered when traveling through the medium.

Medium Radius - Adjusts the medium's scale.

Medium Light Pass mask - Enables or disables lights on the scattering environment medium.

Backplate - Generates a cutout rendering where foreground elements are positioned in the scene.

**Reflections** - Generates the Planetary environment in scene object reflections.

**Refractions** - Generates the Planetary environment in scene object refractions.

## **Texture Displacement (v2021)**

**Texture Displacement**<sup>1</sup> mapping utilizes a **2D** texture map to generate 3D surface relief. As opposed to **Bump** and **Normal** mapping, displacement mapping creates depth, and it displaces the actual geometric position of points over the textured surface. It typically goes into the **displacement** input of a material.

| Map #16 (Textur    | e displacement )     |  |      | х |  |  |  |  |
|--------------------|----------------------|--|------|---|--|--|--|--|
| Map #16            |                      |  |      |   |  |  |  |  |
| * Parameters       |                      |  |      |   |  |  |  |  |
| Texture            |                      |  | None |   |  |  |  |  |
| Mid level          | 0.0                  |  |      |   |  |  |  |  |
| Level of detail    | 1024x1024            |  |      |   |  |  |  |  |
| Height             | 0.001                |  |      |   |  |  |  |  |
| Displacement direc | Follow vertex normal |  |      |   |  |  |  |  |
| Filter type        | None                 |  |      |   |  |  |  |  |
| Filter radius      | 2                    |  |      |   |  |  |  |  |
|                    |                      |  |      |   |  |  |  |  |

Figure 1: Texture Displacement Parameters

Displacement mapping requires **Objects** to have UV coordinates, either with a typical **Projection** type, or unwrapped. Displacement in OctaneRender<sup>®</sup> is not compatible with **Bump** or **Normal** mapping. You can't use

<sup>1</sup>The process of utilizing a 2D texture map to generate 3D surface relief. As opposed to bump and normal mapping, Displacement mapping does not only provide the illusion of depth but it effectively displaces the actual geometric position of points over the textured surface.

8192 x 8192

Displacement together with a Normal or Bump map on the same Material<sup>1</sup>. Rendering a Material with Normal and Bump maps along with a Material that has the Displacement generates artifacts.

#### **Displacement Parameters**

**Texture** - This parameter accepts Displacement maps generated in other 3D programs.

Mid-Level - Defines the displacement shift in the Texture value range. For example, if a Zbrush<sup>®</sup> export's **0-**Displacement is 0.5, set the Mid-Level to 0.5.

256 x 256 512 x 512 1024 x 1024 2048 x 2048 4096 x 4096

Level Of Detail - Controls the Displacement map resolution.

Figure 2: Level Of Detail comparisons

Height - This sets the Displacement's strength and amount.

<sup>1</sup>The representation of the surface or volume properties of an object.

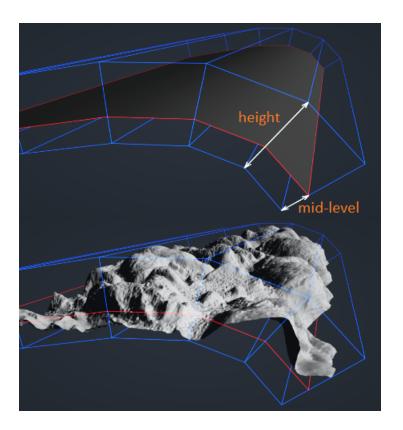

Figure 3: Height level illustration

Displacement Direction - Choose the Displacement vectors to use.

Filter Type - Determines the filter type to use on the displaced Texture map.

**Filter Radius** - Specifies the number of nearest pixels to use for the filtering. Higher values produce smoother displacement. This parameter is only valid if you select a **Filter Type**.

## **Image Tiles**

The **Image Tiles** texture sets up a UV tile grid similar to UDIM image tile formats. These tile formats are generated in modeling and texturing applications.

| Map #5 (Image tiles)   Image Tiles   Image Tiles   Image Tile                                                                             | Na           | avigator          |                    |                      |       | x        |
|----------------------------------------------------------------------------------------------------|--------------|-------------------|--------------------|----------------------|-------|----------|
| Image Tiles   Image Tiles   Image Tiles   Image Tiles   Image Tiles   Image Tiles   Standard Texture   Image Tiles   Standard Texture   Image Tiles   Image Tiles   Image Tiles           |              |                   |                    |                      |       |          |
| Image Tiles   Image Tiles   Image Tiles   Image Tiles   Ditmage Tiles   Dit                       | Ма           | ap #5(Image tiles | )                  |                      |       | x        |
| Tiles source Standard Texture   Tiles source Standard Texture   Standard Texture mtt_ (MultiTile)   Load as color type Keep source format   prover I <iiii< td="">   transform projection   projection Default   Power I.0<iiiiiiiiiiiiiiiiiiiiiiiiiiiiiiiiiii< th=""><th></th><th>nage Tiles</th><th></th><th></th><th></th><th></th></iiiiiiiiiiiiiiiiiiiiiiiiiiiiiiiiiii<></iiii<>                                                                                                    |              | nage Tiles        |                    |                      |       |          |
| Image Tiles   Tile 1   Tile 1   Dismap   power   transform   projection   Default   Channel Format   Automatic   Layer options   Default   Power   1.0   Value   Gamma   2.2   UV transform   Map #6 (2D transformation)   Projection                                                                                                    | •            | Parameters        |                    |                      |       |          |
| MultiTile       Image Tiles         bitmap       power         2D transform       projection         Default       Image Tiles         Channel Format       Automatic         Layer options       Default         Power       1.0       Value         Invert       Invert         UV transform       Map #6 (2D transformation)         Projection       No Map                                                                                                    | TI           | ïles source       | Standard T         | exture               |       | <b>.</b> |
| Tie1       Image tiles       gridSize       1       1       +         power       transform       projection       Channel Format       Automatic       •         Layer options       Default       •       •       •       •         Gamma       2.2       •       •       •       •       •         UV transform       Map #6 (2D transformation)       •       •       •       •         Projection       •       •       •       •       •       •         •       •       •       •       •       •       •       •       •       •       •       •       •       •       •       •       •       •       •       •       •       •       •       •       •       •       •       •       •       •       •       •       •       •       •       •       •       •       •       •       •       •       •       •       •       •       •       •       •       •       •       •       •       •       •       •       •       •       •       •       •       •       •       •       •       •       •< | St           | itandard Texture  | mtt_ ( MultiTile ) |                      |       |          |
| bitmap   power   transform   projection     Gamma   2.2   Invert   UV transform   Map #6 (2D transformation)   Projection                                                                                                    |              | oad as color type | Keep source format |                      |       | •        |
| Map #6       2D transform       projection       Layer options       Default       Image: Chainer Formation         Power       1.0       +       Value       Image: Chainer Formation       Image: Chainer Formation         Gamma       2.2       +       Image: Chainer Formation       Image: Chainer Formation       Image: Chainer Formation         UV transform       Map #6 (2D transformation)       Projection       No Map                                                                                                    | ige tiles gr | ridSize           |                    |                      |       |          |
| Layer options Default<br>Power 1.0 + Value<br>Gamma 2.2 +<br>Invert<br>UV transform Map #6 (2D transformation)<br>Projection No Map                                                                                                    | CI           | Channel Format    | Automatic          |                      |       |          |
| Gamma 2.2 \$<br>Invert<br>UV transform Map #6 (2D transformation)<br>Projection No Map                                                                                                    | La La        | ayer options      | Default            |                      |       | •        |
| Invert<br>UV transform Map #6 (2D transformation)<br>Projection No Map                                                                                                    | <br>Pc       | ower              | 1.0                |                      | Value | •        |
| UV transform Map #6 (2D transformation)<br>Projection No Map                                                                                                    | G            | amma              | 2.2                |                      |       |          |
| Projection No Map                                                                                                    | In           | nvert             |                    |                      |       |          |
|                                                                                                    | U            | IV transform      | Мај                | p #6 (2D transformat |       |          |
| Empty tile color                                                                                                    | Pr           | rojection         |                    | No Map               |       |          |
|                                                                                                    | Er           | mpty tile color   |                    |                      |       |          |

*Figure 1: Creating an Image Tile node creates a Node network consisting of a MultiTile and 2D Transform node* 

## **Image Tile Parameters**

**Tiles Source** - Reads the tile **Images** from the **MultiTile** or grid. This parameter synchronizes with the **Global Settings**.

**Standard Texture** - Selects the standard Texture to use as the tile source and to display in the **Viewport**.

**Load As Color Type** - Controls the color format to load the **Textures**<sup>1</sup>.

Grid Size - Determines the Image tile grid's size. This parameter is active if Tile Source is set to Tile Grid.

**Channel Format** - Indicates the preferred channel format for loading images. Floating point options are ignored for 8-bit images. This parameter is disabled if **Tile Source** is set to **Tile Grid**.

**Layer Options** - Selects specific layers if the Image has multiple layers.

Power - Controls the Image's brightness. Lower values make the Image darker on the surface.

<sup>&</sup>lt;sup>1</sup>Textures are used to add details to a surface. Textures can be procedural or imported raster files.

Gamma<sup>1</sup> - Controls the input Image's luminance, and can tune or color-correct the image if needed.

**Invert** - Inverts the Image's color values.

**UV Transform** - Accepts any **Transformation** node to control the surface texture's position, rotation, and scale.

**Projection** - This input accepts an OctaneRender<sup>®</sup> **Projection** node. If nothing is connected to this input, the Image texture uses the surface's **UV** texture coordinates by default.

**Empty Tile Color** - This color's use depends on the primary usage of the Texture map. For instance, set this parameter to white if the Texture map is used for **Opacity**.

## **Toon Ramp**

The **Toon** ramp node controls the amount of detail in toon shading. It provides the mapping positions for a range of colors to the **Toon** material. The representation of the surface or **Volume** properties of an Object's **Diffuse**<sup>2</sup> or **Specular**<sup>3</sup> channels and the resulting color range is based on the hue set by that channel, respectively. You can add more positions to increase the number of colors in the range. The Toon ramp is applied to a Toon material's **Toon Diffuse** ramp or **Toon Specular** ramp.

<sup>&</sup>lt;sup>1</sup>The function or attribute used to code or decode luminance for common displays. The computer graphics industry has set a standard gamma setting of 2.2 making it the most common default for 3D modelling and rendering applications.

<sup>&</sup>lt;sup>2</sup>Amount of diffusion, or the reflection of light photons at different angles from an uneven or granular surface. Used for dull, non-reflecting materials or mesh emitters.

<sup>&</sup>lt;sup>3</sup>Amount of specular reflection, or the mirror-like reflection of light photons at the same angle. Used for transparent materials such as glass and water.

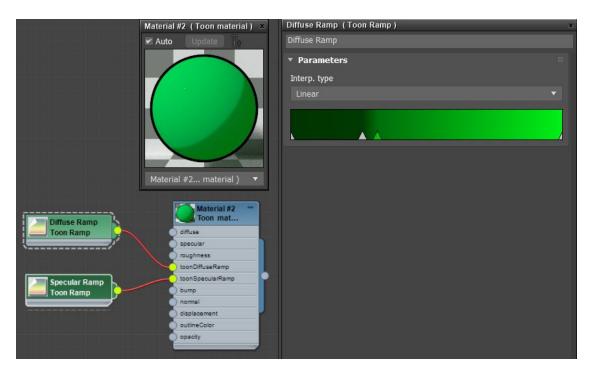

Figure 1: The Toon ramp applied to the Toon Diffuse and Toon Specular Ramp inputs

### **Transform Value**

**Transform Value** sets the other **Textures**<sup>1</sup>' orientation. It connects to the **Transform** input pin on any given **Texture** map and provides true 3D positioning for Texture maps, unlike the **2D Transformation** node, which provides planar positioning for Texture maps.

|                              | Map #9 (Transform value) × |     |   |     |   |     |   |
|------------------------------|----------------------------|-----|---|-----|---|-----|---|
| Transform Va<br>Transform va | Transform Value            |     |   |     |   |     |   |
|                              | ▼ Parameters               |     |   |     |   |     |   |
|                              | rotationOrder              | YXZ |   |     |   |     |   |
|                              | rotation                   | 0.0 |   | 0.0 |   | 0.0 | ¢ |
|                              | scale                      | 1.0 |   | 1.0 |   | 1.0 | ¢ |
|                              | translation                | 0.0 | ¢ | 0.0 | ¢ | 0.0 | ¢ |

<sup>1</sup>Textures are used to add details to a surface. Textures can be procedural or imported raster files.

### Figure 1: Transform Value parameters

# Mediums

Octane supports participating media inside objects (absorption, subsurface scattering, and volume). These settings are stored in **Medium** nodes, which are attached to the corresponding input pins of **Diffuse**<sup>1</sup>, **Specular**<sup>2</sup>, **Universal**, or **Null** material nodes.

There are five types of Medium nodes:

- **Scattering<sup>3</sup>** Has parameters for absorption, scattering light passing through the Medium, and emission inside the Medium.
- Random Walk A newer variant of subsurface scattering that ensures a more realistic result.
- **Absorption**<sup>4</sup> Is a simple version with **Absorption** parameters.
- **Standard Volume Medium<sup>5</sup>** A comprehensive node with the flexibility to specify what **VDB**<sup>6</sup> grid data can be used for the various node channels. This node is covered further under the **Effects** section of this manual.
- Volume Medium & Ramp Volume mediums are used on volumetric surfaces such as smoke and clouds, and require a VDB file to create the Volume objects. Volumes are described in more detail under the Effects section of this manual.

<sup>1</sup>Amount of diffusion, or the reflection of light photons at different angles from an uneven or granular surface. Used for dull, non-reflecting materials or mesh emitters.

<sup>3</sup>Defines how fast light gets scattered when traveling through the medium.

<sup>4</sup>Defines how fast light is absorbed while passing through a medium.

<sup>5</sup>A shading system designed to render volumes such as smoke and fog.

<sup>6</sup>Dreamworks' open-source C++ library housing the data structures and tools implementation for storing and manipulating volume data, like smoke and other amorphous materials. The purpose of OpenVDB is mostly to have an efficient way to store volumetric data in memory and on disk. It has evolved into a more general toolkit that also lets you accomplish other things, such as fracturing volumes, converting meshes to volumes and vice versa. However, it does not include a computational fluid dynamics solver, and therefore it cannot procedurally generate smoke or fire. OpenVDB is fully integrated as a library in OctaneRender. For more information about OpenVDB, please see http://www.openvdb.org/.

<sup>&</sup>lt;sup>2</sup>Amount of specular reflection, or the mirror-like reflection of light photons at the same angle. Used for transparent materials such as glass and water.

To render with Medium nodes, the **Path Tracing** or **PMC** render kernels are the best choice. It is possible to render **Mediums**<sup>1</sup> using the **Direct Light** kernel, but only if the Medium node is connected to a **Diffuse material**<sup>2</sup>, and if **Diffuse Mode** is set to **GI**.

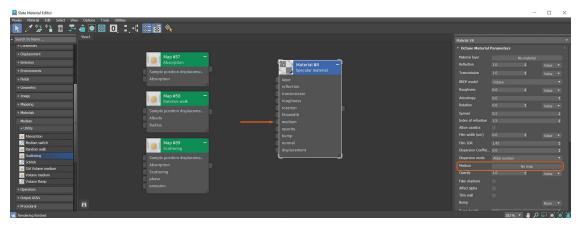

Figure 1: Medium nodes are connected using the Medium button in the Material<sup>3</sup>'s parameters

Add medium nodes to materials applied to meshes that define a closed volume. A single-sided plane will not work. For example, a plane representing a leaf will not work if you apply a material with a medium to it. The one exception is a plane representing the ground. OctaneRender<sup>®</sup> treats the ground plane as an endless, deep surface.

**Specular** and **Universal** materials are the best choice when using a Medium node (figure 2). Set the **Transmission**<sup>4</sup> and **Reflection** parameters to a non-zero value, or a color other than black, or a Texture map. If the reflection is set to **1.0**, all light gets reflected regardless of the Transmission value. If reflection is set to **0.0**, all light gets transmitted through the surface. However, the result is an unnatural appearance. Reflection values of **0.1** - **0.2** are good starting points.

<sup>&</sup>lt;sup>1</sup>The behavior of light inside a surface volume described by scatter, absorption, and transmission characteristics.

<sup>&</sup>lt;sup>2</sup>Used for dull, non-reflecting materials or mesh emitters.

<sup>&</sup>lt;sup>3</sup>The representation of the surface or volume properties of an object.

<sup>&</sup>lt;sup>4</sup>A surface characteristic that determines if light may pass through a surface volume.

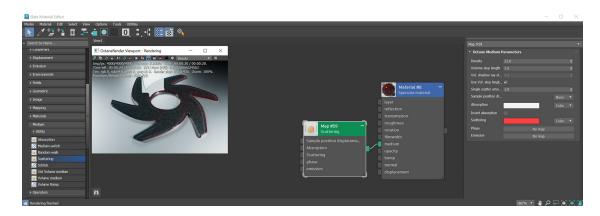

Figure 2 : A Scattering medium node is connected to a Specular material<sup>1</sup>

In the physical world, if the **Absorption** attribute use a color, the light transmitted through the surface is shaded as the complementary color (figure 3). The **Invert Absorption** parameter can be activated in the **Absorption** and **Scattering** nodes which will make the these real-world physical characteristics behave in an opposite fashion.

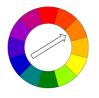

Figure 3 : A diagram shows that complementary colors are opposite from each other on the color wheel

# Absorption

**Absorption**<sup>2</sup> is controlled with the **Absorption** medium, which defines how fast light is absorbed while passing through a medium. The absorbed light will not continue through the surface and it's absorbed energy is converted to the opposed color from the color specified in the **Absorption** attribute (figure 1).

<sup>&</sup>lt;sup>1</sup>Used for transparent materials such as glass and water.

<sup>&</sup>lt;sup>2</sup>Defines how fast light is absorbed while passing through a medium.

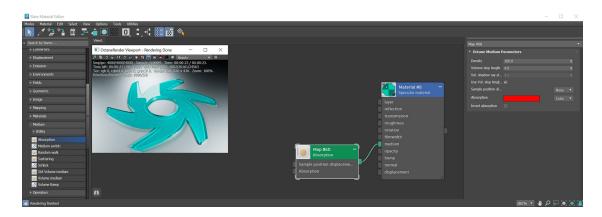

Figure 1: A red absorption color is specified resulting in the red color being converted to green

The color resulting from the absorption is dependent on the distance light travels through the material. With increased distance, it gets darker, and if the absorption is colored, it becomes more saturated. It works in a sub-tractive manner in that the scattered color is the compliment of the color designated in the parameter.

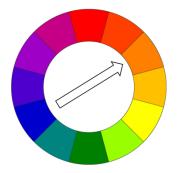

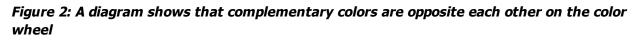

#### **Absorption Parameters**

**Density** - Determines the density of the particles in the surface. The larger the value, the more likely light will be absorbed when passing through the surface.

**Volume Step Length** - The default value is 4, but if the volume is smaller than this, you need to decrease the value. Decreasing this value decreases render speed, and increasing the value causes the ray marching algorithm to take longer steps. If this value exceeds the volume's dimensions, then the ray marching algorithm

takes a single step through the whole volume. To get the most accurate results, keep this value as small as possible.

**Volume Shadow Ray Step Length** - Step length that is used by the shadow ray for marching through volumes.

**Use Shadow Ray Step Length** - Check box for using the Volume Step Length for the Volume Shadow Ray Step Length as well.

**Sample Position Displacement**<sup>1</sup> - Allows a texture to control a volume's sample positions displacement.

**Absorption** - By default, the absorption attribute is controlled by a value slide ranging from 0 - 1 where 0 is no absorption and 1 is full absorption. A color or texture can be added to replace the value slider. The color's value and saturation can be used to further determine the absorption amount. Note: If the Invert Absorption attribute is active, these values will be behave in the opposite fashion, for example: 0 will be full absorption and 1 will be no absorption.

**Invert Absorption** - Inverts the absorption characteristics so that the absorption color specified is the same color seen in the surface. For example: Red results in red, otherwise, red would result in green (if this check box is inactive).

# Scattering

The **Scattering<sup>2</sup>** medium node is used to create the look of subsurface scattering. This is the phenomena where light rays enter a surface, are scattered within the material of surface, and then exit again. It is the key to creating the look of realistic human skin and other organic surfaces. In the figure 1, the absorption color is being strongly scattered with a scattering color of white to give the look of a waxy or skin-like surface.

<sup>&</sup>lt;sup>1</sup>The process of utilizing a 2D texture map to generate 3D surface relief. As opposed to bump and normal mapping, Displacement mapping does not only provide the illusion of depth but it effectively displaces the actual geometric position of points over the textured surface.

<sup>&</sup>lt;sup>2</sup>Defines how fast light gets scattered when traveling through the medium.

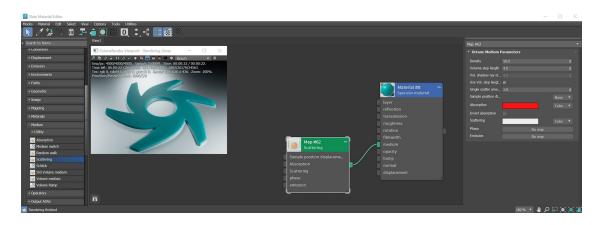

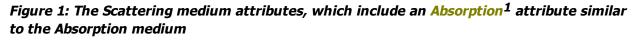

#### **Scattering Parameters**

**Density** - Determines the density of the particles in the surface. The larger the scale value, the more likely light will be absorbed when passing through the surface.

**Volume Step Length** - Depending on the surface, you may need to adjust this parameter. The default value is **4**, but if the volume is smaller than this, you need to decrease the value. Decreasing this value decreases render speed, and increasing the value causes the ray marching algorithm to take longer steps. If Volume Step Length exceeds the volume's dimensions, then the ray marching algorithm takes a single step through the whole volume. To get the most accurate results, keep Volume Step Length as small as possible.

**Volume Shadow Ray Step Length** - The step length that is used by the shadow ray for marching through volumes.

**Use Volume Step Length for Volume Shadow Ray Step Length** - If active, uses Volume Step Length as Volume Shadow Ray Step as well.

**Single Scatter Amount** - Determines how often direct light is calculated in volumes, as a ratio of scatter events.

**Sample Position Displacement**<sup>2</sup> - Allows a texture to control a volume's sample position displacement.

**Absorption** - By default, the absorption attribute is controlled by a value slide ranging from 0 - 1 where 0 is no absorption and 1 is full absorption. A color or texture can be added to replace the value slider. The color's value

<sup>1</sup>Defines how fast light is absorbed while passing through a medium.

<sup>2</sup>The process of utilizing a 2D texture map to generate 3D surface relief. As opposed to bump and normal mapping, Displacement mapping does not only provide the illusion of depth but it effectively displaces the actual geometric position of points over the textured surface.

and saturation can be used to further determine the absorption amount. Note: If the Invert Absorption attribute is active, these values will be behave in the opposite fashion, for example: 0 will be full absorption and 1 will be no absorption.

**Invert Absorption** - Inverts the absorption characteristics so that the absorption color specified is the same color seen in the surface. For example: Red results in red, otherwise, red would result in green (if this check box is inactive).

**Scattering** - Determines how fast light scatters as it moves through a surface. High values mean that light scatters sooner as it enters a surface, and low values mean that light passes deeper into the surface before scattering. A **0** value disables Scattering.

**Phase** - Controls light direction as it scatters through the surface. A value of **0** results in light scattering equally in all directions; a positive value results in forward scattering, where photons continue the same approximate direction as when they enter the surface; and a negative value results in backwards scattering, where light moves through the surface in the same direction, but opposite to the angle that they entered the surface. This is known as backscattering.

**Emission** - Attaches an **Emission** node to the **Emission** input pin. When you connect an Emission node to a Medium node, it defines emission inside the volume instead of on the object's surface. In this case, **Power** controls how fast a ray's radiance increases while traveling through the volume; it doesn't represent total power. It's not multiplied with the **Scale** parameter. This effect works best with large, not-too-bright objects - small, bright objects create lots of noise.

# **Volume Medium**

In order to use the **Volume Medium<sup>1</sup>** node, an **Octane Volume** must be added to the scene first. This option can be found in the Octane section of the Command panel (figure 1).

<sup>1</sup>A shading system designed to render volumes such as smoke and fog.

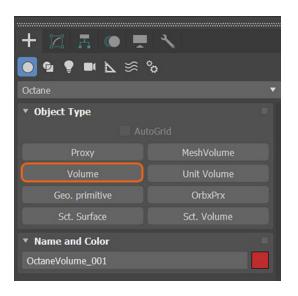

Figure 1: Adding an Octane VDB<sup>1</sup> node to a scene

The **Volume Medium** can be added to the imported VDB file under the **Medium** slot in the **Modify** window (figure 2).

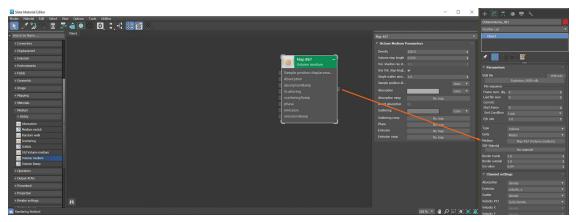

<sup>1</sup>Dreamworks' open-source C++ library housing the data structures and tools implementation for storing and manipulating volume data, like smoke and other amorphous materials. The purpose of OpenVDB is mostly to have an efficient way to store volumetric data in memory and on disk. It has evolved into a more general toolkit that also lets you accomplish other things, such as fracturing volumes, converting meshes to volumes and vice versa. However, it does not include a computational fluid dynamics solver, and therefore it cannot procedurally generate smoke or fire. OpenVDB is fully integrated as a library in OctaneRender. For more information about OpenVDB, please see http://www.openvdb.org/.

#### Figure 2: Adding the Volume Medium node to an Octane Volume object

After adjusting the **Density**, **Absorption**<sup>1</sup>, and **Scattering**<sup>2</sup> parameters, figure 3 shows an example of the **Volume Medium** node applied to an imported VDB file.

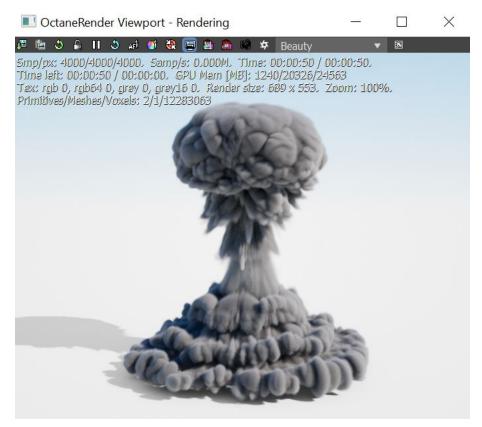

Figure 3: A Volume Medium node connected to an imported VDB file

#### **Volume Medium Parameters**

**Density** - Determines the density of the particles in the volume. Other attributes such as absorption, scattering, and emission will be amplified as this value is increased.

**Volume Step Length** - This parameter determines the average distance between points where OctaneRender<sup>®</sup> samples the Absorption, Scattering, and Emission textures. The default value is **4.0**. If your

<sup>2</sup>Defines how fast light gets scattered when traveling through the medium.

<sup>&</sup>lt;sup>1</sup>Defines how fast light is absorbed while passing through a medium.

Volume is smaller than this, decrease the Step Length. Decreasing this value reduces the render speed. Increasing this value causes the ray marching algorithm to take longer steps. You get the most accurate results when the Step Length is as small as possible. For simplifying your workflow, set the Volume Step Length to an acceptable value.

**Vol. Shadow Step Length** - Similar to Volume Step Length but defined for Shadows.

**Use Volume Step Length for Volume Shadow Ray Step Length** - Check box for using the Volume Step Length for the Volume Shadow Ray Step Length as well.

**Sample Position Displacement**<sup>1</sup> - Allows a texture to control a volume's sample position displacement.

**Absorption** - By default, the absorption attribute is controlled by a value slide ranging from 0 - 1 where 0 (black) is no absorption and 1 (white) is full absorption. A color or texture can be added to replace the value slider. The color's value and saturation can be used to further determine the absorption amount. Note: If the Invert Absorption attribute is active, these values will be behave in the opposite fashion, for example: 0 (black) will be full absorption and 1 (white) will be no absorption.

**Absorption Ramp** - A **Volume Gradient** ramp can be added here to define the color and density range for the volume. In the gradient, the colors near the left are mapped to the less dense areas of the volume and the colors near the right of the ramp are mapped to the more dense areas of the volume. These gradient values are multiplied by the **Absorption** value.

**Invert Absorption** - Inverts the absorption characteristics so that the absorption color specified is the same color seen in the volume. For example: Red results in red, otherwise, red would result in green (if this check box is inactive).

**Scattering** - Determines how quickly light scatters as it moves through the surface. High values mean that light scatters sooner as it enters the surface, and low values mean that light passes deeper into the surface before it scatters. By default, the scattering attribute is controlled by a value slide ranging from 0 - 1 where 0 is no scattering and 1 is full scattering. A color or texture can be added to replace the value slider. The color's value and saturation can be used to further determine the scatter amount.

**Scattering Ramp** - A **Volume Gradient** ramp can be added here to define the color and intensity range for the volume's scattering effect. In the gradient, the colors near 0 the left are mapped to the less dense areas of the volume and the colors near the right of the ramp are mapped to the more dense areas of the volume. These gradient values are multiplied by the **Scattering** value.

**Phase** - Controls the direction of the light as it scatters in the volume. A value of 0 results in an even light scattering in all directions. Positive values result in forward scattering, where the photons continue traveling in the same general direction when they enter the surface. Negative values result in backwards scattering, where the light moves through the surface in the opposite direction of the angle that they entered the volume.

Emission - Controls the volume's light emission using either a Blackbody or Texture emission map.

<sup>1</sup>The process of utilizing a 2D texture map to generate 3D surface relief. As opposed to bump and normal mapping, Displacement mapping does not only provide the illusion of depth but it effectively displaces the actual geometric position of points over the textured surface.

**Emission Ramp** - This attribute uses an Octane **Volume Gradient** to alter the color of the volume emission. It works best with a **Texture Emission** node connected to the **Emission** attribute.

### **Volume Ramp**

The **Volume Ramp** map provides precise control for a **Volume** geometry's color, such as absorption, scattering, and emission. This map works with the **Volume** medium map discussed in the **Volume Medium**<sup>1</sup> topic in this manual.

| Map #68                       |          | • |  |  |  |
|-------------------------------|----------|---|--|--|--|
| Octane Volume Ramp Parameters |          |   |  |  |  |
| Interpolation                 | Linear   | • |  |  |  |
| Interpolation color           | Physical | • |  |  |  |
|                               |          |   |  |  |  |
| Selected: #0. (Count          | : 2)     |   |  |  |  |
| Color                         |          |   |  |  |  |
| Position                      |          |   |  |  |  |
|                               |          |   |  |  |  |

Figure 1: Volume Ramp parameters

# Schlick

The **Schlick** map connects to a **Scattering<sup>2</sup>** map's **Phase** input. It has a single parameter, **Scattering Direction**. Negative values result in more backscattering, and positive values result in more forward scattering.

 $<sup>{}^{1}\!\</sup>mathsf{A}$  shading system designed to render volumes such as smoke and fog.

<sup>&</sup>lt;sup>2</sup>Defines how fast light gets scattered when traveling through the medium.

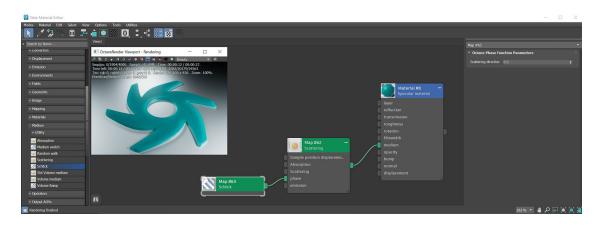

Figure 1: A Schlick map connected to a Scattering map

# **Random Walk**

The **Random Walk** node is a newer variant of subsurface scattering that utilizes a stochastic or random process for the scattering of light through an object. This provides the most realistic result when rendering scatter volumes and is capable of maintaining more skin surface detail when used as a subsurface scattering method for skin compared to the traditional **Scattering<sup>1</sup>** medium node. The **Random Walk** parameters are similar to the **Scattering** node's parameters with a few exceptions (figure 1).

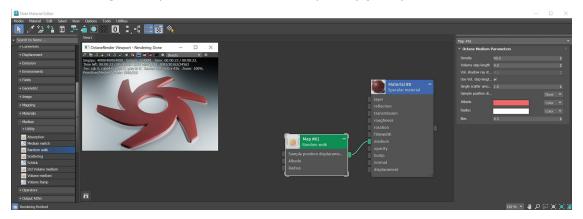

Figure 1: The Random Walk Medium used to create a waxy or skin-like surface

<sup>&</sup>lt;sup>1</sup>Defines how fast light gets scattered when traveling through the medium.

#### **Random Walk Parameters**

**Density** - This parameter multiplies against **Scattering**.

**Volume Step Length** - Depending on the surface, you may need to adjust this parameter. The default value is **4**, but if the volume is smaller than this, you need to decrease the value. Decreasing this value decreases render speed, and increasing the value causes the ray marching algorithm to take longer steps. If Volume Step Length exceeds the volume's dimensions, then the ray marching algorithm takes a single step through the whole volume. To get the most accurate results, keep Volume Step Length as small as possible.

**Volume Shadow Ray Step Length** - The step length that is used by the shadow ray for marching through volumes.

**Use Volume Step Length for Volume Shadow Ray Step Length** - If active, uses Volume Step Length as Volume Shadow Ray Step as well.

**Single Scatter Amount** - Determines how often direct light is calculated in volumes, as a ratio of scatter events.

**Sample Position Displacement**<sup>1</sup> - Allows a texture to control a volume's sample position displacement.

**Albedo** - The scattering albedo where the coefficients are determined for this parameter using the mean free path.

**Radius** - Determines the depth that the light scatters in the medium where black provides no scattering and white fully scatters. A color node or a float value can be used with this attribute as well. A color node's Value amount plays an important roll with this attribute. A darker value will scatter this color less and a lighter value will scatter this color more.

**Bias** - The bias of the subsurface scattering. Higher values use biased sampling, which usually yields better results with lower depth settings.

<sup>&</sup>lt;sup>1</sup>The process of utilizing a 2D texture map to generate 3D surface relief. As opposed to bump and normal mapping, Displacement mapping does not only provide the illusion of depth but it effectively displaces the actual geometric position of points over the textured surface.

# **Lights And Cameras**

This section will cover adding Octane lights and cameras into your scene.

### Lighting

- "Daylight" on page 219
- "Octane Light" on page 221
- "Octane IES Light" on page 225
- Analytic Light
- Directional Light
- "Planetary Environment" on page 228
- "Toon Directional" on page 231
- "Toon Point" on page 232
- "Volume Spotlight" on page 234
- "Mesh Emitters" on page 235

#### Cameras

- "Camera Settings" on page 237
- "OSL Baking" on page 241
- "OSL Camera" on page 243
- "Baking" on page 244
- "Panoramic" on page 245
- "Universal Camera" on page 247
- "Camera Imager Settings" on page 251
- "Camera Motion Blur Settings" on page 257
- "Camera Post Processing Settings" on page 260
- "Camera Tool Settings" on page 264

# Lighting

There are nine light types in the OctaneRender<sup>®</sup> for 3DS Max<sup>®</sup> plugin, which you can find in the **Create** Panel's **Lighting** category (Figure 1). You can also create lights by using mesh objects in the scene, and then adding indirect/environment lighting from the 3DS Max<sup>®</sup> **Environment And Effects** window (Figure 2).

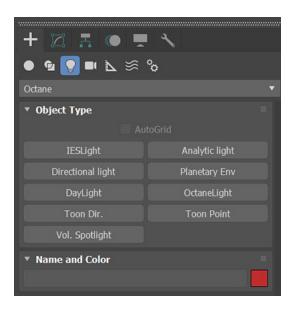

Figure 1: Accessing Lights from the Command Panel

| 3. Environment and Effects                 | 22 <del>-0</del> 4 |          | $\times$ |  |
|--------------------------------------------|--------------------|----------|----------|--|
| Environment Effects                        |                    |          |          |  |
| Common Parameters     Background:          |                    |          |          |  |
| Color: Environment Map:                    | None               | Use Map  |          |  |
| Global Lighting:<br>Tint: Level:<br>1.0 \$ |                    | Ambient: |          |  |
| ► Exposure Control                         |                    |          |          |  |
| ► Atmosphere                               |                    |          |          |  |

Figure 2: Accessing Environment lighting from the Environment And Effects window

# Daylight

The OctaneRender<sup>®</sup> **Daylight** system simulates a complete environment with an infinite **Direct** light (like the sun) and a **Sky**. To add the daylight system to the scene, click the **Daylight** button in the **Octane Lights** category, then click-and-drag in an **Orthographic Viewport**. The light's origin is where you first click the mouse.

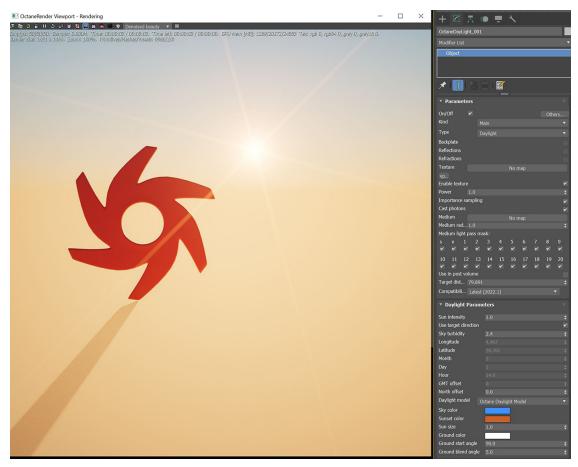

Figure 1: Daylight system

### **Octane Daylight Parameters**

**On / Off** - Toggles the Environment for this light type on and off.

**Kind** - Determines if the light source contributes to just the Environment (**Visible**), or if it provides a directional light source in addition to an Environment (**Main**).

**Type** - There are two options for this parameter:

- **Daylight** Used with the **Kind** parameter's **Main** option. It provides an Environment that consists of a Sky and **Ground** texture.
- Texture Used with the Kind parameter's Visible option. It provides a consistent lit Environment and works best with a Texture environment (HDRI<sup>1</sup>).

The following three options are available when the Kind parameter is set to **Visible**.

- Backplate Makes the Visible environment behave as a background plate.
- **Reflections** Makes the Visible environment visible in **Material**<sup>2</sup> reflections.
- **Refractions** Makes the Visible environment visible in the Material refractions.

**Texture** - Specify Environment maps as either a **Lighting** environment or a **Background** environment. Apart from having an HDR image to light the Environment, you can also specify a different Environment for the background that does not contribute to the scene's illumination, but is visible in reflections.

**Enable Texture** - Enables the Sky texture.

**Power** - Adjusts the overall light's strength. This can affect the Image's overall contrast and exposure level.

**Importance Sampling** - This toggles the **Sky** texture's Importance Sampling, similar to the Importance Sampling in the **Texture** environment. This enables quicker noise reduction for HRDI images. The ray tracing is more efficient because it doesn't waste time on rays that do not contribute much to the overall image quality. Due to the added complexity, this reduces the Ms/sec of rendering, but each Ms is more effective, resulting in higher image quality in less time. Importance Sampling is enabled by default.

**Cast Photons** - If photon mapping is used, this will cast photons from bright areas in the environment map.

**Medium** - Creates an **Environment** medium. If specified, OctaneRender<sup>®</sup> applies the Medium to a virtual sphere around the camera.

**Medium Radius** - If you specify a Medium (either **Absorption<sup>3</sup>** or **Scattering<sup>4</sup>**), this controls the radius of the virtual sphere created around the camera when you apply the Medium.

**Use in Post Volume** - Enables or disables the light in post volume rendering.

Target Distance - Determines the distance the target is from the light source.

<sup>2</sup>The representation of the surface or volume properties of an object.

<sup>3</sup>Defines how fast light is absorbed while passing through a medium.

<sup>4</sup>Defines how fast light gets scattered when traveling through the medium.

<sup>&</sup>lt;sup>1</sup>An image which presents more than 8 bit per color channel unlike most common image formats.

**Compatibility Mode** - The Octane version that the behavior of this node should match. The default is Latest (2022.1). The 2021.1 compatibility mode produces absolute spectral colors, not relative to the white light spectrum set in the kernel.

**Sun Intensity** - Scale factor that adjust only the sun's strength.

**Use Target Direction** - Controls the sun's direction through the placement of the light object in the scene. When activated, the **Longitude**, **Latitude**, **Month**, **Day**, and **Hour** options are disabled.

**Sky Turbidity** - Adjusts the sunlight shadows' sharpness. Low values create sharp shadows like on a sunny day, and high values diffuse the shadows like on a cloudy day.

Longitude / Latitude - Makes realistic sun settings for a specified geographic location.

**Month/Day/GMT Offset/Local Time** - Places the sun in the sky according to the date and time for the sun at the current longitude and latitude.

**North Offset** - Adjusts the scene's North direction. This is useful for architecture visualization to ensure the sun's direction is accurate to the scene.

Model - Specifies the Daylight model to use for the current Environment.

- **Octane** This is the new default daylight model simulates full-spectrum daylight, providing more sky color variation as the sun moves along and bearing shorter rays as the sun moves closer to the normal plane.
- **Preetham** This is the old daylight model that lights a scene with basic spectral radiance as the sun moves over the horizon at a relative distance from the object.
- **Nishita** Implements atmospheric scattering based on the Nishita sky model, and it displays the color variations that are optical effects caused by the particles in the atmosphere.
- Hosek Wilkie Produces more realistic and detailed results than other implementations specially in hazy conditions and near the horizon.

**Sky Color/Sunset Color** - The new Daylight model uses these settings to customize the light's spectral shade and affects the scene's overall mood.

Sun Size - Controls the sun's radius in the Daylight environment.

**Ground Color** - Determines the ground's base color. Ground Color works with the New and Nishita sky models.

**Gnd Start** - The angle below the horizon where the transition to the Ground Color starts. This only works with the New sky model.

**Gnd Blend** - The angle over which the sky color transitions to the ground color. This only works with the New sky model.

# **Octane Light**

The **Octane Light** provides a light source **Object** to use for fast lighting setups without adding new **Geometry** and **Materials**<sup>1</sup>. This Object produces Geometry and Materials for rendering, and makes light setup much easier.

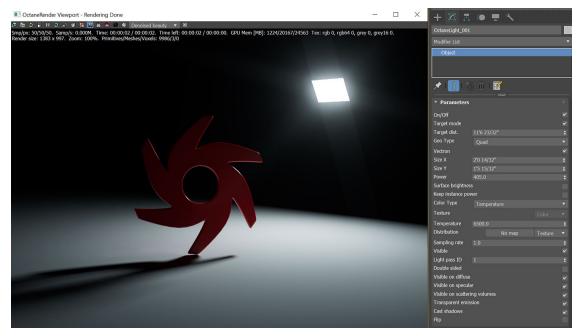

Figure 1: The Octane Light source

### **Octane Light Parameters**

**On / Off** - Toggles this light type on and off.

Target mode - Adds a target item to help orient your light direction.

Target dist. - Set the target a specific distance from the light source.

Geo Type - Select from a Plane, Disk, or Sphere light shapes.

Vectron - Use procedural geometry for the light source.

Size X and Y - Determines the size of the Octane Light source. A larger area produces a softer result.

**Power** - The Light source's wattage. Set each light in the scene to its real-world wattage. For example, set a desk lamp's Power to **25**. Don't use this setting to balance the scene's lighting power. Power gives the total power that the light source is emitting. The default value is 100 watts.

<sup>1</sup>A set of attributes or parameters that describe surface characteristics.

**Surface Brightness** - The Light source's size contributes to its overall brightness.

**Keep Instance Power** - If this is enabled and Surface Brightness is disabled, the Power remains constant if uniform scaling is applied to the instance.

**Color Type** - The Light emission may be based on a color hue or a temperature, from warmer values around **500** to cooler values upwards of **12000**.

**Texture** - Define color values of the light source. This parameter is valid when the **Color Type** is set to **Color**.

**Temperature** - The Light emission's temperature (in Kelvin). This parameter is valid when the **Color Type** is set to **Temperature**.

**Distribution** - This option is used to define the Pattern of the light. It's also called "Gobo Lights" or "**IES**<sup>1</sup> Lights". These features will be create with the help of this option. You can also create various light patterns using an Alpha image.

**Sampling rate** - Choose what light sources receive more samples. The maximum sampling rate is **10000**. You can set the sampling rate to **0**, which means the direct light calculation excludes the emitter.

**Visible** - When this is disabled, the light source is invisible to the camera, reflections, and refractions, but it still illuminates the scene.

**Light Pass ID** - Light Pass ID numbers **1** - **8** capture the Octane Light emitter's contribution. Octane Light emitters (just like the **Texture** emitter and **Black Body<sup>2</sup>**) have a **Light Pass ID** that assigns the Emitter to a Light Pass. You can assign multiple Emitters to the same Light Pass. If nothing is configured, all emitters contribute to Light Pass ID **1** by default.

Double Sided - The Emitter emits light from the front and back sides.

<sup>&</sup>lt;sup>1</sup>An IES light is the lighting information representing the real-world lighting values for specific light fixtures. For more information, visit http://www.ies.org/lighting/.

<sup>&</sup>lt;sup>2</sup>An opaque object that emits thermal radiation. In Octane, this is used to designate illumination properties for mesh emitters.

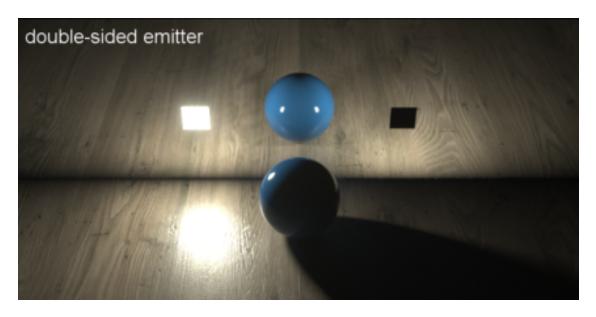

Figure 3: The Double Sided parameter when enabled and disabled

**Visible On Diffuse<sup>1</sup>** - Makes the light source visible on diffuse surfaces. This is enabled by default. You can enable or disable the Black Body or Texture emission's light sources from casting illumination or shadows on Diffuse objects. Disabling this option disables emission - it's not visible in diffuse reflections, but it is visible in specular reflections. It's also excluded from the Direct Light calculation.

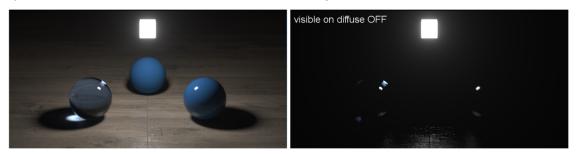

Figure 4: The Visible On Diffuse parameter when enabled and disabled

<sup>&</sup>lt;sup>1</sup>Amount of diffusion, or the reflection of light photons at different angles from an uneven or granular surface. Used for dull, non-reflecting materials or mesh emitters.

**Visible On Specular<sup>1</sup>** - Makes the light source visible on specular surfaces, and it lets you hide Emitters just on specular reflections and refractions. This is enabled by default.

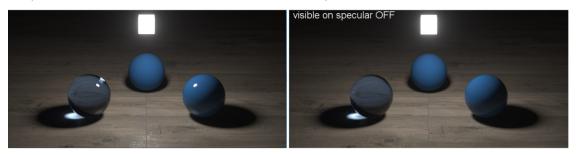

Figure 5: The Visible On Specular parameter when enabled and disabled

**Visible on Scattering<sup>2</sup> Volumes** - Makes the light source visible on scattering volumes.

**Transparent Emission** - The light source will cast illumination on diffuse objects even if the emitter is transparent.

**Cast Shadows** - Enables the light source to cast light and shadows on Diffuse surfaces, and lets you disable Direct Light shadows for Mesh emitters. This option takes effect if the emitter is included in the Direct Light calculation, such as if the Sampling Rate value is greater than **0**. This option is enabled by default.

Flip - Reverses the light source's direction.

# **Octane IES Light**

The **Octane IES<sup>3</sup>** light source is similar to **Octane Light**, but it can accept IES light profiles. The IES light does not have light shape options - the only shape is spherical.

<sup>&</sup>lt;sup>1</sup>Amount of specular reflection, or the mirror-like reflection of light photons at the same angle. Used for transparent materials such as glass and water.

<sup>&</sup>lt;sup>2</sup>Defines how fast light gets scattered when traveling through the medium.

<sup>&</sup>lt;sup>3</sup>An IES light is the lighting information representing the real-world lighting values for specific light fixtures. For more information, visit http://www.ies.org/lighting/.

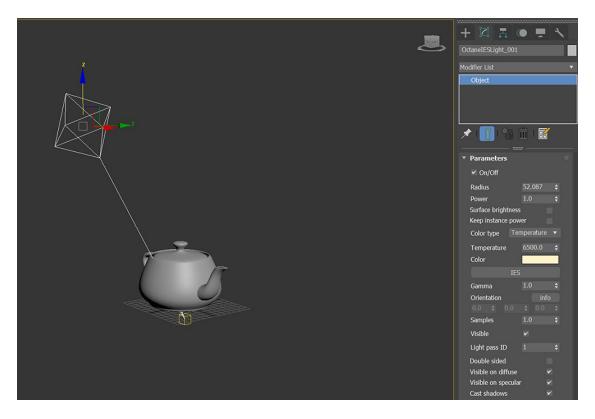

Figure 1: Octane IES light parameters

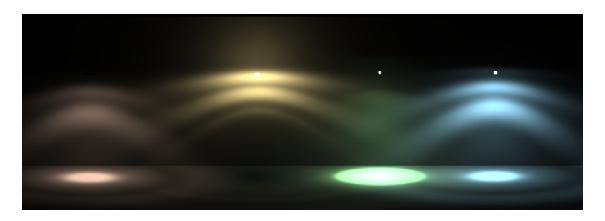

Figure 2: Octane IES light

# **Octane IES Light Parameters**

On / Off - Toggles this light type on and off.

**Radius** - Sets the sphere's radius.

**Power** - Represents the total power the light source emits in wattage. You should set each light in the scene to its real-world wattage. For example, to simulate a desk lamp, set this parameter to **25**. By default, this value is **1**, or 100 watts.

Surface Brightness - The light source's size contributes to its overall brightness.

**Keep Instance Power** - If this is enabled and Surface Brightness is disabled, Power remains constant if you apply uniform scaling to the instance.

**Color Type** - The light emission is based on a color hue or a temperature, from warmer values of **500** to cooler values of **12000**.

Temperature - The light emission's temperature (in Kelvin).

Color - This defines the color of the light, when Color Type is set to Color.

**IES File** - Allows for an IES light profile to be loaded.

**Color Space** - Determines the color space.

**Legacy Gamma<sup>1</sup>** - Controls the IES file's gamma but only when the Color Space is set to Linear sRGB + Legacy Gamma.

**Orientation** - When you load an IES file, this attribute adjusts the light's orientation or direction.

**Sampling Rate** - Choose what light sources receive more samples. Adjusting the Emission's light source sampling rates in the scene leads to a better balance between light sources. You can set the sampling rate to **0**, which means the **Direct Light** calculation excludes the Emitter.

**Visible** - When this is disabled, the light source is invisible to the camera but still visible in reflections and refractions.

**Light Pass ID** - Light Pass ID numbers **1** - **8** capture the contribution from the IES Light source emitter. IES Light emitters (just like the **Texture** emitter and **Black Body<sup>2</sup>**) have a **Light Pass ID** pin to assign the Emitter to a light pass. It is possible to assign multiple Emitters to the same light pass. If nothing is configured, all Emitters contribute to Light Pass ID **1** by default.

**Double Sided** - Makes the Emitter emit light from the front and back sides.

<sup>&</sup>lt;sup>1</sup>The function or attribute used to code or decode luminance for common displays. The computer graphics industry has set a standard gamma setting of 2.2 making it the most common default for 3D modelling and rendering applications.

<sup>&</sup>lt;sup>2</sup>An opaque object that emits thermal radiation. In Octane, this is used to designate illumination properties for mesh emitters.

**Visible On Diffuse<sup>1</sup>** - Makes the light source visible on diffuse surfaces. This is enabled by default. You can enable or disable the Black Body or Texture emission's light sources from casting illumination or shadows on Diffuse objects. Disabling this option disables the Emission - it's not visible in diffuse reflections, but it is visible in specular reflections. It's also excluded from the Direct Light calculation.

**Visible On Specular<sup>2</sup>** - Makes the light source visible on Specular surfaces and hides Emitters just on specular reflections and refractions. This is enabled by default.

**Cast Shadows** - Enables the light source to cast light and shadows on diffuse surfaces, and lets you disable Direct Light shadows for Mesh emitters. This option takes effect if the Emitter is included in the Direct Light calculation, like when the Sampling Rate value is greater than **0**. This option is enabled by default.

# **Planetary Environment**

The **Planetary** environment type is a flexible Nishita sky model. It is most useful when rendering scenes as they are seen from outer space. For its effects to be visible, the camera has to have a very high **Altitude** value as it moves to outer space to view the expansive horizon of the planetary body. It takes into account the conditions within and beyond the atmosphere of a planetary body (like Earth) and its surroundings in space. Instead of a single ground color and a sky/sunset color, there is a planetary surface that reflects and emits light. This **Node** extends the Environment's **Medium** (volume rendering and subsurface scattering) with an atmospheric scattering through the planetary body's atmosphere. Here, the atmosphere is perceived as a layer of gas surrounding a planetary mass, and it is held in place because of gravity so as the light travels into atmosphere's density is sampled along the ray at regular intervals, resulting in an amount of scattering based on the atmosphere's density.

<sup>&</sup>lt;sup>1</sup>Amount of diffusion, or the reflection of light photons at different angles from an uneven or granular surface. Used for dull, non-reflecting materials or mesh emitters.

<sup>&</sup>lt;sup>2</sup>Amount of specular reflection, or the mirror-like reflection of light photons at the same angle. Used for transparent materials such as glass and water.

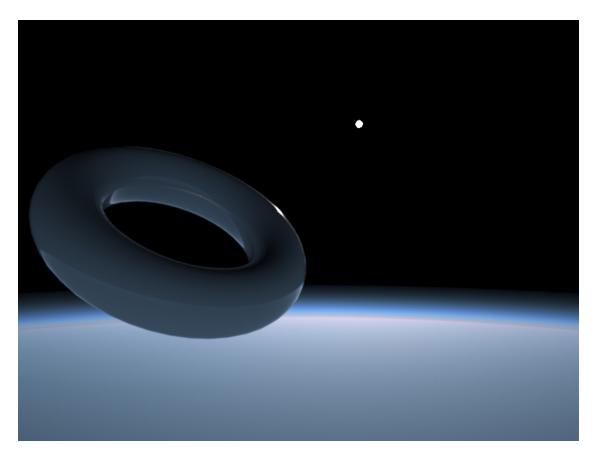

Figure 1: A scene rendered using the Planetary environment, where the camera is set at a very high altitude

### **Planetary Environment Parameters**

### **Visible Environment**

- **On / Off** Toggles this light type on and off.
- **Kind** The main option is the default option, and it renders everything in the environment. The **Visible** option activates the **Backplate**, **Reflections**, and **Refractions** parameters. You can use this option to separate foreground and background elements for compositing.
- **Backplate** Generates a cutout rendering where foreground elements are positioned in the scene.
- **Reflections** Generates the Planetary environment in scene object reflections.
- Refractions Generates the Planetary environment in scene object refractions.

### **Sun Direction**

- Use Dummy Direction When active, the Planetary environment uses the dummy Sun object in the Viewport to determine the sun's direction.
- Longitude/Latitude These options become available when you disable Use Dummy Direction. These work with the geo-based longitude and latitude values to determine the sun's direction.
- Month/Day/Hour/GMT Offset These options become available when you disable Use Dummy Direction. These work with the Longitude/Latitude settings to determine the sun's direction.

### Sun

- **Turbidity** Adjusts the sharpness of the sun light's shadows. Low values create sharp shadows like on a sunny day, and high values diffus the shadows like on a cloudy day.
- **Power** Adjusts the light's strength. This affects the image's overall contrast and exposure levels.
- **Sun Intensity** Scale factor that adjust only the sun's strength.
- North Offset Adjusts the scene's actual North direction. This is useful for architecture visualization to ensure the sun's direction to the scene is accurate.
- Sun Size Controls the size of the sun disk that's visible in the scene.
- Altitude The camera's altitude. Set this to a very high value in order to view the expansive horizon of the planetary body.
- Star Field Conveys star fields behind the planet.
- **Importance Sampling** This toggles the importance sampling of the **Sky** texture, similar to the importance sampling in the **Texture** environment.
- Medium This parameter accepts an Absorption<sup>1</sup>, Scattering<sup>2</sup>, or Volume medium node to create volume or fog effects across the scene. More information can be found in the Volume Mediums<sup>3</sup> topic of the Effects category in this manual.
- Medium Radius Adjusts the Medium's scale.
- Longitude / Latitude Coordinates where we are currently positioned.

### **Planetary Surface**

- **Ground Albedo** The planet's Surface texture map.
- **Ground Reflection** The planet's **Specular**<sup>4</sup> texture map.
- Ground Glossiness The planetary glossiness.

<sup>1</sup>Defines how fast light is absorbed while passing through a medium.

<sup>2</sup>Defines how fast light gets scattered when traveling through the medium.

<sup>3</sup>The behavior of light inside a surface volume described by scatter, absorption, and transmission characteristics.

<sup>4</sup>Amount of specular reflection, or the mirror-like reflection of light photons at the same angle. Used for transparent materials such as glass and water.

- **Ground Emission** The planet's Surface texture map at nighttime.
- Ground Normal Map The planet's Normal map.
- Ground Elevation The planet's Elevation map.

# **Toon Directional**

The **Toon Directional** light works with **Toon** materials - it was developed only for this **Material<sup>1</sup>** type. This adds a **Directional** light to the scene, much like the native Direct Light in 3DS Max<sup>®</sup>, and is suitable for global lighting. Rotation is important, and position does not have any effect on the illumination. The **Size** and **Power** parameters have no effect on the light source due to the stylistic nature of toon shading. The **Efficiency** parameter controls the light source's brightness when the **Color Type** is set to **Value**. If the Color Type is set to a **Color** or **Texture**, the Efficiency parameter has no effect.

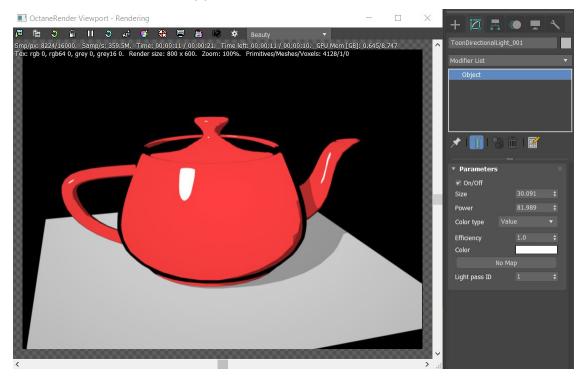

Figure 1: The Toon Directional light

<sup>1</sup>The representation of the surface or volume properties of an object.

# **Toon Directional Parameters**

On / Off - Toggles this light type on and off.

**Size** - Defines the light object size.

Power - Strength of the light source.

**Color Type** - Defines how to color the light source.

**Efficiency** - When **Color Type** is set to **Value**, this defines a gray scale value for the light source betwen 0 and 1.

Color - When Color Type is set to Color, this defines a color value for the light source.

**Texture** - When **Color Type** is set to **Texture**, this defines a texture value for the light source. Initially set to **No Map**.

**Light Pass ID** - Light Pass ID numbers **1** - **8** capture the Octane Light emitter's contribution. Octane Light emitters (just like the **Texture** emitter and **Black Body**) have a **Light Pass ID** that assigns the Emitter to a Light Pass. You can assign multiple Emitters to the same Light Pass. If nothing is configured, all emitters contribute to Light Pass ID **1** by default.

# Toon Point

The **Toon Point** light works with **Toon** materials, as it was developed only for this **Material<sup>1</sup>** type. This adds a point light to the scene, much like the native point light in 3DS Max<sup>®</sup>. Position is important, but rotation has no effect as this light source type illuminates in all directions. The **Size** and **Power** parameters have no effect on the light source due to the stylistic nature of toon shading. The **Efficiency** parameter controls the light source's overall brightness when the **Color Type** is set to **Value**. If the Color Type is set to a color or texture, the Efficiency parameter has no effect.

<sup>1</sup>The representation of the surface or volume properties of an object.

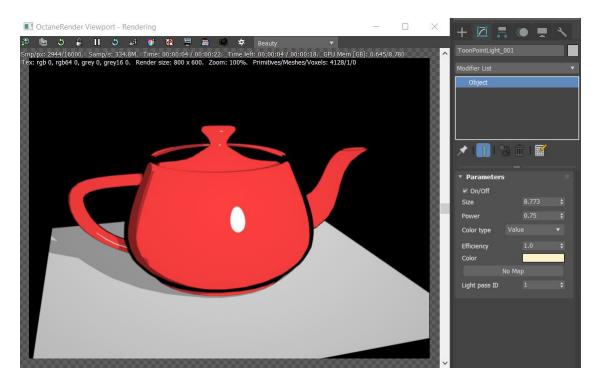

Figure 1: The Toon Point light

### **Toon Point Parameters**

**On / Off** - Toggles this light type on and off.

**Size** - Defines the light object size.

Power - Strength of the light source.

**Color Type** - Defines how to color the light source.

**Efficiency** - When **Color Type** is set to **Value**, this defines a gray scale value for the light source betwen 0 and 1.

Color - When Color Type is set to Color, this defines a color value for the light source.

**Texture** - When **Color Type** is set to **Texture**, this defines a texture value for the light source. Initially set to **No Map**.

**Light Pass ID** - Light Pass ID numbers **1** - **8** capture the Octane Light emitter's contribution. Octane Light emitters (just like the **Texture** emitter and **Black Body**) have a **Light Pass ID** that assigns the Emitter to a Light Pass. You can assign multiple Emitters to the same Light Pass. If nothing is configured, all emitters contribute to Light Pass ID **1** by default.

# **Volume Spotlight**

This is a Spotlight that uses the **Spectron** procedural lighting system. Spectron is exposed as a **Procedural** light node type, which you can use for quick volumetric effects and spotlight generation (figure 1).

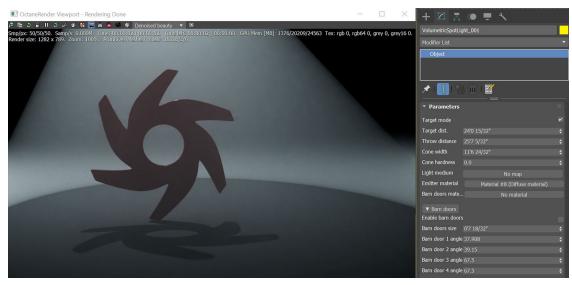

Figure 1: Volume Spotlight

# **Volume Spotlight Parameters**

Target Mode - Creates a target to orient the spotlight.
Target dist. - Set the target a specific distance from the light source.
Throw Distance - Max distance the spotlight will affect.
Cone Width - Controls the spread of the light.
Light Medium - Lets you use a specific medium.
Emitter Material<sup>1</sup> - Define a material with emission properties to control the light source.
Barn Doors Material - Define a material for the barn doors.
Enable Barn Doors - Toggle the barns doors on or off.
Barn Door Angle - Controls the barn door angle to control light occlusion.

<sup>1</sup>The representation of the surface or volume properties of an object.

### **Mesh Emitters**

In order to use a **Mesh** as a light source, first connect a **Diffuse<sup>1</sup>** or **Universal** material to the Mesh. Next, connect a **Black Body<sup>2</sup>** or a **Texture** emission node to the **Diffuse** or **Universal** material's **Emission** slot. The Black Body and Texture emission nodes are covered in more detail in their respective topics in this manual.

|                                                          | Motorial #9                                                                                                    | Map #127                                                                                                    |  |
|----------------------------------------------------------|----------------------------------------------------------------------------------------------------|----------------------------------------------------------------------------------------------------|--|
| Map #127<br>Black body emissi<br>Texture<br>Distribution | Material #8 —<br>Diffuse material<br>layer<br>diffuse<br>transmission<br>roughness<br>medium<br>opacity<br>bump<br>normal<br>displacement<br>emission | Texture0.025Power2000.0Surface brightness.Keep instance power.Double sided.Temperature6500.0NormalizeJistribution1.0Sampling rate1.0Light pass ID1Visible on specularVisible on scatterinTransparent emissCast shadows |  |

Figure 1: The Black Body emission node connected to a Diffuse or Universal material's Emission slot

# **Emission Types**

**Black Body Emission** - Uses **Color Temperature** (in Kelvin) and **Power** to control the light's color and intensity.

**Texture Emission** - Any valid Texture type can set the light intensity. This creates effects such as TV screens by using a TV image texture as the source.

<sup>1</sup>Amount of diffusion, or the reflection of light photons at different angles from an uneven or granular surface. Used for dull, non-reflecting materials or mesh emitters.

<sup>2</sup>An opaque object that emits thermal radiation. In Octane, this is used to designate illumination properties for mesh emitters.

# Cameras

OctaneRender<sup>®</sup> for 3DS  $Max^{®}$  provides three basic types of **Cameras**:

- OSL Baking
- OSL Camera
- Camera
- Universal Camera

Camera contains options for

- Standard
- Baking
- Panoramic Spherical, Cylindrical, and Cube

Universal Camera contains options for

- Thin Lens
- Orthographic
- Fisheye
- Equirectangular
- Cubemap

You can access these camera types from the **Create** panel's **Camera** category.

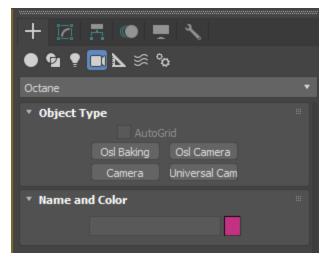

Figure 1: Accessing cameras from the Create panel

# **Camera Settings**

You can access OctaneRender<sup>®</sup> **Camera** settings in the **Modify** panel when you add an OctaneRender<sup>®</sup> camera to the scene and make it the current selection. The Camera settings are identical for the various types of Cameras available (**Standard**, **Baking**, **Spherical**, **Cylindrical**, **Cube Map**).

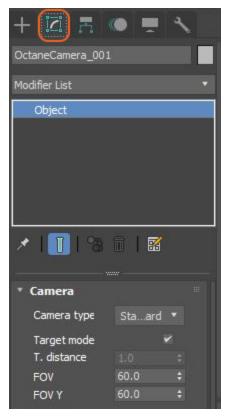

Figure 1: Accessing Octane Camera settings from the Modify panel

You can also access OctaneRender's camera settings from the **Camera** tab in the **Render Setup** window when no OctaneRender<sup>®</sup> cameras are present in the scene. These parameters provide camera controls for the active **Viewport**.

| 🤰 Render Setup        | : Octanel  | Render     |         |              | —       |             | ×     |
|-----------------------|------------|------------|---------|--------------|---------|-------------|-------|
| Target:               | Productio  | n Renderir | ng Mode |              |         |             |       |
| Preset:               |            |            |         |              |         | Render      |       |
| Renderer:             | OctaneRe   | nder       |         |              | Save    | File        |       |
| View to Render:       | Quad 4 - I | Perspectiv | e       |              |         | •           | ô     |
| Common Kernel         | Camera     | Devices    | Tools   | Support Acc  | count F | Render Eler | nents |
| * Camera              |            |            |         |              |         |             |       |
| Aperture              | 0.0        |            |         | Lens shift   | X<br>Y  | 0.0<br>0.0  |       |
| Use F-Stop            | 2.0        |            |         | Ortho view s | hift    | 100.0       |       |
| F-Stop                | 2.8        |            |         | Stereo       | No S    | Stereo      |       |
| Aperture edge         | 1.0        |            |         | Mode         | Off     | -axis       |       |
| Focus type Aut        | tofocus    |            |         | Stereo dist. |         | 0.02        |       |
| Focal depth           | 10.0       |            |         | Left filter  |         |             |       |
| Near clip depth       | 0.0        |            |         | Right filter |         |             |       |
| Far clip depth        | 100000     | \$ 000     |         | Swap eyes    |         |             |       |
| Distortion            | 0.0        |            |         | Apert. aspec | :t      | 1.0         |       |
| Pixel aspect          | 1.0        |            |         | Persp. corre | ction   |             |       |
| Motion Blur           |            |            |         |              |         |             |       |
| ▶ Imager              |            |            |         |              |         |             |       |
| Post Processi         | ng         |            |         |              |         |             |       |
| * Camera Tools        | ;          |            |         |              |         |             |       |
| Copy parameters to    |            |            |         |              |         |             |       |
| Paste parameters from |            |            |         |              |         |             |       |

Figure 2: Octane Camera settings in the Render Setup window

# **OctaneRender<sup>®</sup> Camera Parameters**

Camera Type - You can select from Standard, Baking, Spherical, Cylindrical, and Cube Map Cameras

**Target mode** - Adds a target item to help orient your light direction.

T. Distance. - Set the target a specific distance from the source.

**FOV<sup>1</sup>** - Controls the horizontal camera view based on angle.

**FOV Y** - Controls the vertical camera view based on angle, but only affects Spherical and Cylindrical camera types.

**Aperture**<sup>2</sup> - The camera lens opening's radius, measured in centimeters. Low values create a deep depth-of-field, where everything is in focus. High values create a shallow depth-of-field, where objects in the foreground or background are out-of-focus.

**Use F-Stop And F-Stop** - Controls the field-of-view and depth-of-field, similar to a real-world camera. The **F-Stop** value is the aperture-to-focal-length ratio.

**Aperture Edge** - Controls aperture edge detection at all points within the aperture. Lower values give more pronounced edges to out-of-focus objects affected by a shallow depth-of-field. Aperture Edge modifies the depth-of-field's boken effect. High values increase the contrast towards the edge.

**Distortion** - Adjusts the spherical and cylindrical distortion. The rendered image displays the entire sphere and uses equidistant cylindrical projection.

**Focus Type** - Select the type of focus to use for the camera. If **AutoFocus** is enabled, the focus is kept on the closest visible surface at the center of the image, regardless of the Aperture, Aperture Edge, or the Focal Depth values.

**Focal Depth** - The depth of the plane in focus, measured in meters.

**Stereo** - This specifies the output rendered in stereo.

- Left Renders the image for the left eye.
- **Right** Renders the image for the right eye.
- **Side-By-Side** Renders the scene as a pair of two-dimensional images.
- Anaglyphic Makes the render viewable with red/blue 3D glasses.
- **Over-Under** The pair of two-dimensional images is placed one above the other for special viewers.

Mode - When you choose a Stereo mode, you can choose Off-Axis or Parallel stereo camera projections.

**Stereo Distance** - The distance between the left and the right eye in Stereo mode, measured in meters. The stereo distance is also referred to the IPD (Inter Pupillary Distance), and is often exchanged with terms like stereo interocular distance or eye distance. For realistic depth, use values between **0.055** and **0.075**.

**Stereo Distance Falloff** - Controls how fast the eye distance reduces towards the poles. This reduces eye strain at the poles when the panorama is viewed through a head-mounted display. A value of **1** reduces the

<sup>1</sup>The area that is visible to a camera lens usually measured in millimeters. A wide angle lens provides a larger field of view and a telephoto lens provides a narrow field of view.

<sup>2</sup>Determines how much light enters a camera lens. A large aperture produces a narrow depth of field and a small aperture produces a wide depth of field.

eye distance from equator to the poles, which creates a relaxed viewing experience. This also causes flat surfaces to appear curved. A value smaller than **1** keeps the eye distance constant for a larger latitude range above and below the horizon, but it rapidly reduces the eye distance near the poles. This keeps a flat surface, but causes more eye strain near the poles, which you can reduce again by setting the pano cutoff latitude to a value less than 90 degrees.

**Left/Right Stereo Filter** - The left and right filter colors adjust the colors for the anaglyphic stereo effect in the render.

**Swap Eyes** - Swaps the left and right eye images.

**Lens Shift** - This is useful for architectural rendering, where you want to render images of tall buildings or structures from a similar height as the human eye, but keeping the vertical lines parallel.

**Near Clip Depth** - Distance from the camera to the near clipping plane, measured in meters. The main purpose is for interior scenes, where you can get a good shot of the whole room but not without a very large **field** of **view**<sup>1</sup>, because the camera needs to stay inside the room.

With camera clipping (near plane), you can position the camera outside the room - lower the field of view and increase the clipping plane distance in front until the closest walls are clipped out. The geometry is not altered, but the camera clipping is altered, which means that shadows, reflections, and refractions are still affected by the clipped geometry.

**Far Clip Depth** - The distance from the camera, where objects farther than the specified distance aren't seen from the camera.

Pixel Aspect - This makes the pixel ratio non-square to accommodate older formats like NTSC or PAL.

Aperture Aspect Ratio - Stretches or squashes the depth-of-field disc.

**Blackout Latitude** - This is the +/- latitude where the panorama cuts off when Stereo Rendering is enabled. This defines the minimum latitude (in spherical camera coordinates) where the rendering is blacked out. The area with higher latitudes is blacked out.

**Keep Upright** - When enabled, the panoramic camera is always oriented towards the horizon, and the upvector stays in its default direction (vertical).

**Orthographic** - Makes the camera show an orthographic view. If disabled, the camera shows a perspective view.

**Perspective Correction** - If the up-vector is vertical, enabling this option keeps vertical lines parallel. This is useful for architectural rendering, when you want to render images of tall buildings from a similar height as the human eye, but keep the vertical lines parallel.

<sup>&</sup>lt;sup>1</sup>The area that is visible to a camera lens usually measured in millimeters. A wide angle lens provides a larger field of view and a telephoto lens provides a narrow field of view.

**Baking Submenu** - These parameters are covered in greater detail in the **Texture Baking<sup>1</sup>** topic under the **Rendering** section in this manual.

**Bokeh Rot** - Adjusts the quality of highlights when depth-of-field blurring is apparent. Raising the Aperture value increases depth-of-field blurring. **Bokeh Rotation** rotates the shape of the blurred highlights. This becomes more obvious when the **Bokeh Roundness** is lowered.

**Bokeh Round** - Keeps blurred highlights rounded. Lowering this value reduces the roundness and increases the appearance of edges on the highlights.

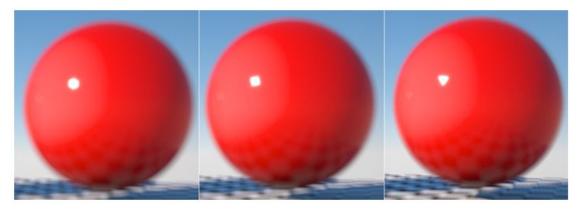

Bokeh Sides - Sets the number of edges on blurred highlights.

Figure 3: From left to right, the sphere is rendered with a Bokeh roundness set to 6, 4, and 3

## **OSL Baking**

The **OSL Baking** camera is a scriptable camera. You can create custom camera types for any purpose (such as **VR**<sup>2</sup> warping) with OSL (**Open Shader Language**<sup>3</sup>) scripts. It is a very flexible camera used to match the rendering to the existing footage. To learn about the generic OSL standard, read the <u>OSL Readme</u> and <u>PDF</u> documentation.

<sup>&</sup>lt;sup>1</sup>A process in which scene lighting is "baked" into a texture map based on an object's UV texture coordinates. The resulting texture can then be mapped back onto the surface to create realistic lighting in a real-time rendering environment. This technique is frequently used in game engines and virtual reality for creating realistic environments with minimal rendering overhead.

<sup>&</sup>lt;sup>2</sup>Immersively engaging and experiencing depth perception in a three dimensional scene through stereo vision goggles and head-mounted displays.

<sup>&</sup>lt;sup>3</sup>A shading language developed by Sony Pictures Imageworks. There are multiple render engines that utilize OSL as it is particularly suited for physically-based renderers.

The OSL cameras work in conjunction with other OSL features like the **OSL** texture node. While the OSL camera's parameters are identical to the **Standard** camera, the OSL Baking camera contains a unique set of camera parameters used for controlling the baking process. These parameters are covered in more detail in the **Texture Baking**<sup>1</sup> topic under the Rendering section of this manual.

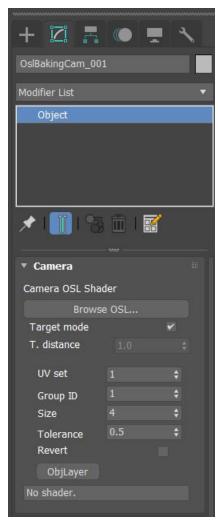

Figure 1: The OSL Baking camera parameters

<sup>&</sup>lt;sup>1</sup>A process in which scene lighting is "baked" into a texture map based on an object's UV texture coordinates. The resulting texture can then be mapped back onto the surface to create realistic lighting in a real-time rendering environment. This technique is frequently used in game engines and virtual reality for creating realistic environments with minimal rendering overhead.

## **OSL** Camera

The **OSL** camera is a scriptable camera. You can create custom **Camera** types for any purpose (such as **VR**<sup>1</sup> warping) with OSL (**Open Shader Language**<sup>2</sup>) scripts. It is a very flexible camera that matches the rendering to the existing footage. To learn about the OSL standard, refer to the <u>OSL Readme</u> and <u>PDF doc</u>-<u>umentation</u>. The OSL cameras are designed to work with other OSL features, such as the **OSL** texture node.

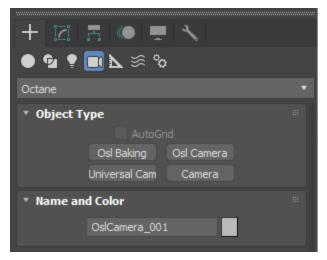

Figure 1: Accessing the OSL cameras from the Create panel

# **Standard Camera**

## **Thin Lens**

The **Standard** camera type is accessible from the **Camera Type** parameter's dropdown in the **Modify** panel. The Standard camera is the typical **Camera** type used for most rendering scenarios.

<sup>&</sup>lt;sup>1</sup>Immersively engaging and experiencing depth perception in a three dimensional scene through stereo vision goggles and head-mounted displays.

<sup>&</sup>lt;sup>2</sup>A shading language developed by Sony Pictures Imageworks. There are multiple render engines that utilize OSL as it is particularly suited for physically-based renderers.

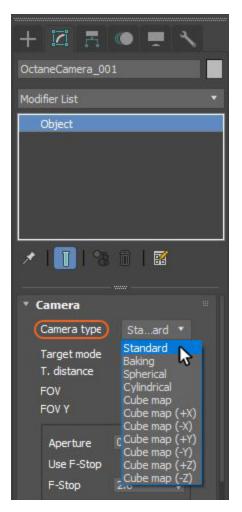

Figure 1: Selecting the Standard (Thin Lens) camera type from the Modify panel

The Standard camera parameters are covered in more detail in the **Camera Settings** topic in this manual.

## Baking

The **Baking** camera type renders lighting, texture, and material data directly into texture maps. This process is covered in greater detail in **Texture Baking<sup>1</sup>** topic under the **Rendering** section in this manual.

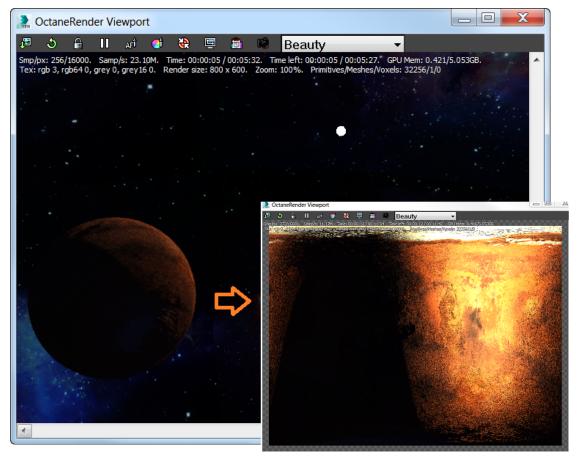

Figure 1: Lighting and material data bake to a Texture map using the Baking camera

## Panoramic

<sup>&</sup>lt;sup>1</sup>A process in which scene lighting is "baked" into a texture map based on an object's UV texture coordinates. The resulting texture can then be mapped back onto the surface to create realistic lighting in a real-time rendering environment. This technique is frequently used in game engines and virtual reality for creating realistic environments with minimal rendering overhead.

The **Panoramic** camera type is accessible from the **Camera Type** parameter dropdown in the **Modify** panel. The Panoramic camera is used for rendering  $VR^1$ -related images. There are three types of Panoramic cameras available: **Spherical**, **Cylindrical**, and various **Cube Map** types (+x, -x, +y, -y, +z, -z).

| + 🖾 🖪              | • 💻 🔧                          |  |  |  |  |  |  |  |  |
|--------------------|--------------------------------|--|--|--|--|--|--|--|--|
| OctaneCamera_001   |                                |  |  |  |  |  |  |  |  |
| Modifier List 🔹    |                                |  |  |  |  |  |  |  |  |
| Object             |                                |  |  |  |  |  |  |  |  |
|                    |                                |  |  |  |  |  |  |  |  |
|                    |                                |  |  |  |  |  |  |  |  |
|                    |                                |  |  |  |  |  |  |  |  |
|                    |                                |  |  |  |  |  |  |  |  |
| 1 1 8              |                                |  |  |  |  |  |  |  |  |
| * Camera           |                                |  |  |  |  |  |  |  |  |
| Camera type        | Spherical 🔻                    |  |  |  |  |  |  |  |  |
| Target mode        | Standard<br>Baking             |  |  |  |  |  |  |  |  |
| T. distance<br>FOV | Spherical<br>Cylindrical       |  |  |  |  |  |  |  |  |
| FOV Y              | Cube map<br>Cube map (+X)      |  |  |  |  |  |  |  |  |
|                    | Cube map (-X)<br>Cube map (+Y) |  |  |  |  |  |  |  |  |
| Aperture           | Cube map (-Y)                  |  |  |  |  |  |  |  |  |
| Use F-Stop         | Cube map (+Z)<br>Cube map (-Z) |  |  |  |  |  |  |  |  |
| F-Stop             | 2                              |  |  |  |  |  |  |  |  |

Figure 1: Accessing the Panoramic camera types from the Modify panel

Panoramic camera parameters are covered in more detail in the **Camera Settings** topic in this manual.

<sup>&</sup>lt;sup>1</sup>Immersively engaging and experiencing depth perception in a three dimensional scene through stereo vision goggles and head-mounted displays.

# **Universal Camera**

The **Universal** camera is a full-featured camera, with support for five different camera types:

- Thin lens
- Orthographic
- Fisheye
- Equirectangular
- Cubmap

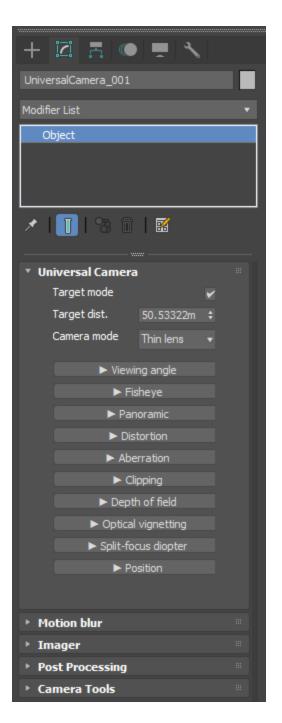

Figure 1: Universal Camera Parameters

## **Universal Lens Parameters**

**Target mode** - Adds a target item to help orient your light direction.

Target Dist. - Set the target a specific distance from the source.

Camera Mode - Options to set your camera type.

#### **Viewing Angle**

- Field Of View<sup>1</sup> The horizontal field-of-view, measured in degrees.
- Lens Shift X The lens shift on X, as a factor of the image width.
- Lens Shift Y The lens shift on Y, as a factor of the image height.
- Lens Shift Z The lens shift on Z, as a factor of the image depth.
- **Pixel Aspect Ratio** The pixels' X:Y aspect ratio.

#### Fisheye

- Field Of View The camera's field of view, measured in degrees.
- Fisheye Type Choose between covering the lens circle in the sensor, or covering the whole sensor.
- Hard Vignette Renders the lens (Circular fisheye only).
- Fisheye Projection The projection function used for the fisheye.

#### Panoramic

- Horizontal Field of View The horizontal field of view, in degrees. This sets the X-coordinate for the camera's horizontal field of view in the scene. This is ignored when cube mapping is used.
- Vertical Field of View The vertical field of view, in degrees. This sets the Y-coordinate for the camera's vertical field of view in the scene. This is ignored when cube mapping is used.
- Cubemap Layout Determines the configuration for laying out the cubemap.
- Equi-angular Cubemap Activates an equi-angular cubemap projection.

#### Distortion

- Use Distortion Texture Enables the distortion texture.
- **Distortion Texture** The Distortion texture input.
- Spherical Distortion The amount of spherical distortion.
- **Barrel** Straight lines appear curved.
- Barrel (Corners) Straight lines appear curved, affecting corners.

#### Aberration

- **Spherical** Rays hitting the edge of the lens focus closer to the lens.
- **Coma** Rays hitting the lens edge have a larger field of view.
- Astigmatism Sagittal and tangential rays focus at different distances from the lens.
- Field Curvature The curvature of the plane in focus.

<sup>1</sup>The area that is visible to a camera lens usually measured in millimeters. A wide angle lens provides a larger field of view and a telephoto lens provides a narrow field of view.

#### Clipping

- **Near Clip Depth** Distance from the camera to the nearest clipping plane, measured in meters.
- Far Clip Depth Distance from the camera to the farthest clipping plane, measured in meters.

#### Depth of Field<sup>1</sup>

- Focus Type
  - **Auto-Focus** Keeps the focus on the closest visible surface at the center of the image. This setting is on by default.
  - Focal Depth Define the focus distance.
  - Target Focus Use the camera target to define focus.
- **Focal Depth** The depth of the plane in focus, measured in meters. If you are having trouble seeing a result when you adjust this setting, double-check to make sure that Auto-Focus is enabled. Auto-Focus overrides the Focal Depth setting.
- Use F-Stop And F-Stop Controls the field-of-view and depth-of-field, similar to a real-world camera. The F-Stop value is the aperture-to-focal-length ratio.
- **Aperture**<sup>2</sup> The radius of the camera's lens opening, measured in centimeters. Low values have a wide depth-of-field, where everything is in focus. High values have a shallow depth-of-field, where objects in the foreground and background will be out of focus.
- Aperture Aspect Ratio This allows users to squash and stretch the depth-of-field disc.
- **Aperture Shape** Controls the shape of the aperture.
- **Aperture Edge** Modifies the relative distribution of rays across the aperture, impacting the hardness of the edges of bokeh shapes. Higher values increase the contrast towards the edge. Values between 0 and 1 simulate an apodization filter.
- **Aperture Blade Count** The number of blades forming the iris diaphragm.
- Aperture Rotation The rotation of the aperture shape in degrees.
- Aperture Roundness The roundness of the blades forming the iris diaphragm.
- **Central Obstruction** Simulates the obstruction from the secondary mirror of a catadioptric system. This option is only enabled on circular apertures.
- Notch Position Determines the position of the notch on the blades.
- Notch Scale Scale of the notch.
- **Custom Aperture** Sets the custom aperture opacity map. The projection type must be set to OSL Delayed UV.

#### **Optical Vignetting**

<sup>&</sup>lt;sup>1</sup>The distance between the nearest and farthest objects in a scene that appear acceptably sharp in an image. Although a lens can precisely focus at only one distance at a time, the decrease in sharpness is gradual on each side of the focused distance, so that within the DOF, the unsharpness is imperceptible under normal viewing conditions. source: wikipedia (https://en.wikipedia.org/wiki/Depth\_of\_field)

<sup>&</sup>lt;sup>2</sup>Determines how much light enters a camera lens. A large aperture produces a narrow depth of field and a small aperture produces a wide depth of field.

- **Optical Vignetting Distance** The distance between the lens and the opening of the lens barrel.
- **Optical Vignetting Scale** The scale of the opening of the lens barrel relative to the aperture.

#### **Split-Focus Diopter**

- **Enable** Enables the split-focus diopter.
- **Diopter Focal Depth** Depth of the plane in focus measured in meters.
- **Diopter Rotation** Rotation of the split-focus diopter in degrees.
- Diopter Translation Translation of the split-focus diopter.
- Diopter Boundary Width Width of the boundary between the two fields.
- **Diopter Boundary Falloff** Controls how quickly the Split-Focus diopter focal depth blends into the main focal depth.
- Show Diopter Guide Displays guide lines, toggling this option on or off will restart the render.

#### Position

• **Keep Upright** - The panoramic camera always orients towards the horizon, and the up-vector stays in its default vertical direction (0, 1, 0).

## **Camera Imager Settings**

You can access the **Camera Imager Settings** from the **Camera** tab in the **Render Setup** window, or from the **Modify** panel if you added an OctaneRender<sup>®</sup> **Camera** to the scene.

| Target:<br>Preset: |                       |           | Production Rendering Mode   Render  Render |      |          |         |         |            |        |      |        |      |      |
|--------------------|-----------------------|-----------|--------------------------------------------|------|----------|---------|---------|------------|--------|------|--------|------|------|
| 1.11               |                       |           |                                            |      |          |         |         |            |        |      |        |      |      |
| Renderer           |                       | Octan     | eRender 20                                 | 23.1 | - 14.03  | }       |         | •          | Save F | ile  |        |      |      |
| View to F          | Render:               | Quad      | 4 - Perspec                                | tive |          |         |         |            |        |      |        |      | Ô    |
| Commo              | n Ke<br>on Blur       | rnel      | Camera                                     | C    | Devices  | То      | ols     | Support    | Accou  | unt  | Render | Elem | ents |
| ▼ Imag             | er                    |           |                                            |      |          |         |         |            |        |      |        |      |      |
|                    | Current 1             | Fone ma   | apping:                                    | Vie  | wport: I | IDR, Re | enderer | : HDR      |        |      |        |      |      |
|                    | Exposure              |           |                                            | 1.8  | 77       |         | Hotpi>  | el remov   | al (   | ).67 |        |      |      |
| 1                  | Vignettin             | g         |                                            | 0.3  |          |         |         |            |        |      |        |      |      |
| 1                  | White ba              | lance     |                                            |      |          |         | Satura  | tion       | 1      | .0   |        |      |      |
|                    | Disable p             | artial al | pha                                        |      |          |         | Dither  | ing        |        |      | ~      |      |      |
|                    | Min disp.             | sample    | s                                          |      |          |         | Tonen   | nap interv | /al 2  | 20   |        |      |      |
|                    | 000 -                 |           |                                            |      |          |         |         |            |        |      |        |      |      |
|                    | OCIO v                | view      |                                            |      |          |         | N       | one (sRGE  | 3)     |      |        |      |      |
|                    | OCIO I                | ook       |                                            |      |          |         |         | None       |        |      |        |      |      |
|                    | Force to              | one ma    | oping                                      |      |          |         |         |            |        |      |        |      |      |
|                    |                       |           | one view'                                  |      |          |         |         |            |        |      |        |      |      |
|                    |                       |           |                                            |      |          |         |         |            |        |      |        |      |      |
|                    | Tone M                | apping    |                                            |      |          |         |         |            |        |      |        |      |      |
|                    | ACES to               | one ma    | pping                                      |      | <b>~</b> |         |         |            |        |      |        |      |      |
|                    | Highlig               | ht comp   | ores.                                      |      |          |         |         |            |        |      |        |      |      |
|                    | Saturat               | ion to v  | /hite                                      |      |          |         |         |            |        |      |        |      |      |
|                    | Order                 |           |                                            |      |          |         |         |            |        |      |        |      |      |
|                    | Respon                | se        |                                            |      |          |         |         |            |        |      |        |      |      |
|                    | Gamma                 | 3         |                                            |      |          |         |         |            |        |      |        |      |      |
|                    | Neutral               | respon    | se                                         |      |          |         |         |            |        |      |        |      |      |
|                    | Custom                | LUT       |                                            |      |          |         | Bro     | wse Cube   |        |      |        |      |      |
|                    | LUT Str               | rength    |                                            |      |          |         |         |            |        |      |        |      |      |
|                    | Contraction           | Ation     | olcor                                      |      |          |         |         |            |        |      |        |      |      |
|                    | Spectral              |           |                                            |      |          |         | Blend   |            |        | 0.0  |        |      |      |
|                    | Enable                |           | npletion                                   | •    |          |         |         | se volume  |        | 0.0  |        |      |      |
|                    |                       |           | amples                                     | 1    |          |         |         | denoiser i |        | 20   | ×      |      |      |
|                    | i min de              |           |                                            |      |          |         |         |            |        | 20   |        |      |      |
|                    | Upsamp                | oler      |                                            |      |          |         |         |            |        |      |        |      |      |
|                    | Samplin               |           | e                                          |      | No up-s  | amplind | 1       |            |        |      |        |      |      |
|                    | Enable AI up-sampling |           |                                            |      | <b>~</b> |         |         |            |        |      |        |      |      |
|                    |                       |           | n completio                                | on   |          |         |         |            |        |      |        |      |      |
|                    | Min. u.s              |           |                                            |      |          |         |         |            |        |      |        |      |      |
|                    |                       |           |                                            |      |          |         |         |            |        |      |        |      |      |

Figure 1: Accessing the Camera Imager settings from the Render Setup window

The **Modify** panel for Octane Camera and Universal Camera have similar **Imager** settings.

| UniversalCamera_001   |            |    |  |  |  |  |  |  |  |
|-----------------------|------------|----|--|--|--|--|--|--|--|
| Modifier List         |            |    |  |  |  |  |  |  |  |
| Object                |            |    |  |  |  |  |  |  |  |
|                       |            |    |  |  |  |  |  |  |  |
|                       |            |    |  |  |  |  |  |  |  |
| ×   🚺   🗞 🛍   🛙       | *          |    |  |  |  |  |  |  |  |
| Universal Camera      |            |    |  |  |  |  |  |  |  |
| Motion blur           |            |    |  |  |  |  |  |  |  |
| • Imager              |            |    |  |  |  |  |  |  |  |
| Exposure              | 1.0        | ۵. |  |  |  |  |  |  |  |
| Highlight compres.    | 0.0        | •  |  |  |  |  |  |  |  |
| Order .               |            |    |  |  |  |  |  |  |  |
| Response, Gamma,      | LUT 🖣      |    |  |  |  |  |  |  |  |
| Response              |            |    |  |  |  |  |  |  |  |
| Agfacolor_HDC_400     | ) plusCl 🔻 |    |  |  |  |  |  |  |  |
|                       |            |    |  |  |  |  |  |  |  |
| Neutral response      |            |    |  |  |  |  |  |  |  |
| Gamma                 | 1.0        | ÷  |  |  |  |  |  |  |  |
|                       | Cube file. |    |  |  |  |  |  |  |  |
| Strength              | 1.0        | ¢  |  |  |  |  |  |  |  |
| White point           |            | -  |  |  |  |  |  |  |  |
| Vignetting            | 0.0        |    |  |  |  |  |  |  |  |
| Saturation            | 1.0        |    |  |  |  |  |  |  |  |
| Hot pixel removal     | 1.0        |    |  |  |  |  |  |  |  |
| Pre-multiplied alpha  |            |    |  |  |  |  |  |  |  |
| Disable partial alpha |            |    |  |  |  |  |  |  |  |
| Dithering             |            |    |  |  |  |  |  |  |  |
| Saturate to white     | 0.0        |    |  |  |  |  |  |  |  |
| Min disp. samples     |            |    |  |  |  |  |  |  |  |
| Tonemap int.          | 10         |    |  |  |  |  |  |  |  |
| OCIO view             | ->         |    |  |  |  |  |  |  |  |
| None (sRG             | 3)         |    |  |  |  |  |  |  |  |
|                       | None       |    |  |  |  |  |  |  |  |
| Force tone mapping    |            |    |  |  |  |  |  |  |  |
| Enable denoising      |            |    |  |  |  |  |  |  |  |
| Denoise volumes       |            |    |  |  |  |  |  |  |  |
| Denoise on completion |            | ~  |  |  |  |  |  |  |  |
| Min. denois smpl      | 10         |    |  |  |  |  |  |  |  |
| Max. denois interv.   | 20         | ÷  |  |  |  |  |  |  |  |
| Blend                 | 0.0        | ÷  |  |  |  |  |  |  |  |
| Sampling mode         |            |    |  |  |  |  |  |  |  |
| No up-sampling        |            |    |  |  |  |  |  |  |  |
| Enable AI upsampling  |            | ~  |  |  |  |  |  |  |  |
| Upsample on completic | n          | ×  |  |  |  |  |  |  |  |

#### Figure 2: Camera Imager settings from the Modify panel.

#### **Camera Imager Parameters**

**Current Tone Mapping<sup>1</sup>** - Display the dynamic range settings used for the viewport and renderer.

**Exposure** - Controls the scene's exposure. Low values create a dark scene, while high values brighten the scene. Exposure has no effect on any of the render layer passes.

**Hot Pixel Removal** - Removes bright pixels (known as fireflies) during the rendering process. Many pixels can disappear if the render progresses, so this feature removes the bright pixels at a much lower sample per pixel.

**Vignetting** - Darkens the corners of the render, which increases the render's realism. OctaneRender<sup>®</sup> doesn't apply vignetting to any of the beauty passes except the main pass.

**White Balance** - Specify the color to adjust the tint for producing and simulating the relative temperature cast throughout the image by different light sources. The white point is white by default.

**Saturation** - Adjusts the amount of color saturation for the render.

Disable Partial Alpha - Makes semi-transparent pixels opaque (where the Alpha is greater than 0).

**Dithering** - Adds random noise, which removes banding in very clean images.

**Minimum Display Samples** - The minimum amount of samples that OctaneRender<sup>®</sup> calculates before displaying the image. This feature reduces the noise when navigating, and it's useful for real-time walkthroughs. When using multiple GPUs, we recommend setting this value as a multiple of the number of available GPUs for rendering - if you're rendering with four GPUs, set this value to **4** or **8**.

Tonemap Interval - Maximum interval between tonemapping operations (in seconds).

**OCIO View** - OCIO View to use when displaying in the **Render Viewport**. OCIO Config file is set in Octane preferences.

**OCIO Look** - OCIO Look to apply when displaying in the **Render Viewport**, if using an OCIO view. OCIO Config file is set in Octane preferences.

**Force Tone Mapping** - Whether to apply Octane's built-in tone mapping (before applying any OCIO look(s)) when using an OCIO view. This may produce undesirable results due to an intermediate reduction to the sRGB color space.

<sup>1</sup>Refers to applying a curve to an image to reduce dynamic range

**Force Linear None View** - When OCIO view is set to None, use Linear sRGB instead of sRGB. This can be useful to save as **EXR**<sup>1</sup> via 3ds max saving format, but note that no tone mapping can be applied in this mode. It is preferred to use an OCIO config with a Linear Raw view.

**ACES Tone Mapping** - Use the ACES 1.2 RRT + sRGB ODT. If enabled, all other tone mapping settings will be ignored.

Highlight Compression - Reduces burned out highlights by compressing them and reducing their contrast.

**Saturation To White** - Creates multicolored reflections when the sun is too bright. Increasing this value changes the colors to white. This is also applicable to all sources of light.

**Order** - Determines the order that OctaneRender<sup>®</sup> applies the Response, **Gamma**<sup>2</sup>, and **Custom LUT** (Custom Look Up Table) to the scene. 3D LUTs are defined for sRGB input values - you should apply the custom LUT last, but if there are 3D LUTs for linear input data, then apply the Custom LUT first.

**Response** - Select the use of measured camera response curves, which provides various pre-defined color grades to a rendering.

| Response | Agfacolor_Futura_100CD 🔹    |     |  |  |  |  |  |  |
|----------|-----------------------------|-----|--|--|--|--|--|--|
| l        | Agfacolor_Futura_100CD      |     |  |  |  |  |  |  |
| +        | Agfacolor_Futura_200CD      |     |  |  |  |  |  |  |
|          | Agfacolor_Futura_400CD      |     |  |  |  |  |  |  |
|          | Agfacolor_Futura_II_100CD   |     |  |  |  |  |  |  |
|          | Agfacolor_Futura_II_200CD   |     |  |  |  |  |  |  |
|          | Agfacolor_Futura_II_400CD   |     |  |  |  |  |  |  |
|          | Agfacolor_HDC_100_plusCD    |     |  |  |  |  |  |  |
|          | Agfacolor_HDC_200_plusCD    |     |  |  |  |  |  |  |
|          | Agfacolor_HDC_400_plusCD    | Ξ   |  |  |  |  |  |  |
|          | Agfacolor_Optima_II_100CD   |     |  |  |  |  |  |  |
|          | Agfacolor_Optima_II_200CD   |     |  |  |  |  |  |  |
|          | Agfacolor_ultra_050_CD      |     |  |  |  |  |  |  |
|          | Agfacolor_Vista_100CD       |     |  |  |  |  |  |  |
|          | Agfacolor_Vista_200CD       |     |  |  |  |  |  |  |
|          | Agfacolor_Vista_400CD       |     |  |  |  |  |  |  |
| x (      | Agfacolor_Vista_800CD       |     |  |  |  |  |  |  |
|          | Agfachrome_CT_precisa_100CD |     |  |  |  |  |  |  |
|          | Agfachrome_CT_precisa_200CD |     |  |  |  |  |  |  |
|          | Agfachrome_RSX2_050CD       |     |  |  |  |  |  |  |
|          | Agfachrome_RSX2_100CD       |     |  |  |  |  |  |  |
|          | Agfachrome_RSX2_200CD       |     |  |  |  |  |  |  |
|          | Advantix_100CD              |     |  |  |  |  |  |  |
|          | Advantix_200CD              |     |  |  |  |  |  |  |
| z        | Advantix_400CD              |     |  |  |  |  |  |  |
|          | Gold_100CD                  |     |  |  |  |  |  |  |
| +×       | Gold_200CD                  |     |  |  |  |  |  |  |
|          | Max_Zoom_800CD              |     |  |  |  |  |  |  |
|          | Portra_100TCD               |     |  |  |  |  |  |  |
|          | Portra_160NCCD              | _   |  |  |  |  |  |  |
|          | Portra_160VCCD              | × . |  |  |  |  |  |  |

Figure 2: Listing the various types of response curves available in OctaneRender®

<sup>1</sup>Also known as OpenEXR. This image file format was developed by Industrial Light & Magic and provides a High Dynamic Range image capable of storing deep image data on a frame-by-frame basis. <sup>2</sup>The function or attribute used to code or decode luminance for common displays. The computer graphics industry has set a standard gamma setting of 2.2 making it the most common default for 3D modelling and rendering applications. **Gamma** - Adjusts the render's gamma and controls the image's overall brightness.

**Neutral Response** - The camera response curve doesn't tint the render result.

**Custom LUT** - Choose a custom LUT.

**LUT Strength** - Controls the influence of the LUT.

**Enable Denoising** - Enables the spectral AI denoiser. This applies denoise to some beauty passes, including the main beauty pass, and writes the outputs into separate denoiser render passes.

**Blend** - Accepts a value between **0** and **1** to blend the original image with the denoised results. A value of **0** results in a total denoised image, and a value of **1** results in an image without any denoising.

**Denoise On Completion** - The beauty pass denoises once at the end of a render. Disable this option while rendering with the **Interactive Region** tool.

**Denoise Volumes** - The spectral AI denoiser denoises **Volumes** in the scene.

**Min. Denoiser Samples** - The minimum number of samples taken per pixel before the denoiser begins processing.

Max. Denoiser Interval - The maximum interval between denoiser runs (in seconds).

**Sampling Mode** - Selects the upsampler mode for rendering. The image renders at a lower resolution divided by the sampling mode, then it upscales to the final resolution.

**Enable AI Up-Sampling** - When you have an Upsampler Mode selection made and you enable this option, the render scales by using AI upsampling. Otherwise, scaling is done using traditional methods.

**Up-Sampling on Completion** - Beauty passes upsample once at the end of a render.

**Min/Max U.S. Samples** - The minimum and maximum number of samples per pixel until the upsampler activates. This parameter does not apply if you select No Upsampling in Upsampler Mode.

## **Camera Motion Blur Settings**

The **Motion Blur<sup>1</sup>** parameters controls the shutter interval. The value is relative to the frame time. Shown below are the **Motion Blur** parameters under the **Render Setup** window, but similar settings are found under the **Modify** Panel of **Octane Camera** and **Universal Camera**.

<sup>&</sup>lt;sup>1</sup>An optical phenomenon that occurs when a camera's shutter opens and closes too slowly to capture movement without recording a blurring of the subject.

| 🤰 Render Setu                   | 3 Render Setup: OctaneRender - X |                   |         |         |          |        |          |  |  |  |
|---------------------------------|----------------------------------|-------------------|---------|---------|----------|--------|----------|--|--|--|
| Target:                         | Productio                        | n Renderir        | ng Mode |         |          | Dend   |          |  |  |  |
| Preset:                         |                                  |                   |         |         |          | Render |          |  |  |  |
| Renderer:                       | OctaneRe                         | ender             |         |         | Sav      | e File |          |  |  |  |
| View to Render:                 | Quad 4 -                         | Perspectiv        | e       |         |          |        | • 6      |  |  |  |
| Common Kernel                   | Camera                           | Devices           | Tools   | Support | Account  | Render | Elements |  |  |  |
| ▶ Camera                        |                                  |                   |         |         |          |        |          |  |  |  |
| <ul> <li>Motion Blur</li> </ul> |                                  |                   |         |         |          |        |          |  |  |  |
| Motion blur                     |                                  |                   |         | Shutte  | er time  | 100.   | 0 \$     |  |  |  |
| Motion blur durat               | ion 1.0                          | on 1.0 💠 Subframe |         |         | me start | 0.0    |          |  |  |  |
| Shutter alignmen                | t After                          |                   |         | Subfra  | ime end  | 100.   | 0 \$     |  |  |  |
| ▶ Imager                        |                                  |                   |         |         |          |        |          |  |  |  |
| Post Process                    | sing                             |                   |         |         |          |        |          |  |  |  |
| Camera Tool                     | s                                |                   |         |         |          |        |          |  |  |  |
|                                 |                                  |                   |         |         |          |        |          |  |  |  |
| -<br>-<br>-                     |                                  |                   |         |         |          |        |          |  |  |  |
|                                 |                                  |                   |         |         |          |        |          |  |  |  |
|                                 |                                  |                   |         |         |          |        |          |  |  |  |
|                                 |                                  |                   |         |         |          |        |          |  |  |  |
|                                 |                                  |                   |         |         |          |        |          |  |  |  |
|                                 |                                  |                   |         |         |          |        |          |  |  |  |
|                                 |                                  |                   |         |         |          |        |          |  |  |  |
|                                 |                                  |                   |         |         |          |        |          |  |  |  |

Figure 1: Octane Motion Blur settings in the Render Setup window

## **Motion Blur Parameters**

**Override Motion Blur** - Replaces the global settings with its own camera motion blur settings. The global settings can be round in Render Setup > Camera Tab > Motion Blur.

Motion Blur - Enables or disables motion blur for the camera.

Motion Blur Duration - Overall control of motion blur settings.

**Shutter Alignment** - Specifies how the shutter interval aligns to the current time, which determines when the camera shutter is triggered. The options are **Before**, **Symmetrical**, or **After**, and they apply to each frame thereafter relative to the given frame rate.

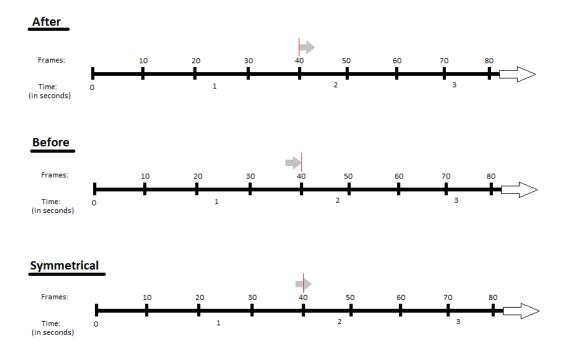

Figure 2: Illustrating the After, Before, and Symmetrical Shutter Alignment

**Shutter Time** - The shutter time percentage relative to the duration of a single frame, which controls how much time the shutter stays open. You can set this parameter to any value above **100%**.

**Subframe Start/Subframe End** - Specifies the approach, in terms of proportion (%) to simulate the camera's shutter speed for that particular frame. OctaneRender uses Subframe Start and End percentages to render only a portion of a particular frame. If the scene has a lot of motion blur, OctaneRender<sup>®</sup> uses these parameters to render a piece of that motion blur. The default Start and End values of **0%** and **100%**, respectively, render the whole frame.

**Note:** Motion Blur with **Displacement**<sup>1</sup> is currently not supported.

<sup>1</sup>The process of utilizing a 2D texture map to generate 3D surface relief. As opposed to bump and normal mapping, Displacement mapping does not only provide the illusion of depth but it effectively displaces the actual geometric position of points over the textured surface.

#### **Camera Post Processing Settings**

The **Post-Processing** provides lens effects to help mimic a real camera. Shown below are the **Post-Processing** parameters under the **Render Setup** window, but similar settings are found under the **Modify** Panel of **Octane Camera** and **Universal Camera**.

| 🔝 Render Setu                    | ip: Oct  | -            |             | $\times$ |               |           |          |         |
|----------------------------------|----------|--------------|-------------|----------|---------------|-----------|----------|---------|
| Target:                          | Produ    | ction Rende  | ring Mode   |          | •             | D         | ender    |         |
| Preset:                          |          |              |             |          | •             | Kt        | ender    |         |
| Renderer:                        | Octan    | eRender 202  | 3.1 - 14.03 |          | ▼ [           | Save File |          |         |
| View to Render:                  | Quad     | 4 - Perspect |             |          | • 🔒           |           |          |         |
| Common Ke                        | ernel    | Camera       | Devices     | Tools    | Support       | Account   | Render E | lements |
| ▶ Camera                         |          |              |             |          |               |           |          |         |
| Motion Blur                      |          |              |             |          |               |           |          |         |
| Imager                           |          |              |             |          |               |           |          |         |
| <ul> <li>Post Process</li> </ul> | sing     |              |             |          |               |           |          |         |
| Enabled                          |          |              |             |          |               |           |          |         |
| Cutoff                           |          |              |             | Glare    | e rays        |           |          |         |
| Bloom po                         | ower     |              |             | Glare    | e blur        |           |          |         |
| Glare po                         | wer      |              |             | Sprea    | ad start      |           |          |         |
| Glare and                        | gle      |              |             | Sprea    | ad end        |           |          |         |
| Chromat                          | ic aber. |              |             | Spec     | tral shift    |           |          |         |
| Vol. effec                       | cts      |              |             |          | tral intensit | y 0.0     |          |         |
|                                  |          |              |             | Lens     |               |           |          |         |
|                                  |          |              |             | Lens     | flare ext.    |           |          |         |
| ▶ Camera Too                     | ls       |              |             |          |               |           |          |         |

Figure 1: Octane Post Processing<sup>1</sup> settings in the Render Setup window

#### **Post Processing Parameters**

**Enable** - Enables post-processing effects on the render. Post-processing is disabled by default.

<sup>1</sup>Effects such as Bloom and Glare that are applied after a scene has been rendered.

**Cutoff** - Applies bloom/glare to pixel values above the Cutoff value.

**Bloom Power** - Controls the size and intensity of the halo around the sun, light source, or reflective **Glossy1** materials.

Glare Power - Controls the size and intensity of the glare originating from reflective Glossy materials.

**Glare Angle** - Adjusts the glare rotation relative to the object. A glare angle of **-90** and **90** results to one main horizontal glare, and a glare angle of **0** results to one main vertical glare.

**Chromatic Aberration** - Controls the intensity of the color fringingon the edges of objects.

Volume Effects - Allows for a Post Volume Effects node to be added. See the Post Processing Effects article for more details.

Glare Rays - Controls the number of visible rays radiated or reflected.

**Glare Blur** - Controls the glare sharpness. Smaller values result in a crisp linear glare, and this is softened with higher values.

**Spread Start/End** - The minimum and maximum blur radius as a proportion of the image width and height (whichever is larger).

**Spectral Shift** - Adjusts the spectrum displacement as the source's emitted light frequency changes. The shift is evident by a color change, similar to the doppler effect.

**Spectral Intensity** - Adjusts the intensity distribution of the rays across a source. This affects the radiant energy's brightness.

Lens Flare - Determines the intensity of the lens flare.

Lens Flare Extent - Controls the overall length and distance between the lens flare highlights.

<sup>&</sup>lt;sup>1</sup>The measure of how well light is reflected from a surface in the specular direction, the amount and way in which the light is spread around the specular direction, and the change in specular reflection as the specular angle changes. Used for shiny materials such as plastics or metals.

# Sample Images With Post-Processing Applied

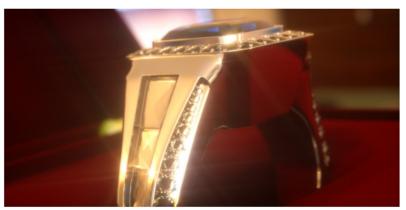

(Bloom and Glare on a ring)

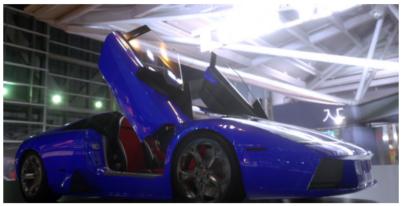

(Bloom effect)

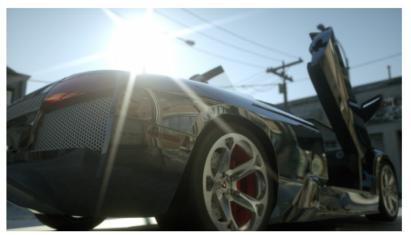

(Sun glare)

Figure 2: Renders using post-process effects

## **Camera Tool Settings**

**Camera Tool** can be used to copy and paste settings between Cameras. Shown below are the **Camera Tool** parameters under the **Render Setup** window, but similar settings are found under the **Modify** Panel of **Octane Camera** and **Universal Camera**.

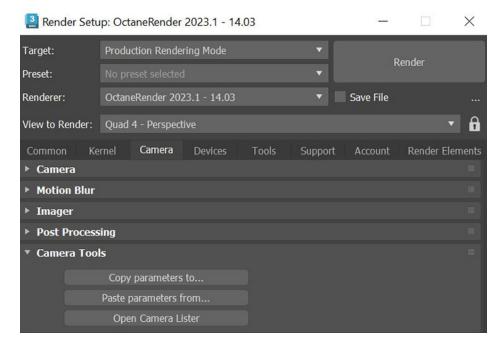

Figure 1: Octane Camera Tools settings in the Render Setup window

## **Camera Tool Parameters**

Copy parameters to... - Copy camera settings to viewport camera or clipboard.

Paste parameters from... - Copy camera settings from viewport camera or clipboard.

**Open Camera Lister** - Opens a window that lists all the Octane and/or non-Octane cameras in a scene for easy access.

# **Render Setup**

Rendering in 3DS Max<sup>®</sup> for OctaneRender<sup>®</sup> consists of utilizing the **OctaneRender Viewport** in conjunction with the standard 3DS Max frame buffer to produce final renders or animations. The typical rendering workflow is to conduct test renderings with the **OctaneRender Viewport** window to develop the look, tune the lighting and shaders, and determine the amount of samples needed to eliminate noise. This sample number is then sent to **Kernel Type - Max. Samples** under the **Kernel tab** in the **Render Setup** window.

The 3DS Max batch rendering process can then render out stills or a sequence of images using OctaneRender based on these settings. You can also save still images from the OctaneRender Viewport window, so it's not always necessary to set up a batch render if you need just a single frame.

The OctaneRender Viewport updates changes to **Materials<sup>1</sup>** and **Lights** (parameter adjustments only) without having to reload the scene onto the **GPU**<sup>2</sup>. Most transformations made to **Objects** and **Camera** views in the scene are updated in the OctaneRender Viewport window as the image is tuned. Sometimes you need to refresh the OctaneRender Viewport render to reflect updates made to the scene. Figure 1 shows the Render Setup window with OctaneRender options.

**Note**: If you're rendering stills, you can do this with the OctaneRender Viewport without rendering in the 3DS Max frame buffer.

If transformations (move, scale, rotate) are made to scene geometry including lights, then you need to refresh the Viewport (reload geometry onto the GPU) to see these changes or set the objects as **Movable Proxy<sup>3</sup>**.

<sup>1</sup>A set of attributes or parameters that describe surface characteristics.

<sup>&</sup>lt;sup>2</sup>The GPU is responsible for displaying graphical elements on a computer display. The GPU plays a key role in the Octane rendering process as the CUDA cores are utilized during the rendering process.

<sup>&</sup>lt;sup>3</sup>An object saved as a separate file with the purpose of being reused in larger scenes. This is used to minimize any addition to the total polygon count in the scene, especially if the scene requires the same object to appear several times. If used in conjunction with instancing, Proxies help keep very large scenes from reaching polygon limits and also keeps the relative file size of the main project file manageable.

| [ Ren                | nder Setu                                       | ip: Octai   | neRender    | and announces          |                                |             |           |                     | _      |          | $\times$ |
|----------------------|-------------------------------------------------|-------------|-------------|------------------------|--------------------------------|-------------|-----------|---------------------|--------|----------|----------|
| Target:              |                                                 | Product     | ion Rende   | ring Mode              |                                |             | •         |                     |        |          |          |
| Preset:              |                                                 |             | et selected |                        |                                |             | •         |                     | к      | ender    |          |
| Rendere              | r:                                              | Octane      | Render 202  | 23.1 - 14.             | 03                             |             | •         | Save                | e File |          |          |
| View to              | Render:                                         | Quad 4      | - Perspect  | ive                    |                                |             |           |                     |        |          | •        |
| Commo                | nn Ke                                           | ernel       | Camera      | Device                 | : т                            | ools        | Suppo     | ort Arr             | ount   | Render   | Elements |
| Render View Settings |                                                 |             |             |                        |                                |             |           |                     |        | Elemento |          |
|                      |                                                 |             | Aman        | eRende<br>hAutodesk@ : | ( <sup>TV)</sup><br>)ds max® D | esign Soltw | are (B)   | 2011 - 202<br>© etc |        |          |          |
|                      |                                                 |             |             | Open (                 | OctaneR                        |             | riewport  |                     |        |          |          |
|                      | Use window resolution 🖌 Use viewport background |             |             |                        |                                |             |           |                     |        |          |          |
|                      | Use production AutoUpdate movable pro: 🗸        |             |             |                        |                                |             |           |                     |        |          |          |
|                      | Render v                                        |             |             | 800                    | \$                             |             | h time (n | ns)                 | 30     | \$       |          |
|                      | Render height 600 \$ Quick mode                 |             |             |                        |                                |             |           |                     |        |          |          |
|                      | Image as                                        | ige aspect  |             | 1.0                    |                                |             |           |                     |        |          |          |
|                      |                                                 |             | ion Cache   | [Experim               | ental]                         |             |           |                     |        |          |          |
|                      |                                                 | tion cache  |             |                        |                                | Cache       | start     |                     |        |          |          |
|                      | Cache                                           | range       |             |                        |                                | Cache       | end       |                     |        |          |          |
|                      | Enable s                                        | tats in vie | wport 🗸     |                        |                                |             |           |                     |        |          |          |
|                      | Render                                          | statistic o | ustomizati  | on                     |                                |             |           |                     |        |          |          |
|                      | Samp/                                           | pix         | ~           | Time                   | elaps/to                       | tal 🖌       |           | Textures            |        | ✓        |          |
|                      | samp/s                                          | ec          | ~           | Time                   | elaps/let                      | ft 🖌        |           | Memory              |        | ~        |          |
|                      | Render                                          | size        | *           | Zoom                   |                                | ~           |           | Poly/obj            | ects   | ~        |          |
|                      |                                                 |             |             |                        |                                |             |           |                     |        |          |          |
| ► Ren                | der Sett                                        | ings        |             |                        |                                |             |           |                     |        |          |          |
| ► Ren                | der Laye                                        | er          |             |                        |                                |             |           |                     |        |          |          |
| ► Spec               | tial Pass                                       | es setup    | )           |                        |                                |             |           |                     |        |          |          |
| Pass                 | ses Outp                                        | ut          |             |                        |                                |             |           |                     |        |          |          |
| ► Kern               | iel Type                                        |             |             |                        |                                |             |           |                     |        |          |          |
| ▶ Path               | n Tracing                                       | 1           |             |                        |                                |             |           |                     |        |          |          |

Figure 1: The Render Setup window

# Kernel

The Kernel tab under **Render Setup** provide options to control the optimization and quality of a render. Under this section, you will find the following options:

- Render View Settings
- Render Settings
- Kernel Type
  - Direct Lighting
  - Path Tracing
  - Photon Tracing
  - PMC
  - Info Channel

| 🔝 Render S                                                                                                    | etup: OctaneRer            | nder          |                                     |                 | -                       |          | $\times$ |
|----------------------------------------------------------------------------------------------------|----------------------------|---------------|-------------------------------------|-----------------|-------------------------|----------|----------|
| Target:                                                                                                    | Production R               | endering Mod  | le                                  |                 | -                       |          |          |
| Preset:                                                                                                    |                            |               |                                     |                 |                         | Render   |          |
| Renderer:                                                                                                    | OctaneRende                |               |                                     |                 | Save File               |          |          |
| View to Rende                                                                                                   | r: Quad 4 - Per            | spective      |                                     |                 |                         |          | • 6      |
| Common                                                                                                    | Kernel Came                | era Devio     | es T                                | Fools Sup       | port Account            | Render f | Elements |
| • Render Vi                                                                                                    | ew Settings                |               |                                     |                 |                         |          |          |
|                                                                                                    | <b>\$</b> \$               | ctaneRende    | e ( <sup>11)</sup><br>) 3ds max@ (1 | lesign Software | B 2011 - 2021<br>© aloy |          |          |
|                                                                                                    |                            | Open          | OctaneR                             | lender viewpor  |                         |          |          |
| Use w                                                                                                    | indow resolution           |               | ~                                   | Use viewport    |                         |          |          |
|                                                                                                    | roduction resoluti         |               |                                     |                 | novable pro: 🖌          |          |          |
|                                                                                                    | r width                    | 800           | ¢                                   | Refresh time    | (ms) <u>3</u> (         | ) 🗘      |          |
|                                                                                                    | r height<br>e aspect       | 600           | ¢                                   | Quick mode      |                         | *        |          |
| and the second                                                                                                  | mage aspect                | 1.0           |                                     |                 |                         |          |          |
| 100 A 100 A 100 A 100 A 100 A 100 A 100 A 100 A 100 A 100 A 100 A 100 A 100 A 100 A 100 A 100 A 100 A 100 A 100 | line Animation C           | ache [Experin | nental]                             |                 |                         |          |          |
|                                                                                                    | nation cache               |               |                                     | Cache start     |                         |          |          |
| Cact                                                                                                    | ne range 3dsM              |               |                                     | Cache end       |                         |          |          |
| Enable                                                                                                    | e stats in viewpor         | t 🖌           |                                     |                 |                         |          |          |
| Rend                                                                                                    | ler statistic custor       | nization      |                                     |                 |                         |          |          |
| Sam                                                                                                    | p/pix 🗸                    | Time          | elaps/to                            | otal 🖌          | Textures                | ~        |          |
| sam                                                                                                    | p/sec 🖌 🖌                  | Time          | elaps/le                            | ft 🖌            | Memory                  | ✓        |          |
| Ren                                                                                                    | der size 🖌 🖌               | Zoon          |                                     | ~               | Poly/objects            |          |          |
| ► Render Se                                                                                                    | ettings                    |               |                                     |                 |                         |          |          |
| Render La                                                                                                    | iyer                       |               |                                     |                 |                         |          |          |
| Special Pa                                                                                                    | isses setup                |               |                                     |                 |                         |          |          |
| Passes Out                                                                                                    | tput                       |               |                                     |                 |                         |          |          |
| Kernel Ty                                                                                                    | ре                         |               |                                     |                 |                         |          |          |
| Kerne                                                                                                    | type                       | Path Traci    | ng                                  |                 | -                       |          |          |
| Max. s                                                                                                    | amples                     | 200           |                                     | Alpha chan      | nel                     |          |          |
| Filter                                                                                                    | size                       | 1.5           |                                     | Alpha shade     | ow                      | *        |          |
| Ray e                                                                                                    |                            | 1.0           |                                     | Keep enviro     | nment                   |          |          |
|                                                                                                    | erm. power                 | 0.3           |                                     | Irradiance      |                         |          |          |
|                                                                                                    | ty threshold               | 1.0           |                                     | Nested diele    | ectrics                 | ~        |          |
|                                                                                                    | ubdivision<br>ow error log | 10            | ¢                                   |                 |                         |          |          |
|                                                                                                    |                            |               |                                     |                 |                         |          |          |
| Path Trac                                                                                                    | ing                        |               |                                     |                 |                         |          |          |

268 — Render Setup

#### Figure 1: Render Setup Kernel Tab from the Render Setup window

# **Render View Settings**

This section provide controls to define the resolution and information display on the OctaneRender Viewport.

| Commo                                             | n <b>Kernel</b>    | Camera      | Devices   | ; 1       | Fools          | Support     | Account   | Render | Elements |  |  |
|---------------------------------------------------|--------------------|-------------|-----------|-----------|----------------|-------------|-----------|--------|----------|--|--|
| • Rend                                            | er View Settin     | gs          |           |           |                |             |           |        |          |  |  |
|                                                   |                    | C Octan     | eRender   | ingt in g | and the second | R) 2011     | -2021     |        |          |  |  |
| o dor use with Autodesk⊕ 3ds max⊛ Design Satimate |                    |             |           |           |                |             |           |        |          |  |  |
| Open OctaneRender viewport                        |                    |             |           |           |                |             |           |        |          |  |  |
| ι                                                 | Jse window reso    | lution      |           | ~         | Use vie        | wport backg | round     |        |          |  |  |
| ι                                                 | Jse production re  | esolution   |           |           | AutoUp         | date movab  | le pro: 🖌 |        |          |  |  |
| F                                                 | Render width       |             | 800       |           | Refresh        | time (ms)   | 30        | ¢      |          |  |  |
| ſ                                                 | Render height      |             | 600       | ¢         | Quick n        | node        |           | ~      |          |  |  |
|                                                   | image aspect       |             | 1.0       |           |                |             |           |        |          |  |  |
| l                                                 | _ock image aspec   |             |           |           |                |             |           |        |          |  |  |
| í                                                 | Timeline Anima     |             | [Experime | ental]    |                |             |           |        |          |  |  |
|                                                   | Animation cach     |             |           |           | Cache s        |             |           |        |          |  |  |
|                                                   | Cache range        |             |           |           | Cache e        | end         |           |        |          |  |  |
| E                                                 | Enable stats in vi | ewport 🖌    |           |           |                |             |           |        |          |  |  |
| ſ                                                 | Render statistic   | customizati | ion       |           |                |             |           |        |          |  |  |
|                                                   | Samp/pix           | ~           | Time e    | elaps/to  | otal 🖌         | Tex         | dures     | ~      |          |  |  |
|                                                   | samp/sec           | ~           | Time e    | elaps/le  | ft 🗸           |             | mory      | ~      |          |  |  |
|                                                   | Render size        | ~           | Zoom      |           | ~              | Pol         | y/objects | ~      |          |  |  |
| l.                                                |                    |             |           |           |                |             |           |        |          |  |  |
| ▶ Rend                                            | er Settings        |             |           |           |                |             |           |        | II       |  |  |
| ► Rend                                            | er Layer           |             |           |           |                |             |           |        |          |  |  |
| Speci                                             | al Passes setu     | р           |           |           |                |             |           |        | Ш.       |  |  |
| ► Passe                                           | es Output          |             |           |           |                |             |           |        |          |  |  |
| ► Kerne                                           | el Type            |             |           |           |                |             |           |        |          |  |  |
| ▶ Path                                            | Tracing            |             |           |           |                |             |           |        |          |  |  |

Figure 1: Render View Settings

## **Render View Setting Parameters**

Use Window Resolution - Use the OctaneRender Viewport Window Size.

**Use Production Resolution** - Use the **Output Size** define from the **Common** tab.

**Use Viewport Background** - Use the image set as background in 3DS Max viewport. The image will be adjusted to the resolution and will be visible if the **Alpha channel** is enabled in **Kernel Type** settings.

**Autoupdate movable proxy** - Update mesh of **Movable Proxy**<sup>1</sup> when the geometry changes.

**Render Width** - The OctaneRender Viewport width when both **Windows** and **Production Resolution** are unchecked

**Render Height** - The OctaneRender Viewport height when both **Windows** and **Production Resolution** are unchecked

**Image Aspect** - The OctaneRender Viewport aspect ratio, render height will be automatically adjusted to match the ratio.

**Refresh Time (ms)** - How often to check for updates. This helps balance between viewport responsiveness and giving more time to render.

**Quick Mode** - Will speed up interactivity by skipping certain update checks.

Lock Image Aspect - Will adjust Render Width or Height to maintain image aspect ratio.

Enable Stats in Viewport - Display render statistics.

**Render Statistic Customization** - Customize options to display render statistics.

# **Render Settings**

This section will provide additional miscellaneous render settings.

270 — Render Setup

<sup>&</sup>lt;sup>1</sup>An object saved as a separate file with the purpose of being reused in larger scenes. This is used to minimize any addition to the total polygon count in the scene, especially if the scene requires the same object to appear several times. If used in conjunction with instancing, Proxies help keep very large scenes from reaching polygon limits and also keeps the relative file size of the main project file manageable.

| Commo  | on <b>Kernel</b> Camer      | a Devices    | Tools     | Support Acc      | ount Ren | ider Elements |
|--------|-----------------------------|--------------|-----------|------------------|----------|---------------|
| ► Ren  | der View Settings           |              |           |                  |          |               |
| ▼ Ren  | der Settings                |              |           |                  |          |               |
|        | AOV Settings                |              |           |                  |          |               |
|        | Viewport Tone mapping       | HDR          | 👻 Ren     | d. Tone mapping  | HDR      | <b>v</b>      |
| Q      | Clay mode                   | Normal Rende | e 🔻 Prer  | mult. alpha      | None     | <b>v</b>      |
|        | Notify objects on render    | Never        | 👻 Upd     | late static geo. | ~        |               |
|        | Subsampling                 |              | Ena       | ble displacement | *        |               |
|        |                             |              | 3ds       | Max gamma hack   | ~        |               |
|        | Out of Core settings        |              |           |                  |          |               |
|        | Enable Out of Core dat      |              |           |                  |          |               |
|        | RAM memory limit [GB        | ]            |           |                  |          |               |
|        | GPU head room [MB]          | 512.0 🛟      |           |                  |          |               |
|        | Mat. preview spp            | 64 🛟         |           |                  |          |               |
|        | Mat. preview W/H            | 256 🗘 25     | 6 🜲       |                  |          |               |
| 4      | IES distribution visualized |              |           |                  |          |               |
|        | Generate visualization      |              |           | shaded viewports |          |               |
|        | Show max. candela           | Shap         | e opacity |                  | 1.0      | ¢             |
| ► Ren  | der Layer                   |              |           |                  |          |               |
|        | cial Passes setup           |              |           |                  |          |               |
| ▶ Pass | ses Output                  |              |           |                  |          |               |
| ► Kern | nel Type                    |              |           |                  |          |               |
| ▶ Path | n Tracing                   |              |           |                  |          |               |

Figure 1: Render Settings

#### **Render Setting Parameters**

**AOV Settings** - Opens the AOV Settings window used for compositing AOVs.

**Viewport Tone Mapping<sup>1</sup>** - Defines the color depth to display in the OctaneRender Viewport. Options are **LDR**<sup>2</sup>: 8-bit, HDR: 32-bit, and HDR Half: 16-bit.

<sup>1</sup>Refers to applying a curve to an image to reduce dynamic range

 $^2 {\rm Image}$  formats that have 8 bits per color channel such as the common image formats JPEG, PNG, GIF among others.

271 — Render Setup

**Render Tone Mapping** - Defines the color depth for final render output (Render Setup Render Button). Options are LDR: 8-bit, HDR: 32-bit, and HDR Half: 16-bit.

Clay Mode - Grey color override for all materials.

**Premultiply Alpha** - Determines the type of premultiplied alpha.

- None: Color channel values are not multipled with alpha channel values.
- **Linearized**: Color channel values are multiplied with alpha channel values before applying the output color space's transfer function.
- **Encoded**: Color channel values are multiplied with alpha channel values after applying the output color space's transfer function.

**Update Static Geo** - Update static geometry (non movable proxy) if it's animated. Note that if one static object is animated, all objects must be re-created (reduce performance).

**Notify Objects on Render** - Setup objects for rendering. Can be needed for some modifiers or plugin objects when 2 mesh can be created, one simplified for the viewport, and one for rendering. Note that this can be very slow if enabled for all objects. When needed, please use 'Per object' instead, enable it in the Octane Object properties, only for those objects.

**Enable Displacement<sup>1</sup>** - Enable or disable displacement maps in all materials.

Subsampling - Sets the sub-sampling mode. Valid values are 1: None, 2: 2x2, 4: 4x4.

**3DS Max Gamma<sup>2</sup> Hack** - A workaround for the lack of separate gamma setup for the render view in 3ds max.

#### **Out of Core Settings**

- Enable Out of Core data Enable Out of Core Memory. This allows using your RAM memory to store any kind of out of core data, like textures and geometry.
- RAM Memory Limit (GB) Maximum amount of RAM memory to use (in Gigabytes).

**GPU<sup>3</sup> Head Room [MB] 512** - Amount of GPU memory to leave free, to allow for the overhead of running the kernels (in Megabytes).

Material<sup>4</sup> Preview SPP - Quality of the preview images in Material Editor (samples per pixel).

<sup>4</sup>The representation of the surface or volume properties of an object.

<sup>&</sup>lt;sup>1</sup>The process of utilizing a 2D texture map to generate 3D surface relief. As opposed to bump and normal mapping, Displacement mapping does not only provide the illusion of depth but it effectively displaces the actual geometric position of points over the textured surface.

<sup>&</sup>lt;sup>2</sup>The function or attribute used to code or decode luminance for common displays. The computer graphics industry has set a standard gamma setting of 2.2 making it the most common default for 3D modelling and rendering applications.

<sup>&</sup>lt;sup>3</sup>The GPU is responsible for displaying graphical elements on a computer display. The GPU plays a key role in the Octane rendering process as the CUDA cores are utilized during the rendering process.

**Material Preview W/H** - Texture size used in 3DS Max Viewports - See also 3DS Max settings in 'Configure Viewports' > 'Display Performance'.

#### **IES<sup>1</sup>** Distribution Visualisation

- Generate Visualisation Display distribution of IES lights in 3DS Max viewport.
- Show as Shape in Shaded Viewports Display distribution as shape or wireframe.
- Show Max Candela Display the maximum candela value from the IES file.
- Shape Opacity Opacity amount, when displaying distribution as a shape.

## **Kernel Type**

A **Kernel** in OctaneRender<sup>®</sup> is the central part of the rendering engine that interfaces with the rendering hardware (graphics card or  $GPU^2$ ). There are five major rendering Kernels<sup>3</sup> in OctaneRender:

- Direct Lighting
- Path Tracing
- Photon Tracing
- PMC
- Info Channel

Each Kernel has a set of specific parameters to adjust which can be found in their specific roll-outs. The **Kernel Type** roll-out contains parameters associated with all the Kernel types (figure 1).

<sup>&</sup>lt;sup>1</sup>An IES light is the lighting information representing the real-world lighting values for specific light fixtures. For more information, visit http://www.ies.org/lighting/.

<sup>&</sup>lt;sup>2</sup>The GPU is responsible for displaying graphical elements on a computer display. The GPU plays a key role in the Octane rendering process as the CUDA cores are utilized during the rendering process.

<sup>&</sup>lt;sup>3</sup>By definition, this is the central or most important part of something. In Octane, the Kernels are the heart of the render engine.

| Common                     | Kernel           | Camera | Devices    | Tools   | Support       | Account | Render Elements |
|----------------------------|------------------|--------|------------|---------|---------------|---------|-----------------|
| ► Rende                    | r View Settin    | gs     |            |         |               |         |                 |
| ► Rende                    | r Settings       |        |            |         |               |         |                 |
| ► Rende                    | r Layer          |        |            |         |               |         |                 |
| Specia                     | l Passes setu    | р      |            |         |               |         |                 |
| Passes                     | Output           |        |            |         |               |         |                 |
| <ul> <li>Kernel</li> </ul> | Туре             |        |            |         |               |         |                 |
| Ke                         | ernel type       | Pat    | th Tracing |         |               |         |                 |
| Ma                         | ax. samples      | 20     | 0 🗘        | Alpha   | channel       |         |                 |
| Fil                        | lter size        | 1.5    |            | Alpha   | shadow        |         | ~               |
| Ra                         | ay epsilon       | 1.0    | ) 🗘        | Keep    | environment   |         |                 |
| Pa                         | ath term. power  | 0.3    | \$ \$      | Irradia | ance          |         |                 |
| Op                         | pacity threshold | 1.0    | ) 🗘        | Neste   | d dielectrics |         | ¥               |
| Ma                         | ax subdivision   | 10     |            |         |               |         |                 |
|                            | Show error lo    | g      |            |         |               |         |                 |
| ► Path T                   | racing           |        |            |         |               |         |                 |

Figure 1: Kernel Types

## **Kernel Type Parameters**

**Kernel Type** - Select between 5 Kernel Types: Direct Light, Path Tracing, Photon Tracing, PMC, and Info Channel.

**Maximum Samples** - This sets the maximum number of samples per pixel before the rendering process stops. Higher values create cleaner renders. There is no rule as to how many samples per pixel create a good render, it is dependent on the scene.

**Filter Size** - This sets the render filter's pixel size. This improves aliasing artifacts in the render. If the value is too high, the image becomes blurry.

**Ray Epsilon** - The distance to offset new rays so they don't intersect with the originating geometry. We recommend leaving this value at the default setting.

Path Termination Power - High values increase render speed, but increase noise in the dark areas.

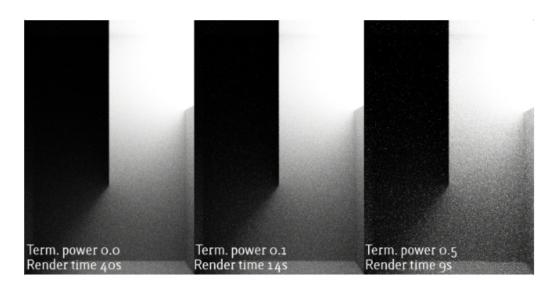

Figure 2: A comparison of Path Termination powers

**Opacity Threshold** - Geometry with an **Opacity** value that's greater than or equal to this value is treated as totally opaque.

**Max Subdivision** - The maximum subdivision level applied to geometry in the scene. A value of **0** disables this parameter.

**Alpha Channel<sup>1</sup>** - This option removes the background and renders it as transparent (zero alpha). This is useful if you want to composite the render over another image and don't want the background to be present.

**Alpha Shadow** - This setting allows any object with transparency (**Specular**<sup>2</sup> materials, **Materials**<sup>3</sup> with **Opacity** settings and **Alpha Channels**) to cast a shadow instead of behaving as a solid object.

**Keep Environment** - Use this option in conjunction with the Alpha Channel setting. The background renders with zero alpha, but is still visible in the final render. This allows more flexibility in compositing images.

**Irradiance** - Displays the rendering with light energy, but no material characteristics.

**Nested Dielectrics** - Enables nested dielectrics. If disabled, the surface IORs and priorities are ignored.

<sup>&</sup>lt;sup>1</sup>A greyscale image used to determine which areas of a texture map are opaque and which areas are transparent.

<sup>&</sup>lt;sup>2</sup>Amount of specular reflection, or the mirror-like reflection of light photons at the same angle. Used for transparent materials such as glass and water.

<sup>&</sup>lt;sup>3</sup>A set of attributes or parameters that describe surface characteristics.

# **Direct Light**

The **Direct Light** kernel renders previews faster. Direct lighting is not unbiased, and is not meant for photorealism. This Kernel is good for creating quick animations or renders (figure 1).

| С | omm                  | on       | Kernel    | Can             | nera  | Device   | s  | Tools  | Supp      | ort | Accour | nt f | Rende | r Elements |
|---|----------------------|----------|-----------|-----------------|-------|----------|----|--------|-----------|-----|--------|------|-------|------------|
| Þ | Ren                  | der Vie  | ew Set    | tings           |       |          |    |        |           |     |        |      |       |            |
| • | Ren                  | der Se   | ttings    |                 |       |          |    |        |           |     |        |      |       |            |
| • | Ren                  | der La   | yer       |                 |       |          |    |        |           |     |        |      |       |            |
| • | Spe                  | cial Pa  | sses se   | tup             |       |          |    |        |           |     |        |      |       |            |
| Þ | Pase                 | ses Oul  | tput      |                 |       |          |    |        |           |     |        |      |       |            |
| ► | Keri                 | nel Typ  | e         |                 |       |          |    |        |           |     |        |      |       |            |
| • | Dire                 | ect Ligh | it        |                 |       |          |    |        |           |     |        |      |       |            |
|   |                      | Quality  | y         |                 |       |          |    |        |           |     |        |      |       |            |
|   |                      | GI mo    | de        | A               | mbien | Occlusic | •  | Specu  | lar depth | 1   | 5      |      |       |            |
|   |                      | Glossy   | depth     |                 | 2     |          | ¢  | Diffus | e depth   |     | 2      |      |       |            |
|   |                      | Maxim    | al overla | apping          | 4     |          |    | AO di  | stance    |     | 3.     | 0    | ¢     |            |
|   |                      | AO tex   | ture      |                 |       |          |    | T      | ype       |     | None   | ▼    |       |            |
|   |                      | Light    |           |                 |       |          |    |        |           |     |        |      |       |            |
|   |                      | AI ligh  | t         |                 |       |          |    | AI lig | ht update | è   |        |      |       |            |
|   |                      |          | Ds Actio  | on              |       | Disable  | -  |        |           |     |        |      |       |            |
|   |                      | L.IDs:   |           |                 |       | 2        | 3  | 4      | 5         |     |        | 8    |       | 9          |
|   |                      |          | 10        | 11              | 12    | 13       | 14 | 15     | 16        | 17  | 18     | 19   |       | 20         |
|   |                      | L. inv:  |           |                 |       | 2        |    |        | 5         |     |        |      |       | 9          |
|   |                      |          | 10        | 11              | 12    | 13       | 14 | 15     | 16        | 17  | 18     | 19   |       | 20         |
|   |                      | Sampl    | ing       |                 |       |          |    |        |           |     |        |      |       |            |
|   |                      |          | ent ratio |                 | 0.0   |          | ¢  | Static | noise     |     |        |      |       |            |
|   |                      | Paralle  | l sample  | es              | 8     |          | ¢  | Max. I | ile samp  | les | 10     |      | \$    |            |
|   |                      | Minimi   | ze net t  | raffic          |       |          | ~  |        |           |     |        |      |       |            |
|   |                      | Adapti   | ive sam   | pling           |       |          |    |        |           |     |        |      |       |            |
|   |                      | Adapti   | ve samp   | oling           |       |          |    | Noise  | threshol  | d   | 0.     | 03   |       |            |
|   |                      | Min. ad  | daptive : | samples         | 25    | 5        |    | Group  | pixels    |     | 2      | x2   | •     |            |
|   |                      | Expect   | ed expo   | sure            | 1.0   |          |    |        |           |     |        |      |       |            |
|   |                      | Color    |           |                 |       |          |    |        |           |     |        |      |       |            |
|   |                      | White I  | light spe | ectrum          | Le    | gacy/1 🔻 |    |        |           |     |        |      |       |            |
|   |                      | Deep i   | mage      |                 |       |          |    |        |           |     |        |      |       |            |
|   |                      | Deep i   | mage      |                 |       |          |    | Deep   | render A  | OVs |        |      |       |            |
|   | Max. depth samples 8 |          |           | Depth tolerance |       |          | e  | 0.     | 05        | \$  |        |      |       |            |
|   | Toon shadow ambient  |          |           |                 |       |          |    |        |           |     |        |      |       |            |
|   | Compatibility mode   |          |           | Latest          | (2022 | .1)      |    |        | •         |     |        |      |       |            |

277 — Render Setup

#### Figure 1: The Direct Light kernel parameters

**Direct Light Kernel Parameters** 

#### Quality

**GI Mode** - There are three different Global Illumination Modes in the Direct Light kernel:

- **None** Includes just the direct lighting from area lights. Areas with indirect lighting get no contribution and become black.
- Ambient Occlusion Standard ambient occlusion.
- **Diffuse<sup>1</sup>** An indirect diffusion with a configuration to set the number of indirect diffuse bounces. This gives a GI quality that is in-between ambient occlusion and path tracing, without caustics and with a decent, realistic quality that's better than AO, but much faster than path tracing/PMC. It's very good for quick final renders and animations. It's similar to brute force indirect GI in other engines.

**Specular<sup>2</sup> Depth** - Controls the number of times a ray refracts before dying. Higher values mean higher render times, but more color bleeding and more details in transparent **Materials<sup>3</sup>**. Low numbers introduce artifacts or turn some refractions into pure black.

**Glossy<sup>4</sup> Depth** - Controls the number of times a ray reflects before dying. Higher values mean higher render times. Values lower than **4** can introduce artifacts or turn some reflections into pure black.

**Diffuse Depth** - Gives the maximum number of diffuse reflections if GI Mode is set to **Diffuse**.

**Maximal Overlapping** - Determines how much space to allocate for overlapping volumes. Ray marching is faster with low values but artifacts can be present where volumes overlap.

**AO Distance** - The ambient occlusion distance in units. Always check if the amount is correct relative to the scene scale. For example, you don't need **3** units if your object is a small toy. However, if your model is a house or something large, then increase the value.

**AO Texture** - Specifies an ambient occlusion color or value. If you select **None**, OctaneRender<sup>®</sup> uses the **Environment** instead.

<sup>&</sup>lt;sup>1</sup>Amount of diffusion, or the reflection of light photons at different angles from an uneven or granular surface. Used for dull, non-reflecting materials or mesh emitters.

<sup>&</sup>lt;sup>2</sup>Amount of specular reflection, or the mirror-like reflection of light photons at the same angle. Used for transparent materials such as glass and water.

<sup>&</sup>lt;sup>3</sup>A set of attributes or parameters that describe surface characteristics.

<sup>&</sup>lt;sup>4</sup>The measure of how well light is reflected from a surface in the specular direction, the amount and way in which the light is spread around the specular direction, and the change in specular reflection as the specular angle changes. Used for shiny materials such as plastics or metals.

### Lights

**AI Light** - Enables AI lights. AI light functionality learns from the scene, and rendering becomes more efficient as more samples are rendered. When used with **Adaptive Sampling<sup>1</sup>**, AI Light becomes even more effective as it learns pixel and light importance in a scene, and some pixels are no longer sampled.

AI Light Update - Enables dynamic updates to the AI lighting.

**Light IDs Action** - This parameter determines whether the **L.IDs** (Light IDs) and **L. Inv** (Light Inverse) buttons enable or disable lights with matching **Light Pass ID** numbers.

## Sampling

**Coherent Ratio** - Increasing this value increases the render speed, but introduces low-frequency noise (blotches), which may require a few hundred or even a few thousand samples per pixel to remove, depending on the scene.

**Parallel Samples** - Controls how many samples OctaneRender<sup>®</sup> calculates in parallel. Low values require less memory to store the sample's state, but rendering is slower. High values need more graphics memory, making rendering faster. The change in performance depends on the scene and the **GPU**<sup>2</sup> architecture.

**Minimize Net Traffic** - OctaneRender distributes the same tile to the net render nodes until it reaches the max samples/pixel for that tile, and then it distributes the next tile to render nodes. Work done by local GPUs is not affected by this option. A render node can merge all of its results into the same cached tile until the Primary Render Node switches to a different tile.

**Static Noise** - Makes noise static - it doesn't change between frames.

**Maximum Tile Samples** - Controls the number of samples per pixel that OctaneRender will render until it takes the result and stores it in the film buffer. Higher values mean results arrive less often in the film buffer.

### Adaptive Sampling

**Adaptive Sampling** - Stops sampling pixels that reach a specified noise threshold. This lets the kernel focus its processing on areas that still need refinement.

**Min. Adaptive Samples** - Specifies the minimum number of samples to calculate before Adaptive Sampling kicks in. The pixel's noise estimate has a large initial error. If you set the noise threshold to a high value, then you should set Min. Adaptive Samples to a high value to avoid artifacts.

<sup>&</sup>lt;sup>1</sup>A method of sampling that determines if areas of a rendering require more sampling than other areas instead of sampling the entire rendering equally.

<sup>&</sup>lt;sup>2</sup>The GPU is responsible for displaying graphical elements on a computer display. The GPU plays a key role in the Octane rendering process as the CUDA cores are utilized during the rendering process.

**Noise Threshold** - When Adaptive Sampling is enabled, Noise Threshold specifies the smallest relative noise level. When a pixel's noise estimate is less than this value, OctaneRender<sup>®</sup> turns off sampling for this pixel. Good values are in the range of **0.01** - **0.03**. The default is **0.02**, which is pretty clean.

**Group Pixels** - When Adaptive Sampling is enabled, Group Pixels specifies the number of pixels that are handled together. If all pixels of a group reach the noise level, sampling stops for all of these pixels.

**Expected Exposure** - This parameter's value should be about the same value as the image exposure, otherwise set it to **0** (the default value) to ignore these settings. Adaptive Sampling uses this parameter to determine what pixels are bright and dark. This depends on the exposure setting in the Octane Imager. If the value is not **0**, Adaptive Sampling adjusts the noise estimate of very dark areas of the image. It also increases the **Min. Adaptive Samples** limit for very dark areas, because they tend to find paths to light sources irregularly, resulting in an over-optimistic noise estimate.

#### Color

**White Light Spectrum** - Controls the appearance of colors produced by spectral emitters. This value determines the spectrum that will produce white in the final image. The D65 setting will produce a reasonable daylight color. The Legacy/Flat setting will preserve the appearance of legacy projects where the spectral emitters appear more blue.

#### Deep Image

**Deep Image1** - Enables rendering deep pixel images used for deep image compositing.

**Max. Depth Samples** - Used when Deep Image is enabled. This sets the maximum number of depth samples per pixel. For more information, see the Deep Image Rendering topic in this manual.

**Deep Render AOVs** - Includes rendering AOVs in deep pixels.

**Depth Tolerance** - Used when deep image rendering is enabled. OctaneRender<sup>®</sup> merges the depth samples whose relative depth difference falls below this tolerance value together. This is covered in the Deep Image Rendering section in this manual.

**Toon Shadow Ambient** - Modifies the shadow ambient for toon shading.

**Compatibility Mode** - The Octane version that the behavior of this node should match.

- Latest (2022.1) Default
- 2021.1 Volume tracing behavior from versions 2018.1 to 2021.1 is used.
- 2021.1 (with 4.0 volumes) Volume tracing behavior from version 4.0 and earlier is used.
- **2018.1** Volume tracing behavior from versions 2018.1 to 2021.1 is used. Original pipeline for converting colors to and from spectra and for applying white balance is used (textures with colors outside of sRGB gamut will be rendered inaccurately).

<sup>1</sup>Renders frames with multiple depth samples in addition to typical color and opacity channels.

• **4.0** - Volume tracing behavior from version 4.0 and earlier is used. Original pipeline for converting colors to and from spectra and for applying white balance is used (textures with colors outside of sRGB gamut will be rendered inaccurately).

## **Path Tracing**

The **Path Tracing** kernel is best for realistic renderings, although the render times are slower than the **Dir**ect Lighting kernel. Path Tracing has difficulties with small light sources and proper caustics, for which **PMC** is a better option.

| Comm  | on Kernel       | Camer  | а    | Device   | 5      | Tools    | Suppo    | ort 4 | Account | Ren     | der | Elements |
|-------|-----------------|--------|------|----------|--------|----------|----------|-------|---------|---------|-----|----------|
| ► Ren | der View Sett   | ings   |      |          |        |          |          |       |         |         |     |          |
| ► Ren | der Settings    |        |      |          |        |          |          |       |         |         |     |          |
| ▶ Ren | der Layer       |        |      |          |        |          |          |       |         |         |     |          |
| ▶ Spe | cial Passes set | tup    |      |          |        |          |          |       |         |         |     |          |
| ► Pas | ses Output      |        |      |          |        |          |          |       |         |         |     |          |
| ► Ker | nel Type        |        |      |          |        |          |          |       |         |         |     |          |
| ▼ Pat | h Tracing       |        |      |          |        |          |          |       |         |         |     |          |
|       | Quality         |        |      |          |        |          |          |       |         |         |     |          |
|       | Diffuse depth   |        |      |          | ¢      | Specula  | r depth  |       | 16      | ÷       |     |          |
|       | Scatter depth   |        |      |          |        | Maxima   | l overla | pping |         | ÷       |     |          |
|       | Caustic blur    |        | 0.0  |          |        | GI clam  | p        |       | 100     | 0000. ( |     |          |
| 4     | Light           |        |      |          |        |          |          |       |         |         |     |          |
|       | AI light        |        |      |          |        | AI light | update   |       |         |         |     |          |
|       | Light IDs Actio | n      | D    | isable   | •      |          |          |       |         |         |     |          |
|       | L.IDs: s        |        |      | 2        |        |          | 5        |       |         | 8       | 9   |          |
|       | 10              | 11     | 12   | 13       | 14     | 15       | 16       | 17    | 18      | 19      | 20  |          |
|       | L. inv: s       |        |      | 2        |        |          | 5        | 6     |         |         | 9   |          |
| 2     | 10              | 11     | 12   | 13       | 14     | 15       | 16       | 17    | 18      | 19      | 20  |          |
|       | Sampling        |        |      |          |        |          |          |       |         |         |     |          |
|       | Coherent ratio  |        | 0.0  |          |        | Static n | oise     |       |         |         |     |          |
|       | Parallel sample | s      |      |          | ¢      | Max. til | e sample | es    | 16      | ÷       |     |          |
|       | Minimize net tr | affic  |      |          | ~      |          |          |       |         |         |     |          |
|       | Adaptive samp   | lina   |      |          |        |          |          |       |         |         |     |          |
|       | Adaptive samp   |        |      |          |        | Noise th | nreshold |       | 0.0     | 3       |     |          |
|       | Min. adaptive s | amples | 256  |          |        | Group p  | oixels   |       | 2x2     | -       |     |          |
|       | Expected expos  | sure   | 1.0  |          | ¢      |          |          |       |         |         |     |          |
|       | Color           |        |      |          |        |          |          |       |         |         |     |          |
|       | White light spe | ctrum  | Lena | acy/1 🔻  |        |          |          |       |         |         |     |          |
|       |                 |        | Loge | loyn .   |        |          |          |       |         |         |     |          |
|       | Deep image      |        |      |          |        |          |          |       |         |         |     |          |
|       | Deep image      |        |      |          |        |          | nder AC  |       |         |         |     |          |
|       | Max. depth san  | nples  |      |          |        | Depth t  | olerance |       | 0.0     | 5       |     |          |
|       | Toon shadow a   |        |      |          |        |          |          |       |         |         |     |          |
|       | Compatibility n | node   |      | Latest ( | 2022 1 | 1)       |          |       | -       |         |     |          |
|       |                 |        |      | Eatost   | EUZZ.  | .,       |          |       |         |         |     |          |

#### Figure 1: Path Tracing kernel parameters

Path Tracing Parameters

#### Quality

**Diffuse<sup>1</sup> Depth** - The maximum number of times a ray bounces, reflects, or refracts on a surface with high **Roughness** or **Diffuse** settings. Higher values mean slower render speeds, but more realistic results. For outdoor scenes, set this parameter to around **4**. For lighting interiors with natural light, use settings of **8** or higher. While high values are possible, in reality, rays won't go beyond 16 ray bounces.

**Specular<sup>2</sup> Depth** - Determines the maximum path depth for specular reflections and refractions.

Scatter Depth - The maximum path depth to allow scattering.

**Maximal Overlapping** - Determines how much space to allocate for overlapping volumes. Ray marching is faster with low values but artifacts can be present where volumes overlap.

Caustic Blur - Higher values result in less caustic noise.

**GI Clamp** - Clamps each path's contribution to the specified value. Reducing this value can reduce the amount of fireflies caused by sparse but very strong contributing paths. Reducing this value also reduces noise by removing energy.

#### Light

**AI Light** - Enables AI lights. AI light functionality learns from the scene, and rendering becomes more efficient as you render more samples. When used with **Adaptive Sampling**<sup>3</sup>, AI Light becomes even more effective, as it learns pixel and light importance in a scene, and some pixels are no longer sampled.

AI Light Update - Enables dynamic updates to the AI lighting.

**Light IDs Action** - Determines whether the **L.IDs** (Light IDs) and **L. Inv** (Light Inverse) buttons enable or disable lights with matching **Light Pass ID** numbers.

<sup>&</sup>lt;sup>1</sup>Amount of diffusion, or the reflection of light photons at different angles from an uneven or granular surface. Used for dull, non-reflecting materials or mesh emitters.

<sup>&</sup>lt;sup>2</sup>Amount of specular reflection, or the mirror-like reflection of light photons at the same angle. Used for transparent materials such as glass and water.

<sup>&</sup>lt;sup>3</sup>A method of sampling that determines if areas of a rendering require more sampling than other areas instead of sampling the entire rendering equally.

#### Sampling

**Coherent Ratio** - Increasing this value increases the render speed, but it introduces low-frequency noise (blotches), which require a few hundred or even a few thousand samples per pixel to remove, depending on the scene.

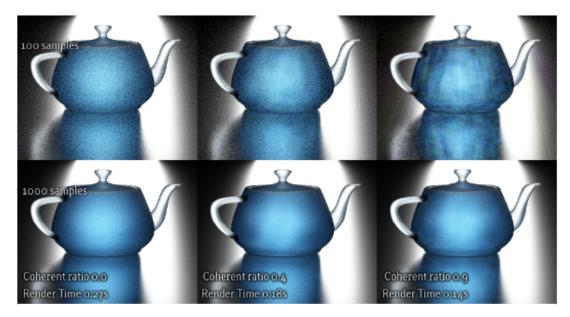

Figure 2: A comparison of different Coherent Ration settings

**Parallel Samples** - Controls how many samples OctaneRender<sup>®</sup> calculates in parallel. Small values require less memory to store the sample's state, but renders are slower. High values use more graphics memory, and rendering is faster. The change in performance depends on the scene and the  $GPU^1$  architecture.

**Minimize Net Traffic** - Makes OctaneRender<sup>®</sup> distribute the same tile to the net render nodes until the tile reaches the max number of depth samples per pixel, and then OctaneRender<sup>®</sup> distributes the next tile to the render nodes. This option doesn't affect work done by local GPUs. This way, a render node can merge all of its results into the same cached tile until the Primary Render Node switches to a different tile.

**Static Noise** - Makes the noise static - it doesn't change between frames.

**Maximum Tile Samples** - Controls the number of samples per pixel that  $OctaneRender^{(R)}$  will render until it takes the result and stores it in the film buffer. Higher values generate results less often in the film buffer.

<sup>&</sup>lt;sup>1</sup>The GPU is responsible for displaying graphical elements on a computer display. The GPU plays a key role in the Octane rendering process as the CUDA cores are utilized during the rendering process.

## Adaptive Sampling

**Adaptive Sampling** - Stops sampling pixels that reach a specified noise threshold, which allows the kernel to focus its processing on areas that still need refinement.

**Min. Adaptive Samples** - Specifies the minimum amount of samples to calculate before Adaptive Sampling kicks in. A pixel's noise estimate is just an estimate with a large initial error. If you set Noise Threshold to a high value, then set this parameter to a high value as well to avoid artifacts.

**Expected Exposure** - This value should match the image exposure, or set it to **0** (the default value) to ignore these settings. Adaptive Sampling uses this parameter to determine the bright and dark pixels, which depends on the exposure setting in the **Octane Imager**. If the value is not **0**, Adaptive Sampling adjusts the noise estimate of very dark areas of the image. It also increases the **Min. Adaptive Samples** limit for very dark areas since they find paths to light sources irregularly, resulting in over-optimistic noise estimates.

**Noise Threshold** - When Adaptive Sampling is enabled, Noise Threshold specifies the smallest relative noise level. When the noise estimate of a pixel becomes less than this value, OctaneRender<sup>®</sup> disables sampling for this pixel. Good values are in the range of **0.01** - **0.03**. The default is **0.02**, which is pretty clean.

**Group Pixels** - When Adaptive Sampling is enabled, Group Pixels specifies the number of pixels that are handled together. When all of a group's pixels reach the noise level, sampling stops for all of these pixels.

#### Color

**White Light Spectrum** - Controls the appearance of colors produced by spectral emitters. This value determines the spectrum that will produce white in the final image. The D65 setting will produce a reasonable daylight color. The Legacy/Flat setting will preserve the appearance of legacy projects where the spectral emitters appear more blue.

### Deep Image

**Deep Image1** - Enables rendering deep pixel images used for deep image compositing.

**Maximum Depth Samples** - When you enable Deep Image, this sets the maximum number of depth samples per pixel.

**Deep Render AOVs** - Includes rendering AOVs in deep pixels.

**Depth Tolerance** - When you enable Deep Image rendering, this option merges depth samples with relative depth differences that fall below this tolerance value.

Toon Shadow Ambient - Modifies the shadow ambient for toon shading.

**Compatibility Mode** - The Octane version that the behavior of this node should match.

<sup>1</sup>Renders frames with multiple depth samples in addition to typical color and opacity channels.

- Latest (2022.1) Default
- **2021.1** Volume tracing behavior from versions 2018.1 to 2021.1 is used.
- 2021.1 (with 4.0 volumes) Volume tracing behavior from version 4.0 and earlier is used.
- **2018.1** Volume tracing behavior from versions 2018.1 to 2021.1 is used. Original pipeline for converting colors to and from spectra and for applying white balance is used (textures with colors outside of sRGB gamut will be rendered inaccurately).
- **4.0** Volume tracing behavior from version 4.0 and earlier is used. Original pipeline for converting colors to and from spectra and for applying white balance is used (textures with colors outside of sRGB gamut will be rendered inaccurately).

## **PMC Kernel**

The **PMC** kernel is a custom mutating unbiased kernel written for GPUs. It lets  $OctaneRender^{(R)}$  resolve complex caustics and lighting.

| Co | mmor                            | n <b>Kernel</b> Cal  | nera Device  | es      | Tools        | Support       | Account | Render       | Elements |  |  |  |
|----|---------------------------------|----------------------|--------------|---------|--------------|---------------|---------|--------------|----------|--|--|--|
|    | Rend                            | er View Settings     |              |         |              |               |         |              |          |  |  |  |
|    | Rend                            | er Settings          |              |         |              |               |         |              |          |  |  |  |
|    | Rend                            | er Layer             |              |         |              |               |         |              |          |  |  |  |
|    | Speci                           | al Passes setup      |              |         |              |               |         |              |          |  |  |  |
|    |                                 | es Output            |              |         |              |               |         |              |          |  |  |  |
| •  | <ul> <li>Kernel Type</li> </ul> |                      |              |         |              |               |         |              |          |  |  |  |
| •  | РМС                             |                      |              |         |              |               |         |              |          |  |  |  |
|    |                                 | Quality              |              |         |              |               |         |              |          |  |  |  |
|    |                                 | Diffuse depth        | 4            | ¢       | Specula      | r depth       | 16      | ¢            |          |  |  |  |
|    | 5                               | Scatter depth        |              |         | Maxima       | l overlapping | 4       |              |          |  |  |  |
|    | (                               | Caustic blur         | 0.0          |         | GI clam      | р             | 1000    | 0000. 🗢      |          |  |  |  |
|    |                                 | Light                |              |         |              |               |         |              |          |  |  |  |
|    |                                 | AI light             |              |         | AI light     | undate        |         |              |          |  |  |  |
|    |                                 | _ight IDs Action     | Disable      | -       | , in this is | apoute        |         |              |          |  |  |  |
|    |                                 | IDs: s e             | 1 2          | 3       | 4            | 5 6           | 7       | 8 9          |          |  |  |  |
|    |                                 | 10 11                | 12 13        | 14      | 15           | 16 17         | 18      | o 9<br>19 20 |          |  |  |  |
|    | i                               |                      |              | 3       |              | 5 6           | 7       |              |          |  |  |  |
|    | Ļ                               | inv: s e             | 1 2<br>12 13 | 3<br>14 | 4            | 5 6<br>16 17  | 18      | 8 9<br>19 20 |          |  |  |  |
|    |                                 |                      | 12 15        | 14      | 13           | 10 17         | 10      | 19 20        | ,        |  |  |  |
|    |                                 | Sampling             |              |         |              |               |         |              |          |  |  |  |
|    |                                 | Exploration strength | 0.7          |         |              | ght importan  |         | \$           |          |  |  |  |
|    |                                 | Max. rejects         | 500          |         | Parallel     | samples       | 4       | \$           |          |  |  |  |
|    | ,                               | Work chunk size      | 8            |         |              |               |         |              |          |  |  |  |
|    |                                 | Color                |              |         |              |               |         |              |          |  |  |  |
|    | ۱                               | White light spectrum | Legacy/1 🔻   |         |              |               |         |              |          |  |  |  |
|    |                                 |                      |              |         | Toon st      | nadow ambier  | nt 📃    |              |          |  |  |  |
|    |                                 |                      |              |         | Compat       | ibility mode  |         | atest (202   |          |  |  |  |

Figure 1: The PMC kernel parameters

#### **PMC Kernel Parameters**

#### Quality

**Diffuse<sup>1</sup> Depth** - The maximum number of times a ray bounces, reflects, or refracts on a surface with high **Roughness** or **Diffuse** settings. Higher values mean slower render speeds, but more realistic results. For outdoor scenes, set this parameter to around **4**. For lighting interiors with natural light, use settings of **8** or higher. While high values are possible, in reality, rays won't go beyond 16 ray bounces.

**Specular<sup>2</sup> Depth** - Determines the maximum path depth for specular reflections and refractions.

Scatter Depth - The maximum path depth to allow scattering.

**Maximal Overlapping** - Determines how much space to allocate for overlapping volumes. Ray marching is faster with low values but artifacts can be present where volumes overlap.

Caustic Blur - Higher values result in less caustic noise.

**GI Clamp** - Clamps each path's contribution to the specified value. Reducing this value can reduce the amount of fireflies caused by sparse but very strong contributing paths. Reducing this value also reduces noise by removing energy.

#### Light

**AI Light** - Enables AI lights. AI light functionality learns from the scene, and rendering becomes more efficient as more samples are rendered. When used with **Adaptive Sampling**<sup>3</sup>, AI Light becomes even more effective as it learns pixel and light importance in a scene, and some pixels are no longer sampled.

AI Light Update - Enables dynamic updates to the AI lighting.

**Light IDs Action** - Determines whether the **L.IDs** (Light IDs) and **L. Inv** (Light Inverse) buttons enable or disable lights with matching **Light Pass ID** numbers.

#### Sampling

**Exploration Strength** - Determines strength for investigating accurate PMC paths.

**Direct Light Importance** - Makes the kernel focus more on paths with indirect light. For example, imagine sunlight through a window, which creates a bright spot on the floor. If Direct Light Importance is set to **1**, the

<sup>3</sup>A method of sampling that determines if areas of a rendering require more sampling than other areas instead of sampling the entire rendering equally.

<sup>&</sup>lt;sup>1</sup>Amount of diffusion, or the reflection of light photons at different angles from an uneven or granular surface. Used for dull, non-reflecting materials or mesh emitters.

<sup>&</sup>lt;sup>2</sup>Amount of specular reflection, or the mirror-like reflection of light photons at the same angle. Used for transparent materials such as glass and water.

kernel focuses its sampling on this area. If Direct Light Importance is reduced, the kernel reduces its efforts to sample that area, and focuses more on more tricky areas that are harder for light rays to reach.

**Max Rejects** - Controls the render's bias. Reducing the value creates more biased results along with shorter render times.

**Parallel Samples** - Controls how many samples OctaneRender<sup>®</sup> calculates in parallel. Small values require less memory to store the sample's state, but renders are slower. High values use more graphics memory, and renders are faster. The change in performance depends on the scene, the **GPU**<sup>1</sup> architecture, and the number of shader processors on the GPU.

**Work Chunk Size** - The number of work blocks done per kernel run. Increasing this value also increases the memory requirement on the system, but it does not affect memory usage, and may increase render speed.

#### Color

**White Light Spectrum** - Controls the appearance of colors produced by spectral emitters. This value determines the spectrum that will produce white in the final image. The D65 setting will produce a reasonable daylight color. The Legacy/Flat setting will preserve the appearance of legacy projects where the spectral emitters appear more blue.

Toon Shadow Ambient - Modifies the shadow ambient for toon shading.

## Info Channel

The **Info Channel** kernel evaluates scene data and renders the data as color images that you can use in post processes for compositing.

<sup>&</sup>lt;sup>1</sup>The GPU is responsible for displaying graphical elements on a computer display. The GPU plays a key role in the Octane rendering process as the CUDA cores are utilized during the rendering process.

| ▼ Info Channel |             |             |       |                         |           | 9         |
|----------------|-------------|-------------|-------|-------------------------|-----------|-----------|
| Quality        |             |             |       |                         |           |           |
| Туре           |             | Geometric n | ormal | •                       |           |           |
| AO distance    |             | 3.0         |       | AO alpha shadows        |           |           |
| Maximum Z-0    | depth       | 5.0         |       | UV max                  | 1.0       | \$        |
| UV coordinat   | e selection |             | \$    | Max speed               | 1.0       | \$        |
| Bump and no    | ormal mappi | ng          |       | Wireframe backface high | nlighting |           |
| Sampling       |             |             |       |                         |           |           |
| Static noise   |             |             |       | Parallel samples        |           | ¢         |
| Max. tile sam  | ples        | 16          |       | Minimize net traffic    |           | ~         |
| Color          |             |             |       |                         |           |           |
| White light sp | pectrum     | Legacy/1 🔻  |       |                         |           |           |
| Deep image     |             |             |       |                         |           |           |
| Deep image     |             |             |       | Deep render AOVs        |           |           |
| Max. depth s   | amples      | 8           | ¢     | Depth tolerance         | 0.05      | \$        |
|                |             |             |       | Compatibility mode      | Lat       | est (202: |

Figure 1: The Info Channel kernel parameters

#### **Info Channel Kernel Parameters**

## Quality

**Type** - The following settings are available with some of the most often-used channels defined.

| * Info Channel                                                             |                                                                                                    |                                                                             |   |
|----------------------------------------------------------------------------|----------------------------------------------------------------------------------------------------|-----------------------------------------------------------------------------|---|
| Туре                                                                       | Geometric normal                                                                                                    |                                                                             |   |
| Z-depth max<br>UV max<br>AO dist.<br>Parallel samples<br>Max. tile samples | Geometric normal<br>Smooth normal<br>Shading normal<br>Tangent (local) normal<br>Z depth<br>Position<br>Texture coordinate<br>Texture tangent<br>Motion vector<br>Material ID<br>Object layer ID<br>Object layer color<br>Baking group ID<br>Light pass ID<br>Render layer ID<br>Render layer ID<br>Render layer ID<br>Render layer ID<br>Render layer ID<br>Render layer ID<br>Render layer Moust<br>Wireframe<br>Ambient occlusion (AO)<br>Opacity<br>Roughness<br>Index of refraction (IOR)<br>Diffuse filter<br>Reflection filter<br>Transmission filter | ray tracing<br>formal mapping<br>backface hilighting<br>t traffic<br>hadows | X |

#### Figure 2: The available Info Channel types

- Geometric Normals The vectors perpendicular to the mesh's triangle faces.
- **Smooth Normals** Shows information on the integrity of the model's geometry in terms of the normals perpendicular to the mesh's smooth underlying surface.
- **Shading Normals** The interpolated normals used for shading. This does not take into account the object's Bump map. The result is less faceted and smoother than Geometric Normals.
- **Tangent (Local) Normals** A color shows the Tangent (Local) Normal in tangent space at the position hit by the camera ray.
- **Z-depth** An image that's shaded based on the distance between the objects in the scene and the position of the rendering camera.
- **Position** A color-coded image that shows the position of the objects in the scene, often used in compositing to help position 3D-rendered images from different renders.
- **Texture Coordinates** A color-coded image showing a Gradient map based on the direction of the object's UV texture coordinates.
- **Texture Tangent** The first tangent vector. This determines the Normal map distortion's orientation.
- **Motion Vector** This renders the 2D motion vector in screen space. The X-coordinate shows pixels set in motion to the right (stored in the Red channel), while the Y-coordinate shows pixels in the up motion (stored in the Green channel).

- Material<sup>1</sup> ID Every material assigned in the scene is represented as a separate color.
- **Object Layer ID** A color-coded image, each object is colored based on their Object Layer ID settings. The Layer ID setting is found in the Octane Attributes section in the object's Shape node tab.
- **Object Layer Color** Shows the color specified in the Object Layer node.
- Baking Group ID Every Baking Group ID assigned in the scene is represented as a separate color.
- Light Pass ID Every Light Pass ID assigned in the scene is represented as a separate color.
- Render Layer ID A color-coded image, each object is colored based on their Object Layer ID settings. The Layer ID setting is found in the Octane Attributes section in the object's Shape node tab. For more information, see the Render Layers<sup>2</sup> topic in this manual.
- **Render Layer Mask** A mask that's rendered based on an object's Layer ID and render layer membership. For more information, see the Render Layers topic in this manual.
- Wireframe Triangles outlined in black represent the mesh.
- **Ambient Occlusion (AO)** A render that's shaded using ambient occlusion calculations. Recessed areas of the surfaces are shaded darker than their surroundings.
- **Opacity** An Opacity render mask that's based on the object's Opacity map.
- **Roughness** Based on the material roughness at the camera ray's hit point.
- Index Of Refraction (IOR) Based on the material Index Of Refraction at the camera ray's hit point.
- **Diffuse<sup>3</sup> Filter** Shows the diffuse texture color of the scene's Diffuse and **Glossy<sup>4</sup>** materials.
- **Reflection Filter** Shows the reflection texture color of the scene's **Specular**<sup>5</sup> and Glossy materials.
- **Refraction Filter** Shows the refraction texture color of the scene's Specular materials.
- **Transmission<sup>6</sup> Filter** Shows the transmission texture color of the scene's Diffuse materials.

**AO Distance** - Specifies the Ambient Occlusion distance.

**AO Alpha Shadows** - Takes Opacity into account in the AO calculation, and render passes can use this to specify if OctaneRender<sup>®</sup> should render shadows cast by Ambient Occlusion as transparent (zero alpha). This is useful if the you want to composite the render over another image and don't want the AO shadows to be present.

<sup>1</sup>The representation of the surface or volume properties of an object.

<sup>2</sup>Render layers allow users to separate their scene geometry into parts, where one part is meant to be visible and the rest of the other parts "capture" the side effects of the visible geometry. The layers allow different objects to be rendered into separate images where, in turn, some normal render passes may be applied. The Render layers are meant for compositing and not to hide parts of the scene.

<sup>3</sup>Amount of diffusion, or the reflection of light photons at different angles from an uneven or granular surface. Used for dull, non-reflecting materials or mesh emitters.

<sup>4</sup>The measure of how well light is reflected from a surface in the specular direction, the amount and way in which the light is spread around the specular direction, and the change in specular reflection as the specular angle changes. Used for shiny materials such as plastics or metals.

<sup>5</sup>Amount of specular reflection, or the mirror-like reflection of light photons at the same angle. Used for transparent materials such as glass and water.

<sup>6</sup>A surface characteristic that determines if light may pass through a surface volume.

**Maximum Z-Depth<sup>1</sup>** - Sets the maximum z-depth that OctaneRender shows.

**UV Max** - Sets the maximum value that OctaneRender shows for the Texture coordinates.

**UV Coordinate Selection** - Determines which set of UV coordinates to use.

**Max Speed** - Speed mapped to the maximum intensity in the motion vector channel. A value of 1 means a maximum movement of 1 screen width in the shutter interval.

**Bump And Normal Mapping** - Shows or hides the **Bump** and **Normal** maps.

Wireframe Backface Highlighting - Highlights backfaces in the Wireframe channel.

#### Sampling

Static Noise - If enabled, the noise patterns are kept stable between frames.

**Parallel Samples** - Controls how many samples OctaneRender calculates in parallel. Small values require less memory to store the sample's state, but rendering is slower. High values need more graphics memory, but rendering is faster. The change in performance depends on the scene, the **GPU**<sup>2</sup> architecture, and the number of shader processors in the GPU.

**Maximum Tile Samples** - Controls the number of samples per pixel to render until OctaneRender takes the result and stores it in the film buffer. High values generate results less often at the film buffer.

**Minimize Net Traffic** - Distributes the same tile to the net render nodes until it reaches the max samples/pixel for that tile, and then it distributes the next tile to render nodes. This option doesn't affect work done by local GPUs. This way, a render node can merge all of its results into the same cached tile until the Primary Render Node switches to a different tile.

#### Color

**White Light Spectrum** - Controls the appearance of colors produced by spectral emitters. This value determines the spectrum that will produce white in the final image. The D65 setting will produce a reasonable daylight color. The Legacy/Flat setting will preserve the appearance of legacy projects where the spectral emitters appear more blue.

#### **Deep Image**

**Deep Image<sup>3</sup>** - Enables rendering deep pixel images used for deep image compositing.

<sup>3</sup>Renders frames with multiple depth samples in addition to typical color and opacity channels.

<sup>&</sup>lt;sup>1</sup>A measure of object distances from the camera typically represented as a grayscale image.

<sup>&</sup>lt;sup>2</sup>The GPU is responsible for displaying graphical elements on a computer display. The GPU plays a key role in the Octane rendering process as the CUDA cores are utilized during the rendering process.

**Maximum Depth Samples** - When you enable Deep Image, this sets the maximum number of depth samples per pixel.

Deep Render AOVs - Includes rendering AOVs in deep pixels.

**Depth Tolerance** - When you enable Deep Image rendering, this option merges depth samples with relative depth differences that fall below this tolerance value.

## **Adaptive Sampling**

**Adaptive Sampling<sup>1</sup>** disables sampling for pixels that reach a specified noise threshold, which allows the **Kernel** to focus its processing on areas that still need refinement. You can find the Adaptive Sampling options in the attributes for the **Direct Light**, **Path Tracing**, and **Photon Tracing** kernels.

<sup>&</sup>lt;sup>1</sup>A method of sampling that determines if areas of a rendering require more sampling than other areas instead of sampling the entire rendering equally.

| С | ommo                | on           | Kernel       | Cam   | era    | Devic           | es       | Tools  | Supp      | oort | Aco | ount  | R  | ende | r El | ement |
|---|---------------------|--------------|--------------|-------|--------|-----------------|----------|--------|-----------|------|-----|-------|----|------|------|-------|
| • | Ren                 | der Vie      | ew Setti     | ings  |        |                 |          |        |           |      |     |       |    |      |      |       |
| • | Ren                 | der Se       | ttings       |       |        |                 |          |        |           |      |     |       |    |      |      |       |
| • | Ren                 | der La       | yer          |       |        |                 |          |        |           |      |     |       |    |      |      |       |
| • | Spec                | cial Pa      | sses set     | up    |        |                 |          |        |           |      |     |       |    |      |      |       |
| • | Pass                | ses Ou       | tpút         |       |        |                 |          |        |           |      |     |       |    |      |      |       |
| • | Kerr                | nel Typ      | ie           |       |        |                 |          |        |           |      |     |       |    |      |      |       |
| • | Dire                | ct Ligh      | it           |       |        |                 |          |        |           |      |     |       |    |      |      |       |
|   |                     | Qualit       | y            |       |        |                 |          |        |           |      |     |       |    |      |      |       |
|   |                     | GI mo        | de           | An    | nbient | Occlus          | ic 🔻     | Speci  | ular dept | h    |     | 5     |    | ¢    |      |       |
|   |                     | Glossy depth |              |       | 2      |                 | ¢        | Diffu  | se depth  |      |     | 2     |    | ¢    |      |       |
|   |                     | Maxim        | al overla    | pping |        |                 | ¢        | AO d   | listance  |      |     | 3.0   |    | ¢    |      |       |
|   |                     | AO te>       | ture         |       |        |                 |          | Т      | уре       |      | Non | e     | •  |      |      |       |
|   |                     | Light        |              |       |        |                 |          |        |           |      |     |       |    |      |      |       |
|   |                     | AI ligh      | t            |       |        |                 |          | AI lic | jht updat | e    |     |       |    |      |      |       |
|   | Light IDs Action    |              |              |       |        | Disable         | •        |        |           |      |     |       |    |      |      |       |
|   |                     | L.IDs:       |              | е     | 1      | 2               | 3        | 4      | 5         | 6    |     | 7     | 8  |      | 9    |       |
|   |                     |              | 10           | 11    | 12     | 13              | 14       | 15     | 16        | 17   |     | .8    | 19 |      | 20   |       |
|   |                     | L. inv:      |              | e     | 1      | 2               | 3        | 4      | 5         | 6    |     | 7     | 8  |      | 9    |       |
|   |                     |              | 10           | 11    | 12     | 13              | 14       | 15     | 16        | 17   |     | .8    | 19 |      | 20   |       |
|   |                     | Sampl        | ina          |       |        |                 |          |        |           |      |     |       |    |      |      |       |
|   |                     |              | ent ratio    |       | 0.0    |                 | ¢        | Static | noise     |      |     |       |    |      |      |       |
|   |                     |              | l samples    | 5     | 8      |                 | ÷        |        | tile samp | oles |     | 16    |    | ¢    |      |       |
|   |                     |              | ze net tra   |       |        |                 | ~        |        |           |      |     |       |    |      |      |       |
|   |                     | Adapt        | ive samp     | lina  |        |                 |          |        |           |      |     |       |    |      |      |       |
|   |                     |              | ve samp      |       |        |                 |          | Noise  | e thresho | Id   |     | 0.0   | 3  |      |      |       |
|   |                     |              | daptive samp |       | 250    | 5               | ¢        |        | p pixels  | i di |     | 2x2   |    | •    |      |       |
|   |                     |              | ed expos     |       | 1.0    |                 | ¢        |        |           |      |     | E. ML |    |      |      |       |
|   |                     |              |              |       |        |                 |          |        |           |      |     |       |    |      |      |       |
|   |                     | Color        | light spec   | trum  |        |                 |          |        |           |      |     |       |    |      |      |       |
|   |                     | wince        | iigiit spec  | uum   | Le     | gacy/l •        | 4        |        |           |      |     |       |    |      |      |       |
|   | Deep image          |              |              |       |        |                 |          |        |           |      |     |       |    |      |      |       |
|   | Deep image          |              |              |       |        |                 | render A |        |           |      |     |       |    |      |      |       |
|   |                     | Max. d       | epth sam     | ples  | 8      |                 | ¢        | Dept   | h toleran | се   |     | 0.0   | 5  | ¢    |      |       |
|   | Toon shadow ambient |              |              |       |        |                 |          |        |           |      |     |       |    |      |      |       |
|   | Compatibility mode  |              |              |       |        | Latest (2022.1) |          |        |           |      | •   |       |    |      |      |       |

295 — Render Setup

#### Figure 1: The Adaptive Sampling parameter of the Direct Light kernel

#### **Adaptive Sampling Parameters**

**Adaptive Sampling** - Stops sampling pixels that reach a specified noise threshold. This lets the kernel focus its processing on areas that still need refinement.

**Min. Adaptive Samples** - Specifies the minimum number of samples to calculate before Adaptive Sampling kicks in. The pixel's noise estimate has a large initial error. If you set the noise threshold to a high value, then you should set Min. Adaptive Samples to a high value to avoid artifacts.

**Noise Threshold** - When Adaptive Sampling is enabled, Noise Threshold specifies the smallest relative noise level. When a pixel's noise estimate is less than this value, OctaneRender<sup>®</sup> turns off sampling for this pixel. Good values are in the range of **0.01** - **0.03**. The default is **0.02**, which is pretty clean.

**Group Pixels** - When Adaptive Sampling is enabled, Group Pixels specifies the number of pixels that are handled together. If all pixels of a group reach the noise level, sampling stops for all of these pixels.

**Expected Exposure** - This parameter's value should be about the same value as the image exposure, otherwise set it to **0** (the default value) to ignore these settings. Adaptive Sampling uses this parameter to determine what pixels are bright and dark. This depends on the exposure setting in the Octane Imager. If the value is not **0**, Adaptive Sampling adjusts the noise estimate of very dark areas of the image. It also increases the **Min. Adaptive Samples** limit for very dark areas, because they tend to find paths to light sources irregularly, resulting in an over-optimistic noise estimate.

# Camera

You can also access OctaneRender's camera settings from the **Camera** tab in the **Render Setup** window when no OctaneRender<sup>®</sup> cameras are present in the scene. These parameters provide camera controls for the active **Viewport**.

A detailed explanation can be found in the **Lights and Cameras > Camera** section of the documentation.

| Common Kernel   | Camera Devid | ces | Tools            | Support   | Account  | Render Ele | ments |
|-----------------|--------------|-----|------------------|-----------|----------|------------|-------|
| ▼ Camera        |              |     |                  |           |          |            |       |
| Aperture        | 0.0          |     | Lens shift X     |           | 0.0      |            |       |
| Use F-Stop      |              |     | Lens shi         | ift Y     | 0.0      |            |       |
| F-Stop          | 2.8          | \$  | Ortho view shift |           | 100.0    | \$         |       |
| Aperture edge   | 1.0          |     | Stereo o         | output    | Disabled | •          |       |
| Focus type      | Autofocus    | •   | Stereo r         | node      | Off-axis | •          |       |
| Focal depth     | 10.0         |     | Stereo c         | listance  | 0.02     | \$         |       |
| Near clip depth | 0.0          |     | Left filte       | er 🕴      |          |            |       |
| Far clip depth  | 1000000000.0 |     | Right fil        | ter       |          |            |       |
| Distortion      | 0.0          |     | Swap ey          | /es       |          |            |       |
| Pixel aspect    | 1.0          |     | Apertur          | e aspect  | 1.0      |            |       |
|                 |              |     | Persp. c         | orrection |          |            |       |
| Motion Blur     |              |     |                  |           |          |            |       |
| ▶ Imager        |              |     |                  |           |          |            |       |
| Post Processing |              |     |                  |           |          |            | 100   |
| ► Camera Tools  |              |     |                  |           |          |            | 111   |

Figure 1: The Camera Tab from the Render Setup window

# Devices

OctaneRender<sup>®</sup> is a **GPU**<sup>1</sup>-based render engine. It is important to manage the GPUs in the system that are used for rendering. This is done from the **Devices** tab under **Render Setup**. Under this tab, the checkboxes for unsupported GPUs are not shown, and you can enable just the GPUs with a supported compute model.

Under this section you'll find:

- GPU Config
- Network Config

<sup>&</sup>lt;sup>1</sup>The GPU is responsible for displaying graphical elements on a computer display. The GPU plays a key role in the Octane rendering process as the CUDA cores are utilized during the rendering process.

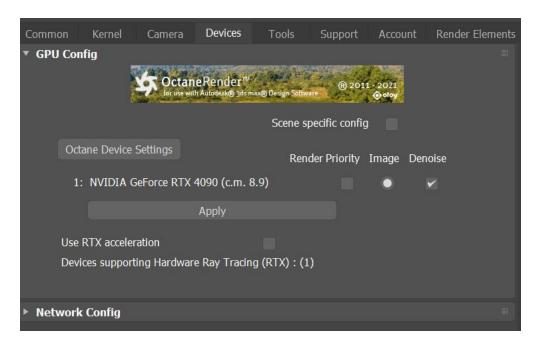

Figure 1: The Devices Tab from the Render Setup window

# **GPU Config**

The **GPU<sup>1</sup> Config** allows you to select support GPU hardware(s) used for Octane.

<sup>&</sup>lt;sup>1</sup>The GPU is responsible for displaying graphical elements on a computer display. The GPU plays a key role in the Octane rendering process as the CUDA cores are utilized during the rendering process.

| Commo  | n Kerne                    | el (     | Camera      | Devices                                       | Tools        | Support        | Account       | Render Elen | nents |
|--------|----------------------------|----------|-------------|-----------------------------------------------|--------------|----------------|---------------|-------------|-------|
| ▼ GPU  | Config<br>Octane Dev       | vice Set | for use wit | eRender <sup>nø</sup><br>1 Autodeslo®) 3ds ma | Scene s      | pecific config | <b>⊙</b> otoy |             |       |
|        |                            |          |             | 4090 (c.m. 8<br>Apply                         |              | der Priority   | Image Den     | oise<br>✔   |       |
|        | Use RTX acc<br>Devices sup |          |             | e Ray Tracing                                 | I (RTX) : (1 | )              |               |             |       |
| ▶ Netv | vork Config                | J        |             |                                               |              |                |               |             |       |

Figure 1: GPU Config

## **GPU Config Parameters**

Scene Specific Config - Setting will be specific for each scene file.

Render Priority - Sets this GPU as low priority

Image - Enables the specific GPU to be used for imaging.

Denoise - Enables the specific GPU to be used for denoising.

Use RTX Acceleration - Enable ray-tracing hardware.

#### **Octane Device Settings**

- **CUDA Driver** This shows the current CUDA® driver and runtime versions.
- **Render** Select GPUs to use for rendering if more than one GPU is installed.
- **Use Priority** This shows whether the device will use the priority indicated at the Render Viewport's Render Priority setting. The Use Priority option throttles down rendering on one or more GPUs to improve system responsiveness, especially when rendering on a GPU used for the display.
- Image Enables the specific GPU to be used for imaging.
- **Denoise** Enables the specific GPU to be used for denoising.
- **Device Info** Shows the selected device's specifications.
- **Device Memory Usage** This shows how the video card memory is allocated based on the current scene's geometry, textures, render target, etc.

- **GPU Headroom** Determines the amount of GPU memory to leave free on each graphics card when storing image textures or geometry data. VRAM is faster than RAM, therefore GPU Head Room tends to be set to a minimal level since it is practical to have the maximum amount of texture and geometry data fitted into VRAM.
- Use RTX Acceleration Enable ray-tracing hardware.

| OctaneRender devices preferences          |                        |              |                |         |         |  |  |  |  |  |
|-------------------------------------------|------------------------|--------------|----------------|---------|---------|--|--|--|--|--|
| – CUDA driver ———                         |                        |              |                |         |         |  |  |  |  |  |
| Driver version: 12.20                     |                        |              |                |         |         |  |  |  |  |  |
| <ul> <li>Available devices ———</li> </ul> |                        |              |                |         |         |  |  |  |  |  |
| Device                                    |                        | Render       | Use priority   | Image   | Denoise |  |  |  |  |  |
| 1: NVIDIA GeForce RTX 409                 | 90 (compute model 8.9) |              |                | 0       |         |  |  |  |  |  |
|                                           |                        |              |                |         |         |  |  |  |  |  |
| - Device info                             |                        |              |                |         |         |  |  |  |  |  |
| Memory size: 23.99 GB                     |                        | Run time lim | it: no         |         |         |  |  |  |  |  |
| Shader cores: 16384                       |                        | Integrated:  | no             |         |         |  |  |  |  |  |
| Multiprocessors: 128                      |                        | PCI bus:devi | ce: 42:00      |         |         |  |  |  |  |  |
| Clock rate: 2.40 GHz                      |                        | Driver mode  | I: WDDM        |         |         |  |  |  |  |  |
| <ul> <li>Device memory usage —</li> </ul> |                        |              |                |         |         |  |  |  |  |  |
| Total available device memo               | ry: 21959 MB           |              |                |         |         |  |  |  |  |  |
|                                           |                        |              |                |         |         |  |  |  |  |  |
| Engine runtime data:                      | 630.8 MB               | Node         | e system data: | 1.1 KB  |         |  |  |  |  |  |
| Film buffer:                              | 189.4 MB               | Imag         | ge textures:   | 4.0 MB  |         |  |  |  |  |  |
| Geometry:                                 | 1.9 MB                 | Den          | oiser:         | 0 bytes |         |  |  |  |  |  |
| Unavailable:                              | 2.5 GB                 |              |                |         |         |  |  |  |  |  |
| - All devices                             |                        |              |                |         |         |  |  |  |  |  |
| GPU headroom [MB]:                        |                        | 512          |                |         | ×       |  |  |  |  |  |
| Use RTX acceleration                      |                        |              |                |         |         |  |  |  |  |  |
|                                           | a                      | ose          |                |         | //      |  |  |  |  |  |

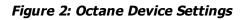

# **Network Configuration**

Network rendering lets you utilize additional GPUs in other computers to render images. Octane distributes compiled render data and not scene data, so no file management is required. It is similar to working with additional GPUs by allowing the distributed rendering of single images over multiple computers connected through a fast local area network. Network rendering requires a Primary Node and one or more Render Nodes on

different computers. The Octane instance that drives the rendering is the Primary Node, and the Octane instances that help are the Render Nodes.

Since an Octane Render Node requires an activated Standalone license, we recommend running Standalone first to activate a Standalone license on that computer. It is best to copy the whole folder of the released archive onto the Render Node computer. Make sure that the Primary Node and Render Node are not blocked by any firewalls in the network or operating system.

#### Primary Node, Render Nodes, And Daemons

The Standalone version or the octane.exe act as Primary Node and a special console version of Octane, octane\_node.exe, can run on other computers as Render Nodes. They should all be on different computers, or they would have to share the same GPUs.

The Octane Primary Node does all the render data processing. The Render Node does not need to have a powerful CPU, but the Render Node needs enough RAM to store the render data plus some render results. The Render Node's operating systems can also be different since the communication between the machines is cross-platform. No data is stored on the Render Node's discs, it's all stored in memory.

Each time network rendering is required, the Render Node process has to launch on the Render Node machines. The Render Node daemon makes the control of the Render Nodes more practical, as it can launch at startup on each machine in the network. The daemon is the little program that starts a Render Node process on the machine on request by a Primary Node, monitors it, and stops it on request by a Primary Node. Monitoring means making sure that a running Render Node sends a regular heartbeat to the daemon, and if that doesn't happen, it first tries to stop the Render Node, and then it kills the process as a last resort if necessary. The daemon runs all the time, and starts/stops a Render Node process if a Primary Node requests it. The daemon also listens for the heartbeat of the Render Node to check if the Render Node process is still running. This Render Node daemon eliminates needing to launch the Render Node process manually on each computer each time rendering is required on the Render Node.

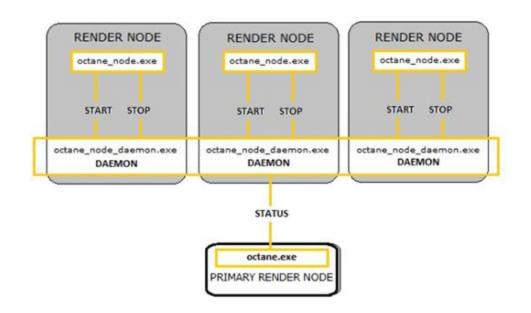

Figure 1: Diagram of the Octane network rendering process

# Tools

Octane provides additional tools to deal with **Materials**<sup>1</sup>, file Exports, and support for older versions of Octane. Here you will find:

- Live DB
- Material<sup>2</sup> Converter
- Octane Export
- Export Settings
- 1.9 Version Support
- Octane Preferences

 $^1\mbox{A}$  set of attributes or parameters that describe surface characteristics.

<sup>2</sup>The representation of the surface or volume properties of an object.

| 3 Render Setu     | p: Oct | aneRender     |         | -                | _            |              | $\times$ |
|-------------------|--------|---------------|---------|------------------|--------------|--------------|----------|
| Target:           | Produ  | iction Rende  | ring Mo | de 🔻             |              |              |          |
| Preset:           |        |               |         | •                |              | Render       |          |
| Renderer:         | Octar  | neRender      |         | •                | Save         | File         |          |
| View to Render:   | Quad   | 4 - Perspect  | tive    |                  |              | Ŧ            | ô        |
| Common Kernel     | Cam    | era Device    | s Too   | ls Support       | Account F    | Render Eler  | nents    |
| * Live DB         |        |               |         |                  |              |              |          |
| LocalDB directory |        | C:\Users\to   | hen \Ap | pData\Roamin     | ig\OctaneRe  | nder \ocalD  |          |
| Imported texture  | s patl | P:\Projects   | (Amboc  | cStudio\01_Ze    | roOne\3D\m   | ateriallibra |          |
| Open LiveDE       | 3      | Refresh Liv   | /eDB    | Explore Loc      | alDB Expl    | lore Textur  | es       |
| Material Con      | verte  | r             |         |                  |              |              |          |
| * Octane expo     | rt     |               |         |                  |              |              |          |
| Animation         |        | Start frame   | 0       |                  | End frame    | 100          |          |
| Standalone        |        |               |         |                  |              |              |          |
| Export Location   | ı      | 3dsN          | lax use | r 'Export' folde | er 🔻         | Explore.     |          |
| Preset Path       |        |               |         |                  |              |              |          |
| Export as         | .orb>  |               |         |                  |              |              |          |
| Export            |        |               |         |                  |              |              |          |
| Octane cloud      |        |               |         |                  |              |              |          |
|                   |        |               |         |                  |              |              | 188      |
|                   |        | Export        |         | Stop             |              |              |          |
| * Export settir   | igs    |               |         |                  |              |              |          |
| Enable ABC Expo   | rt     |               | ~       | Export passe     | es from Rend | ler Element  | s 🗸      |
| Enable temporary  |        | ra for Export |         | Export passe     |              |              | <br>-    |
| Enable material a |        |               | ~       |                  |              |              |          |
| 1.9 version s     | ирро   | rt            |         |                  |              |              |          |
| Octane Prefe      | erence | 25            |         |                  |              |              |          |

#### Figure 1: The Tools Tab from the Render Setup window

# Live DB

The 3DS Max<sup>®</sup> plugin has access to the OctaneRender<sup>®</sup> online Live DB, which is OctaneRender's asset database. It stores **Materials<sup>1</sup>**, groups of **Nodes**, and whole scenes shared by the OctaneRender community and the OctaneRender team. The asset database makes it easier to move groups of Nodes, scenes, and assets across the OctaneRender plugins and the Standalone edition.

You can access the Live DB from the **Octane** menu (Figure 1), or by opening the **Render Setup** window, then clicking on the **Tools** tab and clicking on the **Open LiveDB** button (Figure 2).

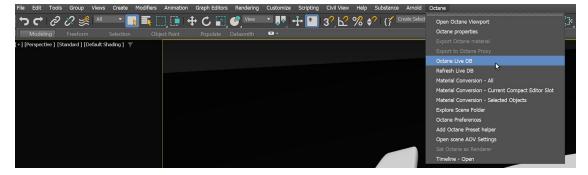

Figure 1: Accessing the Octane Live DB from the Octane menu

| * Live DB              |                                      |                       |                  |  |  |  |  |
|------------------------|--------------------------------------|-----------------------|------------------|--|--|--|--|
| LocalDB directory      | AppData\Roaming\OctaneRender\JocalDb |                       |                  |  |  |  |  |
| Imported textures patl | Documents\3ds Max                    | < 2021\materiallibrar | ies              |  |  |  |  |
| Open LiveDB            | Refresh LiveDB                       | Explore LocalDB       | Explore Textures |  |  |  |  |

Figure 2: Live DB

Many of the Materials contain **Texture** maps. 3ds Max cannot store these texture maps within a scene, so 3ds Max saves the texture maps to disk under a specified folder and adds the material name to the path. You can customize the path in **Imported Textures<sup>2</sup> Path** directory.

<sup>&</sup>lt;sup>1</sup>A set of attributes or parameters that describe surface characteristics.

<sup>&</sup>lt;sup>2</sup>Textures are used to add details to a surface. Textures can be procedural or imported raster files.

To use a material in the Live DB, right-click on the **Material**<sup>1</sup> thumbnail and click **Import**.

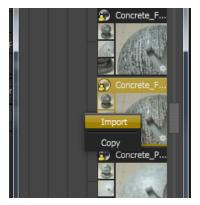

Figure 3: Importing a Material

## **Live DB Parameters**

**LocalDB Directory** - Select the **LocalDB** directory. This should match the directory set in **OctaneRender Standalone Preferences**. See options to move files in **Octane Preferences > Material** tab.

**Imported Textures Path** - Defines the folder to save the textures from LiveDB.

**Open LiveDB** - Open the **LiveDB** tool.

**Refresh LiveDB** - Manual refresh the content of the **LiveDB** tool.

**Explore LocalDB** - Open Windows Explorer to the **LocalDB** folder.

**Explore Textures** - Opens Windows Explorer to the **Imported Textures** folder.

# Local DB

OctaneRender<sup>®</sup> includes a Local DB that houses **Materials<sup>2</sup>** and **Nodes**, similar to the Live DB. You can save these assets on a local drive and organize them in folders with thumbnails for easy identification. To access the Local DB, click on **Open LiveDB**, then proceed to the **LocalDB** tab.

<sup>&</sup>lt;sup>1</sup>The representation of the surface or volume properties of an object.

<sup>&</sup>lt;sup>2</sup>A set of attributes or parameters that describe surface characteristics.

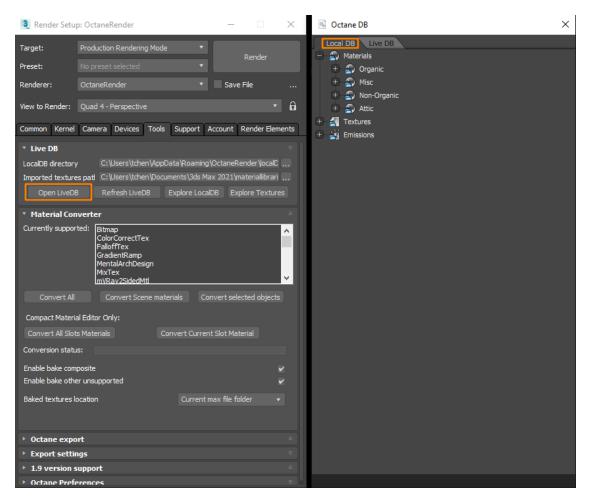

Figure 1: Local DB

Right-click and import to use a **Material**<sup>1</sup> or other Local DB asset.

<sup>1</sup>The representation of the surface or volume properties of an object.

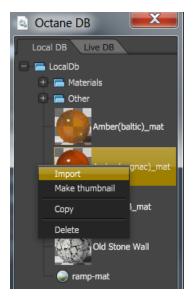

Figure 2: Importing Materials from the Local DB into 3DS Max<sup>®</sup>

# **Material Converter**

In some situations, you'll need to convert **Materials<sup>1</sup>** from other render engines into OctaneRender<sup>®</sup> Materials in order to render them in OctaneRender<sup>®</sup> for 3DS Max<sup>®</sup>. To accomplish this, go to the **Render Setup** window and click the **Tools** tab. Next, expand the **Material<sup>2</sup> Converter** rollout and click the **Convert All** button. OctaneRender<sup>®</sup> converts all **Object** types listed in the **Currently Supported** window.

<sup>1</sup>A set of attributes or parameters that describe surface characteristics.
<sup>2</sup>The representation of the surface or volume properties of an object.

| * Material Convert                            | er                                                                                                    |                               |                        |         |  |  |  |
|-----------------------------------------------|----------------------------------------------------------------------------------------------------|-------------------------------|------------------------|---------|--|--|--|
| Currently supported:                          | Bitmap<br>ColorCorrectTex<br>FalloffTex<br>GradientRamp<br>MentalArchDesign<br>MixTex<br>mVRav2SidedMtl |                               |                        |         |  |  |  |
| Convert All                                   | Convert Scene r                                                                                         | naterials                     | Convert selected       | objects |  |  |  |
| Compact Material Edi                          | tor Only:                                                                                               |                               |                        |         |  |  |  |
| Convert All Slots Mat                         | terials                                                                                                 | Convert Current Slot Material |                        |         |  |  |  |
| Conversion status:                            |                                                                                                    |                               |                        |         |  |  |  |
| Enable bake composit<br>Enable bake other uns |                                                                                                    |                               |                        | ¥<br>¥  |  |  |  |
| Baked textures location                       | n                                                                                                    | Cu                            | ırrent max file folder |         |  |  |  |

Figure 1: Material Conversion

Certain Objects, such as light sources, may need adjustments once the conversion process is complete.

## **Material Converter Parameters**

Currently Supported - defines a supported list of object types that can be converted to OctaneRender<sup>®</sup>.
Convert All - Convert all supported object types.
Convert Scene Materials - Convert only the current scene materials.
Convert Selected Objects - convert only the objects that are selected.
Convert All Slot Materials - Convert all materials in the Compact Material Editor's slots.
Convert Current Slot Material - Convert only the currently selected Compact Material Editor's slot.
Conversion Status - Shows the progress of the conversion.
Enable Bake Composite - Bake out textures from combined textures for OctaneRender<sup>®</sup>.

**Bake Textures<sup>1</sup> Location** - Defines the directory to place the baked textures.

## **Octane Export**

OctaneRender® creates packages containing macro nodes otherwise known as nodegraphs. **ORBX**<sup>2</sup> packages store all the geometry, materials, animation data, textures and everything else related to the scene into a single archive file. This feature replaces the older method of embedding images in .ocs files. Each .orbx package can then be stored locally or even uploaded to the OctaneLive Database as a shared resource for other Octane users to access. The .orbx file format can also be exported from applications such as Maya, Cinema 4D, or 3DS Max that have the Octane plugin installed and licensed. This makes it possible to move scenes and materials from host applications to Octane Standalone and the Octane Render Cloud.

| Animation Start frame 0                                   |  |
|-----------------------------------------------------------|--|
|                                                           |  |
| Standalone                                                |  |
| Export Location 3dsMax user 'Export' folder • Explore     |  |
| Preset Path P:\Projects\AmboccStudio\01_ZeroOne\3D\export |  |
|                                                           |  |
| Export as .orbx                                           |  |
| Export                                                    |  |
|                                                           |  |
| Octane cloud                                              |  |
|                                                           |  |
| Export Stop                                               |  |

Figure 1: Octane Export

<sup>&</sup>lt;sup>1</sup>Textures are used to add details to a surface. Textures can be procedural or imported raster files.

<sup>&</sup>lt;sup>2</sup>The ORBX file format is the best way to transfer scene files from 3D Authoring software programs that use the Octane Plug-in such as Octane for Maya, Octane for Cinema 4D, or OctaneRender Standalone. This format is more efficient than FBX when working with Octane specific data as it provides a flexible, application independent format. ORBX is a container format that includes all animation data, models, textures etc. that is needed to transfer an Octane scene from one application to another.

## **Octane Export Parameters**

Animation - Enables animation export.

**Start Frame** - Defines the first frame of the animation.

**End Frame** - Defines the last frame of the animation.

#### Standalone

- Export Location Defines the type of folder path for the export.
- **Preset Path** Show the folder path for the export
- **User Path** Show the user path for the export.
- Export as Defines the type of export. Currently only supports ORBX.
- **Export** Export the scene.

Octane Cloud - Allows you to export the scene to the Octane Cloud server (Requires log-in).

## **Export Settings**

Provides additional option for exporting your **ORBX**<sup>1</sup> file.

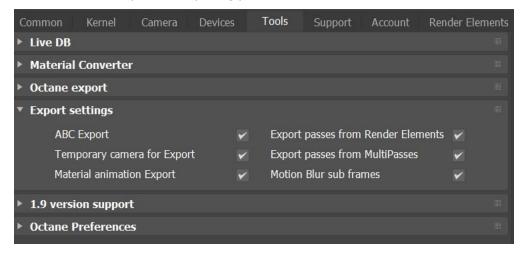

<sup>1</sup>The ORBX file format is the best way to transfer scene files from 3D Authoring software programs that use the Octane Plug-in such as Octane for Maya, Octane for Cinema 4D, or OctaneRender Standalone. This format is more efficient than FBX when working with Octane specific data as it provides a flexible, application independent format. ORBX is a container format that includes all animation data, models, textures etc. that is needed to transfer an Octane scene from one application to another.

#### Figure 1: Export Settings

#### **Export Setting Parameters**

**ABC Export** - Enable saving an **Alembic**<sup>1</sup> file (.abc) while exporting to ORBX. Can be disabled with no animation to view details of geometry (export with animation always uses Alembic file).

**Temporary Camera for Export** - Enable post and pre export script to create a camera, when there is no active camera in the scene.

**Material<sup>2</sup> Animation Export** - Enable exporting all animated material values to ORBX.

Export Passes from Render Elements - Enable exporting Render Element passes.

**Export Passes from MultiPasses** - Enable exporting Multipass settings from OctaneRender Viewport.

**Motion Blur<sup>3</sup> Sub Frames** - Export the animated sub frames, as set in Octane Object Property **Motion Blur Steps**.

## **1.9 Version Support**

This section provides conversion support for older versions of OctaneRender<sup>®</sup>.

<sup>&</sup>lt;sup>1</sup>An open format used to bake animated scenes for easy transfer between digital content creation tools.

<sup>&</sup>lt;sup>2</sup>The representation of the surface or volume properties of an object.

<sup>&</sup>lt;sup>3</sup>An optical phenomenon that occurs when a camera's shutter opens and closes too slowly to capture movement without recording a blurring of the subject.

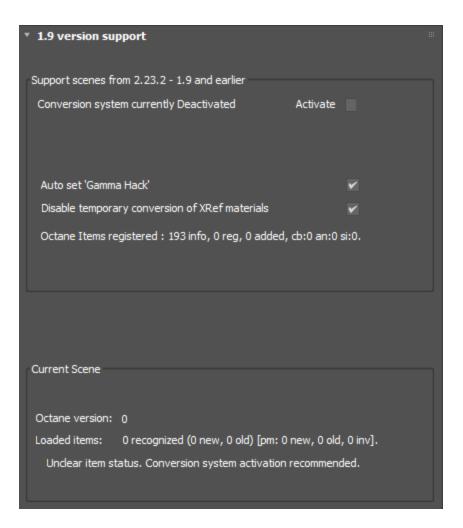

Figure 1: 1.9 Version Support

## **1.9 Version Support Parameters**

#### Support Scenes from 2.23.2 - 1.9 and Earlier

• Activate - When deactivate, loading an old Max file will result in grey materials. Check in **Current** Scene box that old items are detected. You can then activate the conversion.

- Auto Set Gamma<sup>1</sup> Hack This will enable the 3DS Max Gamma Hack when old max files are loaded.
- **Disable temporary Conversion of XRef Materials**<sup>2</sup> XRef .max files with v1.9 materials must be converted separately. Enabling conversion may result in an unstable scene and is not recommended. However, it provides a way to have a quick look at what the fully converted scene will look like.

**Current Scene** - Scene Octane version statistics.

# **Octane Preferences**

The **Octane Preferences** window provide behaviors when launching and running Octane for 3DS Max. You'll also find settings for dealing with common commercial plugins used for 3DS Max.

<sup>&</sup>lt;sup>1</sup>The function or attribute used to code or decode luminance for common displays. The computer graphics industry has set a standard gamma setting of 2.2 making it the most common default for 3D modelling and rendering applications.

<sup>&</sup>lt;sup>2</sup>A set of attributes or parameters that describe surface characteristics.

| Commo                     | n Kernel       | Camera         | Devices    | Tools | Support | Account | Render Elem | ents |
|---------------------------|----------------|----------------|------------|-------|---------|---------|-------------|------|
| ► Live                    | DB             |                |            |       |         |         |             |      |
| ▶ Mate                    | rial Converter |                |            |       |         |         |             |      |
| ▶ Octar                   | ne export      |                |            |       |         |         |             |      |
| ► Expo                    | rt settings    |                |            |       |         |         |             |      |
| ► 1.9 v                   | ersion support | t              |            |       |         |         |             |      |
| <ul> <li>Octar</li> </ul> | ne Preference  | s              |            |       |         |         |             |      |
|                           | Open Octa      | ane Preferen   | ces        |       |         |         |             |      |
|                           |                |                |            |       |         |         |             |      |
|                           | Troubleshootin | g              |            |       |         |         |             |      |
|                           | Open O         | CIO issue Re   | esolver    |       |         |         |             |      |
|                           | Open Tim       | neline issue f | Resolver   |       |         |         |             |      |
|                           |                |                |            |       |         |         |             |      |
|                           | Explo          | ore Scene Fo   | lder       |       |         |         |             |      |
|                           | Explo          | re Project Fo  | older      |       |         |         |             |      |
|                           | Explor         | re 3dsMax Fo   | older      |       |         |         |             |      |
|                           | Explore        | Octane Log     | Folder     |       |         |         |             |      |
|                           | Explore Oct    | ane Preferen   | ces Folder |       |         |         |             |      |
|                           |                |                |            |       |         |         |             |      |
|                           | Open Log V     | Vindow         |            |       |         |         |             |      |
|                           | Reset Octan    | e Menu         |            |       |         |         |             |      |
|                           |                |                |            |       |         |         |             |      |

Figure 1: Octane Preferences

### **Octane Preference Parameters**

**Open Octane Preferences** - Provides settings for the following:

- Main Settings
- Viewport
- Material<sup>1</sup>
- Export
- Previous Versions

<sup>1</sup>The representation of the surface or volume properties of an object.

- Vray, Corona, Standard
- Pflow, Standard
- Phoenix, Forest Pack, tyflow, Hair and Fur
- Troubleshooting
- Kernel Default
- User Interface

#### Troubleshooting

- Open OCIO Issue Resolver Opens the OCIO issue resolver dialog.
- Open Timeline Issue Resolver Opens the OCIO Timeline issue resolver dialog.
- **Explore Scene Folder** Opens Windows Explorer to the file folder.
- Explore Project Folder Opens Windows Explorer to the project folder.
- Explore 3DS Max Folder Opens Windows Explorer to the 3DS Max install folder.
- **Explore Octane Log Folder** Opens Windows Explorer to the Octane Log folder.
- Explore Octane Preferences Folder Opens Windows Explorer to the Octane Preference folder.
- **Open Log Window** Opens the Octane Log Viewer.
- Reset Octane Menu When changing Workspaces, your Octane Menu might disappear. This will reinstall the menu to the new workspace.

# Support

Support provides Octane with instructions on handling geometry and common commercial plugins for 3DS Max. Under the Support tab are:

- Common Scene Collection Settings
- Forest Pack
- RailClone
- Standard Particles
- PFlow
- tyFlow
- Phoenix FD
- Ornatrix
- Hair & Fur

| 3 Render Setup: OctaneRe               | ender     |             |            | _       |            | ×      |
|----------------------------------------|-----------|-------------|------------|---------|------------|--------|
| Target: Production I                   | Renderin  | ng Mode     | Ŧ          |         |            |        |
| Preset: No preset s                    |           |             |            |         | Render     |        |
| Renderer: OctaneRen                    |           |             |            | Sav     | e File     |        |
|                                        |           |             |            |         |            | -      |
| View to Render: Quad 4 - Pe            | erspectiv |             |            |         |            | • 6    |
| Common Kernel Camera [                 | Devices   | Tools       | Support    | Account | Render Ele | ements |
| * Common Scene Collecti                | ion Sett  | tings       |            |         |            |        |
| Use Direct geometry handler            |           | ¥           |            |         |            |        |
| Use Direct particle                    |           | ¥           |            |         |            |        |
| Keep empty geometry                    |           | ¥           |            |         |            |        |
| Octane Scene Persistency               |           | Keep All    | nodes      |         |            |        |
| Generic Velocity scale                 |           | 0.05        |            |         |            |        |
| * Forest Pack                          |           |             |            |         |            |        |
| Forest Pack Support                    |           |             |            | Direct  |            |        |
| Refresh No Forest Pack plug            | gin found | ł.          |            |         |            |        |
| Forest Pack User ID settings           | -         |             |            | None    |            |        |
| Use layer from FP object               |           |             |            | ~       |            |        |
| ▼ RailClone                            |           |             |            |         |            |        |
| RailClone Support                      |           |             |            | Direct  |            |        |
| <ul> <li>Standard Particles</li> </ul> |           |             |            |         |            |        |
| Global Particle scale                  |           | 1.0         |            |         |            |        |
| Particle Update type                   |           | Only if 'us | se render' |         |            |        |
| * PFlow                                |           |             |            |         |            |        |
| PFlow Support type                     |           | Direct      |            |         |            |        |
| PFlow Particle Velocity scale          |           | 100.0       |            |         |            |        |
| Override PFlow Render mode             |           | ¥           |            |         |            |        |
| Use PFlow Render mode pe               | rcent     | ¥           |            |         |            |        |
| Discard PFlow Multi Mesh Motio         | on Blur   | ~           |            |         |            |        |
| * TyFlow                               |           |             |            |         |            |        |
| TyElaw particle IDe                    |           |             |            |         |            |        |

# Figure 1: Support Tab from the Render Setup window Common Scene Collection Settings

| Comm  | on Kernel         | Camera       | Devices |      | Tools       | Suppo    | ort        | Account   | Render | Element |
|-------|-------------------|--------------|---------|------|-------------|----------|------------|-----------|--------|---------|
| • Com | mon Scene Co      | llection Set | tings   |      |             |          |            |           |        |         |
| 11    | Use Direct geom   | etry handler |         | ~    |             |          |            |           |        |         |
|       | Use Direct partic | le           |         | ~    |             |          |            |           |        |         |
|       | Keep empty geo    | metry        |         | ~    |             |          |            |           |        |         |
|       | Octane Scene Pe   | ersistency   |         | Кеер | All nodes   |          | <b>▼</b> A |           |        |         |
|       | Generic Velocity  | scale        |         | 0.05 | ¢           |          |            |           |        |         |
|       | VDB Preview file  | e caching    |         | From | start to c  | urrent   | •          |           |        |         |
|       | VDB Preview cad   | che location |         | Defa | ult sub fol | der      | •          |           |        |         |
|       | VDB Preview cad   | che path     |         |      |             |          |            |           |        |         |
|       | Broadcast Rende   | er mode      |         | Norm | ial (pre an | d post r | ende       | er)       | ▼      |         |
|       | Broadcast Frame   | e mode       |         | Norm | ial (pre an | d post f | irame      | e render) | ▼      |         |
|       | Broadcast Pre Ev  | val          |         | Neve |             |          |            |           | •      |         |
|       | Broadcast frame   | change       |         | Neve | r           |          |            |           | ▼      |         |

Settings for handling Geometry.

Figure 1: Common Scene Collection Settings

### **Common Scene Collection Setting Parameters**

**Use Direct Geometry Handler** - Use a new geometry handler. This creates Octane nodes matching closely 3DS Max geometry created by other plugins.

**Use Direct Particle** - Use particle geometry instances when possible instead of a single mesh for all particles.

**Keep Empty Geometry** - Always create Octane nodes for each 3DS Max node of the scene, even if no geometry is available on the first rendered frame. This is needed for some animated geometry. Note that this can be changed per object, in the Octane Geometry modifier.

**Octane Scene Persistency** - Select the types of Octane nodes to keep in memory. This avoid re-process nodes (e.g. texture compression), and makes the work flow faster (avoiding re compiling geometry that didn't change).

**Generic Velocity Scale** - When **Motion Blur<sup>1</sup>** is used with vertex velocity from a map (**Velocity Channel ID**), velocity are scaled with this value.

**VDB<sup>2</sup> Preview File Caching** - Saves VDB preview point cloud data to disk.

**VDB Preview Cache Location** - Determines where the VDB preview file cache is saved.

**VDB Preview Cache Path** - Sets a custom path for the VDB preview file cache when **Use Defined Folder** is selected as the location type.

**Broadcast Render Mode** - Sends notifications to other plugins when rendering starts and ends which might be needed to update geometry.

**Broadcast Frame Mode** - Sends notifications to other plugins when rendering a frame starts and ends which might be needed to update geometry.

**Broadcast Pre Eval** - Sends notifications to other plugins on scene pre-evaluation which might be needed to update geometry.

**Broadcast Frame Change** - Sends notifications to other plugins on frame change which might be needed to update geometry.

### **Forest Pack**

Settings for handling Forest Pack. An instance scattering tool from iToo Software.

| * Forest Pack                        |        |  |
|--------------------------------------|--------|--|
| Forest Pack Support                  | Direct |  |
| Refresh No Forest Pack plugin found. |        |  |
| Forest Pack User ID settings         | None   |  |
| Use layer from FP object             | ¥      |  |

Figure 1: Forest Pack

<sup>1</sup>An optical phenomenon that occurs when a camera's shutter opens and closes too slowly to capture movement without recording a blurring of the subject.

<sup>2</sup>Dreamworks' open-source C++ library housing the data structures and tools implementation for storing and manipulating volume data, like smoke and other amorphous materials. The purpose of OpenVDB is mostly to have an efficient way to store volumetric data in memory and on disk. It has evolved into a more general toolkit that also lets you accomplish other things, such as fracturing volumes, converting meshes to volumes and vice versa. However, it does not include a computational fluid dynamics solver, and therefore it cannot procedurally generate smoke or fire. OpenVDB is fully integrated as a library in OctaneRender. For more information about OpenVDB, please see http://www.openvdb.org/.

### **Forest Pack Parameters**

Forest Pack Support - Support Forest Pack object types.

- Direct Can render both instances and mesh render type (as set in FP Display / Render / Mode: 'Automatic' or 'Meshes').
- **Legacy** Support for older versions.
- Standard Can render only 'Meshes' mode.
- **Discard** Discard support.

Refresh - Detects if the Forest Pack plugin was installed.

Forest Pack User ID Settings - How to set the Octane User IDs from Forest Pack instances.

**User Layer from FP Object** - Use layer settings from Forest Pack object (Octane properties), instead of from instance object(s) properties.

## RailClone

Settings for RailClone parametric object creation tools from iToo Software.

| ▼ RailClone       |        |  |
|-------------------|--------|--|
| RailClone Support | Direct |  |

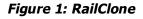

### **RailClone Parameters**

RailClone Support - Support RailClone Object types.

- **Direct** Can render both instances and mesh render type.
- Standard Can render only 'Meshes' mode.
- **Discard** Discard support.

#### **Standard Particles**

Settings for 3DS Max non-event driven standard particle system.

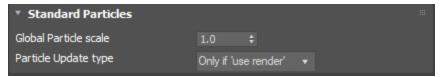

#### Figure 1: Standard Particles

### **Standard Particle Parameters**

**Global Particle Scale** - For use with the 'Extended Geometry' render mode in object properties.

Particle Update Type - Defines how to perform a particle update on frame changes.

#### **PFlow**

Settings for 3DS Max event driven Particle Flow system.

| * PFlow                              |        |  |  |
|--------------------------------------|--------|--|--|
| PFlow Support type                   | Direct |  |  |
| PFlow Particle Velocity scale        | 100.0  |  |  |
| Override PFlow Render mode           | ×      |  |  |
| Use PFlow Render mode percent        | ✓      |  |  |
| Discard PFlow Multi Mesh Motion Blur | ¥      |  |  |

Figure 1: PFlow

# **PFlow Parameters**

PFlow Support Type - Support PFlow object types.

- **Direct** Can render both instances and mesh render type.
- **Legacy** Support for older versions.
- **Standard** Can render only 'Meshes' mode.
- **Discard** Discard support.

#### PFlow Particle Velocity Scale - For Motion Blur<sup>1</sup> effect.

**Override PFlow Render Mode** - When disabled, uses the Render mode VS Viewport mode setting from the Kernel tab ('Notify object on render'). When enabled, uses the mode for all PFlow objects as set in 'Use PFlow Render mode percent'.

<sup>&</sup>lt;sup>1</sup>An optical phenomenon that occurs when a camera's shutter opens and closes too slowly to capture movement without recording a blurring of the subject.

• Use PFlow Render Mode Percent - Use the corresponding percent of particles, as set in PF Source Quantity Multiplier.

Discard PFlow Multi Mesh Motion Blur - Avoid multiple evaluations using particle velocity if available.

## tyFlow

An event driven particle simulation plugin suite for 3DS Max by Tyson Ibele.

| * TyFlow                       |      |   |
|--------------------------------|------|---|
| TyFlow particle IDs            | None | • |
| Create default particle object | ✓    |   |
| Use particle node's mesh       |      |   |
| Use only standard particle     |      |   |
| tySplines always dynamic       | ✓    |   |

Figure 1: tyFlow

# tyFlow Parameters

tyFlow Particle IDs - Applies to tyFlow particle simulators without an Octane Geometry Modifier.

**Create Default Particle Object** - If a tyFlow particle doesn't use a geometry (e.g. sprite), it creates and uses a dummy sphere instead. This allows the system to see the generated particles by adding shapes if needed.

**Use Particle Node's Mesh** - Use both the particles and the mesh of tyFlow's node. This should be used only for some special tyFlow objects.

**Use Only Standard Particle** - Use only standard particle interface. Can be used for some particle graph when no Shape or Mesh are set. However, it is preferable to add Shape and Mesh to fully use tyFlow particle interface. Note that the scene must be re-loaded for the change to take effect.

tySplines Always Dynamic - Force tySplines object to be dynamic (Movable Proxy<sup>1</sup>).

<sup>&</sup>lt;sup>1</sup>An object saved as a separate file with the purpose of being reused in larger scenes. This is used to minimize any addition to the total polygon count in the scene, especially if the scene requires the same object to appear several times. If used in conjunction with instancing, Proxies help keep very large scenes from reaching polygon limits and also keeps the relative file size of the main project file manageable.

# **Phoenix FD**

An all-in-one solution for fluid dynamics.

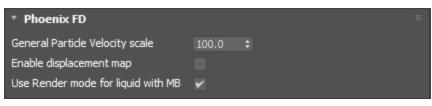

Figure 1: Phoenix FD

# **Phoenix FD Parameters**

General Particle Velocity Scale - Scale motion blur intensity.

Enable Displacement<sup>1</sup> Map - Toggle use of displacement maps on or off.

**Use Render Mode for Liquid with MB** - Use Render Mode for liquid simulator object when **Motion Blur**<sup>2</sup> is enabled. This will override 'Notify objects on render' in kernel setting and 'Use render mode' in object properties.

## Ornatrix

A hair, fur, and feather creation plugin with hair physics. Created by Ephere Inc.

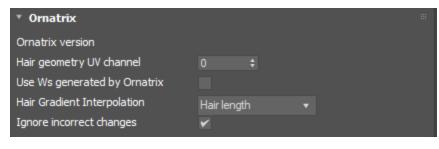

<sup>1</sup>The process of utilizing a 2D texture map to generate 3D surface relief. As opposed to bump and normal mapping, Displacement mapping does not only provide the illusion of depth but it effectively displaces the actual geometric position of points over the textured surface.

<sup>2</sup>An optical phenomenon that occurs when a camera's shutter opens and closes too slowly to capture movement without recording a blurring of the subject. Figure 1: Ornatrix

#### **Ornatrix Parameters**

Hair Geometry UV Channel - UV channel generated by Ornatrix.

**Use Ws Generated by Ornatrix** - When the 'W coordinate' map is set as an input of a gradient texture for hair material, this will use Ornatrix generated Ws instead of automatic Ws.

**Hair Gradient Interpolation** - When using automatic Ws (generated by Octane), this specifies how the hair segment W coordinates are calculated from the gradient texture.

**Ignore Incorrect Changes** - Workaround to avoid repeated Viewport updates when some Ornatrix objects are selected.

### Hair & Fur

A 3DS Max Modifier for creating hair and fur.

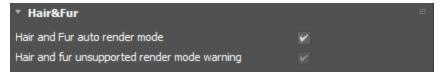

Figure 1: Hair & Fur

## Hair & Fur Parameters

**Hair and Fur Auto Render Mode** - Automatically change Hair and Fur Effect render mode settings to supported mode ('Geometry').

**Hair and Fur Unsupported Render Mode Warning** - Display a warning if Hair and Fur Effect render mode setting is not supported (currently only 'Geometry' or 'Buffer' are supported).

# Account

OctaneRender<sup>®</sup> requires authentication with its designated license key and requires internet access on its initial launch. OctaneRender<sup>®</sup> requests your OTOY<sup>®</sup> credentials and attempts to retrieve an available license from the OctaneRender Live<sup>TM</sup> server. Under the Account tab, you will find:

OctaneLive Account

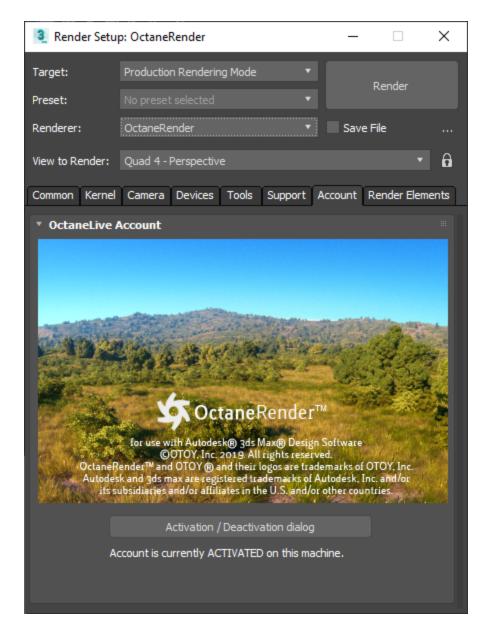

Figure 1: Account Tab and OctaneLive Account from the Render Setup window

OctaneRender<sup>®</sup> requires one available Standalone license on OctaneRender Live<sup>TM</sup>, while plugins require one available standalone license plus one available license for that specific plugin. Standalone licenses are bound to

one machine, which means you can share the Standalone license across multiple plugins running on that machine. You can also run multiple instances of Standalone or a plugin on a single machine using the same license.

Closing the application releases the OctaneRender<sup>®</sup> license, similar to a floating license scheme. Standalone edition just releases the standalone license, while plugins release both Standalone and their respective license. In either case, licenses are released if there is not another instance of Standalone or a plugin making use of that specific license. Note the distinctions below between just closing the applications and signing out of the applications.

# **Standalone Edition**

- Exiting Or Closing The Application
  - Releases the Standalone license key, except when there is a plugin edition that is also open and still bound to that Standalone license key.
- Signing Out
  - Releases all OctaneRender® license keys bound on that machine. If other OctaneRender® instances are still running, you will be asked to close them before it can sign out and release all of the licenses.

# **Plugin Edition**

- Exiting Or Closing The Application
  - Releases the license keys bound to the plugin. This includes the Standalone license Key, unless the Standalone edition is open or other plugins are open and their keys are still bound to the same Standalone license key on the same machine.
- Signing Out
  - Releases all OctaneRender® license keys bound on that machine. If there are other instances of OctaneRender® still running, you will be asked to exit those before it can sign out and release all OctaneRender® licenses.

Deactivating from the Octane live licenses administration page is not necessary as this is done automatically by the application. This lets you use OctaneRender® somewhere else without deactivating any licenses. Licenses in use by older versions have the Deactivate button next to them if you need to release the license.

If the application didn't close properly from a crash or other circumstances, there is a chance the license isn't released. If the same machine accesses the same keys, this is not a problem as the same keys are still bound. The problem arises when you use OctaneRender® on another machine, as the keys are still bound to the previous machine. In such cases, failsafe web deactivation unbinds the keys.

# **OctaneLive Account Parameter**

**Activation / Deactivation Dialog** - Opens an Activation Status window to allow you to either activate or deactivate an account. If activating, an additional sign-in window will appear.

# **Render Elements**

Render elements/passes are processed differently by different render engines. Since OctaneRender<sup>®</sup> is a separate render engine, it also uses its own set of render elements that are documented in the **Render AOVs** section of this manual. The **Render Elements** tab in the **Render Setup** window can still be utilized for creating AOVs, however, they cannot be accessed in the **Slate Material<sup>1</sup> Editor** window for compositing.

## **Using The Passes**

To view and save render passes, go to **Rendering** > **Render Setup** > **Render Elements** and add the passes to include in the render.

<sup>1</sup>The representation of the surface or volume properties of an object.

| 3 Render Setu   | p: OctaneRender                  |                   | ×     | Render Elements                                                                                      |    | ?     | × |
|-----------------|----------------------------------|-------------------|-------|----------------------------------------------------------------------------------------------------|----|-------|---|
| Target:         | Production Rendering Mode        |                   |       | AOV: AOV Output                                                                                      |    |       | ^ |
| Preset:         |                                  | Render            |       | Beauty pass: Diffuse<br>Beauty pass: Diffuse direct<br>Beauty pass: Diffuse filter                   |    |       |   |
| Renderer:       | OctaneRender 🔹                   | Save File         |       | Beauty pass: Diffuse indirect<br>Beauty pass: Emmiters                                               |    |       |   |
| View to Render: | Quad 4 - Perspective             |                   | 6     | Beauty pass: Environment<br>Beauty pass: Irradience<br>Beauty pass: Light Direction                  |    |       | П |
| Common Kernel   | Camera Devices Tools Support Ac  | count Render Eler | ments | Beauty pass: Noise<br>Beauty pass: Reflection<br>Beauty pass: Reflection direct                      |    |       |   |
| * Render Elem   | ents                             |                   |       | Beauty pass: Reflection filter<br>Beauty pass: Reflection filter<br>Beauty pass: Reflection indirect |    |       |   |
|                 | ements Active 🖌 Display Elements |                   |       | Beauty pass: Refraction<br>Beauty pass: Refraction<br>Beauty pass: Refraction filter                 |    |       |   |
|                 | Merge Delete                     |                   |       | Beauty pass: Shadow<br>Beauty pass: Shadow<br>Beauty pass: Subsurface scattering                     |    |       |   |
| Nam             | e Enabled Filter Type            | Ou                |       | Beauty pass: Jubsurace scattering<br>Beauty pass: Transmission<br>Beauty pass: Transmission filter   |    |       |   |
|                 |                                  |                   |       | Beauty pass: Volume                                                                                  |    |       |   |
|                 |                                  |                   |       | Beauty pass: Volume Emission<br>Beauty pass: Volume Mask                                             |    |       |   |
|                 |                                  |                   |       | Beauty pass: Volume Z Depth Back<br>Beauty pass: Volume Z Depth Front                                |    |       | ~ |
|                 |                                  |                   |       |                                                                                                    | ОК | Cance | I |
|                 |                                  |                   |       |                                                                                                    |    |       |   |
|                 |                                  |                   |       |                                                                                                    |    |       |   |
|                 |                                  |                   |       |                                                                                                    |    |       |   |
|                 |                                  |                   |       |                                                                                                    |    |       |   |
|                 |                                  |                   |       |                                                                                                    |    |       |   |
|                 |                                  |                   |       |                                                                                                    |    |       |   |
| < Selec         | ted Element Parameters           | >                 |       |                                                                                                    |    |       |   |
|                 | Enable Enable Filtering          |                   |       |                                                                                                    |    |       |   |
| Nam             |                                  |                   |       |                                                                                                    |    |       |   |
|                 |                                  |                   |       |                                                                                                    |    |       |   |
| Outp            | ut to CombustionTM               |                   |       |                                                                                                    |    |       |   |
|                 | Enable                           |                   |       |                                                                                                    |    |       |   |
|                 |                                  |                   |       |                                                                                                    |    |       |   |
|                 | Create Combustion Workspace No   |                   |       |                                                                                                    |    |       |   |

Figure 1: Accessing the OctaneRender<sup>®</sup> Render Elements

Make sure that the selected passes are enabled.

| Common  | Kernel Camera De                    | vices To  | ools Su     | pport Account I | Render Elements |
|---------|-------------------------------------|-----------|-------------|-----------------|-----------------|
| ▼ Rende | r Elements                          |           |             |                 |                 |
| Kenue   |                                     |           | N           | <b>t</b> -      |                 |
|         | <ul> <li>Elements Active</li> </ul> |           | Display Ele | ements          |                 |
|         | Add Merge                           | D         | elete       |                 |                 |
|         | Name                                | Enabled   | Filter      | Туре            | Ou              |
|         | Diffuse                             | On        | Off         | Beauty pass:    |                 |
|         | Emmiters                            | On        | Off         | Beauty pass:    |                 |
|         | Environment                         | On        | Off         | Beauty pass:    |                 |
|         | Reflection                          | On        | Off         | Beauty pass:    |                 |
|         | Refraction                          | On        | Off         | Beauty pass:    |                 |
|         | Shadow                              | On        | Off         | Beauty pass:    |                 |
|         | Subsurface scat                     | On        | Off         | Beauty pass:    |                 |
|         | Transmission                        | On        | Off         | Beauty pass:    |                 |
|         | Volume                              | On        | Off         | Beauty pass:    |                 |
|         |                                     |           |             |                 |                 |
|         |                                     |           |             |                 |                 |
|         |                                     |           |             |                 |                 |
|         |                                     |           |             |                 |                 |
|         |                                     |           |             |                 |                 |
|         | <                                   |           |             |                 | >               |
|         |                                     |           |             |                 |                 |
|         | Selected Element Pa                 |           |             |                 |                 |
|         | 🖌 Enable                            | E         | Enable Filt | tering          | _               |
|         | Name: Diffuse                       |           |             |                 |                 |
|         |                                     |           |             |                 |                 |
|         |                                     |           |             |                 |                 |
|         | Output to Combusti                  | onTM      |             |                 |                 |
|         | Enable                              |           |             |                 |                 |
|         |                                     | _         | _           |                 |                 |
|         |                                     |           |             |                 |                 |
|         | Creat                               | te Combus | tion Worl   | kspace Now      |                 |
|         |                                     |           |             |                 |                 |

Figure 2: Enabling the Render Elements

Go back to the **Kernel** window and make sure to enable the **Alpha Channel**.

| 🔝 Render Set    | der Setup: OctaneRender 2023.1 - 14.03 – 🗆 🗙 |               |   |                 |           |            |       |  |  |
|-----------------|----------------------------------------------|---------------|---|-----------------|-----------|------------|-------|--|--|
| Target:         | Production Rer                               | dering Mode   |   | •               |           | and an     |       |  |  |
| Preset:         | No preset selected 🔹                         |               |   |                 |           | tender     |       |  |  |
| Renderer:       | OctaneRender                                 | 2023.1 - 14.0 | 3 | •               | Save File |            |       |  |  |
| View to Render: | Quad 4 - Persp                               |               | - | ô               |           |            |       |  |  |
| Common K        | ernel Camer                                  | a Devices     |   | Tools Suppor    | t Account | Render Ele | ments |  |  |
| Render View     | w Settings                                   |               |   |                 |           |            |       |  |  |
| Render Sett     | tings                                        |               |   |                 |           |            |       |  |  |
| Render Lay      | er                                           |               |   |                 |           |            |       |  |  |
| Special Pase    | ses setup                                    |               |   |                 |           |            |       |  |  |
| Passes Outp     | out                                          |               |   |                 |           |            |       |  |  |
| Kernel Type     | 2                                            |               |   |                 |           |            |       |  |  |
| Kernel t        | уре                                          | Path Tracing  | J |                 | -         |            |       |  |  |
| Max. sa         | mples                                        | 200           |   | Alpha channel   |           |            |       |  |  |
| Filter si       | ze                                           | 1.5           |   | Alpha shadow    |           | ~          |       |  |  |
| Ray eps         | silon                                        | 1.0           |   | Keep environm   | ient      |            |       |  |  |
| Path ter        | m. power                                     | 0.3           |   | Irradiance      |           |            |       |  |  |
| Opacity         | threshold                                    | 1.0           |   | Nested dielectr | ics       | ✓          |       |  |  |
| Max sul         | odivision                                    | 10            |   |                 |           |            |       |  |  |
| Show            | w error log                                  |               |   |                 |           |            |       |  |  |
| ▶ Path Tracin   | g                                            |               |   |                 |           |            | н     |  |  |

Figure 3: Activating the Alpha Channel<sup>1</sup> parameter in the Kernel settings

Next, open OctaneRender Viewport and use the Select Multiple Passes button to Import passes selection from Render Elements (figure 4). You can also add or subtract other render passes to the viewport here. Keep in mind for file output renders, you need to make sure you export your passes back to Render Setup > Render Elements. This can be done with the Export Passes Selection to Render Elements.

<sup>&</sup>lt;sup>1</sup>A greyscale image used to determine which areas of a texture map are opaque and which areas are transparent.

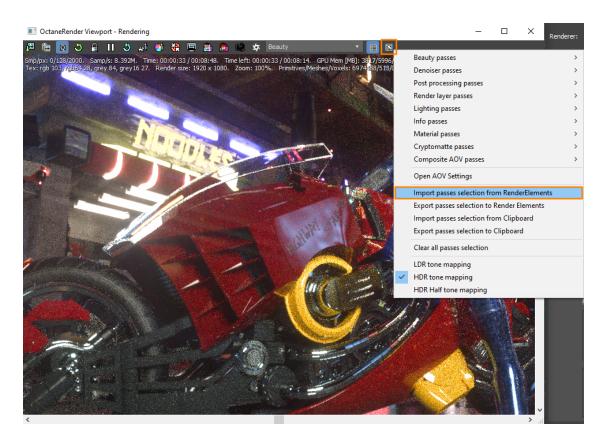

Figure 4: Import Render Elements via the OctaneRender Viewport

Use the **Passes Dropbox** to select and view each render pass. If you want to save out each pass manually, you can use the **Port To Max Framebuffer** button.

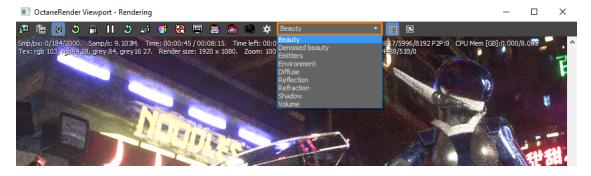

Figure 5: Passes Dropbox used to view each pass

# **Rendering And Effects**

Additional rendering tools are explained in this section to help you control settings related to:

- Object Visibility
- Batch Rendering<sup>1</sup>
- Rendering for VR<sup>2</sup>
- Texture Baking<sup>3</sup>
- **Deep Image**<sup>4</sup> Rendering
- Render Layers<sup>5</sup>

Effects include a large range of features and tools. The OctaneRender<sup>®</sup> for 3DS Max<sup>®</sup> plugin include tools for:

- Post Processing<sup>6</sup> Effects
- Hair and Fur
- Displacement<sup>7</sup>
- Instancing<sup>8</sup>
- Octane Proxy<sup>9</sup>
- Motion Blur<sup>10</sup>

<sup>4</sup>Renders frames with multiple depth samples in addition to typical color and opacity channels.

<sup>5</sup>Render layers allow users to separate their scene geometry into parts, where one part is meant to be visible and the rest of the other parts "capture" the side effects of the visible geometry. The layers allow different objects to be rendered into separate images where, in turn, some normal render passes may be applied. The Render layers are meant for compositing and not to hide parts of the scene.

<sup>6</sup>Effects such as Bloom and Glare that are applied after a scene has been rendered.

<sup>7</sup>The process of utilizing a 2D texture map to generate 3D surface relief. As opposed to bump and normal mapping, Displacement mapping does not only provide the illusion of depth but it effectively displaces the actual geometric position of points over the textured surface.

<sup>8</sup>Instancing an object means taking a single imported mesh object, such as an OBJ or an FBX and making multiple copies, each of which can be placed in different parts of the scene. This saves an enormous amount of computational resources because only a single object is loaded into the scene.

<sup>&</sup>lt;sup>1</sup>The process of assigning sequential portions of frames to be rendered across multiple systems.

<sup>&</sup>lt;sup>2</sup>Immersively engaging and experiencing depth perception in a three dimensional scene through stereo vision goggles and head-mounted displays.

<sup>&</sup>lt;sup>3</sup>A process in which scene lighting is "baked" into a texture map based on an object's UV texture coordinates. The resulting texture can then be mapped back onto the surface to create realistic lighting in a real-time rendering environment. This technique is frequently used in game engines and virtual reality for creating realistic environments with minimal rendering overhead.

- **ORBX**<sup>1</sup> Proxy
- Octane Vectron

# **Effects**

Effects include a large range of features and tools. The OctaneRender<sup>®</sup> for 3ds Max<sup>®</sup> plugin categorizes **Volume** mediums, hair and fur, instancing, and motion blur as effects components.

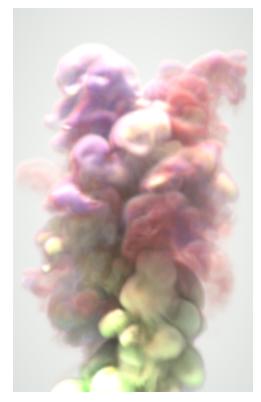

Figure 1: Volume Effect

<sup>&</sup>lt;sup>1</sup>The ORBX file format is the best way to transfer scene files from 3D Authoring software programs that use the Octane Plug-in such as Octane for Maya, Octane for Cinema 4D, or OctaneRender Standalone. This format is more efficient than FBX when working with Octane specific data as it provides a flexible, application independent format. ORBX is a container format that includes all animation data, models, textures etc. that is needed to transfer an Octane scene from one application to another.

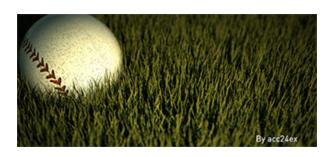

Figure 2: Instances and Scattering<sup>1</sup>

# **Post-Processing Effects**

The **Post-Processing** provides lens effects to help mimic a real camera. Shown below are the **Post-Processing** parameters under the **Render Setup** window, but similar settings are found under the **Modify** Panel of **Octane Camera** and **Universal Camera**.

<sup>1</sup>Defines how fast light gets scattered when traveling through the medium.

| 🔝 Render Setu   | ip: Oct | aneRender     | 2 <mark>023.1</mark> - 14 | 1.03  |                |           |          | $\times$ |
|-----------------|---------|---------------|---------------------------|-------|----------------|-----------|----------|----------|
| Target:         | Produ   | ction Render  | ring Mode                 |       | •              | D         | ender    |          |
| Preset:         |         | eset selected |                           |       | •              | R         | ender    |          |
| Renderer:       | Octan   | eRender 202   | 23.1 - 14.03              |       | T              | Save File |          |          |
| View to Render: | Quad    | 4 - Perspect  | ive                       |       |                |           |          | • 6      |
| Common Ke       | rnel    | Camera        | Devices                   | Tools | Support        | Account   | Render I | Elements |
| ▶ Camera        |         |               |                           |       |                |           |          |          |
| Motion Blur     |         |               |                           |       |                |           |          |          |
| ▶ Imager        |         |               |                           |       |                |           |          |          |
| Post Process    | ing     |               |                           |       |                |           |          |          |
| Enabled         |         |               |                           |       |                |           |          |          |
| Cutoff          |         |               |                           | Glare | rays           |           |          |          |
| Bloom po        | ower    |               |                           | Glare | blur           |           |          |          |
| Glare pov       | wer     |               |                           |       | ad start       |           |          |          |
| Glare ang       |         |               |                           |       | ad end         |           |          |          |
| Chromati        |         |               |                           |       | tral shift     |           |          |          |
| Vol. effec      | ts      |               |                           |       | tral intensity |           |          |          |
|                 |         |               |                           | Lens  |                |           |          |          |
|                 |         |               |                           | Lens  | flare ext.     |           |          |          |
| ▶ Camera Too    | ls      |               |                           |       |                |           |          |          |

Figure 1: Render Setup window

# **Post-Processing Parameters**

**Enable** - Enable post-processing effects. Post-processing is disabled by default.

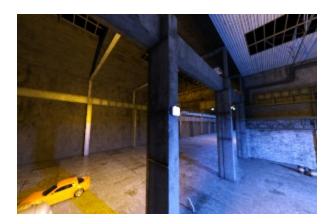

Figure 3: No post-processing

**Cutoff** - Set the threshold for the effect.

**Bloom Power** - Controls the size of the emitter's glow and the size of the sun's or concentrated light's halo on reflective **Glossy<sup>1</sup>** materials.

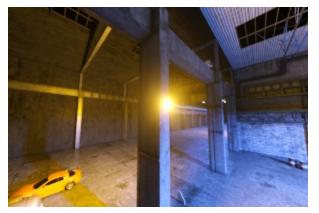

Figure 4: Bloom Power

Glare Power - Controls the size of the emitter's visible rays and the glare from reflective Glossy materials.

<sup>&</sup>lt;sup>1</sup>The measure of how well light is reflected from a surface in the specular direction, the amount and way in which the light is spread around the specular direction, and the change in specular reflection as the specular angle changes. Used for shiny materials such as plastics or metals.

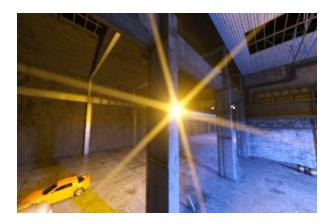

Figure 5: Glow and Glare Power

Glare Rays - Controls the number of radiated or reflected visible rays.

**Glare Angle** - Adjusts the glare direction relative to the **Object**.

**Glare Blur** - Controls the glare's sharpness. Smaller values result in a crisp linear glare, and larger values with result in a softer glare.

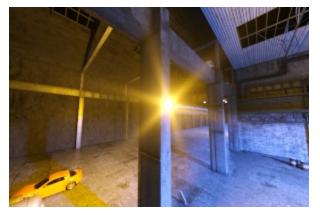

Figure 6: Glare Blur

**Chromatic Aberration** - Controls the intensity of the color fringingon the edges of objects.

Volume Effects - Allows for a Post Volume Effects node to be added. See the Post Processing<sup>1</sup> Effects article for more details.

 $<sup>{}^{1}\!</sup>$  Effects such as Bloom and Glare that are applied after a scene has been rendered.

**Spread Start/End** - The minimum and maximum blur radius as a proportion of the image width and height (whichever is larger).

**Spectral Shift** - Adjusts the spectrum displacement as the source's emitted light frequency changes. The shift is evident by a color change, similar to the doppler effect.

**Spectral Intensity** - Adjusts the intensity distribution of the rays across a source, affecting the radiant energy's brightness.

**Spectral Shift** - Adjusts the spectrum's displacement as the soure's emitted light frequency changes. The shift is evident by a color change, similar to the Doppler effect, as the distance traveled by the ray from its source increases or decreases.

Lens Flare - Determines the intensity of the lens flare.

Lens Flare Extent - Controls the overall length and distance between the lens flare highlights.

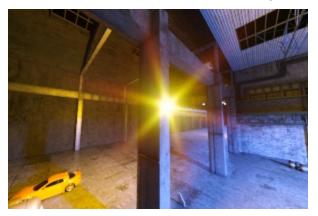

Figure 7: Glow, Glare, and Spectral

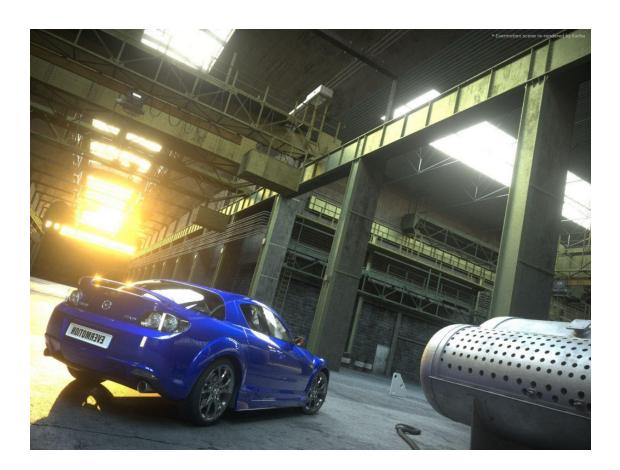

# **Volume Mediums**

The best way to work with **Volumes** in 3ds Max<sup>®</sup> is to use **VDB**<sup>1</sup> files. VDB is a generic volume format used to create effects such as smoke, fog, vapor, and similar gaseous objects. VDBs are generated and exported from other 3D software packages such as Houdini<sup>®</sup>. VDB files are available for download online at www.open-vdb.org/download. VDBs can be a single frame or an animated file sequence.

<sup>&</sup>lt;sup>1</sup>Dreamworks' open-source C++ library housing the data structures and tools implementation for storing and manipulating volume data, like smoke and other amorphous materials. The purpose of OpenVDB is mostly to have an efficient way to store volumetric data in memory and on disk. It has evolved into a more general toolkit that also lets you accomplish other things, such as fracturing volumes, converting meshes to volumes and vice versa. However, it does not include a computational fluid dynamics solver, and therefore it cannot procedurally generate smoke or fire. OpenVDB is fully integrated as a library in OctaneRender. For more information about OpenVDB, please see http://www.openvdb.org/.

To use a VDB in OctaneRender<sup>®</sup> for 3ds Max, add an **Octane Volume** to the scene. You can find OctaneRender Volumes by clicking on the **Octane** sub-menu and going to the **Create** panel.

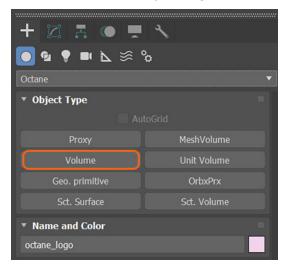

Figure 1: Accessing the Volume from the Create panel

After you add a Volume to the scene, you can import a VDB file into the File parameter of the Volume.

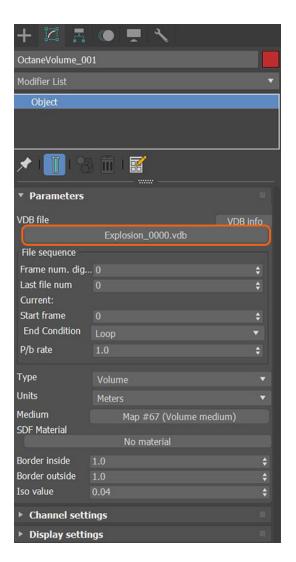

Figure 2: Adding a VDB file to the Volume

In order to gain maximum control over the Volume's look, add a Volume medium to the OctaneRender<sup>®</sup> Volume's **Medium** parameter. You can find the Volume medium in the **Slate Material<sup>1</sup> Editor** under the OctaneRender<sup>®</sup> **Maps** category.

<sup>&</sup>lt;sup>1</sup>The representation of the surface or volume properties of an object.

| Slate Material Editor<br>Modes Material Edit Select View Options Tools |                            | - 0                                          | × + 🖾 🖁 🔍 🗮 🔨                            |
|------------------------------------------------------------------------|----------------------------|----------------------------------------------|------------------------------------------|
| Modes Material Edit Select View Options Tools                          | Jantes<br>  *              |                                              | OctaneVolume_001                         |
|                                                                        |                            |                                              | Modifier List                            |
| Search by Name                                                         |                            | Map #67                                      | Object                                   |
| + Fields                                                               |                            | <ul> <li>Octane Medium Parameters</li> </ul> |                                          |
| + Geometric                                                            |                            | Density 100.0                                |                                          |
| + Image                                                                |                            | Volume step length 0.554                     | 🔒 🔰 🖈 🛄 🖓 🟛 । 🚟 👘                        |
| + Mapping                                                              |                            | Vol. shadow ray st 4.0                       | Parameters                               |
| + Materials                                                            |                            | Use Vol. step lengt 🖌                        |                                          |
| - Medium                                                               |                            | Single scatter amo 1.0                       | VDB file VDB info     Explosion 0000.vdb |
| + Utility                                                              |                            | Sample position di None                      |                                          |
| Absorption                                                             |                            | Absorption Color                             |                                          |
| Medium switch                                                          |                            | Absorption ramp No map                       | Last file num 0 \$                       |
| Random walk                                                            |                            | Invert absorption                            | Current:<br>Start frame 0 +              |
| Scattering                                                             |                            | Scattering Color                             |                                          |
| 📉 Schlick                                                              | Map #67 —                  | Scattering ramp No map                       |                                          |
| Std Volume medium                                                      | Volume medium              | Phase No map                                 |                                          |
| Volume medium                                                          | Sample position displaceme | Emission No map                              | Units Meters                             |
|                                                                        | Absorption                 |                                              | Medium Map #67 (Volume medium)           |
| + Operators                                                            | absorptionRamp             |                                              | SDF Material                             |
| + Output AOVs                                                          | Scattering                 |                                              | No material                              |
| + Procedural                                                           | scatteringRamp             |                                              | Border inside 1.0                        |
| + Projection                                                           | phase<br>emission          |                                              | Iso value 0.04                           |
| + Render settings                                                      | emission<br>emissionRamp   |                                              | ▶ Channel settings                       |
| + Texture layers                                                       | emissionkamp               |                                              | ► Display settings                       |
| + Transforms                                                           |                            |                                              |                                          |
| + Utility                                                              |                            |                                              |                                          |
| + Wrappers                                                             |                            |                                              |                                          |
| + wrappers                                                             |                            |                                              |                                          |
| S Gaussian spectrum                                                    |                            |                                              |                                          |
| OSL Texture                                                            |                            |                                              |                                          |
| RGBSpectrum Texture                                                    |                            |                                              |                                          |
|                                                                        |                            | 182 % 🔻 🍓 🔎 💭 🏹                              | 18 m                                     |

Figure 3: Adding a Volume medium to the Octane Volume's Medium parameter

The Volume medium parameters are covered in more detail in the **Volume Medium<sup>1</sup>** topic under the **Mater**ials<sup>2</sup> section in this manual.

### **Octane Volume Parameters**

VDB File - Select a VDB file to import.
Frame Number Digits - Number of digits of the VDB file.
Last Frame Number - Specifies the last file number to use for the sequence.
Start Frame - The timeline frame matching the first file of the sequence.
End Condition - Sequence loop mode.
P/b Rate - Playback rate. A value of 1 means one file per frame.
Type - Defines your VDB file as either Volume or Volume SDF.

<sup>1</sup>A shading system designed to render volumes such as smoke and fog.

<sup>2</sup>A set of attributes or parameters that describe surface characteristics.

Units - Controls the scale of an imported VDB volume.

Medium - Connects a Volume medium to control the Volume's look.

**SDF Material** - Provides support for surface material rendering on Volumes.

**Border Inside** - The amount of voxels that will be generated inside the surface.

**Border Outside** - The amount of voxels that will be generated outside the surface.

**Iso Value** - Value used when converting between fog volumes and level sets.

**Absorption**<sup>1</sup>, **Emission**, **Scatter**, **Velocity Scale** - These parameters act as multipliers for the corresponding parameters in a Volume medium.

Channel Setup - Accepts any attached data from the imported VDB file.

Dummy Box Size - Determines the size of the Octane Volume placeholder visible in the scene.

**Note**: OctaneRender for 3ds Max also provides support for PhoenixFD volumes. You must add the Octane Volume modifier on top of the PhoenixFD object in the Modifier stack.

## **Hair And Fur**

OctaneRender<sup>®</sup> for 3ds Max<sup>®</sup> can render the 3ds Max-native **Hair And Fur** modifier. The hair renders when the OctaneRender material is applied to the underlying **Object**.

<sup>1</sup>Defines how fast light is absorbed while passing through a medium.

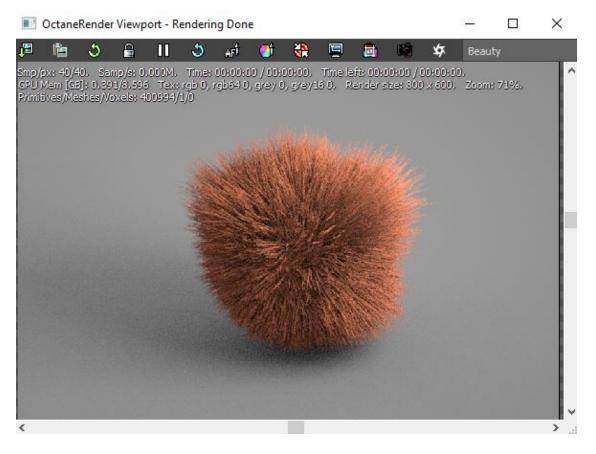

Figure 1: The Hair And Fur modifier applied to a sphere with an orange-colored Diffuse material<sup>1</sup>

At first, it appears as one big **Mesh**, similar to what we would get if we convert this Object to a Mesh from the Hair And Fur's **Tools** section.

To get the best results with rendering hair and fur in OctaneRender, we recommend converting Hair And Fur to a Mesh.

<sup>1</sup>Used for dull, non-reflecting materials or mesh emitters.

| Hizi   Sphere001   Modifier List   Hair and Fur (WSM)   Sphere                                                                                                    |  |
|----------------------------------------------------------------------------------------------------|--|
|                                                                                                    |  |
| Selection                                                                                                    |  |
| * Tools                                                                                                    |  |
| Recomb From Splines<br>Spline Deform:<br>None<br>Reset Rest<br>Regrow Hair<br>Presets:<br>Load Save<br>Hairdo:<br>Copy Paste<br>Instance Node:<br>None X<br>Merge Material<br>Convert:<br>Guides -> Splines |  |
| Hair -> Splines<br>Hair -> Mesh<br>Render Settings                                                                                                    |  |

344 — Rendering And Effects

#### Figure 2: Converting Hair And Fur to a Mesh

Converting hair to a Mesh lets you apply a **Mapping** texture to the hair or fur. This is done by connecting the Mapping texture to the **Diffuse<sup>1</sup>** slot of the **Material<sup>2</sup>** applied to the Mesh. The converted Hair mesh object then takes on the pattern or appearance of the mapped texture, like an **RGB** image texture or a **Sine Wave** texture.

You can also use a **Gradient** texture for the **Diffuse** slot of an OctaneRender material. However, you have to generate the Hair geometry with a third-party plugin other than the 3DS Max<sup>®</sup> Hair And Fur modifier. Using a third-party plugin with the ability to set custom Ws is necessary. Deploying in such a way lets you use the OctaneRender **Gradient** texture with a **W Coordinate** texture, and connect the W Coordinate to the Gradient texture's **Input** slot. This orients the Gradient across the length of the hair strands. You can find more information about the W Coordinate in the **"W Coordinate" on page 169** topic in this manual under the Texture Modifiers section.

**Note**: OctaneRender for 3ds Max also supports third-party hair plugins, which provide easier access to modeling hair and fur, like Ornatrix<sup>®</sup> and Hair Farm, and Forest Pack<sup>®</sup> for grass rendering.

## Displacement

**Displacement**<sup>3</sup>(Texture Displacement) mapping utilizes a **2D** texture map to generate 3D surface relief. As opposed to **Bump** and **Normal** mapping, Displacement mapping provides the illusion of depth, and it displaces the actual geometric position of points over the textured surface.

Displacement mapping is covered in more detail under the **Material<sup>4</sup> Editor** > **Textures<sup>5</sup>** section in this manual.

<sup>4</sup>The representation of the surface or volume properties of an object.

<sup>5</sup>Textures are used to add details to a surface. Textures can be procedural or imported raster files.

<sup>&</sup>lt;sup>1</sup>Amount of diffusion, or the reflection of light photons at different angles from an uneven or granular surface. Used for dull, non-reflecting materials or mesh emitters.

<sup>&</sup>lt;sup>2</sup>The representation of the surface or volume properties of an object.

<sup>&</sup>lt;sup>3</sup>The process of utilizing a 2D texture map to generate 3D surface relief. As opposed to bump and normal mapping, Displacement mapping does not only provide the illusion of depth but it effectively displaces the actual geometric position of points over the textured surface.

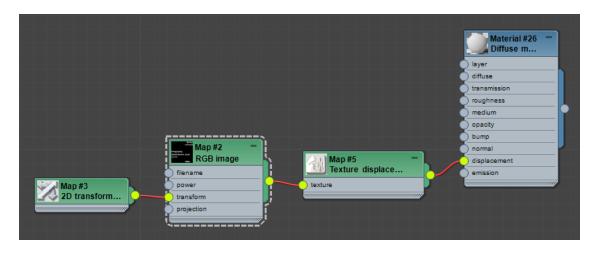

Figure 1: Displacement(Texture Displacement) mapping chain

# Instancing

OctaneRender<sup>®</sup> supports two types of geometry:

Regular - This is the default geometry type for all Objects in a scene.

**Instancing<sup>1</sup> Geometry (Movable Proxy<sup>2</sup>)** - If the scene contains several Objects with the same geometry, OctaneRender<sup>®</sup> keeps one copy in memory and uses it as reference for the other copies. The renderer reduces memory consumption in exchange for rendering speed. Instancing allows OctaneRender<sup>®</sup> to transform geometry in real-time without geometry recalculation, which is useful when creating animations.

You can change the geometry type from the **Octane Object Properties** window.

<sup>&</sup>lt;sup>1</sup>Instancing an object means taking a single imported mesh object, such as an OBJ or an FBX and making multiple copies, each of which can be placed in different parts of the scene. This saves an enormous amount of computational resources because only a single object is loaded into the scene.

<sup>&</sup>lt;sup>2</sup>An object saved as a separate file with the purpose of being reused in larger scenes. This is used to minimize any addition to the total polygon count in the scene, especially if the scene requires the same object to appear several times. If used in conjunction with instancing, Proxies help keep very large scenes from reaching polygon limits and also keeps the relative file size of the main project file manageable.

| Octane object properties           | ×                                                 |
|------------------------------------|---------------------------------------------------|
| octane_logo                        | Movable proxy 🗸                                   |
| floor_floor<br>OctanePreset_001    | Vertex motion blur                                |
| OctaneLight_001                    | Object motion blur                                |
| OctaneLight_002<br>OctaneLight_003 | Motion blur steps 2                               |
| ostanozg.n_ooo                     | (info: Kernel Motion blur is disabled.)           |
|                                    | Object layer ID 2                                 |
|                                    | Baking group ID 1                                 |
|                                    | Dirt visibility 🖌                                 |
|                                    | Curvature visibility 🖌                            |
|                                    | Object Layer Helper                               |
|                                    | Velocity channel ID 0                             |
|                                    | User Instance ID -1 💠                             |
|                                    | start 0 $\Leftrightarrow$ end 1 $\Leftrightarrow$ |
|                                    | Instance Obj: (none)                              |
|                                    | se123456789                                       |
|                                    | 10 11 12 13 14 15 16 17 18 19 20                  |
|                                    |                                                   |
|                                    | Custom AOV Custom AOV 1 V                         |
|                                    | Custom AOV chan. All                              |
|                                    | Hide                                              |
|                                    | Renderable 🗸                                      |
|                                    | Visible to Camera 🖌                               |
|                                    | Visibility 1.0 💠                                  |
|                                    |                                                   |
|                                    |                                                   |
|                                    |                                                   |
| 1 Selected 🖌 🧹 a                   | auto syni                                         |

Figure 1: Changing the geometry type to a Movable Proxy in order to create instances

# **Octane Proxy**

An **Octane Proxy<sup>1</sup>** is an **Object** saved as a separate file for reuse in larger scenes. This minimizes any additions to the scene's total polygon count, especially if the scene requires the same Object to appear several times. When used with instancing in 3DS Max<sup>®</sup>, Octane Proxies help keep large scenes from reaching polygon limits, and they also keep the relative file size of the main project file manageable.

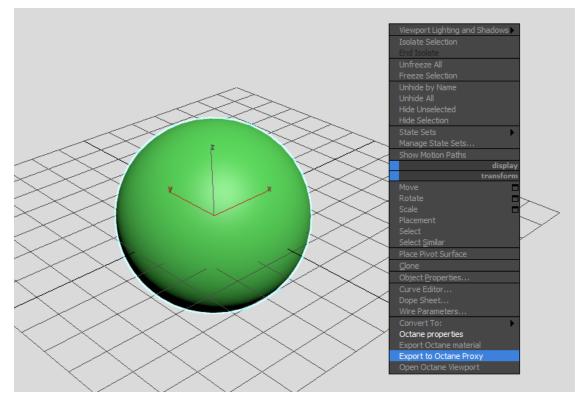

To start using an Octane Proxy, create the Object, then export it with the Octane Proxy Exporter.

Figure 1: Creating an Octane Proxy from the Quad menu

<sup>&</sup>lt;sup>1</sup>An object saved as a separate file with the purpose of being reused in larger scenes. This is used to minimize any addition to the total polygon count in the scene, especially if the scene requires the same object to appear several times. If used in conjunction with instancing, Proxies help keep very large scenes from reaching polygon limits and also keeps the relative file size of the main project file manageable.

| 2                    | Octane Proxy Exporter                          |
|----------------------|------------------------------------------------|
| Proxy path           | C:\Users\abby.breukers\Documents\3dsMax\export |
| Preview details      | 1000 ‡                                         |
| Animation export     | Frames from 0 💠 to 100 🗘                       |
| Replace original     |                                                |
|                      |                                                |
|                      |                                                |
| Update view          |                                                |
|                      |                                                |
| Current frame dura   | ation: 0.033333 sec = 160 ticks (30.00 FPS)    |
| Fetching time scale  | 1.0 🗘                                          |
| Auto replay duration | on 🗹 Replay frame duration 160 🛟               |
| Fetching 101 frame   | es, at 30.00 FPS                               |
| Export               | Cancel                                         |
| Export               |                                                |

Figure 2: The Octane Proxy export options

An Octane Proxy is saved as an OCTPRX file inside the specified path's folder. After creating the Octane Proxy, you can use it in the main scene.

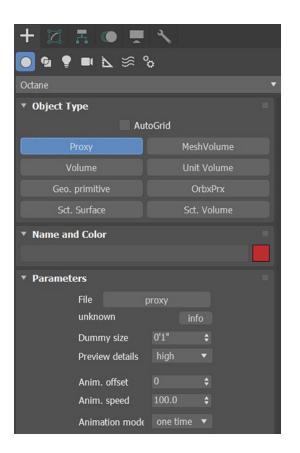

Figure 3: Creating an Octane Proxy

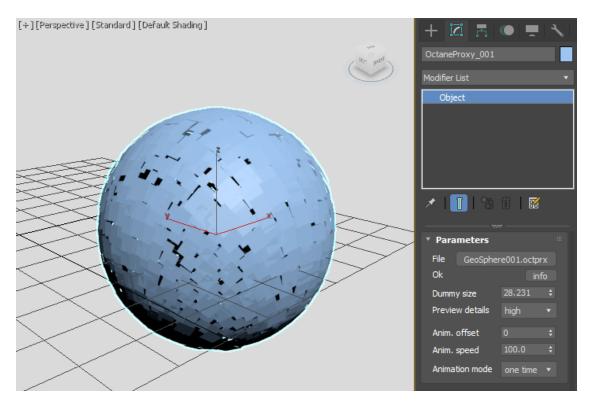

Figure 4: Loading an Octane Proxy back into the scene

From this point, you can instance the Octane Proxy. Make sure the Octane Proxy is set up as a movable proxy by right-clicking on it to open the **Octane Properties** dialog box and select **Movable Proxy**. You can now clone the Object as instances without increasing its footprint in **GPU**<sup>1</sup> memory.

### **Motion Blur**

You can activate **Motion Blur<sup>2</sup>** from the **Render Setup** window. **Motion Blur Duration** is measured by frame duration. A value of **1.0** means Motion Blur Duration is equal to the frame duration.

<sup>1</sup>The GPU is responsible for displaying graphical elements on a computer display. The GPU plays a key role in the Octane rendering process as the CUDA cores are utilized during the rendering process. <sup>2</sup>An optical phenomenon that occurs when a camera's shutter opens and closes too slowly to capture movement without recording a blurring of the subject.

| Common Kernel Camera     | Devices | Tools | Support Account | Render Elements |
|--------------------------|---------|-------|-----------------|-----------------|
| Camera                   |         |       |                 |                 |
| * Motion Blur            |         |       |                 |                 |
| Motion blur              |         |       | Shutter time    | 100.0 \$        |
| Motion blur duration 1.0 |         |       | Subframe start  | 0.0 \$          |
| Shutter alignment After  |         |       | Subframe end    | 100.0 \$        |
| ▶ Imager                 |         |       |                 |                 |
| Post Processing          |         |       |                 |                 |
| * Camera Tools           |         |       |                 |                 |
| Copy parameters          | to      |       |                 |                 |
| Paste parameters         | from    |       |                 |                 |

*Figure 1: Accessing the Motion Blur settings in the Render Setup window* 

Every **Object** with motion blur should enable **Object Motion Blur** in its **Octane Properties**.

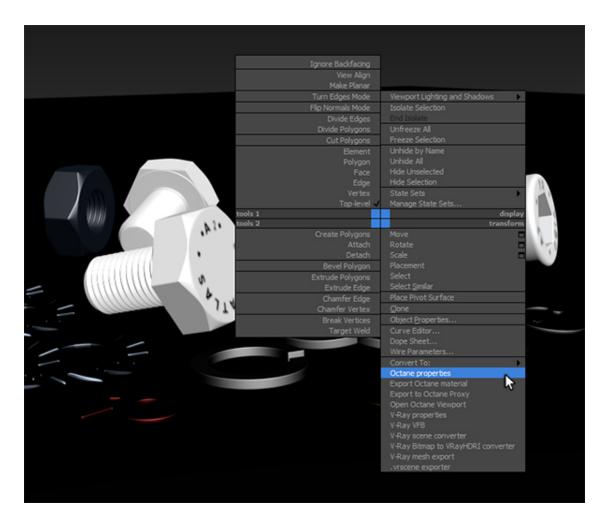

Figure 2: Accessing the Octane Object Properties by right-clicking on a scene Object

| Octane object properties           | ×                                                 |
|------------------------------------|---------------------------------------------------|
| octane_logo                        | Movable proxy 🖌                                   |
| floor_floor<br>OctanePreset 001    | Vertex motion blur                                |
| OctaneLight_001                    | Object motion blur                                |
| OctaneLight_002<br>OctaneLight_003 | Motion blur steps 2 💠                             |
|                                    | (info: Kernel Motion blur is disabled.)           |
|                                    | Object layer ID 2                                 |
|                                    | Baking group ID 1 💠                               |
|                                    | Dirt visibility 🖌                                 |
|                                    | Curvature visibility 🖌                            |
|                                    | Object Layer Helper                               |
|                                    | Velocity channel ID 0                             |
|                                    | User Instance ID -1 💠                             |
|                                    | start 0 $\Leftrightarrow$ end 1 $\Leftrightarrow$ |
|                                    | Instance Obj: (none)                              |
|                                    | s e 1 2 3 4 5 6 7 8 9                             |
|                                    | 10 11 12 13 14 15 16 17 18 19 20                  |
|                                    |                                                   |
|                                    | Custom AOV Custom AOV 1 🔻                         |
|                                    | Custom AOV chan. All                              |
|                                    | Hide                                              |
|                                    | Renderable 🗸                                      |
|                                    | Visible to Camera 🖌                               |
|                                    | Visibility 1.0 💠                                  |
|                                    |                                                   |
|                                    |                                                   |
|                                    |                                                   |
| 1 Selected 🗸 🗸                     | auto syni                                         |

Figure 3: Activating motion blur from the Octane Object Properties window

If an Object doesn't have any deformation animation, you should enable **Movable Proxy<sup>1</sup>** and **Object Motion Blur**. If you have fast curved Objects moving, increase the Motion Blur steps.

<sup>1</sup>An object saved as a separate file with the purpose of being reused in larger scenes. This is used to minimize any addition to the total polygon count in the scene, especially if the scene requires the same object to appear several times. If used in conjunction with instancing, Proxies help keep very large scenes from reaching polygon limits and also keeps the relative file size of the main project file manageable.

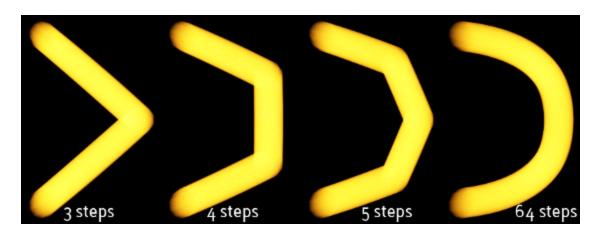

Figure 4: Motion Blur steps comparison

For Object deformation animation, you should enable **Movable Proxy** and **Vertex Motion Blur**. Vertex Motion Blur ignores Motion Blur steps, and always uses **2** steps. This is a render engine limitation.

### **ORBX** Proxy

The **ORBX<sup>1</sup> Proxy<sup>2</sup>** object lets you load the ORBX<sup>®</sup> file format into a 3DS Max<sup>®</sup> scene. ORBX files can carry full scene data from other sources such as OctaneRender<sup>®</sup> Standalone, or other Digital Content Creation applications like Maya<sup>®</sup>, Houdini<sup>®</sup>, or Cinema 4D<sup>®</sup>. You can access the ORBX Proxy object from the **Octane** subcategory by clicking on the **Create** tab in the **Command** Panel. The ORBX Proxy shows up in the Viewports as an empty box, but once you open the Render Viewport, the entire ORBX scene renders.

<sup>1</sup>The ORBX file format is the best way to transfer scene files from 3D Authoring software programs that use the Octane Plug-in such as Octane for Maya, Octane for Cinema 4D, or OctaneRender Standalone. This format is more efficient than FBX when working with Octane specific data as it provides a flexible, application independent format. ORBX is a container format that includes all animation data, models, textures etc. that is needed to transfer an Octane scene from one application to another.

<sup>2</sup>An object saved as a separate file with the purpose of being reused in larger scenes. This is used to minimize any addition to the total polygon count in the scene, especially if the scene requires the same object to appear several times. If used in conjunction with instancing, Proxies help keep very large scenes from reaching polygon limits and also keeps the relative file size of the main project file manageable.

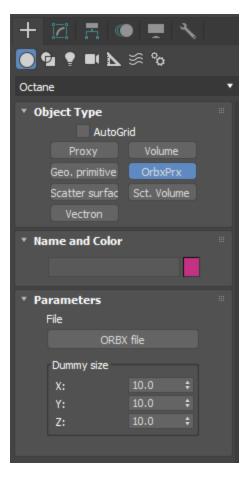

Figure 1: Accessing the ORBX Proxy from the Command Panel

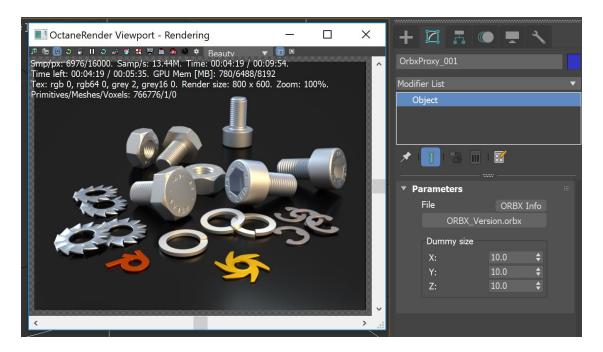

Figure 2: A rendered ORBX Proxy

### Vectron

**Vectron** objects create geometry using the OSL language. Octane Vectron (Vector-Polygon) is a procedural primitive, providing infinite procedurally-generated scenes, **Volumes**, and geometry that bypass **Meshes** and Volumes.

Vectron has a zero-memory footprint, driving increased efficiencies when compared to Meshes or Volumes generated on CPUs. This enables Vectron to provide procedurally-generated scenes on the **GPU**<sup>1</sup> without using VRAM. Vectron provides tools in an artist's workflow and helps render triangle-free geometry ny using OctaneRender's built-in OSL support and OSL texture shaders.

Procedural Primitives using **OSL** (**Open Shader Language**<sup>2</sup>) vector geometry nodes let you create complex shapes, surfaces, **Volumes**, warps, operators, and effects. By vectorizing **Meshes** and Volumes into **Vec**-

<sup>&</sup>lt;sup>1</sup>The GPU is responsible for displaying graphical elements on a computer display. The GPU plays a key role in the Octane rendering process as the CUDA cores are utilized during the rendering process. <sup>2</sup>A shading language developed by Sony Pictures Imageworks. There are multiple render engines that utilize OSL as it is particularly suited for physically-based renderers.

**tron** objects, you can manipulate Vectron nodes in revolutionary new ways. Examples include: spheres, strands, sound waves, infinite planes, liquids, clouds, oceans, flow field, and more.

Geometric Operators allow the **Procedural** OSL geometry node graphs workflow to follow the same structure as OSL texture node graphs with 4D mixing, blending, and boundary operator nodes for skinning, metaballs, and procedural resurfacing. Finally, boolean operations are also enabled in Octane Vectron.

Vectron objects are accessible from the **Create** tab in the **Command** panel under the **Octane Vectron** subcategory.

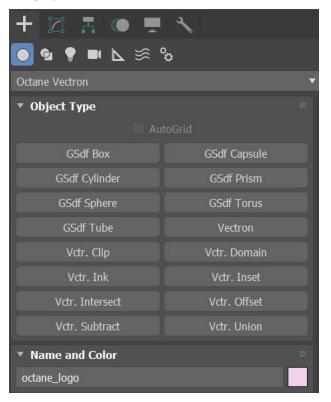

Figure 1: Accessing the Vectron object from the Command panel

# Rendering

Additional rendering tools are explained in this section to help you control settings related to:

- Object Visibility
- Batch Rendering<sup>1</sup>
- Rendering for  $VR^2$
- Texture Baking<sup>3</sup>
- **Deep Image**<sup>4</sup> Rendering
- Render Layers<sup>5</sup>

## **Object Visibility**

OctaneRender<sup>®</sup> supports three object visibility properties for **Mesh** object visibility. You can find these by right-clicking on a scene **Object** and selecting **Object Properties** from the **Quad** menu.

# **Object Visibility Parameters**

**Visibility** - Setting the value to **0** makes the Object invisible. Setting the value to **1** makes the Object visible.

**Visible To Camera** - When disabled, the Object casts a shadow, but the Object's surface is invisible to the camera.

**Cast Shadows** - When disabled, the Object won't cast a shadow, but the Object's surface is visible to the camera.

<sup>&</sup>lt;sup>1</sup>The process of assigning sequential portions of frames to be rendered across multiple systems.

<sup>&</sup>lt;sup>2</sup>Immersively engaging and experiencing depth perception in a three dimensional scene through stereo vision goggles and head-mounted displays.

<sup>&</sup>lt;sup>3</sup>A process in which scene lighting is "baked" into a texture map based on an object's UV texture coordinates. The resulting texture can then be mapped back onto the surface to create realistic lighting in a real-time rendering environment. This technique is frequently used in game engines and virtual reality for creating realistic environments with minimal rendering overhead.

<sup>&</sup>lt;sup>4</sup>Renders frames with multiple depth samples in addition to typical color and opacity channels.

<sup>&</sup>lt;sup>5</sup>Render layers allow users to separate their scene geometry into parts, where one part is meant to be visible and the rest of the other parts "capture" the side effects of the visible geometry. The layers allow different objects to be rendered into separate images where, in turn, some normal render passes may be applied. The Render layers are meant for compositing and not to hide parts of the scene.

| Object Properties                                                               | ? ×                                                                           |
|---------------------------------------------------------------------------------|-------------------------------------------------------------------------------|
| General Adv. Lighting User Defined                                              |                                                                               |
| Object Information                                                              |                                                                               |
| Name: Box001                                                                    |                                                                               |
| Dimensions: X: <u>44.849</u> Material N<br>Y: <u>39.263</u> Layer:<br>Z: 23.908 | lame: <u>None</u> 0 (default)                                                 |
| Vertices: 8 Parent:                                                             | Scene Root                                                                    |
| Faces: 12 Num. Chil                                                             |                                                                               |
| 0In Group/                                                                      | Assembly: None                                                                |
|                                                                                 |                                                                               |
| Interactivity                                                                   | Rendering Control                                                             |
| Hide                                                                            | Visibility: 1.0   By Object                                                   |
| Freeze                                                                          | ✓ Renderable                                                                  |
| Display Properties                                                              | ✓ Inherit Visibility                                                          |
|                                                                                 | Visible to Camera                                                             |
| See-Through By Object<br>Display as Box                                         | <ul> <li>Visible to Reflection/Refraction</li> <li>Receive Shadows</li> </ul> |
| Backface Cull                                                                   | Cast Shadows                                                                  |
| <ul> <li>Edges Only</li> </ul>                                                  | Apply Atmospherics                                                            |
| Vertex Ticks                                                                    | Render Occluded Objects                                                       |
| Motion Pat                                                                      | G-Buffer                                                                      |
| Ignore Extents                                                                  | Object ID: 0 \$                                                               |
| Show Frozen in Gray                                                             |                                                                               |
| Never Degrade                                                                   | Motion Blur                                                                   |
| Vertex Channel Display                                                          |                                                                               |
| Vertex Color    Shaded                                                          | Multiplier: 1.0    By Object                                                  |
| Map Channel: 1 🛟                                                                | ✓ Enabled                                                                     |
|                                                                                 | 🔍 None 📃 Object 📃 Image                                                       |
|                                                                                 |                                                                               |
|                                                                                 | OK Cancel                                                                     |
|                                                                                 |                                                                               |

Figure 1: The three object visibility parameters

| _ |                          |           |
|---|--------------------------|-----------|
|   | Viewport Lighting and SI | nadows 🕨  |
|   | Isolate Selection        |           |
|   |                          |           |
|   | Unfreeze All             |           |
|   | Freeze Selection         |           |
|   | Unhide by Name           |           |
|   | Unhide All               |           |
|   | Hide Unselected          |           |
|   | Hide Selection           |           |
|   | State Sets               | •         |
|   | Manage State Sets        |           |
|   |                          | display   |
|   |                          | transform |
|   | Move                     |           |
|   | Rotate                   |           |
|   | Scale                    |           |
|   | Placement                |           |
|   | Select                   |           |
|   | Select <u>S</u> imilar   |           |
|   | <u>C</u> lone            |           |
|   | Object Properties        |           |
|   | Curve Editor             |           |
|   | Dope Sheet               |           |
|   | Wire Parameters          |           |
|   | Convert To:              | •         |
|   | Octane properties        |           |
|   | Export Octane material   |           |
|   | Export to Octane Proxy   |           |
|   | Open Octane Viewport     |           |

Figure 2: The Quad menu

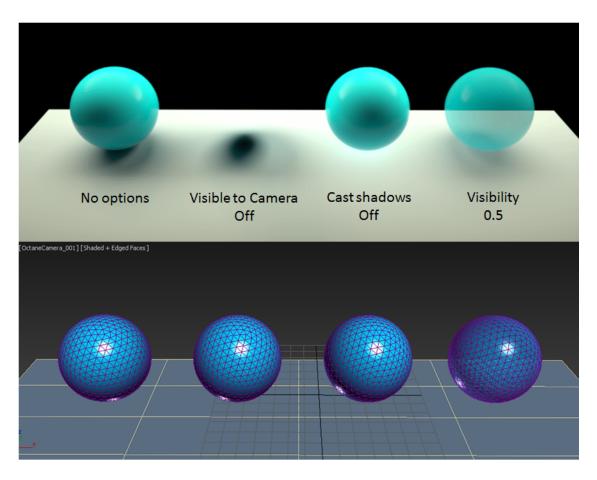

Figure 3: Comparison of object visibility options

### **Batch Rendering**

OctaneRender<sup>®</sup> can render in batches with the 3ds Max<sup>®</sup> **Batch Render** mode. To do this, ensure that the scene in 3ds Max is set up and ready for rendering.

### **Rendering Via Batch Render**

To perform a batch render, go to the **3ds Max** menu and click **Rendering**, then click on **Batch Render** and add the views and their respective parameters. If you're using a scene state and a render preset for the scene, you should specify those as well. You can also override the preset frames for each batch.

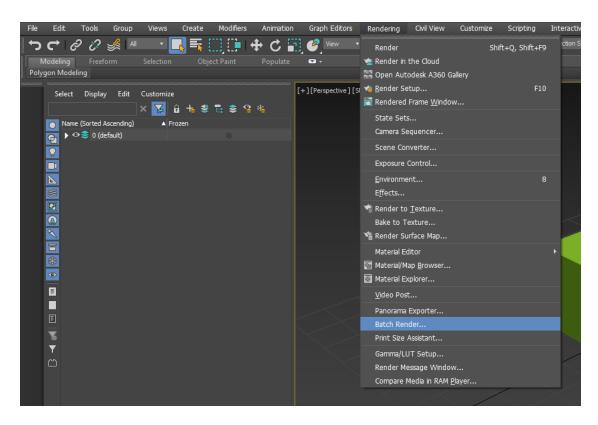

Figure 1: Selecting the Batch Render option

When batch rendering, 3ds Max uses the sequence of batches in the dialog.

For example:

| Batch Reno                 | ler                     |                                     |                                        |                                        | x           |
|----------------------------|-------------------------|-------------------------------------|----------------------------------------|----------------------------------------|-------------|
| <u>A</u> dd                | <u>D</u> uplicate       | Deļete                              |                                        |                                        |             |
| Name                       |                         | Camera                              | Output Path                            | Range                                  | F           |
| View01<br>View02<br>View03 |                         | OctaneCam<br>OctaneCam<br>OctaneCam | earth_test<br>earth_test<br>earth_test |                                        | e<br>e<br>e |
|                            | ш                       |                                     |                                        |                                        | Þ           |
| Frame S<br>W               | idth: 640               | = н                                 | e End: 21<br>eight: 480<br>spect: 1.0  | *                                      |             |
| Name                       | e: View01               |                                     | - 18 M. 18                             |                                        |             |
| Output Path                | 15                      | th_test_w_anin                      | mated_thinlenscar                      | n_3a.av                                | ŝ           |
| ä                          | Camera:                 | octaneCamera_0                      | 01                                     | 0                                      | -           |
| Scen                       | e State: <mark>-</mark> |                                     |                                        | ······································ | •           |
|                            | Preset:                 |                                     |                                        | ······································ | •           |
|                            | 🔲 Net Rer               | nder <u>E</u> xport to              |                                        | <u>R</u> ender                         |             |

Figure 2: Selecting batches to render

The .bat resulting from the above looks like this:

```
@echo off
rem -----
rem -- View01
echo Rendering Batch: View01
```

#### Octane for 3DS Max Plugin Manual

```
3dsmaxcmd ^
C:Usersuser1Documents3dsMaxscenestestsEarth test w animated cam.max ^
-batchRender:View01 -outputName View01 -camera OctaneCamera 001 ^
-start 0 -end 21 -nthFrame 1 -width 640 -height 480 -pixelAspect 1
rem _____
rem -- View02
echo Rendering Batch: View02
3dsmaxcmd ^
C:Usersuser1Documents3dsMaxscenestestsEarth test w animated cam.max ^
-batchRender:View02 -outputName View02 -camera OctaneCamera 001 ^
-start 21 -end 80 -nthFrame 1 -width 640 -height 480 -pixelAspect 1
rem ------
rem -- View03
echo Rendering Batch: View03
3dsmaxcmd ^
C:Usersuser1Documents3dsMaxscenestestsEarth test w animated cam.max ^
-batchRender:View03 -outputName View03 -camera OctaneCamera 001 ^
-start 81 -end 100 -nthFrame 1 -width 640 -height 480 -pixelAspect 1
```

### **Canceling A Batch Render**

When you run a batch (View01) from this sequence, it invokes the render engine to render that batch to completion. Batch rendering in 3DS Max<sup>®</sup> is like a shortcut for running each batch (C:\Users\user1\Documents\3dsMaxscenes...) as a script from the command line, where you are required to provide an argument for each script to specify which scene file to render, among other things. Unlike the command line, where you can press **CTRL-C** on a script while it's rendering, canceling a batch render in the 3DS Max<sup>®</sup> GUI only applies for not rendering the rest of the batches in the sequence (View02, View03). The render

engine continues rendering the current batch (View01) until it's finished, then it pauses 3DS Max<sup>®</sup>. You have to wait until 3DS Max<sup>®</sup> finishes the job, then return 3DS Max<sup>®</sup> to a usable state.

After submitting a batch, 3DS Max<sup>®</sup> cannot provide any interactivity for that batch from that point, so before running a script in Batch Mode, make sure that the scene is prepared.

# **Rendering For VR**

You can do stereo rendering in the plugins if you are familiar with the values (map type, resolution) that are compatible for  $VR^1$ . The camera used for this is a stereoscopic panoramic camera with a **Cube Map** projection of equal sides (+x,-x,+y,-y,+z,-z).

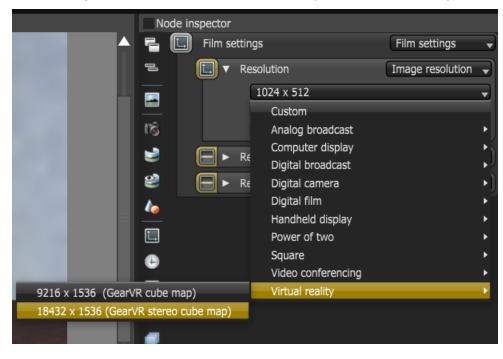

The advantage of the Standalone Edition is that is has presets for VR rendering:

Figure 1: VR rendering presets

<sup>&</sup>lt;sup>1</sup>Immersively engaging and experiencing depth perception in a three dimensional scene through stereo vision goggles and head-mounted displays.

In all cases, it is just like rendering a 2D image in OctaneRender<sup>®</sup> as a 360x180 panorama. When you are happy with how the panorama looks, it is time to set the scene up for VR.

- 1. Make sure that the units are set to **Meters**. It's best not to change the system unit of an existing scene, but since OctaneRender's default units are in meters, make sure these values are the values that would be equivalent to the units used in the scene. (e.g., 3ds Max<sup>®</sup> 1 cm = OctaneRender .01 m). If possible, change the system unit value before you import or create geometry.
- 2. VR scenes are huge. You can temporarily set up the scene with a normal spherical panoramic camera at a low resolution (like 1024×512) so that you can preview the scene and add more textures at optimum performance.

| + 🖾 🖪             | • 📮 🔧       |
|-------------------|-------------|
| OctaneCamera_00   | )1          |
| Modifier List     |             |
| Object            |             |
| objett            |             |
|                   |             |
|                   |             |
| 🗡 I 🚺 I 🗞         | 1           |
| • Camera          |             |
| Camera type       | Spherical 💌 |
| Target mode       |             |
| T. distance       | 51.016 \$   |
| FOV               | 60.0 \$     |
| FOV Y             | 60.0 \$     |
|                   |             |
|                   | 0.0 \$      |
| Use F-Stop        |             |
| F-Stop            | 2.8 🗘       |
| Apert. edge       | 1.0 \$      |
| Distortion        | 0.0 \$      |
| Focus type        | Autcus 🔻    |
| Focal depth       | 1.0 \$      |
| Stereo            | Noreo 🔻     |
| Mode              | Off-axis 🔻  |
| Stereo dist.      | 0.02 \$     |
| St. dist. falloff | 1.0 \$      |
| Left filter       |             |
| Right filter      |             |
| Swap eyes         |             |
| Lens shift X      | 0.0 \$      |
| Y                 | 0.0 \$      |
| Near clip depth   | 0.0 \$      |

#### Figure 2: Setting up the spherical panoramic camera

| Common Kernel      | Camera | Devices | Tools | Support | Account  | Render Ele | ements |
|--------------------|--------|---------|-------|---------|----------|------------|--------|
| ▶ Camera           |        |         |       |         |          |            |        |
| Motion Blur        |        |         |       |         |          |            |        |
| ▶ Imager           |        |         |       |         |          |            |        |
| * Post Processi    | ng     |         |       |         |          |            |        |
| Enabled            |        |         |       |         |          |            |        |
| Cutoff             | 0.0    |         |       | Glare   | rays     |            |        |
| Bloom power        | 1.0    |         |       | Glare   | blur     | 0.001      |        |
| Glare power        | 0.1    |         |       | Spectr  | al shift | 0.0        |        |
| Glare angle        | 15.0   |         |       |         |          |            |        |
| Spectral intensity | 0.0    |         |       |         |          |            |        |
| Camera Tools       |        |         |       |         |          |            |        |

3. Turn off **Post Processing<sup>1</sup>** in **Render Setup**.

Figure 3: Disabling post-processing

- 4. Make sure that the **Objects** in the view are 10x the stereo offset distance.
- 5. Keep the **Camera** upright from the Camera **Modify** Panel.

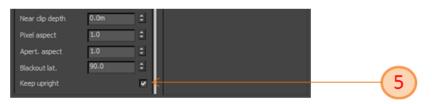

Figure 4: Enabling the Keep Upright checkbox

6. Make sure that lighting is as realistic as possible - try to using the **Path Tracing** or **PMC** kernels.

<sup>&</sup>lt;sup>1</sup>Effects such as Bloom and Glare that are applied after a scene has been rendered.

- 7. When you are satisfied with how the scene looks, you can proceed to create the final quality render, which is the 18K cube map render. While you're in the **Camera** parameters, make sure to set the camera type to **Cube Map**, and then choose a **Stereo** mode (used side-by-side).
- 8. Save the resulting image as an 8-bit PNG.
- 9. Click Render.
- 10. The resulting image should be an 18K cube map, which you can upload into the VR viewer folder of the device that is compatible with GearVR.

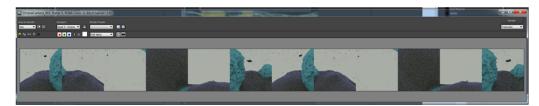

Figure 6: The final result

# **Texture Baking**

The **Texture Baking<sup>1</sup>** system extracts lighting information from a mesh's surface by using its **UV** map to generate a texture that can map back to the **Mesh** later on.

In OctaneRender<sup>®</sup>, texture baking is implemented as a special type of camera that, in contrast to the **Thin Lens** and **Panoramic** cameras, has one position and direction per sample. The way these are calculated depends on the input UV geometry and the actual geometry being baked.

For each sample, the camera calculates the geometry position and normal, then it generates a ray that points towards it using the same direction as the normal, from a distance of the configured kernel's ray epsilon. Once calculated, OctaneRender<sup>®</sup> traces the ray in the same way as other camera types.

<sup>&</sup>lt;sup>1</sup>A process in which scene lighting is "baked" into a texture map based on an object's UV texture coordinates. The resulting texture can then be mapped back onto the surface to create realistic lighting in a real-time rendering environment. This technique is frequently used in game engines and virtual reality for creating realistic environments with minimal rendering overhead.

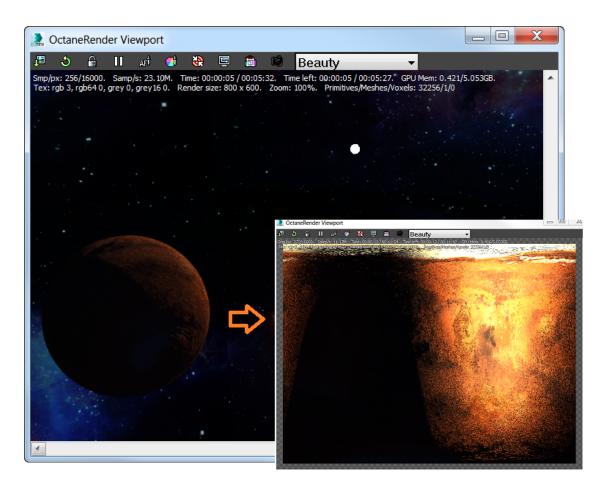

Figure 1: Texture baking sample

### **Mesh Pre-Requirements**

In order to use a **Mesh** for texture baking, the Mesh should contain at least one UV set. In the case of **Alembic**<sup>1</sup>, you can use up to three sets. You should not map different geometry primitives to the same UV region otherwise, you may find artifacts due to overlapping geometry.

<sup>&</sup>lt;sup>1</sup>An open format used to bake animated scenes for easy transfer between digital content creation tools.

# **Getting Started**

Assuming you've already created a scene that contains geometry, lighting, material information, etc., the easiest way to get started is to create a copy of your render camera and replace its **Camera Type** with a **Baking** camera.

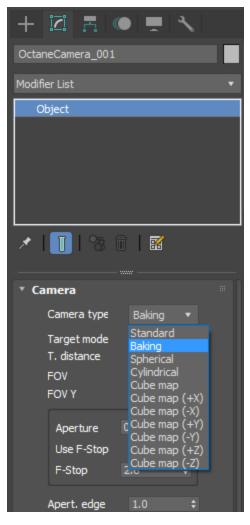

Figure 2: Selecting the Baking camera

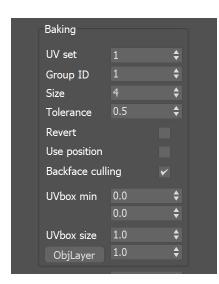

Figure 3: Baking parameters from Camera

Make sure your camera Baking Group ID is the same as the **Octane Object Properties** Baking Group ID.

| Octane object properties | ;                                       | × |  |  |  |  |
|--------------------------|-----------------------------------------|---|--|--|--|--|
| Box001                   | Movable proxy                           |   |  |  |  |  |
| Box001                   | Vertex motion blur                      |   |  |  |  |  |
|                          | Object motion blur                      |   |  |  |  |  |
|                          | Motion blur steps 2 \$                  |   |  |  |  |  |
|                          | (info: Kernel Motion blur is disabled.) |   |  |  |  |  |
|                          | Object layer ID 1 ‡                     |   |  |  |  |  |
|                          | Baking group ID 1 ‡                     |   |  |  |  |  |
|                          | Dirt visibility 🔽                       |   |  |  |  |  |
|                          | Object Layer Helper                     |   |  |  |  |  |
|                          | Velocity channel ID 0 💠                 |   |  |  |  |  |
|                          | User Instance ID -1 💠                   |   |  |  |  |  |
|                          | start 0                                 |   |  |  |  |  |
|                          | Instance Obj: (none)                    |   |  |  |  |  |
|                          | se 1234567                              | 8 |  |  |  |  |
|                          | ~ ~ ~ ~ ~ ~ ~ ~ ~ ~ ~ ~ ~ ~ ~ ~ ~ ~ ~ ~ | ~ |  |  |  |  |
|                          | Hide                                    |   |  |  |  |  |
|                          | Renderable 🖌                            |   |  |  |  |  |
|                          | Visible to Camera                       |   |  |  |  |  |
|                          | Visibility 1.0 ‡                        |   |  |  |  |  |
|                          | Cast Shadows 🖌 🖌                        |   |  |  |  |  |
|                          |                                         |   |  |  |  |  |
|                          |                                         |   |  |  |  |  |
| 1 Selected 🖌             | auto syn                                |   |  |  |  |  |

Figure 4: Octane object properties

### **Baking Parameters**

**UV Set** - Determines the UV set to use for Baking.

**Group ID** - Specifies the baking group to bake. By default, all objects belong to baking group number **1**. You can arrange new baking groups by making use of Object layers or **Object Layer** maps, similar to the way render layers work.

Size - Specifies the number of pixels added to the UV map edges.

Tolerance - Specifies the tolerance for keeping or discarding edge noise.

**Revert** - Flips the camera directions when enabled.

**Use Position** - If you use a baking position, OctaneRender<sup>®</sup> traces camera rays from the specified coordinates in world space instead of using the Mesh surface as reference. This is useful when you bake within position-dependent artifacts such as the ones produced by **Glossy** or **Specular** materials.

In order to tell the Baking camera what geometry to bake, select the proper Baking Group ID in the Baking camera.

You can use render layers, passes, imager settings, etc. the same way as with other types of cameras, which allow you to extract lighting and material information.

**Backface Culling** - Determines if back-facing geometry will be included in the baking.

**UVbox Min/Size** - Specifies the area that the Baking camera takes into account. You can pan and zoom in and out of the camera in case your UV geometry is not within the **0,0** - **1,1** region.

**Obj. Layer** - Creates or edits an **Object Layer Helper** object in the scene. When using a Baking camera, this lets you edit the Baking transform matrix.

### **Baking Tips**

Set your Kernel's **Filter** size to **1.0**. Since baking doesn't need much anti-aliasing, this bakes more precise data.

Set the **Imager** response to **Linear/Off** to disable specific camera response curves.

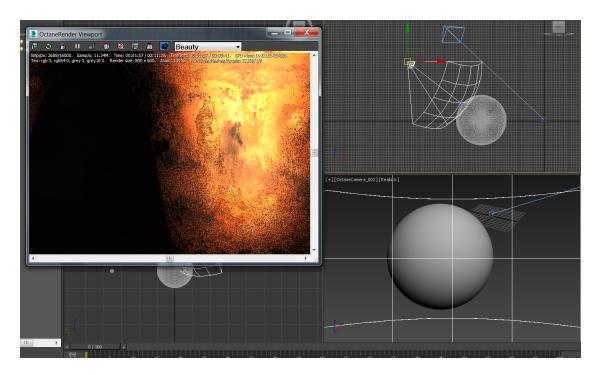

Figure 5: A texture baking sample in the OctaneRender Viewport

### **Deep Image Rendering**

**Deep Image<sup>1</sup>** rendering improves the compositing workflow by storing Z-depth with samples. It works best in scenarios where traditional compositing fails, like masking out overlapping **Objects**, working with **Images** that have depth-of-field or motion blur, or compositing footage in rendered **Volumes**.

Most major compositing applications now support Deep Image rendering. The disadvantage of Deep Image rendering is the large amounts of memory it requires to render and store deep images.

The standard output format is OpenEXR.

# **Enabling Deep Image Rendering**

You can enable Deep Image rendering by going to the **Render Setup** window, clicking on the **Kernel** tab, then selecting the **Deep Image** checkbox . Deep Image rendering works with the **Path Tracing** and **Direct** 

<sup>&</sup>lt;sup>1</sup>Renders frames with multiple depth samples in addition to typical color and opacity channels.

Octane for 3DS Max Plugin Manual

Lighting kernels.

| Comm  | non <b>Kernel</b> Came        | era Devices | Т        | ools       | Support     | Account    | Render | Elements |
|-------|-------------------------------|-------------|----------|------------|-------------|------------|--------|----------|
| ► Rer | nder View Settings            |             |          |            |             |            |        |          |
| ► Rer | nder Settings                 |             |          |            |             |            |        |          |
| ► Rer | nder Layer                    |             |          |            |             |            |        |          |
| ► Spe | ecial Passes setup            |             |          |            |             |            |        |          |
| ► Pas | ses Output                    |             |          |            |             |            |        |          |
| ► Ker | nel Type                      |             |          |            |             |            |        |          |
| • Pat | th Tracing                    |             |          |            |             |            |        |          |
| - 9   | Quality                       |             |          |            |             |            |        |          |
|       | Diffuse depth                 |             |          | Specular   | depth       | 16         | ¢      |          |
|       | Scatter depth                 | 8           |          | Maximal    | overlapping | <b>j</b> 4 | ¢      |          |
|       | Caustic blur                  | 0.0         |          | GI clamp   | )           | 1000       | 000. 🗢 |          |
|       | Light                         |             |          |            |             |            |        |          |
|       | AI light                      |             |          | AI light ( | update      |            |        |          |
|       | Light IDs Action              | Disable 🕨   | -        |            |             |            |        |          |
|       | L.IDs: s e                    | 1 2         |          |            | 5 6         |            |        |          |
|       | 10 11                         | 12 13       | 14       | 15         | 16 17       | 18         | 19 2   | 0        |
|       | L. inv: s e                   | 1 2         |          | 4          | 5 6         |            | 8      |          |
|       | 10 11                         | 12 13       | 14       | 15         | 16 17       | 18         | 19 2   | 0        |
|       | Sampling                      |             |          |            |             |            |        |          |
|       | Coherent ratio                | 0.0         | ¢        | Static no  | ise         |            |        |          |
|       | Parallel samples              |             |          | Max. tile  | samples     | 16         |        |          |
|       | Minimize net traffic          |             | <b>~</b> |            |             |            |        |          |
|       | Adaptive sampling             |             |          |            |             |            |        |          |
|       | Adaptive sampling             |             |          | Noise thr  | reshold     | 0.03       | ÷      |          |
|       | Min. adaptive samples         | 256         | ¢        | Group pi   |             | 2x2        | •      |          |
|       | Expected exposure             | 1.0         | \$       |            |             |            |        |          |
|       | C-1                           |             |          |            |             |            |        |          |
|       | Color<br>White light spectrum | Langert     |          |            |             |            |        |          |
|       | write light spectrum          | Legacy/i 🔻  |          |            |             |            |        |          |
|       | Deep image                    |             |          |            |             |            |        |          |
|       | Deep image                    |             |          |            | der AOVs    |            |        |          |
|       | Max. depth samples            |             |          | Depth to   | lerance     | 0.05       | ¢      |          |
|       | Toon shadow ambient           |             |          |            |             |            |        |          |
|       | Compatibility mode            | Latest (2   | 2022.1   |            |             | •          |        |          |

#### Figure 1: Deep Image parameters in the Path Tracing kernel tab

### **Deep Image Parameters**

**Deep Image** - Enables rendering deep pixel images used for deep image compositing.

**Maximum Depth Samples** - When you enable Deep Image, this sets the maximum number of depth samples per pixel.

Deep Render AOVs - Includes rendering AOVs in deep pixels.

**Depth Tolerance** - When you enable Deep Image rendering, this option merges depth samples with relative depth differences that fall below this tolerance value.

For a typical scene, the **GPU**<sup>1</sup> renders thousands of samples per pixel. However, VRAM is limited, so it's necessary to manage the number of samples stored with the Deep **Render Passes**<sup>2</sup> and Max. Depth Samples parameters.

### **Render Layers**

Render layers separate scene geometry into parts, where one part is meant to be visible and the other parts capture the side effects of the visible geometry. The layers allow different **Objects** to render into separate images where you can apply render passes. The render layers are meant for compositing, not hiding parts of the scene.

To set up a scene for rendering in layers, assign an **Octane Layer ID** for the scene's objects, and set the object geometry type to be **Movable Proxy<sup>3</sup>** (Figure 1). You can find this option by right-clicking on the object in the **Viewport** and selecting **Octane Properties** from the **Quad** menu (Figure 2).

<sup>&</sup>lt;sup>1</sup>The GPU is responsible for displaying graphical elements on a computer display. The GPU plays a key role in the Octane rendering process as the CUDA cores are utilized during the rendering process.

<sup>&</sup>lt;sup>2</sup>Render passes allow a rendered frame to be further broken down beyond the capabilities of Render Layers. Render Passes vary among render engines but typically they allow an image to be separated into its fundamental visual components such as diffuse, ambient, specular, etc..

<sup>&</sup>lt;sup>3</sup>An object saved as a separate file with the purpose of being reused in larger scenes. This is used to minimize any addition to the total polygon count in the scene, especially if the scene requires the same object to appear several times. If used in conjunction with instancing, Proxies help keep very large scenes from reaching polygon limits and also keeps the relative file size of the main project file manageable.

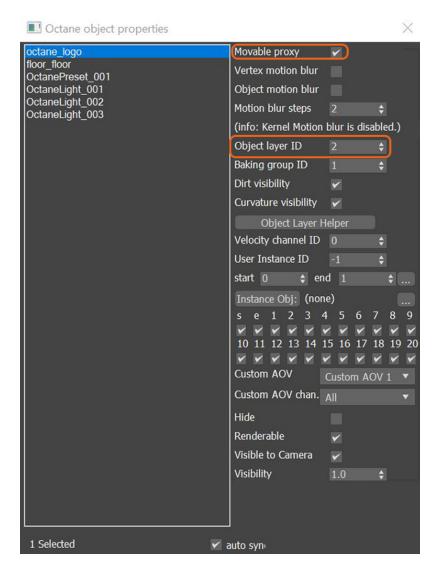

*Figure 1: Assigning Object Layer IDs and Movable Proxy in the Octane Object Properties window* 

|                                   | Viewport Lighting and Shadows |  |
|-----------------------------------|-------------------------------|--|
|                                   | Isolate Selection             |  |
|                                   | End Isolate                   |  |
|                                   | Unfreeze All                  |  |
|                                   | Freeze Selection              |  |
| View Align                        | Unhide by Name                |  |
| Make Planar                       | Unhide All                    |  |
| Turn Edges Mode                   | Hide Unselected               |  |
| Flip Normals Mode                 | Hide Selection                |  |
| Divide Edges                      | State Sets                    |  |
| Divide Polygons                   | Manage State Sets             |  |
| Cut Polygons                      | Show Motion Paths             |  |
| tools 1<br>tools 2                | display<br>transform          |  |
|                                   | Move                          |  |
| Create Polygons<br>Attach         | Rotate                        |  |
| Detach                            | Scale                         |  |
| Bevel Polygon                     | Placement                     |  |
| Extrude Polygons                  | Select                        |  |
| Extrade r orygons<br>Extrude Edge | Select Similar                |  |
| Chamfer Edge                      | Place Pivot Surface           |  |
| Chamfer Vertex                    | Clone                         |  |
| Break Vertices                    | Object Properties             |  |
| Target Weld                       | Curve Editor                  |  |
|                                   | Dope Sheet                    |  |
|                                   | Wire Parameters               |  |
|                                   | Convert To:                   |  |
|                                   | Octane properties             |  |
|                                   | Export Octane material 😽      |  |
|                                   | Export to Octane Proxy        |  |
|                                   | Open Octane Viewport          |  |

Figure 2: Accessing the Octane Properties by right-clicking on the Object in the Viewport

Finally, enable the **Render Layers<sup>1</sup>** feature in **Render Setup** from the **Kernel** tab. If the Object Layer IDs are set up for each object, OctaneRender<sup>®</sup> can render separate passes for those objects that share an ID.

<sup>&</sup>lt;sup>1</sup>Render layers allow users to separate their scene geometry into parts, where one part is meant to be visible and the rest of the other parts "capture" the side effects of the visible geometry. The layers allow different objects to be rendered into separate images where, in turn, some normal render passes may be applied. The Render layers are meant for compositing and not to hide parts of the scene.

| Render Setup: OctaneRender 2023.1 - 14.03 |                             |         |       |         |           |            | $\times$ |
|-------------------------------------------|-----------------------------|---------|-------|---------|-----------|------------|----------|
| Target:                                   | Production Rendering Mode   |         |       | Da      | nder      |            |          |
| Preset:                                   |                             |         | •     | Re      | nuer      |            |          |
| Renderer:                                 | OctaneRender 2023.1 - 14.03 |         |       | •       | Save File |            |          |
| View to Render: Quad 4 - Perspective      |                             |         |       |         |           | •          | Ô        |
| Common Ke                                 | ernel Camera                | Devices | Tools | Support | Account   | Render Ele | ments    |
| ▶ Render View Settings                    |                             |         |       |         |           |            |          |
| ▶ Render Settings                         |                             |         |       |         |           |            |          |
| ▼ Render Layer                            |                             |         |       |         |           |            |          |
| Enable                                    | ~                           |         |       |         |           |            |          |
| Active layer ID                           |                             |         |       |         |           |            |          |
| Invert                                    |                             |         |       |         |           |            |          |
| Visibility mode                           |                             | Normal  |       |         | V         |            |          |
| Special Passes setup                      |                             |         |       |         |           |            |          |
| ▶ Passes Output                           |                             |         |       |         |           |            |          |
| ▶ Kernel Type                             |                             |         |       |         |           |            |          |
| ▶ Path Tracing                            |                             |         |       |         |           |            |          |
|                                           |                             |         |       |         |           |            |          |
|                                           |                             |         |       |         |           |            |          |
|                                           |                             |         |       |         |           |            |          |

*Figure 3: Enabling the Render Layers feature from the Render Setup window* 

The main beauty pass renders the Object IDs that correspond to the **Active Layer ID**, and cuts out everything else. You can also choose to invert everything by toggling **Invert** in the **Render Layer** rollout.

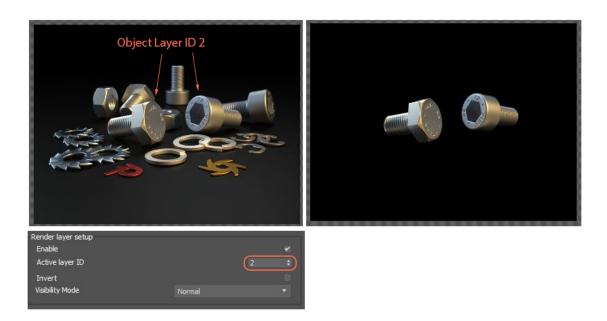

Figure 4: Rendering objects with an Object Layer ID of 2

Visibility Mode has four options:

- **Normal** Objects on the specified Active Layer ID are rendered, and objects with other Object Layer IDs rendered as cutouts.
- **Hide Inactive Layers** Make objects on the inactive layers invisible in the rendering, without rendering cutouts.
- **Only Side Effects** Similar to Normal, except the active layer is invisible to the camera, but its side effects are still captured without obstructing the active layer.
- **Hide From Camera** Renders inactive layer shadow contributions, but keeps the objects invisible in the rendering.

# Glossary

#### A

# Absorption

Defines how fast light is absorbed while passing through a medium.

# **Adaptive Sampling**

A method of sampling that determines if areas of a rendering require more sampling than other areas instead of sampling the entire rendering equally.

# Alembic

An open format used to bake animated scenes for easy transfer between digital content creation tools.

# **Alpha Channel**

A greyscale image used to determine which areas of a texture map are opaque and which areas are transparent.

# **Anti-Ghosting**

The automatic or manual correction involved in the merging a stack of images during the creation of a High Dynamic Range image. The process aims to correct the strange effect when objects that change position in the image set is partially visible (like a ghost) in the final HDR image.

# Aperture

Determines how much light enters a camera lens. A large aperture produces a narrow depth of field and a small aperture produces a wide depth of field.

# AR

Viewing a conceptual three dimensional scene in context to see how it might look in the real world.

#### **Augmented Reality**

Viewing a conceptual three dimensional scene in context to see how it might look in the real world.

В

#### **Batch Rendering**

The process of assigning sequential portions of frames to be rendered across multiple systems.

# **Black Body**

An opaque object that emits thermal radiation. In Octane, this is used to designate illumination properties for mesh emitters.

#### D

#### Deep Image

Renders frames with multiple depth samples in addition to typical color and opacity channels.

# **Depth Buffer**

A measure of object distances from the camera typically represented as a grayscale image.

# **Depth of Field**

The distance between the nearest and farthest objects in a scene that appear acceptably sharp in an image. Although a lens can precisely focus at only one distance at a time, the decrease in sharpness is gradual on each side of the focused distance, so that within the DOF, the unsharpness is imperceptible under normal viewing conditions. source: wikipedia (https://en.wikipedia.org/wiki/Depth\_of\_field)

#### Diffuse

Amount of diffusion, or the reflection of light photons at different angles from an uneven or granular surface. Used for dull, non-reflecting materials or mesh emitters.

#### **Diffuse material**

Used for dull, non-reflecting materials or mesh emitters.

### Displacement

The process of utilizing a 2D texture map to generate 3D surface relief. As opposed to bump and normal mapping, Displacement mapping does not only provide the illusion of depth but it effectively displaces the actual geometric position of points over the textured surface.

#### DoF

The distance between the nearest and farthest objects in a scene that appear acceptably sharp in an image. Although a lens can precisely focus at only one distance at a time, the decrease in sharpness is gradual on each side of the focused distance, so that within the DOF, the unsharpness is imperceptible under normal viewing conditions. source: wikipedia (https://en.wikipedia.org/wiki/Depth\_of\_ field)

# Drivers

Files that allow hardware devices to communicate with an operating system. In the case of Octane, the latest Nvidia drivers should be used.

#### E

# **Effective Focus Range**

The distance between the nearest and farthest objects in a scene that appear acceptably sharp in an image. Although a lens can precisely focus at only one distance at a time, the decrease in sharpness is gradual on each side of the focused distance, so that within the DOF, the unsharpness is imperceptible under normal viewing conditions. source: wikipedia (https://en.wikipedia.org/wiki/Depth\_of\_ field)

# Emissions

The process by which a Black body or Texture is used to emit light from a surface.

# EXR

Also known as OpenEXR. This image file format was developed by Industrial Light & Magic and provides a High Dynamic Range image capable of storing deep image data on a frame-by-frame basis.

#### F

# FBX

.fbx (Filmbox) is a proprietary file format developed by Kaydara and owned by Autodesk since 2006. It is used to provide interoperability between digital content creation applications. As of Octane 3.07, a scene node will also be available as an FBX file, allowing for quick and easy transport of assets from industry standard DCC applications

# **Field of View**

The area that is visible to a camera lens usually measured in millimeters. A wide angle lens provides a larger field of view and a telephoto lens provides a narrow field of view.

# Focus Range

The distance between the nearest and farthest objects in a scene that appear acceptably sharp in an image. Although a lens can precisely focus at only one distance at a time, the decrease in sharpness is gradual on each side of the focused distance, so that within the DOF, the unsharpness is imperceptible under normal viewing conditions. source: wikipedia (https://en.wikipedia.org/wiki/Depth\_of\_ field)

#### FoV

The area that is visible to a camera lens usually measured in millimeters. A wide angle lens provides a larger field of view and a telephoto lens provides a narrow field of view.

#### G

#### Gamma

The function or attribute used to code or decode luminance for common displays. The computer graphics industry has set a standard gamma setting of 2.2 making it the most common default for 3D modelling and rendering applications.

#### Glossy

The measure of how well light is reflected from a surface in the specular direction, the amount and way in which the light is spread around the specular direction, and the change in specular reflection as the specular angle changes. Used for shiny materials such as plastics or metals.

#### **Glossy material**

Used for shiny materials such as plastics or metals.

#### GPU

The GPU is responsible for displaying graphical elements on a computer display. The GPU plays a key role in the Octane rendering process as the CUDA cores are utilized during the rendering process.

#### **Graphics Card**

The GPU is responsible for displaying graphical elements on a computer display. The GPU plays a key role in the Octane rendering process as the CUDA cores are utilized during the rendering process.

#### Η

#### Hardware

Any physical device present in a computer system. A Nvidia GPU is a required hardware device for using the Octane Render engine.

#### HDRI

An image which presents more than 8 bit per color channel unlike most common image formats.

#### **High Dynamic Range Image**

An image which presents more than 8 bit per color channel unlike most common image formats.

#### I

#### IES

An IES light is the lighting information representing the real-world lighting values for specific light fixtures. For more information, visit http://www.ies.org/lighting/.

#### IFL

(Image File List) file is an ASCII file that constructs an animation by listing singleframe bitmap files to be used for each rendered frame. When you assign an IFL file as a bitmap, rendering steps through each specified frame, resulting in an animated map. (reference: https://knowledge.autodesk.com/support/3DS-max/learnexplore/caas/CloudHelp/cloudhelp/2017/ENU/3DSMax/files/GUID-CA63616D-9E87-42FC-8E84-D67E1990EE71-htm.html)

#### Imaging

Refers to periodically creating an image from the renderer for display (which may or may not include tone mapping as one step).

#### **Independent Software Vendor**

An individual or business that builds, develops and sells consumer or enterprise software. Although ISV-provided software is consumed by end users, it remains the property of the vendor. An ISV is also known as a software publisher.

#### Instancing

Instancing an object means taking a single imported mesh object, such as an OBJ or an FBX and making multiple copies, each of which can be placed in different parts of the scene. This saves an enormous amount of computational resources because only a single object is loaded into the scene.

#### **Interactive Photorealistic Rendering**

Provides artists a quick preview of the image prior to the final render, and efficiently allows for adjusting some elements in the scene such as lights, shaders and textures interactively. An IPR image contains shading and lighting data including some for visibility, in addition to the software render.

#### IPR

Provides artists a quick preview of the image prior to the final render, and efficiently allows for adjusting some elements in the scene such as lights, shaders and textures interactively. An IPR image contains shading and lighting data including some for visibility, in addition to the software render.

#### ISV

An individual or business that builds, develops and sells consumer or enterprise software. Although ISV-provided software is consumed by end users, it remains the property of the vendor. An ISV is also known as a software publisher.

#### Κ

#### Kernels

By definition, this is the central or most important part of something. In Octane, the Kernels are the heart of the render engine.

#### L

#### LDR

Image formats that have 8 bits per color channel such as the common image formats JPEG, PNG, GIF among others.

#### Low Dynamic Range

Image formats that have 8 bits per color channel such as the common image formats JPEG, PNG, GIF among others.

#### Lua

A scripting language that supports procedural, object-oriented, functional, and data-driven programming. It can be used to extend Octane's functionality. A scripting language that supports procedural, object-oriented, functional, and data-driven programming. It can be used to extend Octane's functionality.

# Lua Scripting

A scripting language that supports procedural, object-oriented, functional, and data-driven programming. It can be used to extend Octane's functionality. A scripting language that supports procedural, object-oriented, functional, and data-driven programming. It can be used to extend Octane's functionality.

#### Μ

#### Material

The representation of the surface or volume properties of an object.

# Materials

A set of attributes or parameters that describe surface characteristics.

#### Mediums

The behavior of light inside a surface volume described by scatter, absorption, and transmission characteristics.

#### **Mesh Emitters**

The ability for a surface to emit illumination usually described by a Black Body or Texture emission type.

# Mix material

Used to mix any two material types.

# Mixed

The ratio of diffuse and specular reflection.

# **Motion Blur**

An optical phenomenon that occurs when a camera's shutter opens and closes too slowly to capture movement without recording a blurring of the subject.

Ν

#### **Network Rendering**

The utilization of multiple CPUs or GPUs over a network to complete the rendering process.

NGE

Node Graph Editor

0

#### **Open Shader Language**

A shading language developed by Sony Pictures Imageworks. There are multiple render engines that utilize OSL as it is particularly suited for physically-based renderers.

#### **Open SubDiv Surfaces**

A set of open source libraries that implement high performance subdivision surface (subdiv) evaluation on massively parallel CPU and GPU architectures. This code path is optimized for drawing deforming surfaces with static topology at interactive framerates. Source: Pixar (http://graphics.pixar.com/opensubdiv/docs/intro.html).

# OpenVDB

Dreamworks' open-source C++ library housing the data structures and tools implementation for storing and manipulating volume data, like smoke and other amorphous materials. The purpose of OpenVDB is mostly to have an efficient way to store volumetric data in memory and on disk. It has evolved into a more general toolkit that also lets you accomplish other things, such as fracturing volumes, converting meshes to volumes and vice versa. However, it does not include a computational fluid dynamics solver, and therefore it cannot procedurally generate smoke or fire. OpenVDB is fully integrated as a library in OctaneRender. For more information about OpenVDB, check at http://www.openvdb.org/.

#### ORBX

The ORBX file format is the best way to transfer scene files from 3D Authoring software programs that use the Octane Plug-in such as Octane for Maya, Octane for Cinema 4D, or OctaneRender Standalone. This format is more efficient than FBX when working with Octane specific data as it provides a flexible, application independent format. ORBX is a container format that includes all animation data, models, textures etc. that is needed to transfer an Octane scene from one application to another.

#### **Out-of-Core**

When scene assets become too large to load completely onto the system's GPU, Out-of-Core technology allows the render engine to utilize the CPU to assist in the rendering process.

#### Ρ

#### PBR

A contemporary shading and rendering process that seeks to simplify shading characteristics while providing a more accurate representation of lighting in the real world.

#### Portal

A technique that assists the render kernel with exterior light sources that illuminate interiors. In interior renderings with windows, it is difficult for the path tracer to find light from the outside environment and optimally render the scene. Portals are planes that are added to the scene with the Portal material applied to them.

#### **Post Processing**

Effects such as Bloom and Glare that are applied after a scene has been rendered.

#### Projections

Methods for orienting 2D texture maps onto 3D surfaces.

393 — Glossary

#### Proxy

An object saved as a separate file with the purpose of being reused in larger scenes. This is used to minimize any addition to the total polygon count in the scene, especially if the scene requires the same object to appear several times. If used in conjunction with instancing, Proxies help keep very large scenes from reaching polygon limits and also keeps the relative file size of the main project file manageable.

# **Proxy Server**

A Proxy Server, also known as an application-level gateway, is an intermediary server between the local network and the external servers from which a client is requesting a service. The external servers will only see the network proxy server's IP address thus providing some degree of security and privacy. There are various kinds of proxies, the most common are Web Proxies.

#### R

#### RAW

In HDR imaging, this refers to minimally processed HDR image formats. Raw files can have 12 or 14 bits per color channel, although the available dynamic range might be cut down due to noise.

#### **Render Layers**

Render layers allow users to separate their scene geometry into parts, where one part is meant to be visible and the rest of the other parts "capture" the side effects of the visible geometry. The layers allow different objects to be rendered into separate images where, in turn, some normal render passes may be applied. The Render layers are meant for compositing and not to hide parts of the scene.

#### **Render Passes**

Render passes allow a rendered frame to be further broken down beyond the capabilities of Render Layers. Render Passes vary among render engines but typically they allow an image to be separated into its fundamental visual components such as diffuse, ambient, specular, etc..

# S

#### Scattering

Defines how fast light gets scattered when traveling through the medium.

# Shadow Catcher

The Shadow Catcher can be used to create shadows cast by objects onto the surrounding background imagery. The shadows cast are not limited to simply a ground plane but can be cast onto other surfaces of varying shapes.

# **Spectral Light Transport**

A technique in which a scene's light transport is modeled with real wavelengths. Spectral rendering can also simulate light sources and objects more effectively, as the light's emission spectrum can be used to release photons at a particular wavelength in proportion to the spectrum. Source: Wikipedia (https://en.wikipedia.org/wiki/Spectral\_rendering).

# Specular

Amount of specular reflection, or the mirror-like reflection of light photons at the same angle. Used for transparent materials such as glass and water.

#### **Specular material**

Used for transparent materials such as glass and water.

#### Т

#### **Texture Baking**

A process in which scene lighting is "baked" into a texture map based on an object's UV texture coordinates. The resulting texture can then be mapped back onto the surface to create realistic lighting in a real-time rendering environment. This technique is frequently used in game engines and virtual reality for creating realistic environments with minimal rendering overhead.

#### **Textures**

Textures are used to add details to a surface. Textures can be procedural or imported raster files.

# тмо

Maps HDR images to standard displays which have a limited dynamic range. The more prominent TMOs are Mantiuk'06, Reinhard'02, Drago, and Durand.

# **Tone Mapping**

Refers to applying a curve to an image to reduce dynamic range

# **Tone Mapping Operator**

Maps HDR images to standard displays which have a limited dynamic range. The more prominent TMOs are Mantiuk'06, Reinhard'02, Drago, and Durand.

# Transformations

Tools used to rotate and position 2D and 3D texture maps onto 3D surfaces.

# Transmission

A surface characteristic that determines if light may pass through a surface volume.

#### U

# **Unbiased Rendering**

Unbiased rendering does not introduce any "errors" or shortcuts into the rendering process. It will calculate all scene data using real-world calculations. This type of rendering is known for producing exceptional render quality.

#### V

# VDB

Dreamworks' open-source C++ library housing the data structures and tools implementation for storing and manipulating volume data, like smoke and other amorphous materials. The purpose of OpenVDB is mostly to have an efficient way to store volumetric data in memory and on disk. It has evolved into a more general toolkit that also lets you accomplish other things, such as fracturing volumes, converting meshes to volumes and vice versa. However, it does not include a computational fluid dynamics solver, and therefore it cannot procedurally generate smoke or fire. OpenVDB is fully integrated as a library in OctaneRender. For more information about OpenVDB, please see http://www.openvdb.org/.

# **Virtual Reality**

Immersively engaging and experiencing depth perception in a three dimensional scene through stereo vision goggles and head-mounted displays.

#### **Volume Medium**

A shading system designed to render volumes such as smoke and fog.

#### VR

Immersively engaging and experiencing depth perception in a three dimensional scene through stereo vision goggles and head-mounted displays.

#### Z

#### **Z-Buffer**

A measure of object distances from the camera typically represented as a grayscale image.

#### **Z-Depth**

A measure of object distances from the camera typically represented as a grayscale image.

# Index

A adaptive sampling 279, 283, 288, 294 alpha channel 92, 100, 111, 119, 270, 272, 275, 329 AOV 39, 63, 70, 76, 78, 87, 89, 92, 101, 104, 112, 271 aperture 239, 250 В baking camera 242, 245, 372 D daylight environment 221 daylight model 221 depth of field 250 devices 4, 11, 29, 297 diffuse material 49, 64, 66, 80, 88, 94-95, 116, 131, 137-138, 145, 147-148, 186, 191, 193, 205, 343 drivers 1, 3, 9 Ε EXR 119, 256 F field of view 240, 249 FoV 239 G gamma 75, 100, 111, 121, 123, 129, 139, 143, 149, 157, 202, 227, 256, 272, 313 glossy material 61, 70, 88 graphics card 273, 300 Н hardware 1, 3, 11, 273, 298 HDR 59, 123, 271

#### Ι

IES 121, 129-130, 143, 182, 188, 190, 195, 223, 225, 273 imager 251, 280, 285, 296, 375 installation 1, 3, 7, 20 interface 8, 12, 315, 321

Κ

#### kernels

direct lighting 267, 273, 281, 376 info channel 267, 273, 289 path tracing 205, 267, 273, 278, 281, 294, 369, 376 PMC 90, 205, 267, 273, 278, 281, 286, 369

L

LDR 59, 123, 271

lights 24, 28, 47, 54, 57, 103, 187, 198, 217, 219, 223, 265, 273, 278, 283, 288, 296 low dynamic range 123

#### Μ

materials 26, 28, 41, 45, 50, 57, 60, 62, 64, 66, 70, 79-81, 85, 88-89, 93-94, 97, 103, 105, 113, 139, 150, 162, 168, 186, 205, 222, 231-232, 261, 265, 272, 275, 278, 292, 302, 304-305, 307, 309, 312, 335, 341, 375

mix material 87

#### Ν

nodegraph editor 57

#### 0

Octane material 39, 64, 70, 76, 78, 87, 89, 91, 93, 101, 104, 113, 158 OpenVDB 338 ORBX 39, 64, 70, 76, 78, 87, 89, 91, 93, 101, 104, 113, 309-310, 332, 355 out of core 59, 272 panoramic 236, 240, 245, 249, 366, 370 panoramic camera 240, 246, 251, 366 post processing 260, 331, 336, 369

R

Ρ

render layers 38, 292, 331, 359, 374, 379 render target 299

S

sampling 188, 195, 197, 216, 220, 223, 227, 230, 257, 279, 283, 288, 293-294

specular material 88, 96, 206 sun 219, 256, 261, 335

Т

texture environment 196, 220

textures 2, 48, 59-60, 72, 89, 100, 111, 113, 115, 117, 121, 127, 129, 143, 148, 155, 157-158, 165-166, 168, 173, 176, 182, 201, 203, 212, 272, 280, 286, 299, 304, 308-309, 345, 367

thin lens 28, 236, 243, 247, 370

timeline 315, 341

tone mapping 255, 271

U

Unity Lights

Point light 103, 232

Unity settings 4, 6, 10, 29, 51, 57, 75, 84, 89, 92, 100, 106, 121, 129, 143, 156, 161, 189, 197, 201, 204, 216, 221, 230, 237, 244, 246, 251, 257, 260, 264-265, 267, 269-270, 275, 280, 283, 288, 290, 296, 299, 302, 310, 313, 315, 317-320, 323, 329, 331, 333, 352, 358, 375

V

VR 241, 243, 246, 331, 359, 366

Ζ

z-depth 291, 376